<span id="page-0-0"></span>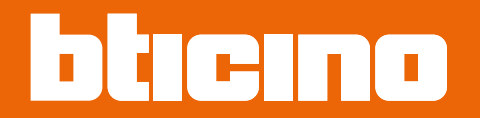

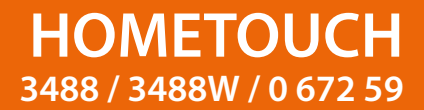

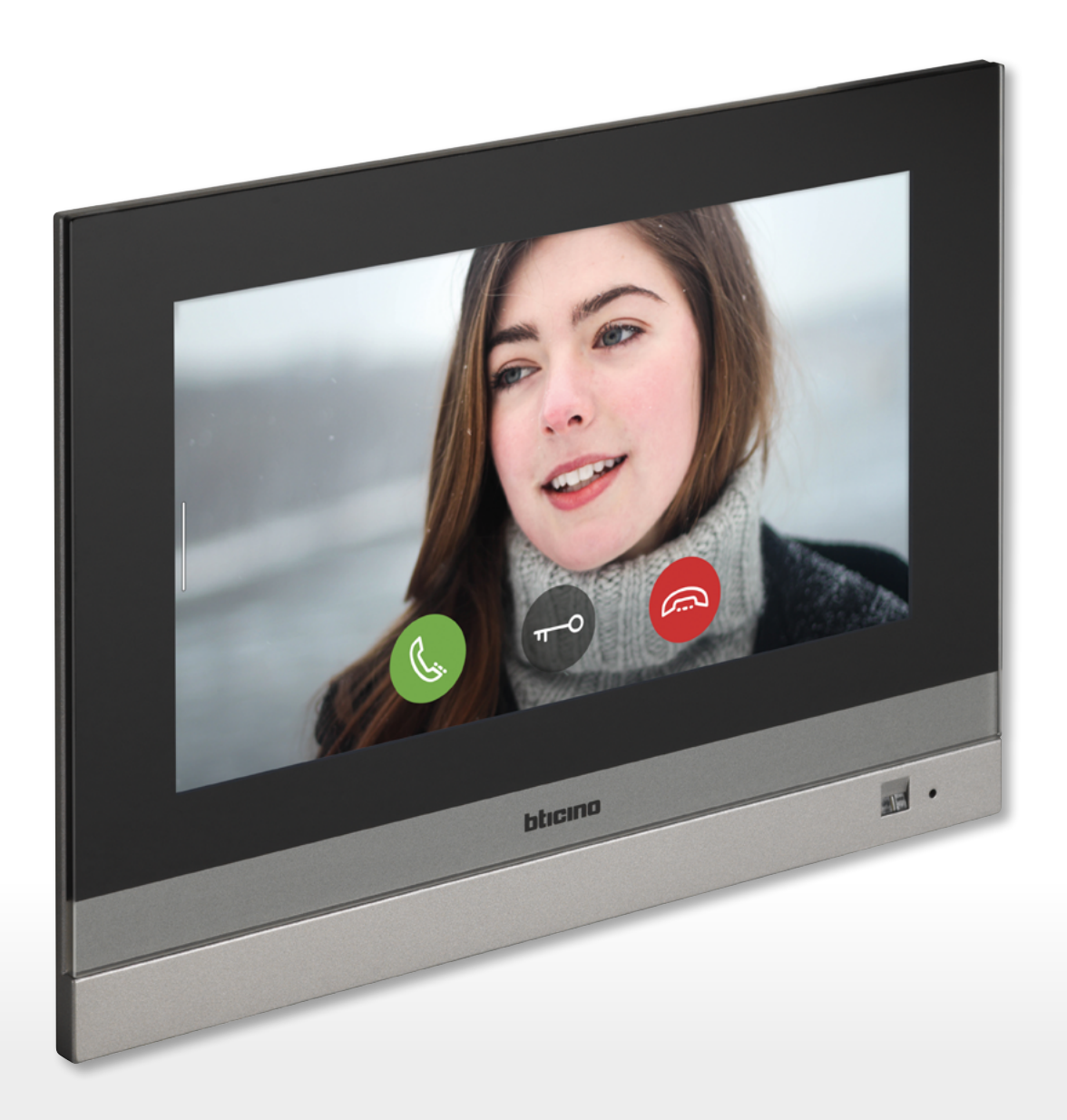

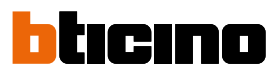

*Manual de uso y mantenimiento*

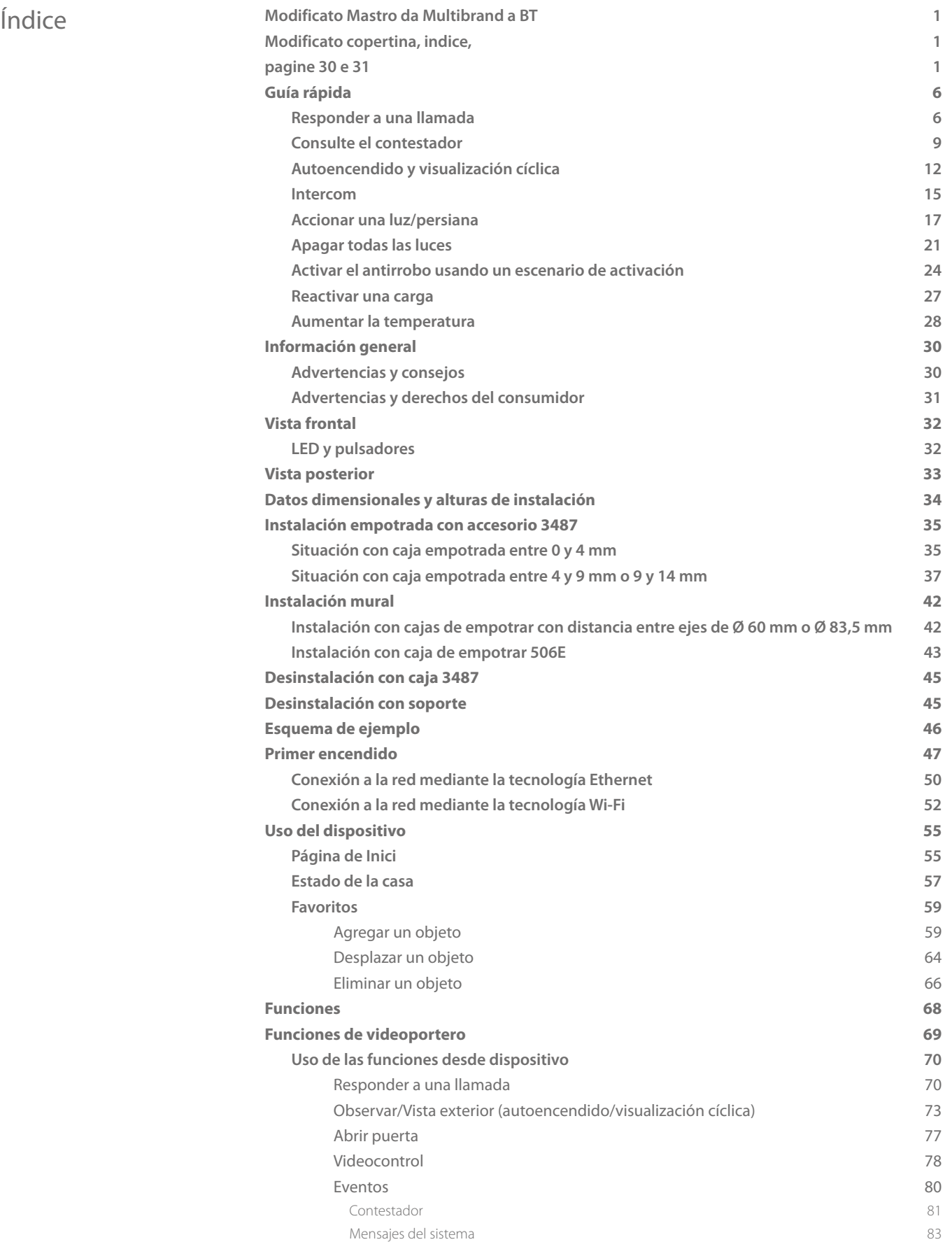

*Manual de uso y mantenimiento*

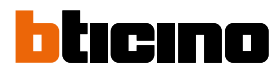

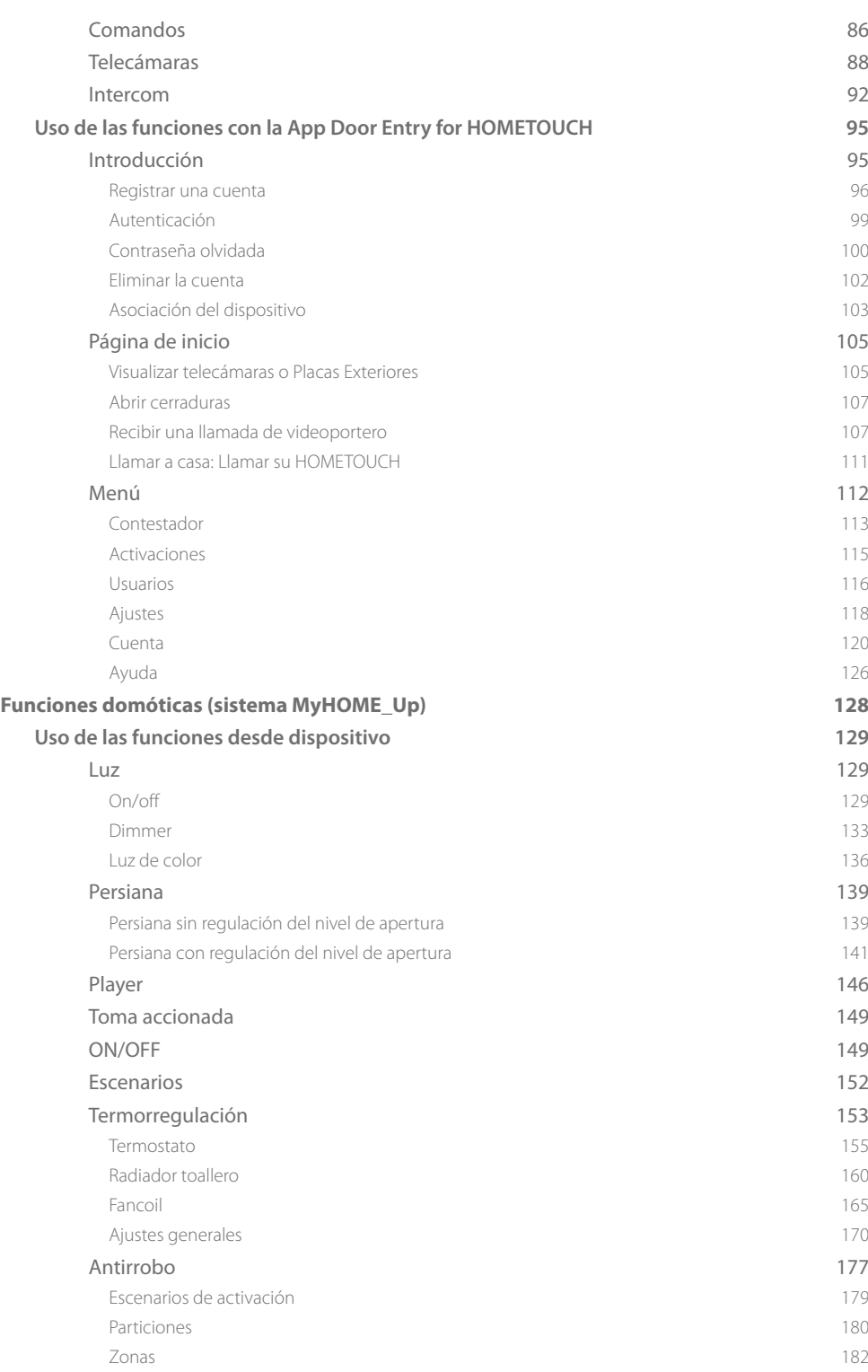

*Manual de uso y mantenimiento*

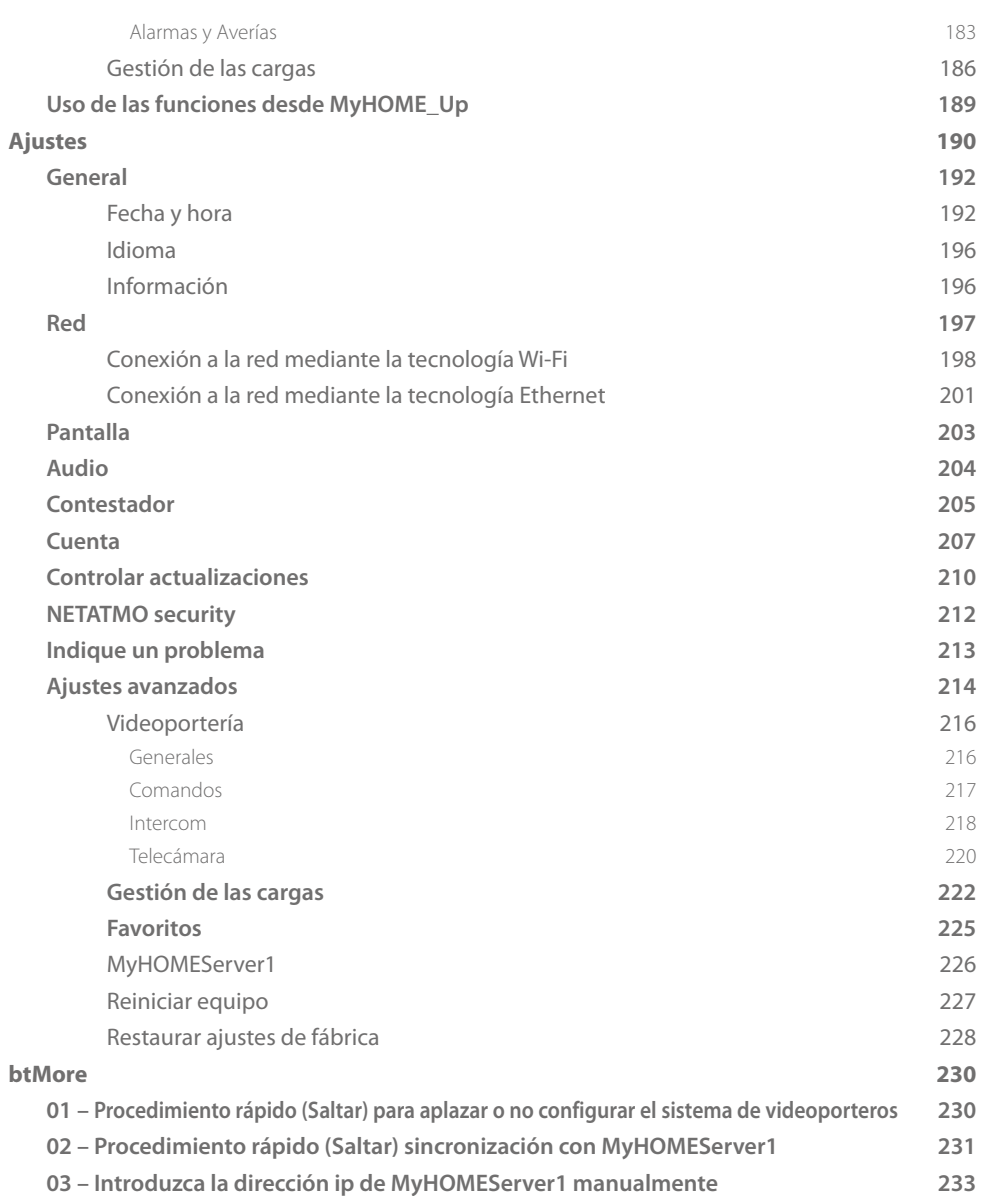

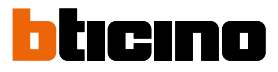

### **Guía rápida**

<span id="page-5-0"></span> $\blacklozenge$ 

**Responder a una llamada**

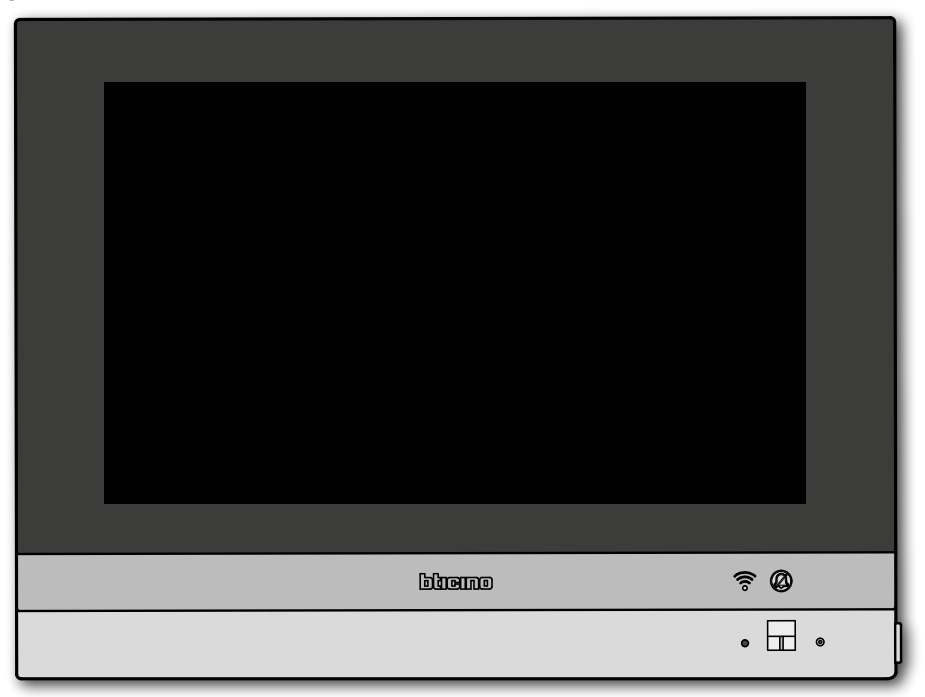

Cuando llega una llamada de una placa exterior, el LED pasa al estado verde parpadeante y, después de unos segundos, se visualiza la imagen grabada por la telecámara de la placa exterior.

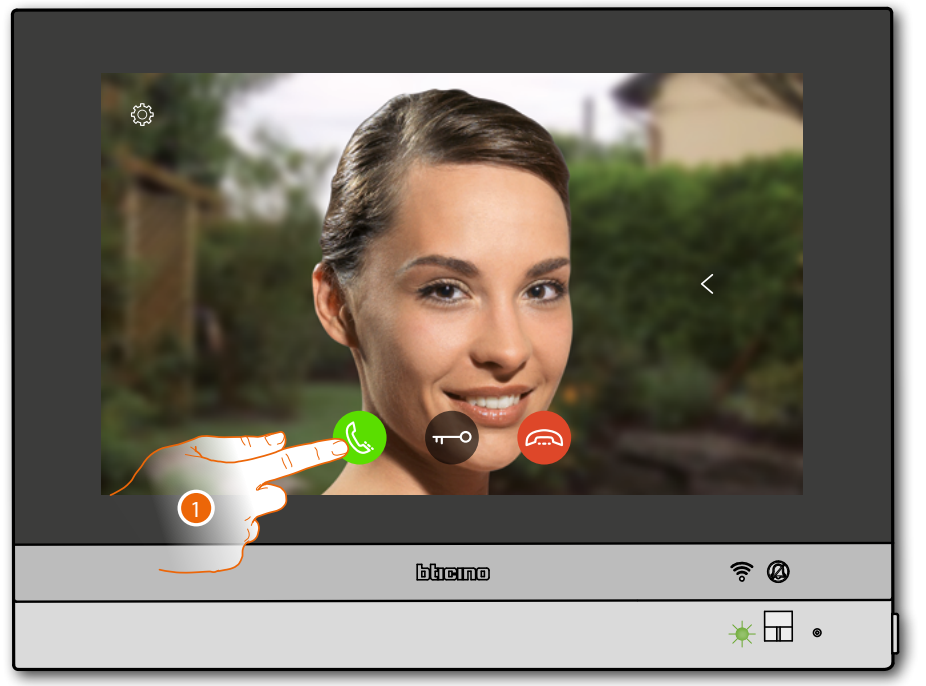

1. Toque para responder a la llamada

## **HOMETOUCH** *Manual de uso y mantenimiento*

#### El LED pasa al estado verde fijo

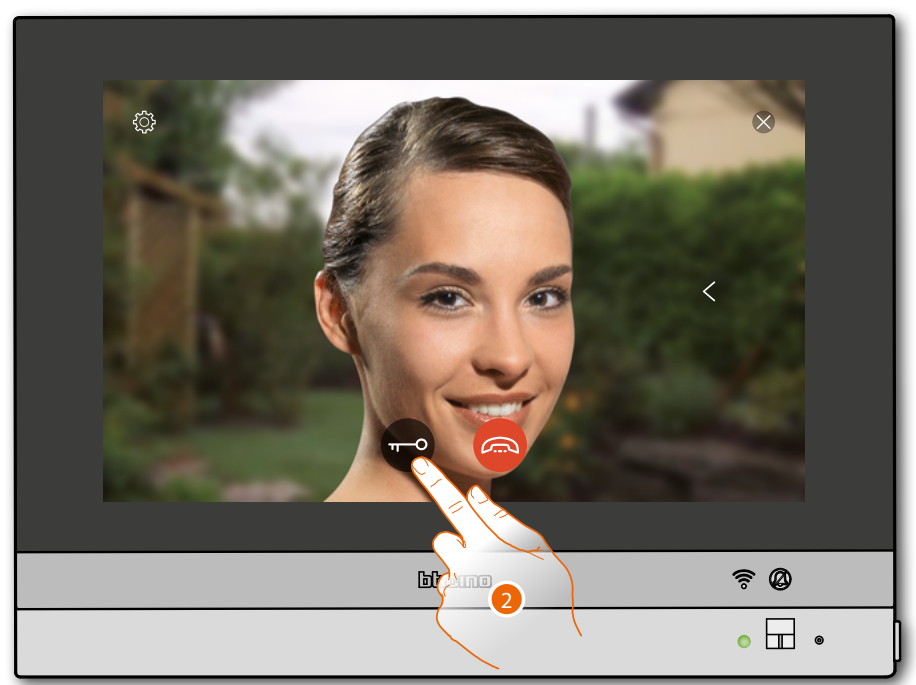

2. Toque para abrir la cerradura de la Placa Exterior

El LED pasa al estado azul fijo y un mensaje indica que la cerradura se ha abierto

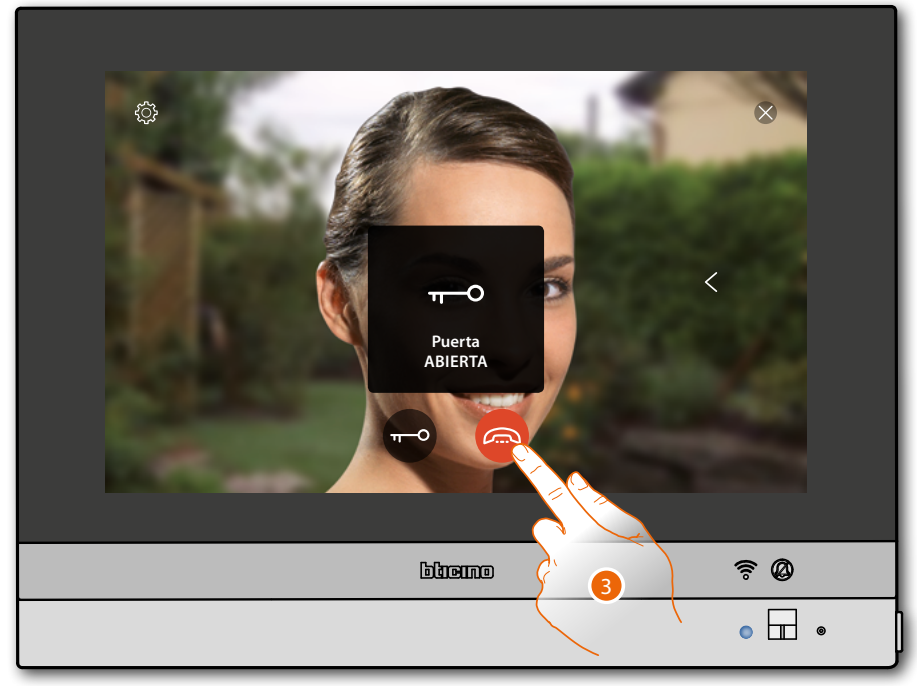

3. Toque para cerrar la llamada

 $\blacklozenge$ 

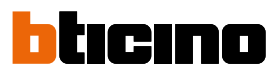

#### HOMETOUCH regresa a la Página de Inicio

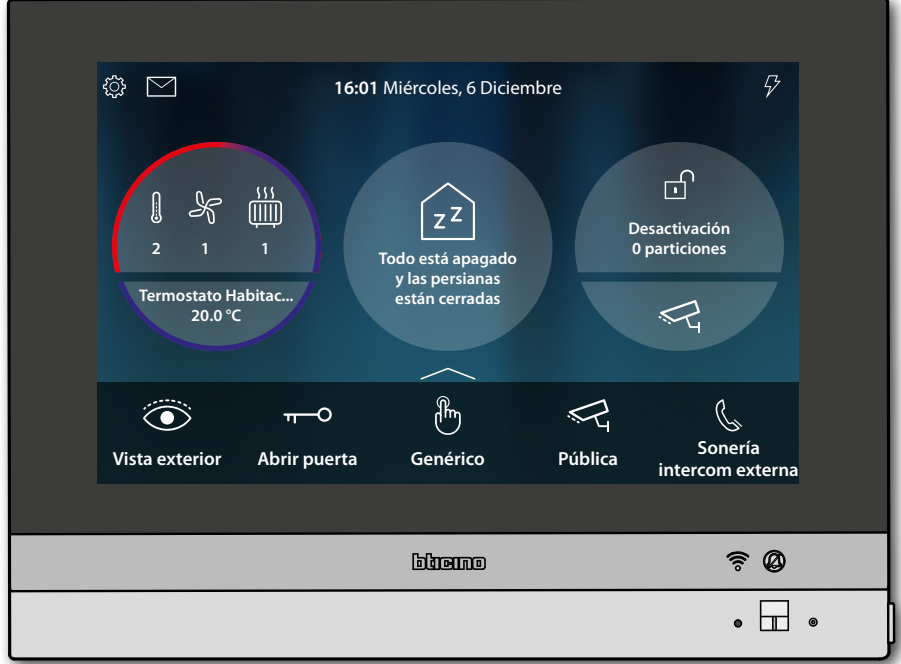

## **HOMETOUCH** *Manual de uso y mantenimiento*

<span id="page-8-0"></span>**Consulte el contestador**

El LED blanco fijo indica la presencia de uno o varios mensajes sin leer

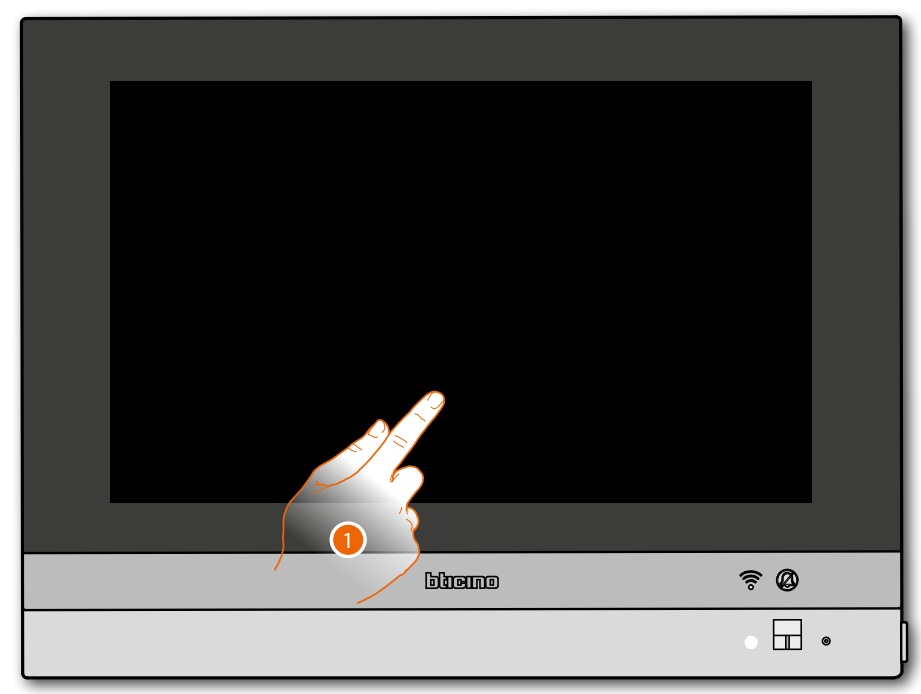

1. Toque para activar HOMETOUCH

Asimismo, aparece también una indicación visual sobre el icono eventos (**<u>El</u>)** 

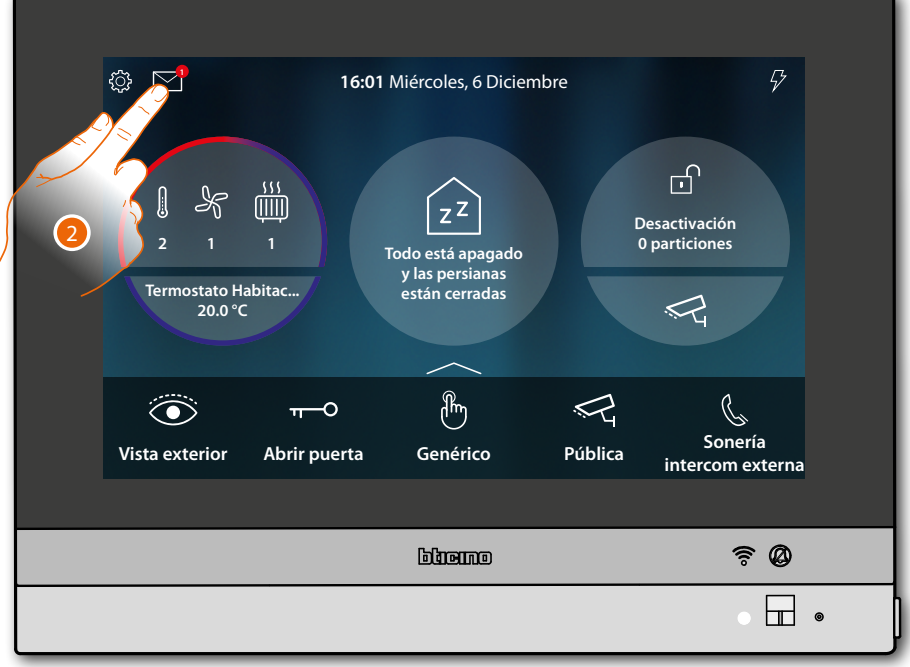

2. Toque para abrir la sección eventos y visualizar los mensajes

 $\blacklozenge$ 

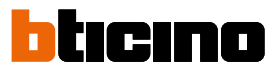

En esta página puede visualizar los mensajes de audio o audio/vídeo grabados por la Placa Exterior en su ausencia.

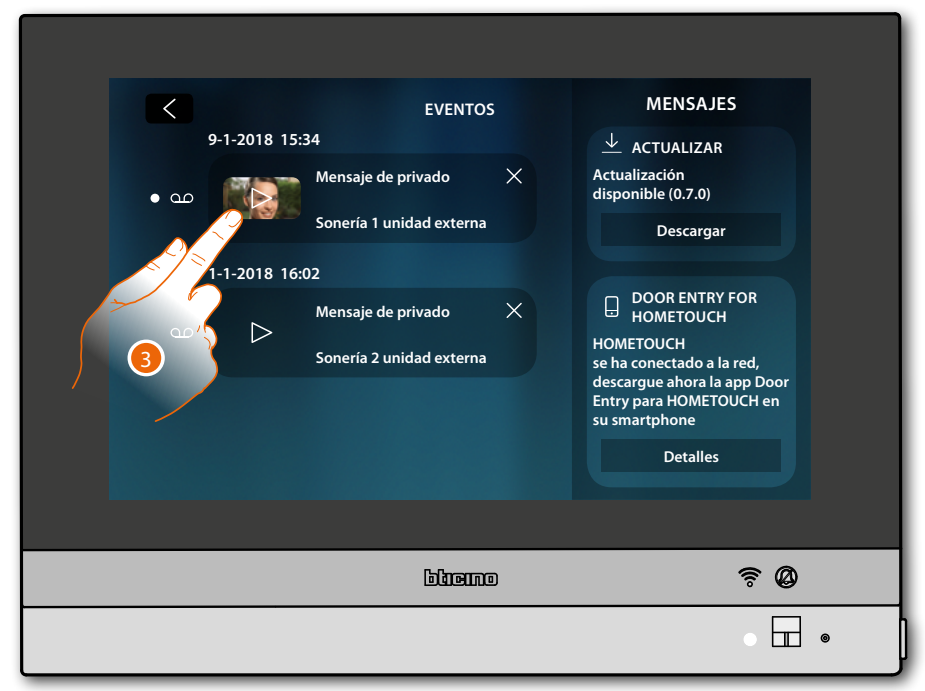

3. Toque para visualizar el mensaje

El mensaje se reproduce automáticamente.

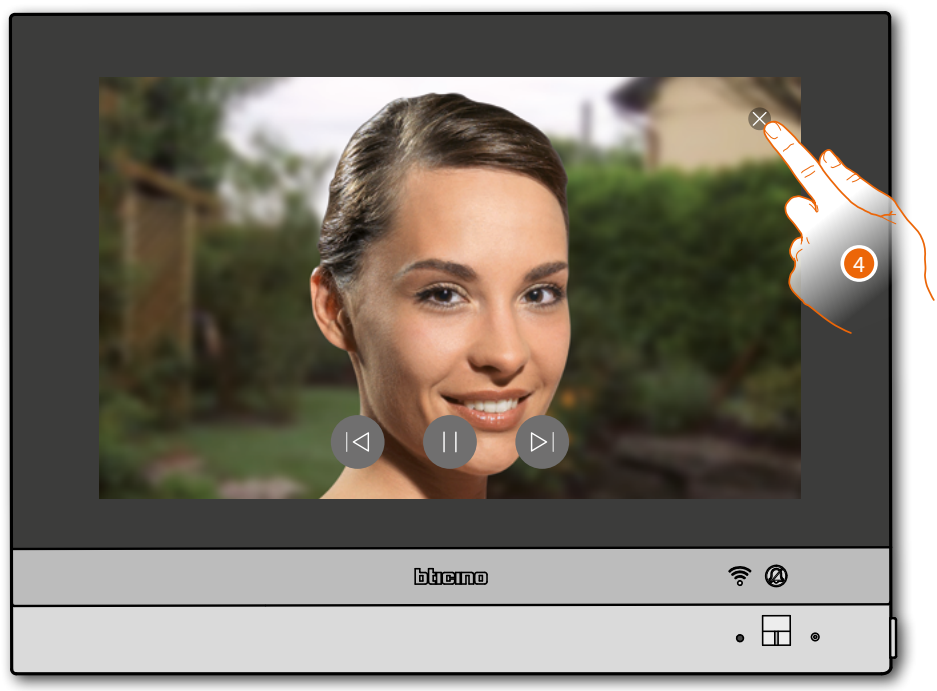

4. Toque para cerrar el mensaje

*Manual de uso y mantenimiento*

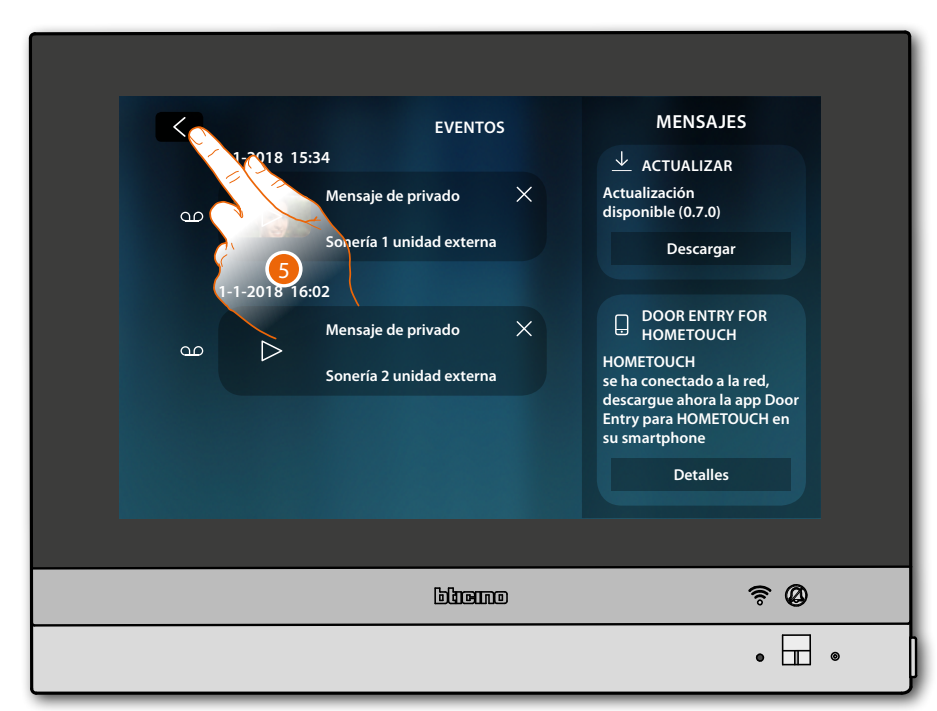

4. Toque para regresar a la Página de Inicio

 $\blacklozenge$ 

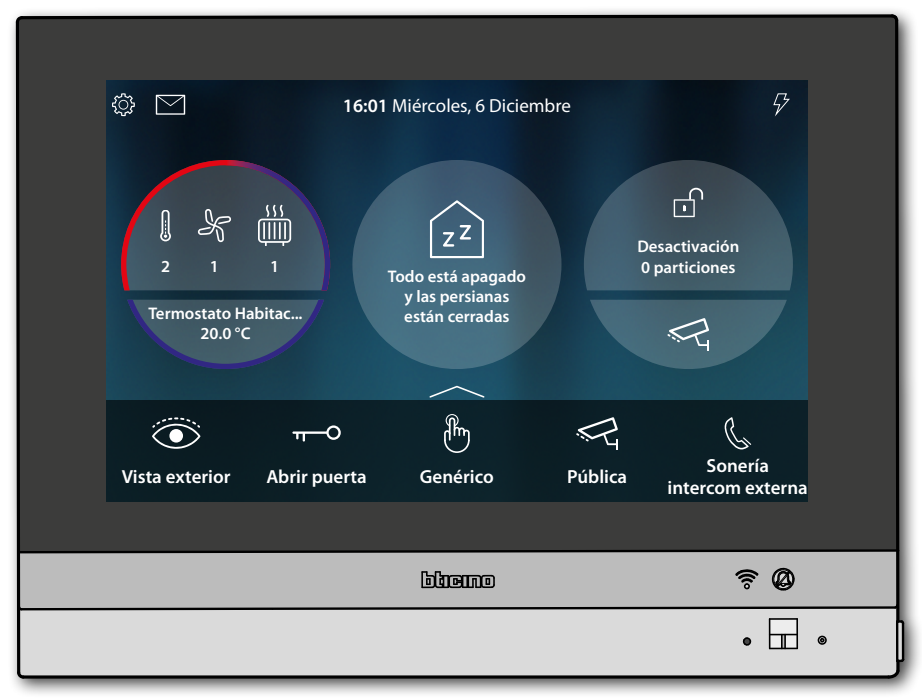

<span id="page-11-0"></span> $\blacktriangleleft$ 

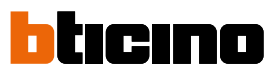

#### **Autoencendido y visualización cíclica**

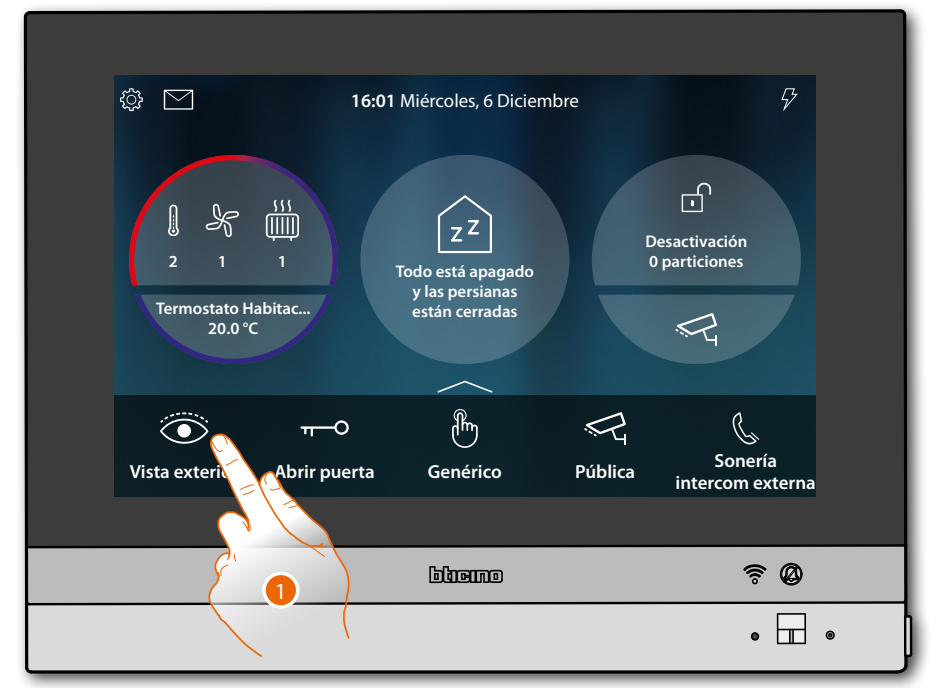

1. Toque para visualizar las imágenes grabadas por la telecámara de la Placa Exterior El LED pasa al estado verde parpadeante

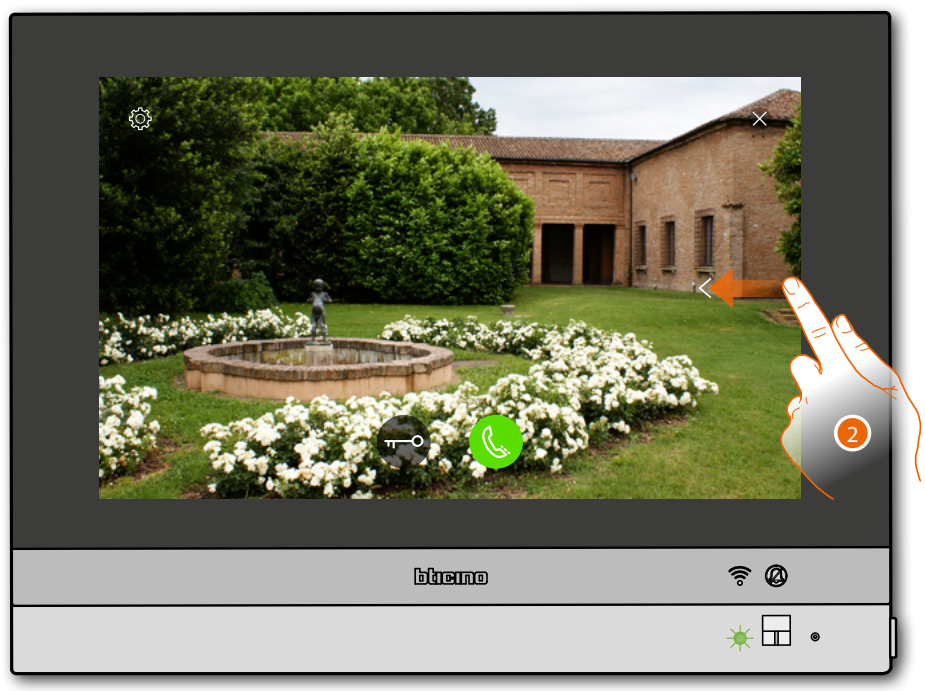

2. Toque o deslice el dedo para pasar a la visualización de otra telecámara

*Manual de uso y mantenimiento*

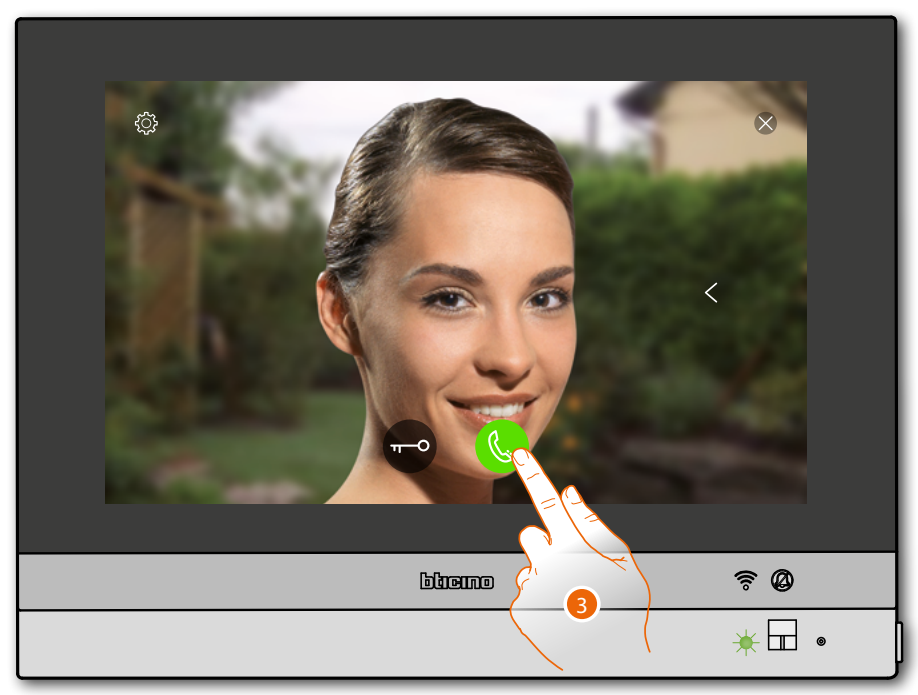

3. Toque para activar la comunicación audio con la Placa Exterior El LED pasa al estado verde fijo

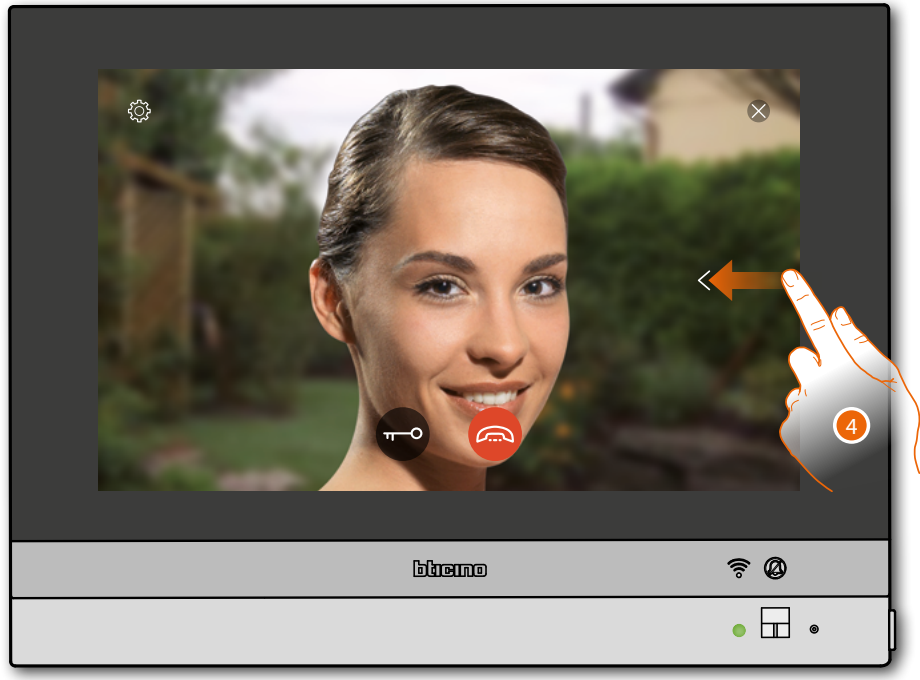

4. Toque o deslice el dedo para pasar a la visualización de otra telecámara

*Nota: la comunicación audio sigue activada también al pasar a otra telecámara; puede pasar de una telecámara a otra sin activar el sonido*

*Nota: las telecámaras NETATMO no presentan la función de visualizaciones cíclicas y, por consiguiente, no se visualizarán.*

 $\blacklozenge$ 

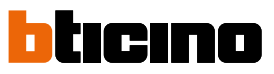

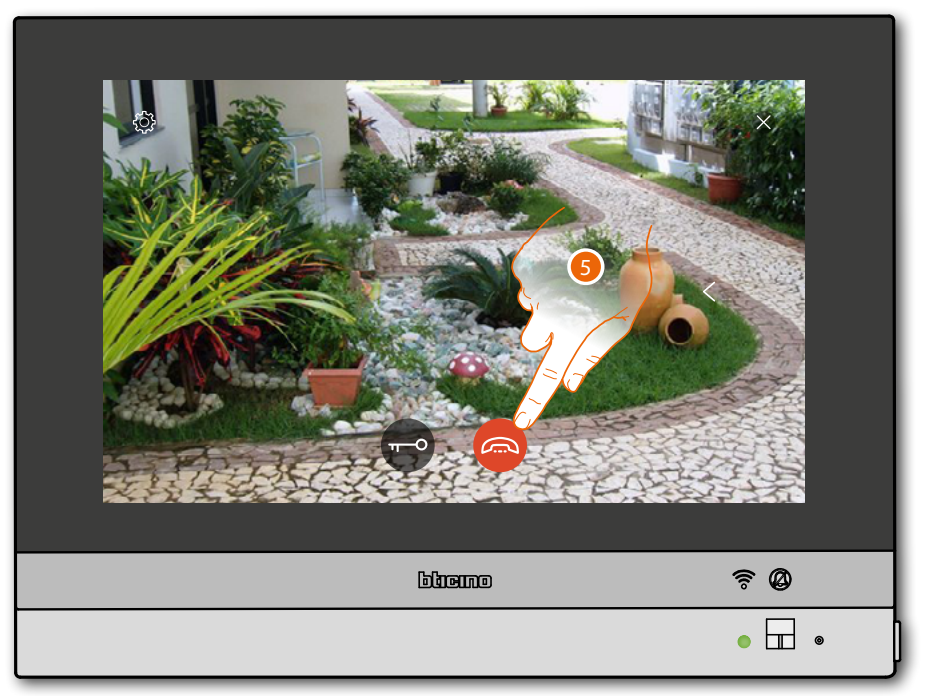

5. Toque para cerrar la comunicación audio y vídeo HOMETOUCH regresa a la Página de Inicio

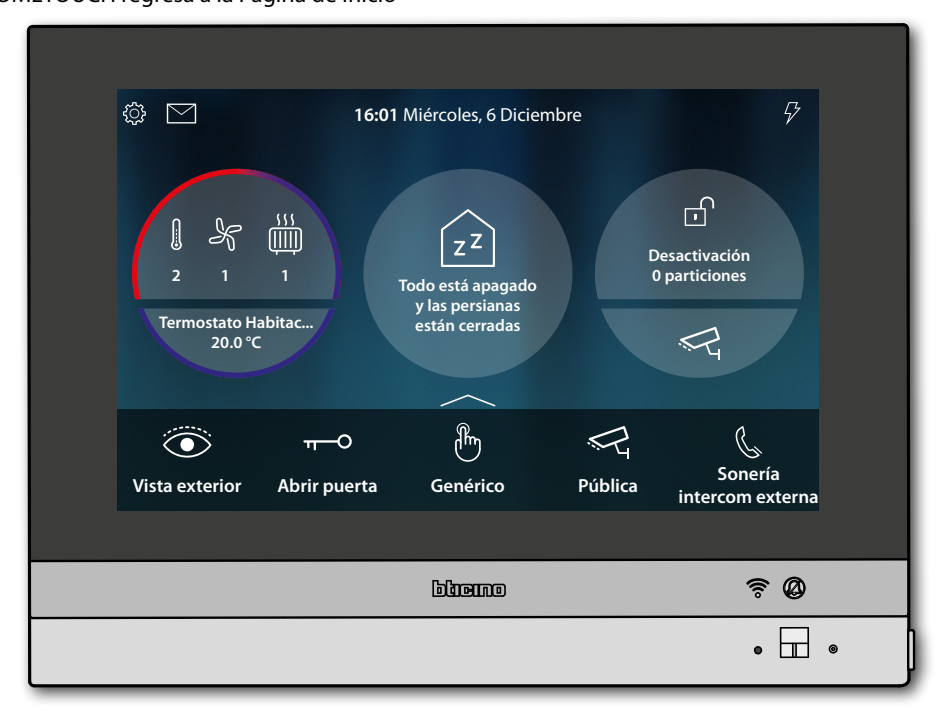

*Manual de uso y mantenimiento*

#### <span id="page-14-0"></span>**Intercom**

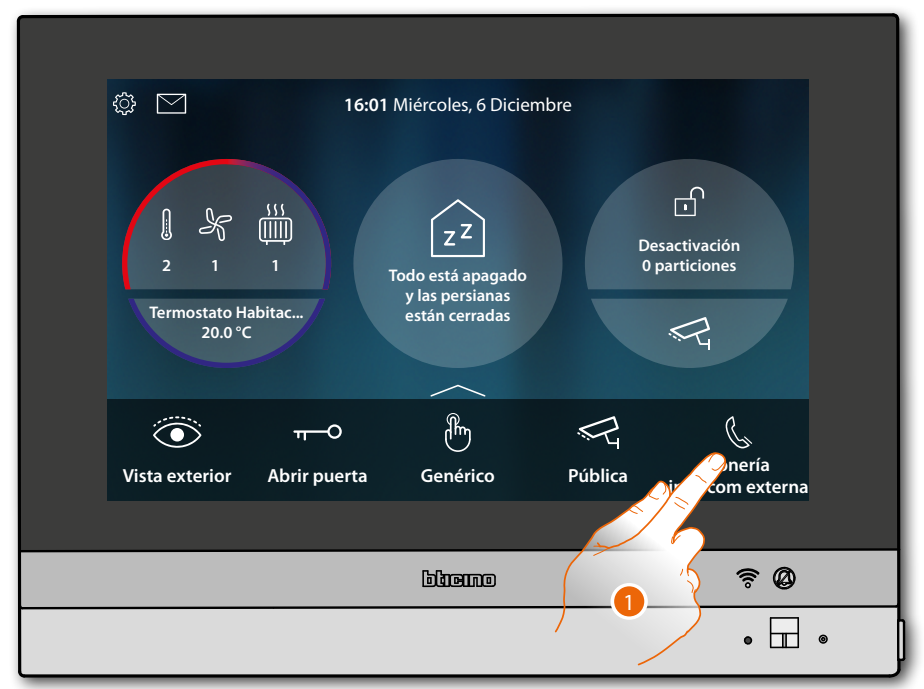

1. Toque para activar la intercomunicación con la unidad interior elegida.

El LED pasa al estado verde parpadeante y en la pantalla aparece la vista de comunicación con la unidad interior

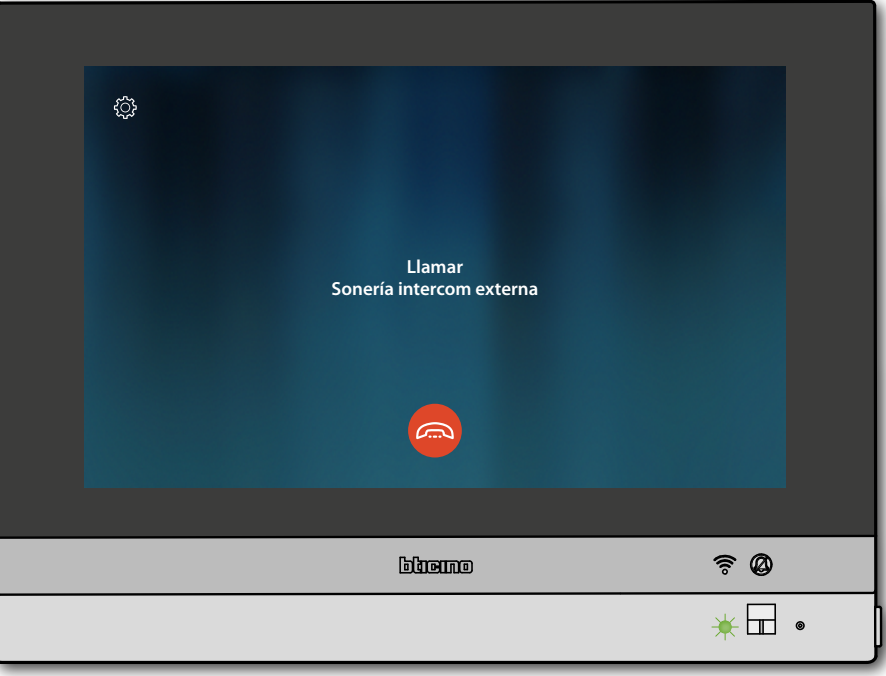

 $\blacklozenge$ 

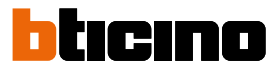

Cuando la persona llamada responde, se visualiza el tiempo de duración de la llamada y el LED verde pasa al estado fijo.

*Nota: si recibe una llamada desde la placa exterior en el modo "intercom", el sistema respeta las prioridades y se cierre la llamada corriente.*

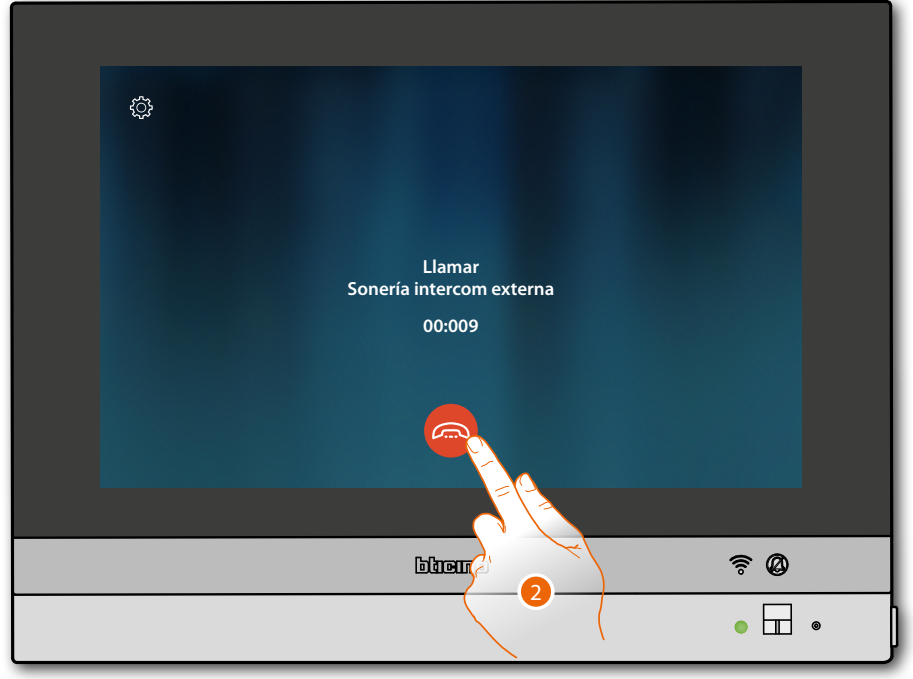

2. Toque para cerrar la comunicación

HOMETOUCH regresa a la Página de Inicio

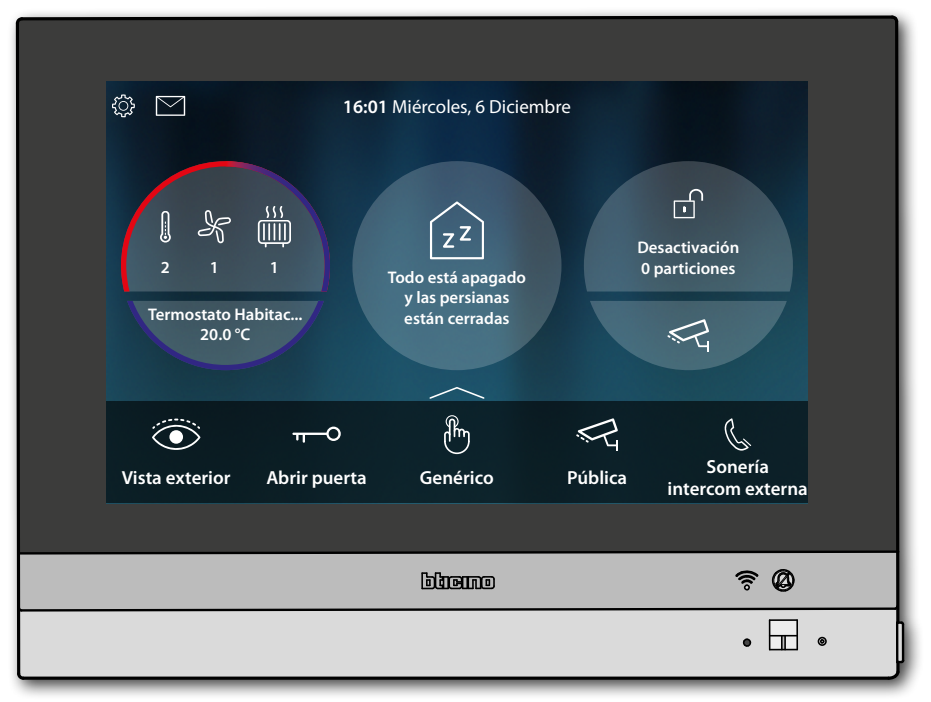

*Manual de uso y mantenimiento*

#### <span id="page-16-0"></span>**Accionar una luz/persiana**

**Luces**

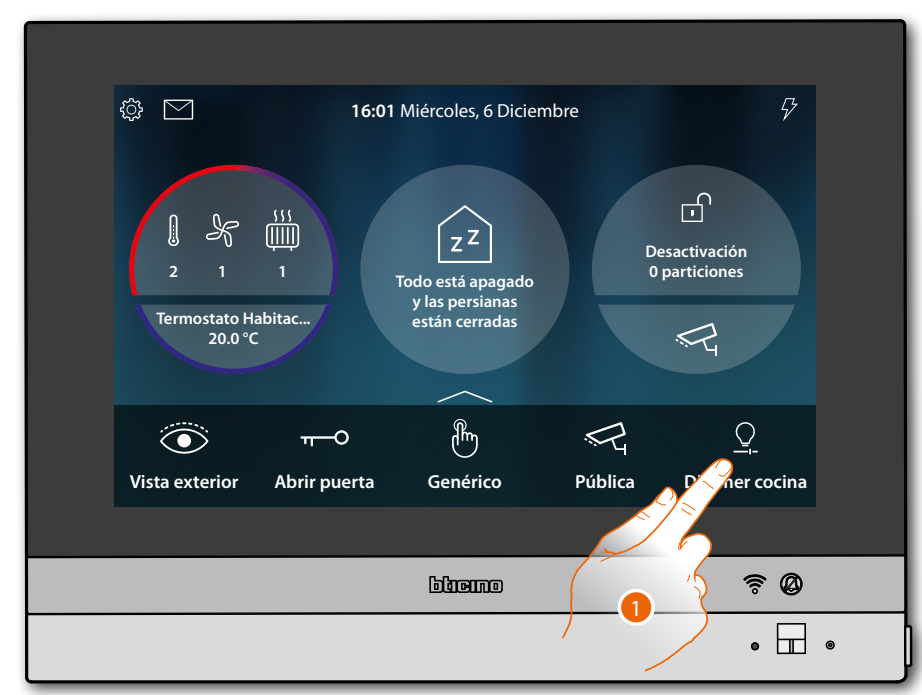

1. Toque para encender y/o regular la intensidad de la luz

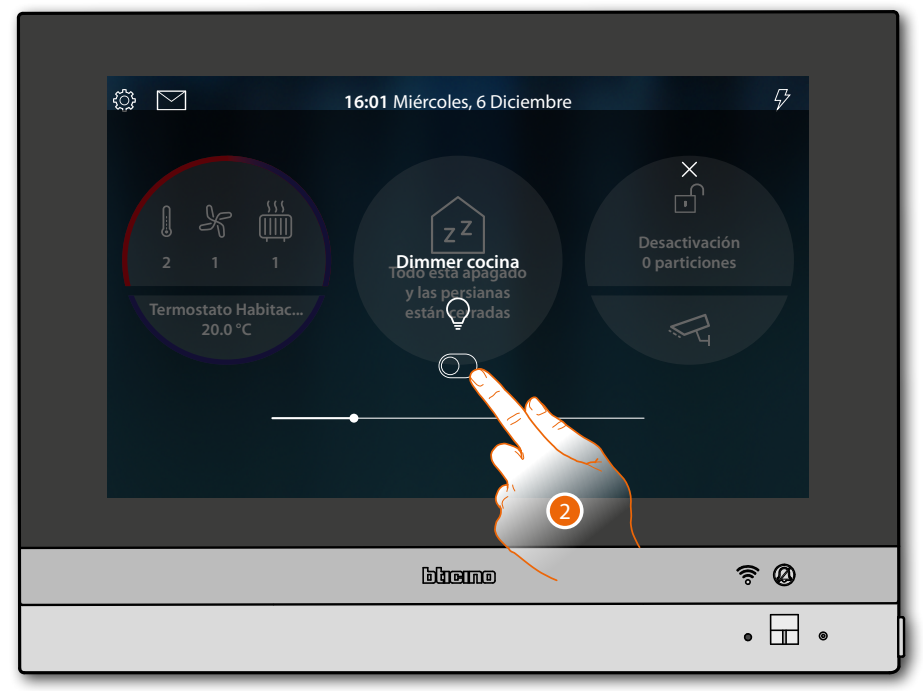

2. Toque para encender el dimmer

 $\blacklozenge$ 

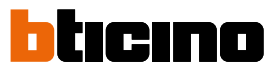

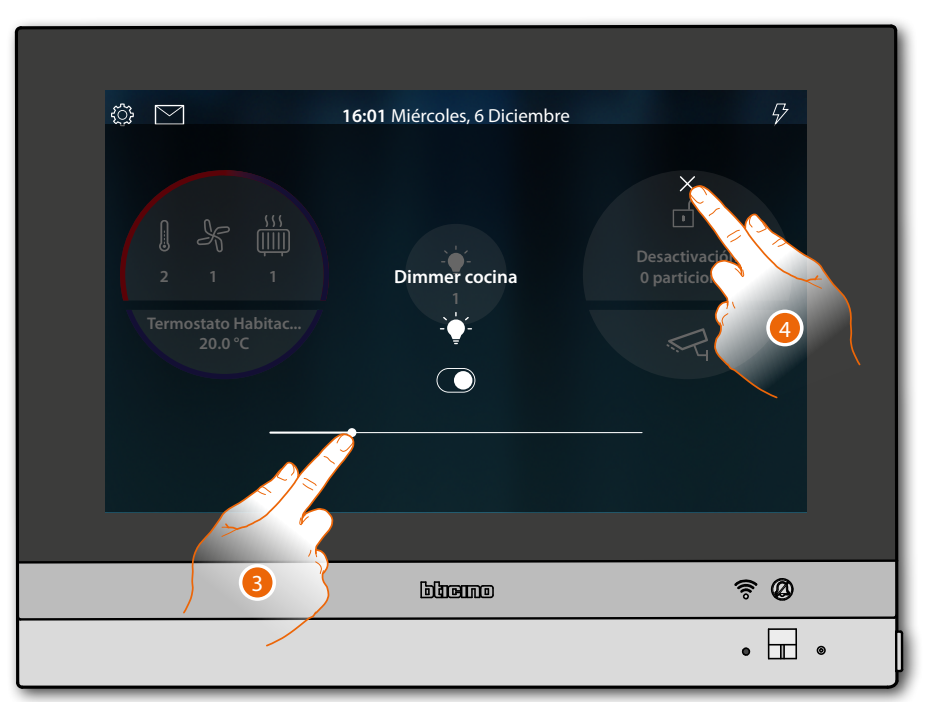

- 3. Toque y deslice el dedo hacia izquierda/derecha para disminuir/aumentar la intensidad luminosa
- 4. Toque para cerrar y regresar a la Página de Inicio

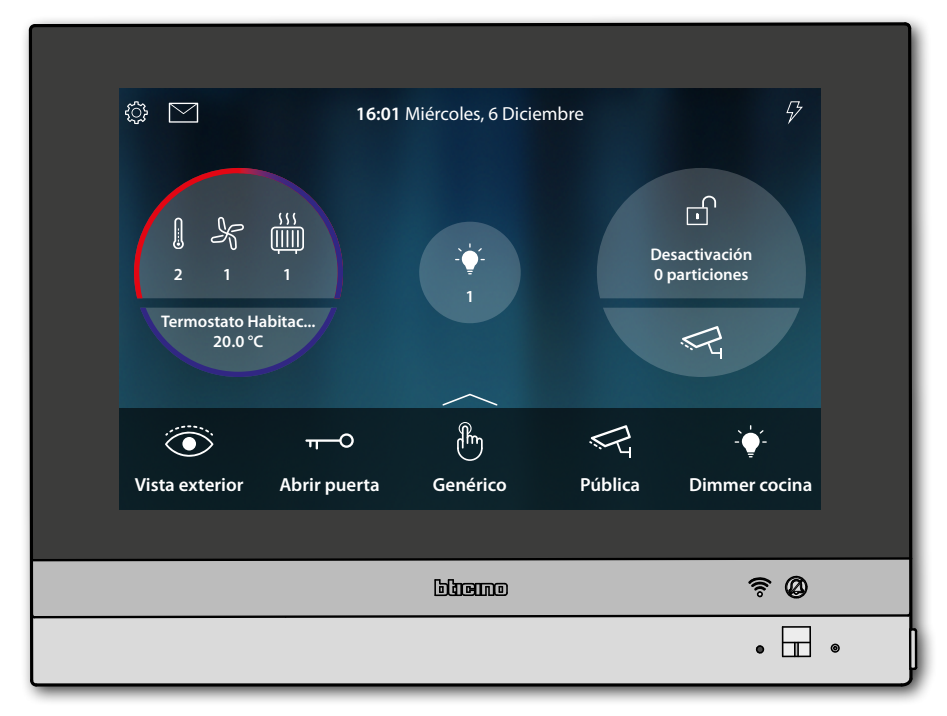

*Manual de uso y mantenimiento*

#### **Persianas**

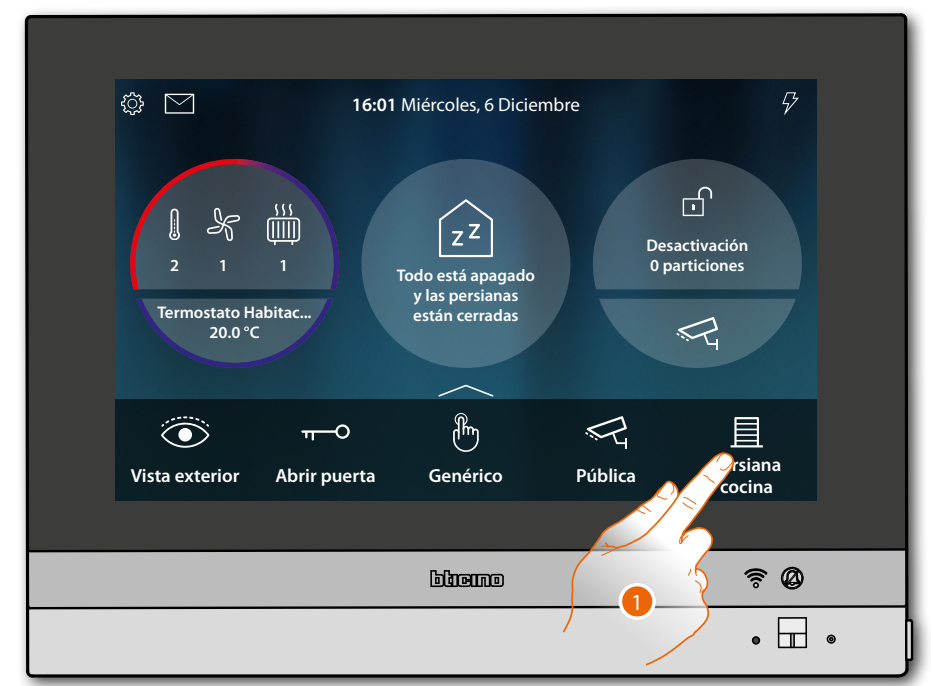

1. Toque para subir/bajar la persiana

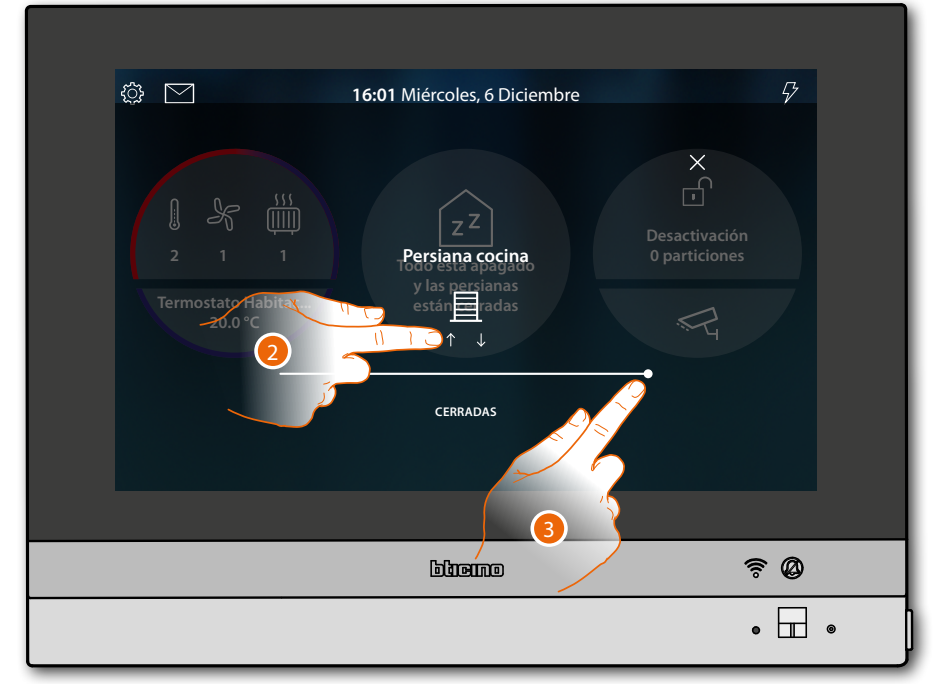

- 2. Toque para subir la persiana hasta el fin de carrera
- O
- 3. Toque y deslice hacia la izquierda para abrir la persiana hasta el punto elegido; el mando se ejecuta al final de la presión

*Manual de uso y mantenimiento*

 $\blacklozenge$ 

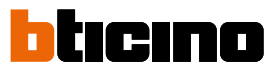

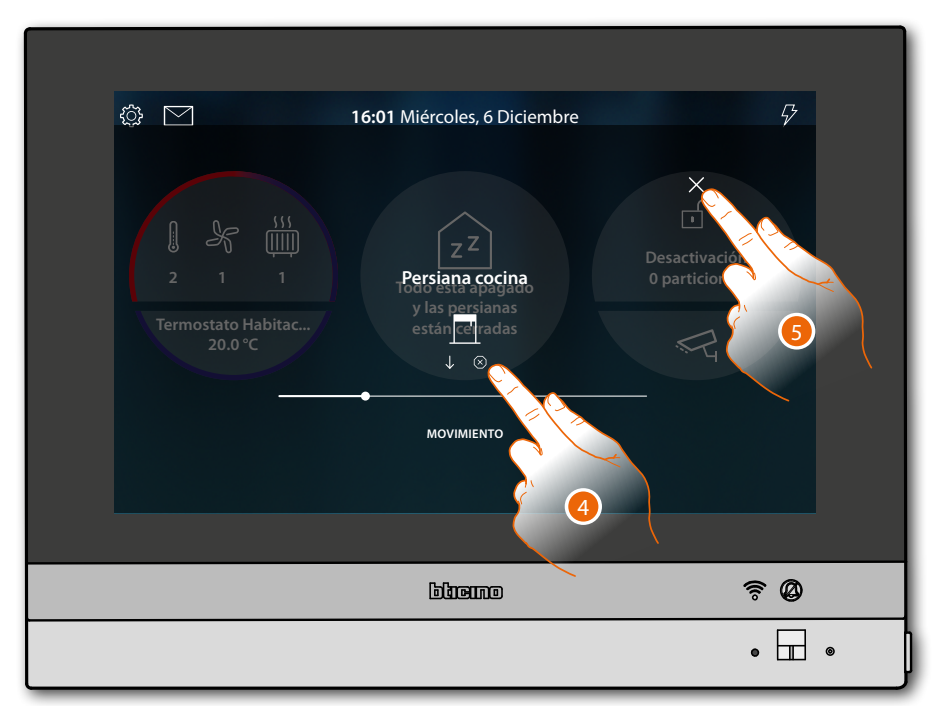

- 4. Puede tocar para detener la persiana
- 5. Toque para cerrar y regresar a la Página de Inicio

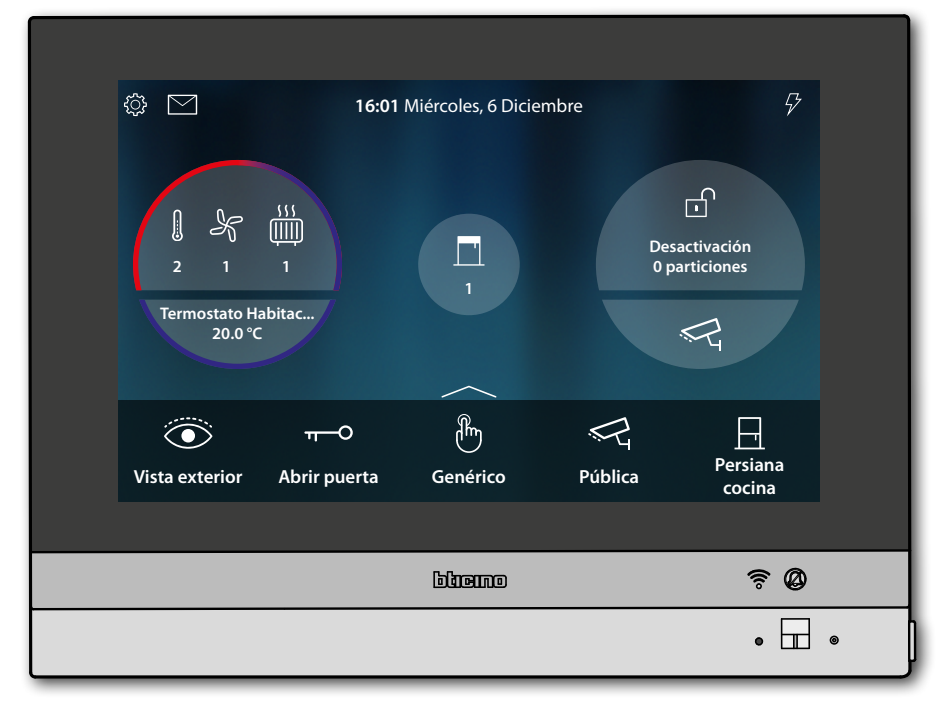

## **HOMETOUCH** *Manual de uso y mantenimiento*

#### <span id="page-20-0"></span>**Apagar todas las luces**

Cuando las luces están encendidas, aparece una indicación en la vista preliminar del Estado de la casa

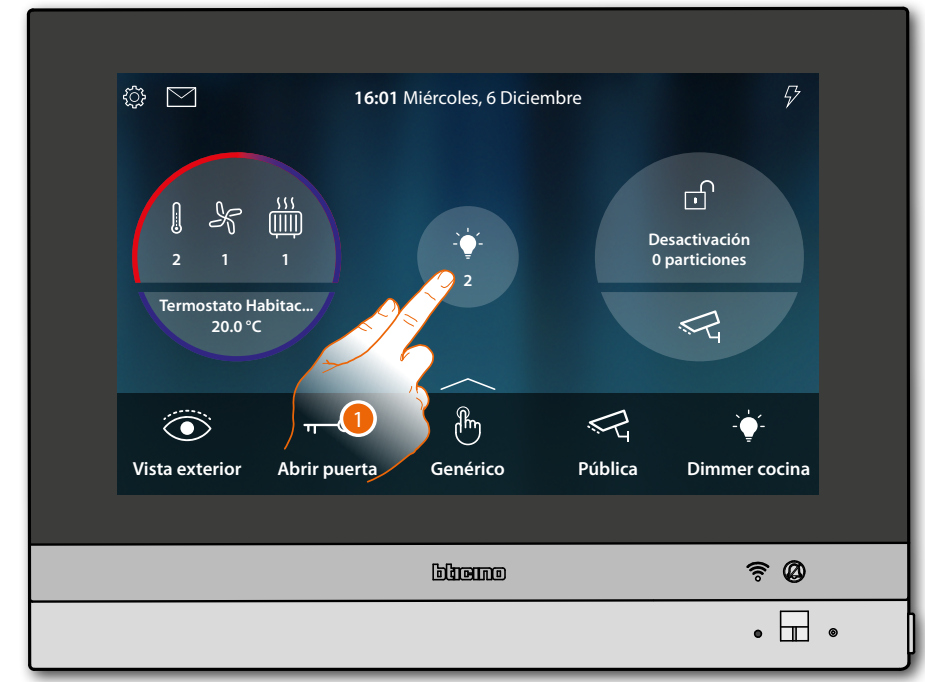

1. Toque para abrir la página

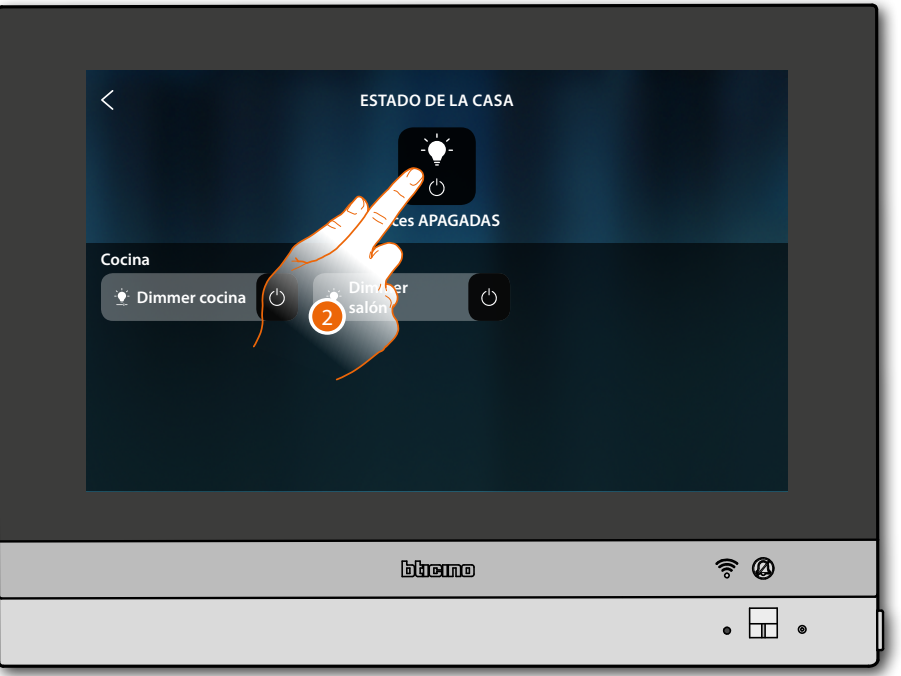

2. Toque para apagar todas las luces

*Manual de uso y mantenimiento*

 $\blacklozenge$ 

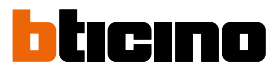

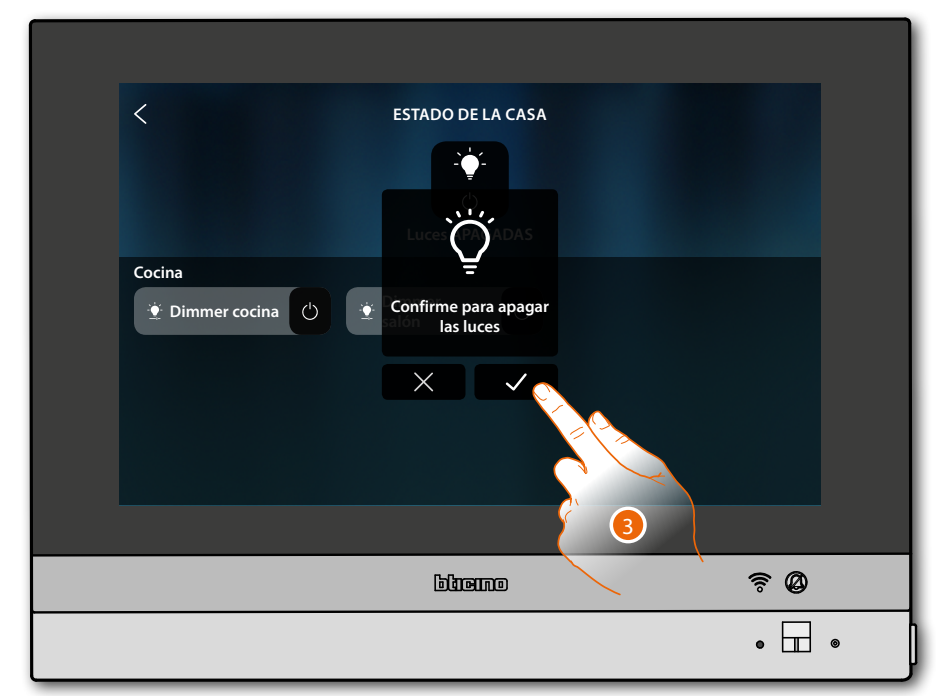

3. Toque para confirmar

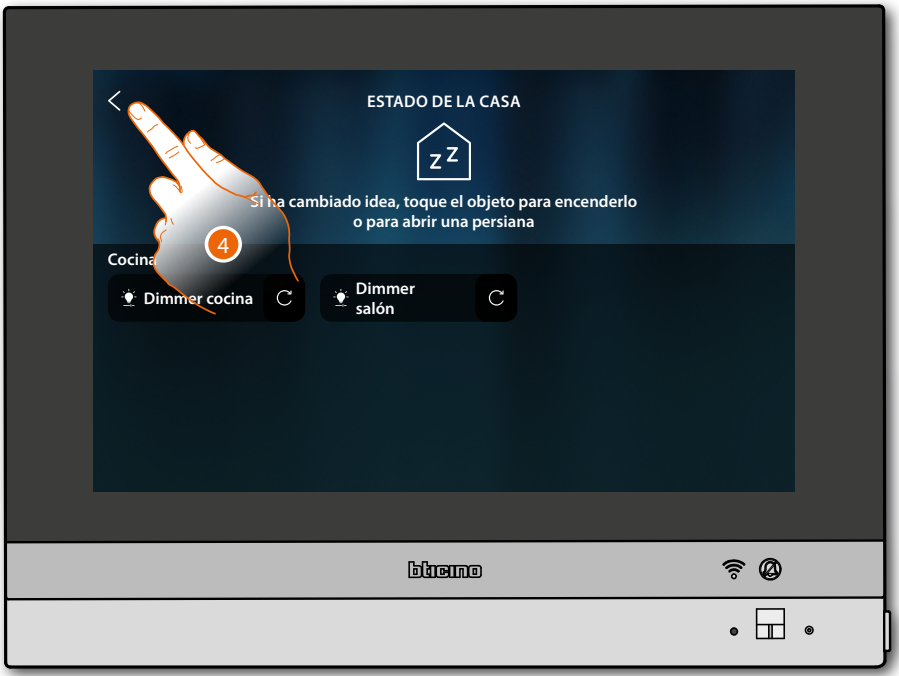

Las luces permanecen disponibles en el Estado de la casa hasta el apagado de la pantalla

4. Toque para regresar a la Página de Inicio

*Manual de uso y mantenimiento*

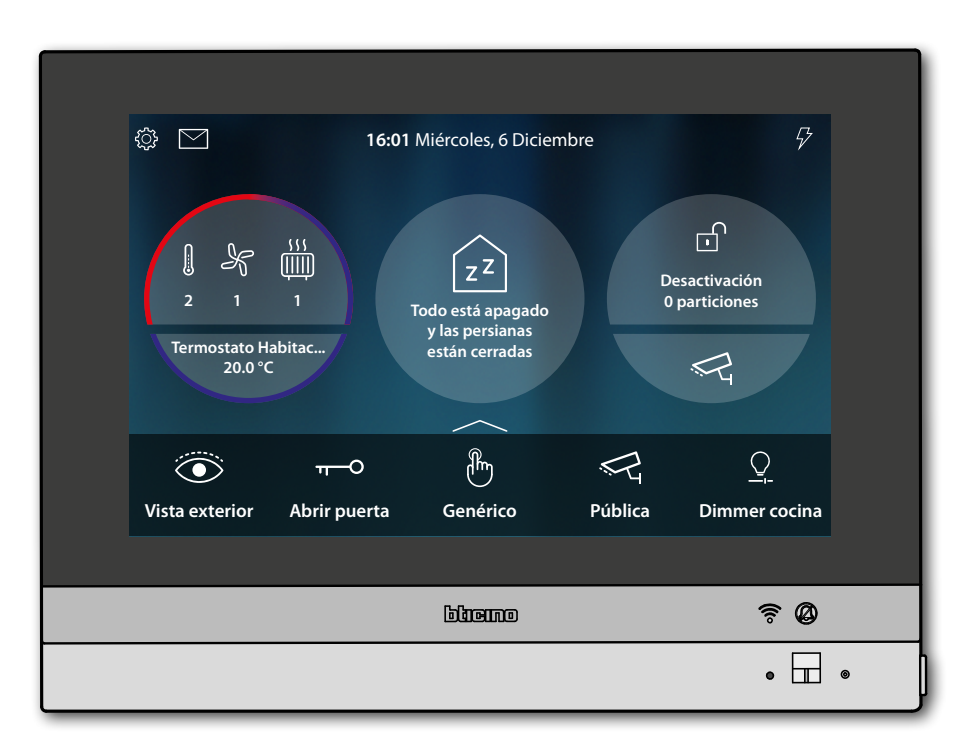

 $\blacklozenge$ 

<span id="page-23-0"></span> $\blacklozenge$ 

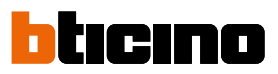

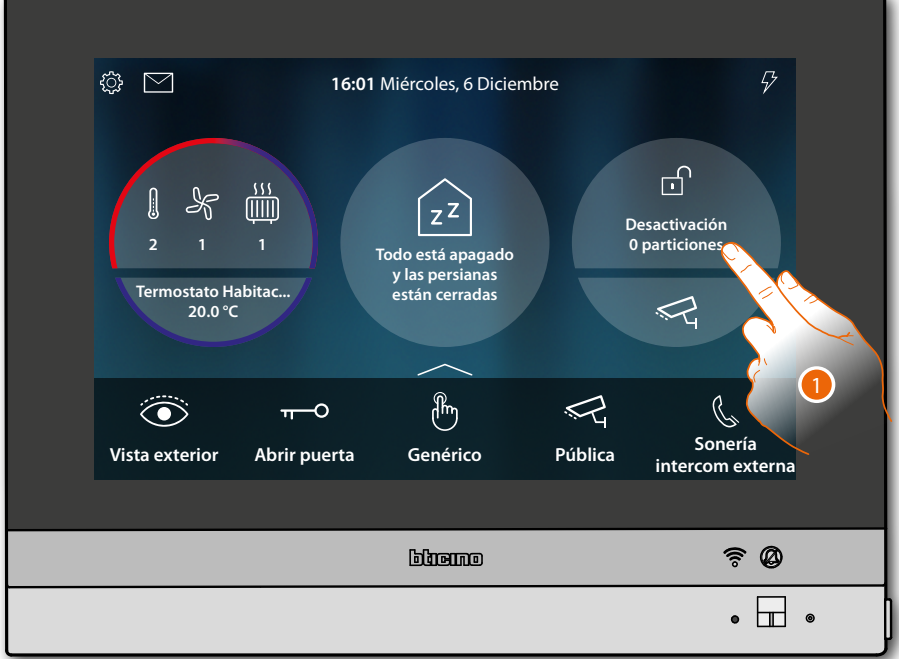

#### **Activar el antirrobo usando un escenario de activación**

1. Toque para abrir la página Antirrobo

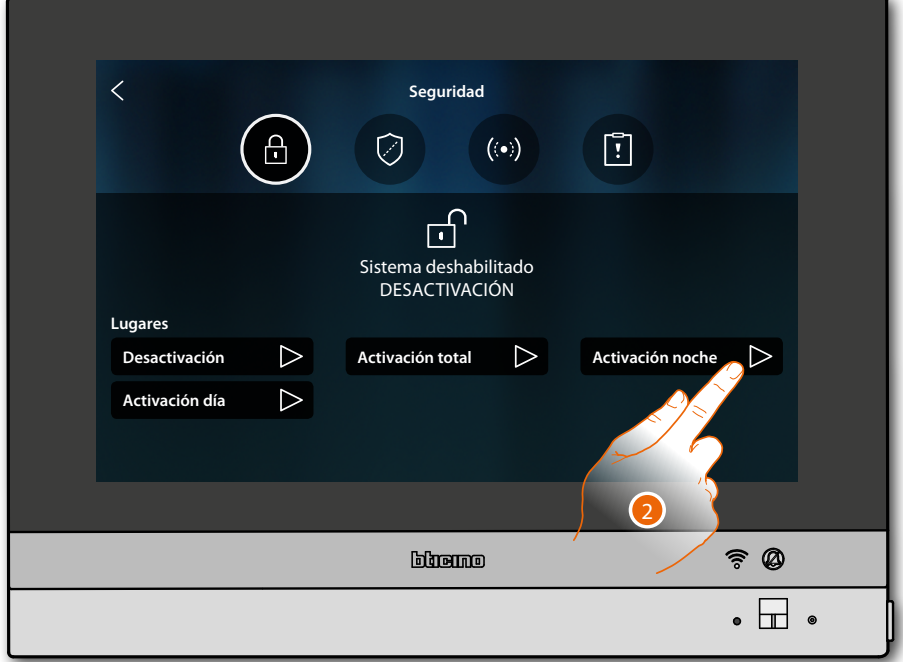

2. Toque el escenario de activación entre los propuestos

*Manual de uso y mantenimiento*

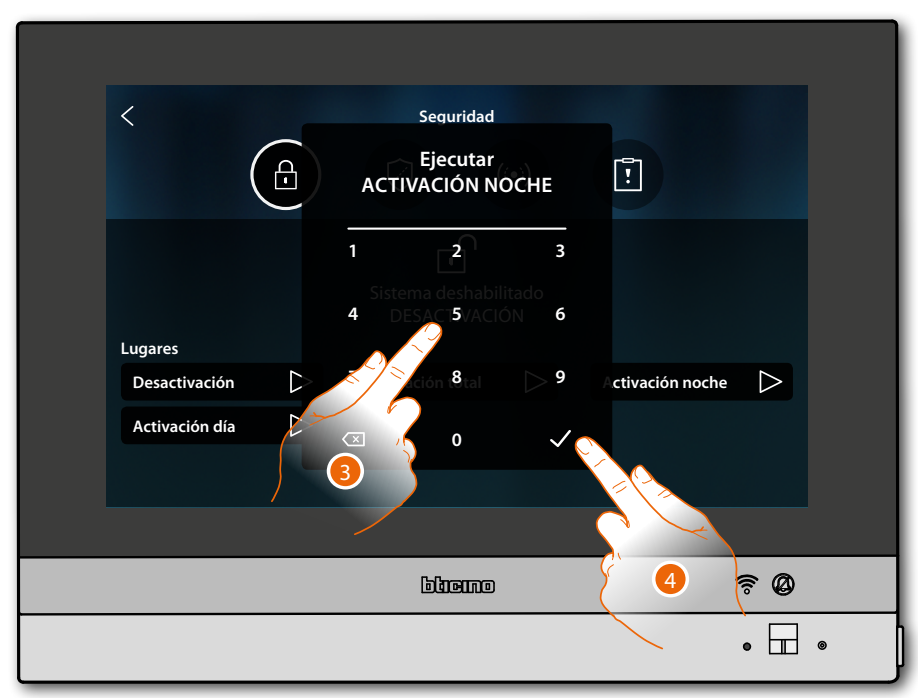

- 3. Introduzca el código si requerido
- 4. Toque para confirmar

Un mensaje le indica que el escenario de activación se ha ejecutado y que el sistema se ha activado en las particiones que forman parte del escenario.

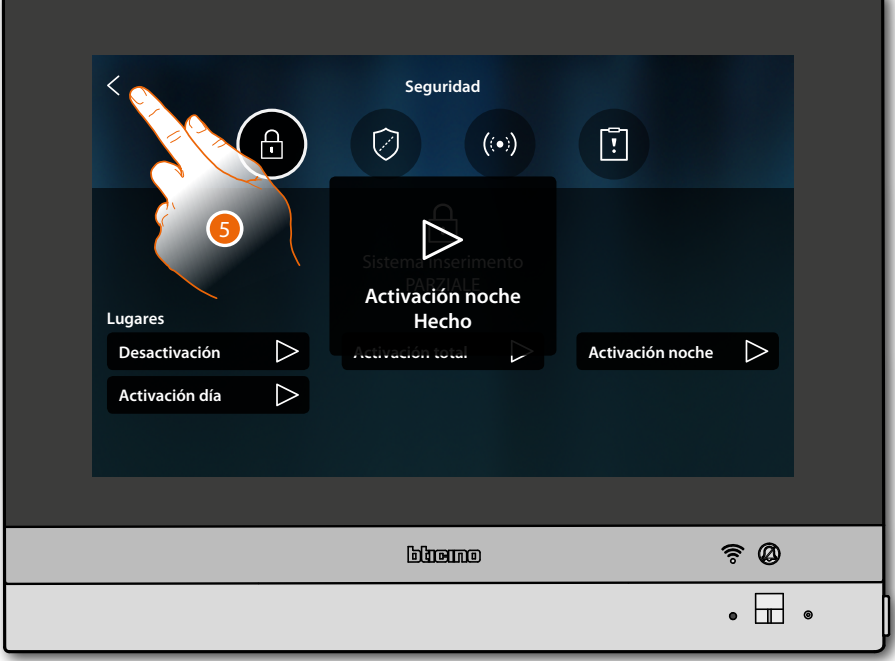

5. Toque para regresar a la Página de Inicio

*Manual de uso y mantenimiento*

 $\blacklozenge$ 

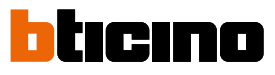

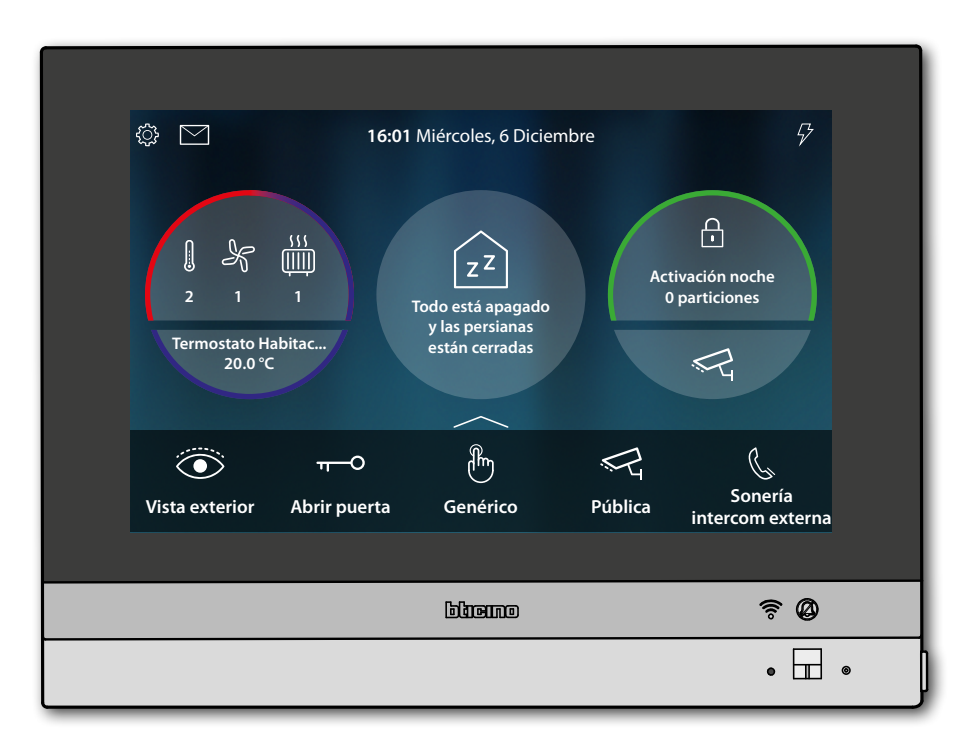

### **HOMETOUCH** *Manual de uso y mantenimiento*

#### <span id="page-26-0"></span>**Reactivar una carga**

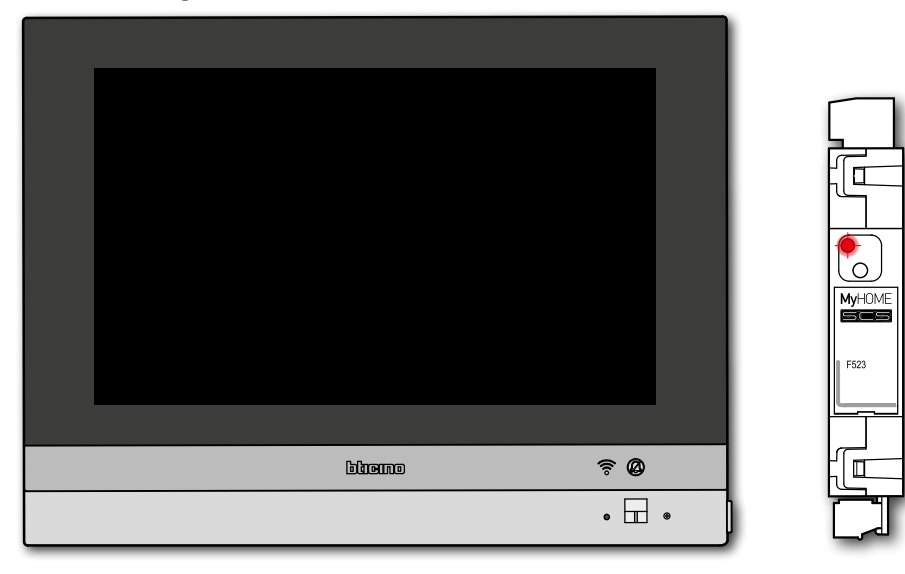

Si la centralita de control de cargas desactiva una o varias cargas por una sobrecarga de potencia, para evitar la desconexión del contador, aparece un mensaje emergente de aviso/gestión de las cargas en el dispositivo.

Si su instalador lo ha configurado, el dispositivo emite también un aviso sonoro.

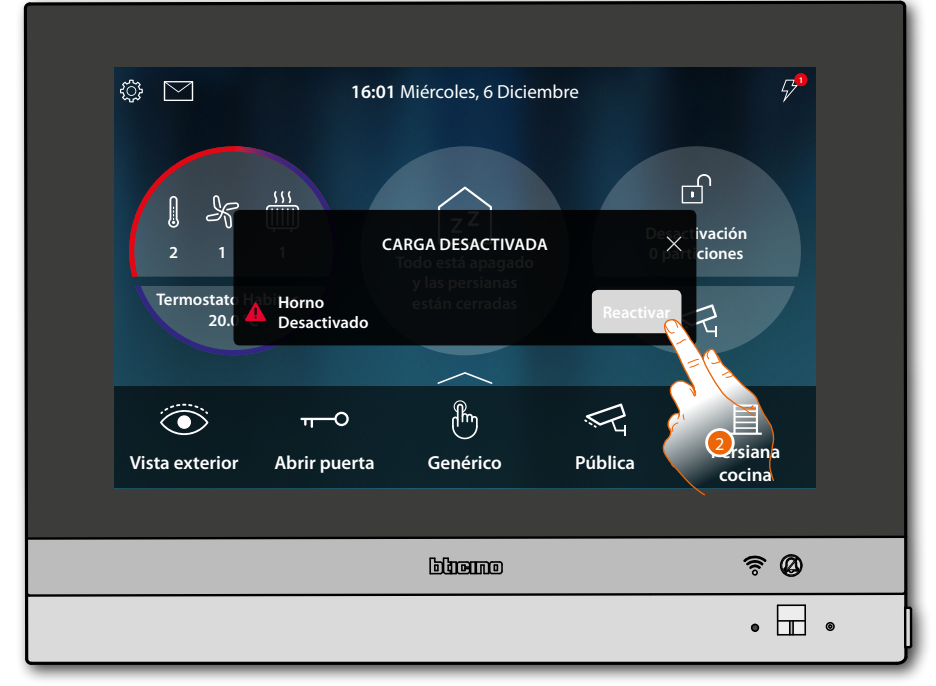

2. Toque para la reactivación forzada de la carga durante 4 horas

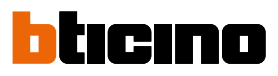

#### **Aumentar la temperatura**

<span id="page-27-0"></span> $\blacklozenge$ 

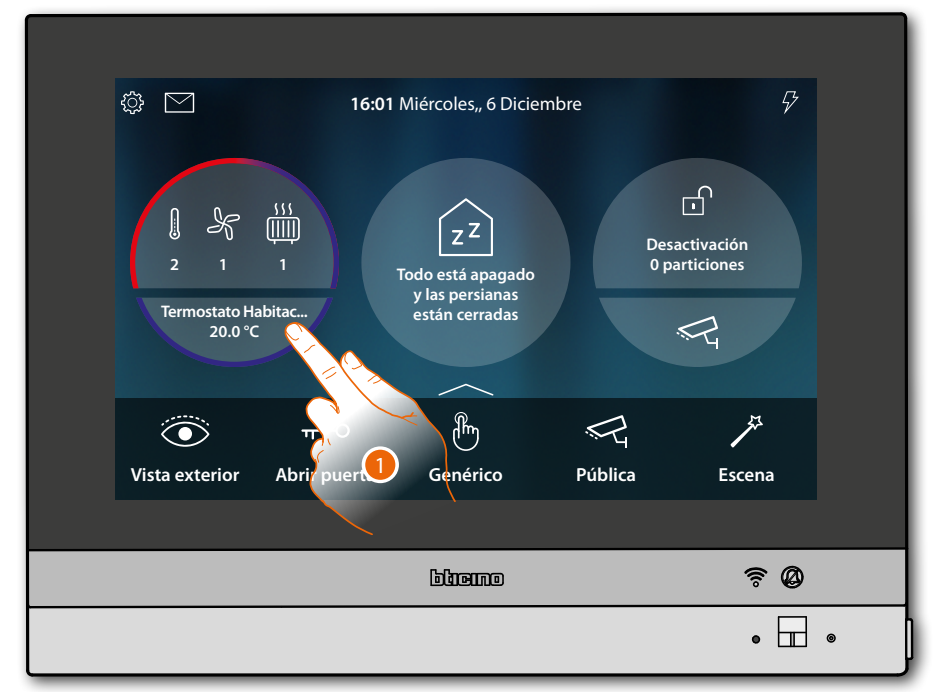

1. Toque para gestionar el sistema de termorregulación

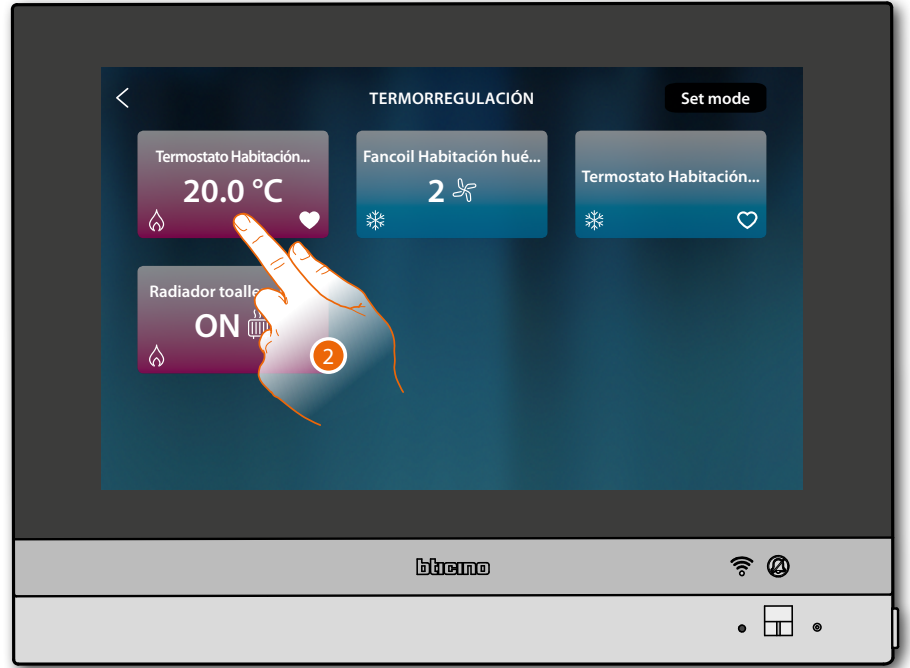

2. Toque para abrir el panel de gestión del dispositivo

*Manual de uso y mantenimiento*

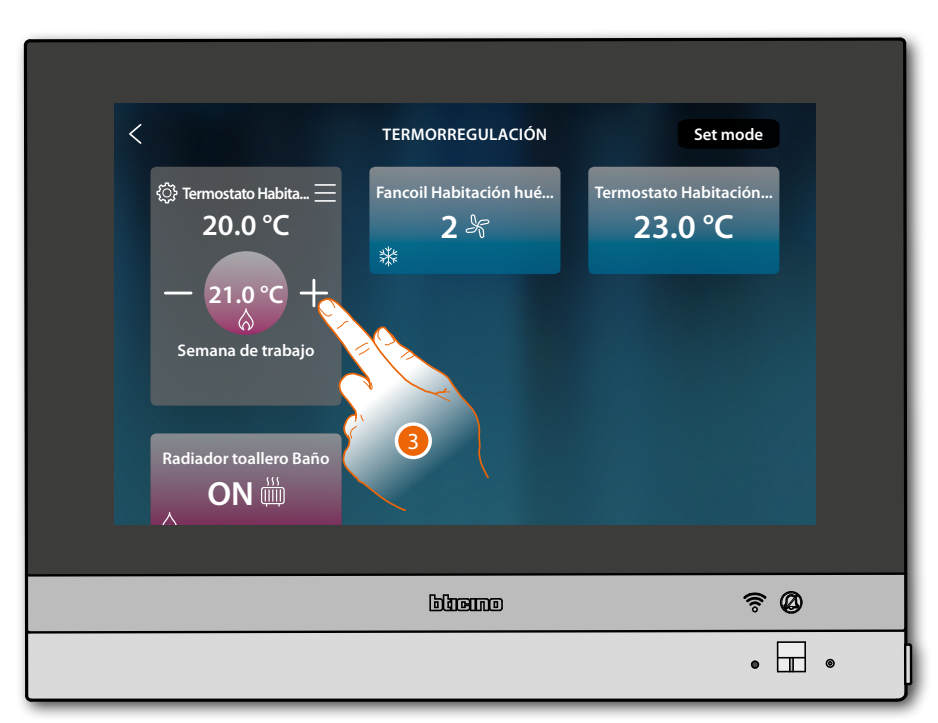

3. Toque para aumentar la temperatura

 $\blacklozenge$ 

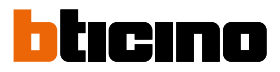

#### <span id="page-29-0"></span>**Información general**

#### **Advertencias y consejos**

Antes de proceder a la instalación, es importante leer detenidamente este manual. La garantía se anula automáticamente por negligencia, uso inadecuado o alteración del equipo por parte de personal no autorizado.

El videoportero HOMETOUCH ha de instalarse solamente en interiores; no se ha de exponer a goteos o chorros de agua; se ha de usar únicamente en sistemas digitales de 2 hilos BTicino El Videoportero HOMETOUCH se ha de conectar a una red Wi-Fi con las siguientes características:

- IEEE 802.11 b/g/n (2,4 GHz) 13 canales
- Método de encriptado y autenticación soportados:
	- Redes OPEN WPA-PSK
	- incluido TKIP WPA2-PSK
	- incluido AES WEP 64 bits (códigos con 5 cifras ASCII o 10 cifras hexadecimales)
	- WEP 128 bits (códigos con 13 cifras ASCII o 26 cifras hexadecimales)
	- Autenticación WPS (soportado para WPA2-PSK)
	- Soporta redes ocultas

*Nota: este dispositivo incluye el software Open Source. Para información acerca de las licencias y de los software, conecte el PC Windows/Linux al dispositivo mediante el puerto mini-USB.*

*Nota: se requiere la presencia de una red Wi-Fi doméstica con acceso a Internet para la conexión entre el videoportero HOMETOUCH y el smartphone.*

*Para usar el servicio, el Cliente ha de contar con equipos técnicos que permitan acceder a la red Internet, sobre la base de un acuerdo concluido por el mismo Cliente con un ISP (Internet Service Provider) en el que Bticino no participa.*

*Para usar algunos servicios, que BTicino suministra como adicionales a las funciones normales de base del HOMETOUCH, el Cliente habrá de instalar la App DOOR ENTRY en su smartphone.*

*Los servicios ofrecidos mediante la App contemplan que se pueda interactuar con HOMETOUCH a distancia y mediante la red Internet.*

*En estos casos la integración y el funcionamiento correcto entre HOMETOUCH y App pueden depender de: – a) la calidad de la señal Wi-Fi;*

- *b) la tipología del contrato de acceso a la red Internet de la vivienda;*
- *c) la tipología del contrato de datos en el smartphone.*

*Cuando uno de estos 3 elementos no cumpla las especificaciones requeridas para el funcionamiento del producto, BTicino queda eximida de toda responsabilidad por funcionamientos incorrectos.*

*El funcionamiento de la app DOOR ENTRY for HOMETOUCH con la pantalla apagada (fondo) podría resultar perjudicado por las aplicaciones instaladas en el smartphone que:*

*– optimizan el uso de la batería y el ahorro energético;*

*– protegen el equipo (antivirus o programas similares)*

*De hecho, el producto soporta un sistema streaming VOIP y, por consiguiente, se ha de comprobar que el propio contrato para la red de datos en el smartphone no contemple el bloqueo.*

*Asimismo, se informa que el servicio ofrecido por BTicino mediante el uso a distancia con la App comporta el uso de datos; por consiguiente, el gasto relacionado con el consumo de ellos depende de la tipología de contrato que el cliente ha firmado con un ISP (Internet Service Provider) y corre a su cargo.*

*Manual de uso y mantenimiento*

#### **Advertencias y derechos del consumidor**

<span id="page-30-0"></span>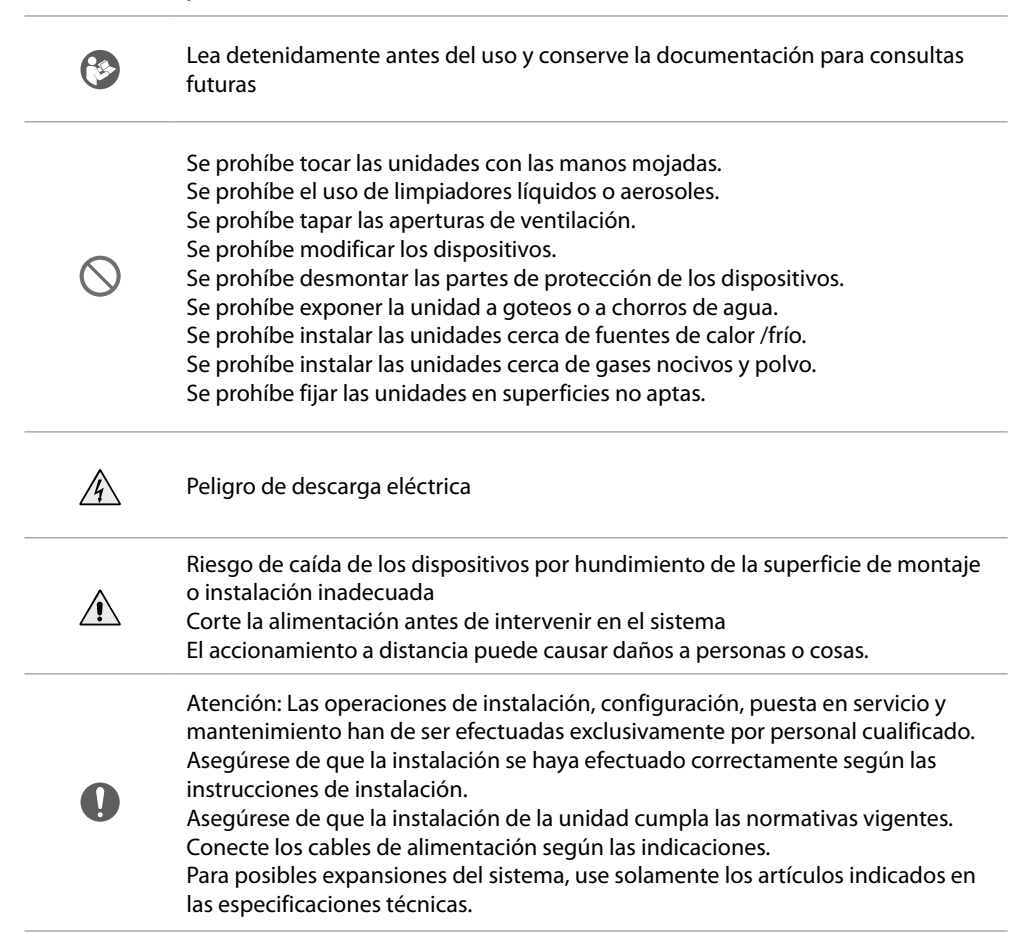

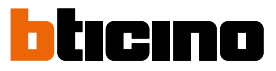

### <span id="page-31-0"></span>**Vista frontal**

**LED y pulsadores**

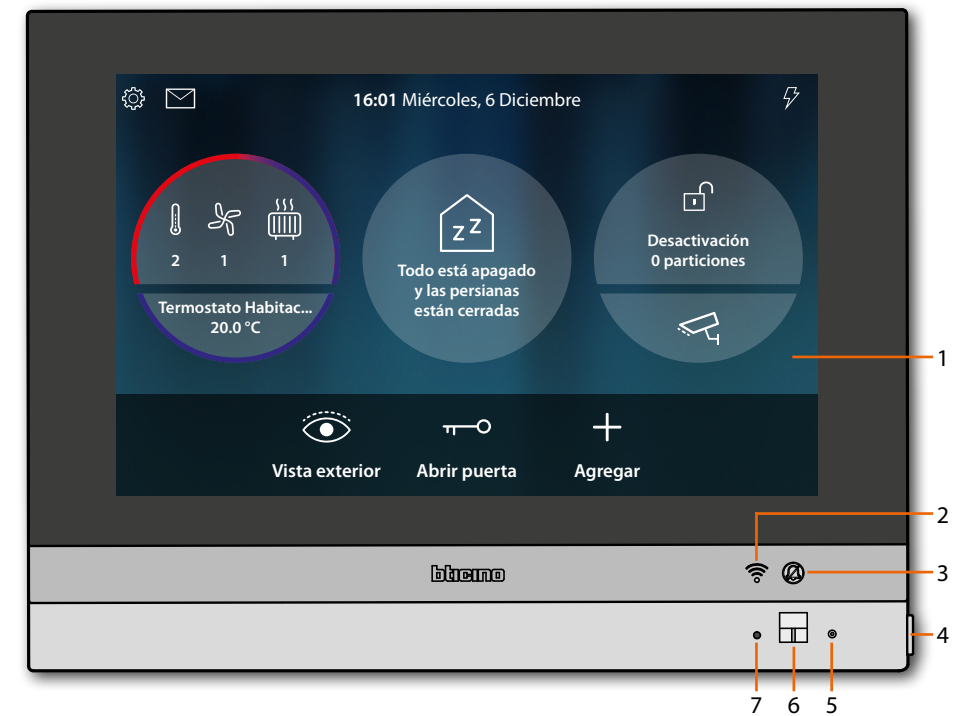

*Nota: la imagen\* representa el equipo con todas las funciones habilitadas. Consulte este manual para el modo de habilitarlos.*

*\* El fondo y los iconos ilustrados podrían no corresponder a los del equipo.*

- 1. Pantalla 7" (pantalla táctil)
- 2. Estado Wi-Fi:
- LED parpadeante = Wi-Fi activado pero no conectado a una red
- 3. Estado Exclusión timbre: LED encendido = timbre llamada desactivado
- 4. Tecla de videoportero:
	- apertura cerradura (presión prolongada)
	- activación/desactivación del sonido (presión breve durante una llamada)
- 5. Micrófono
- 6. Sensor de proximidad
- 7. LED RGB multifunción:

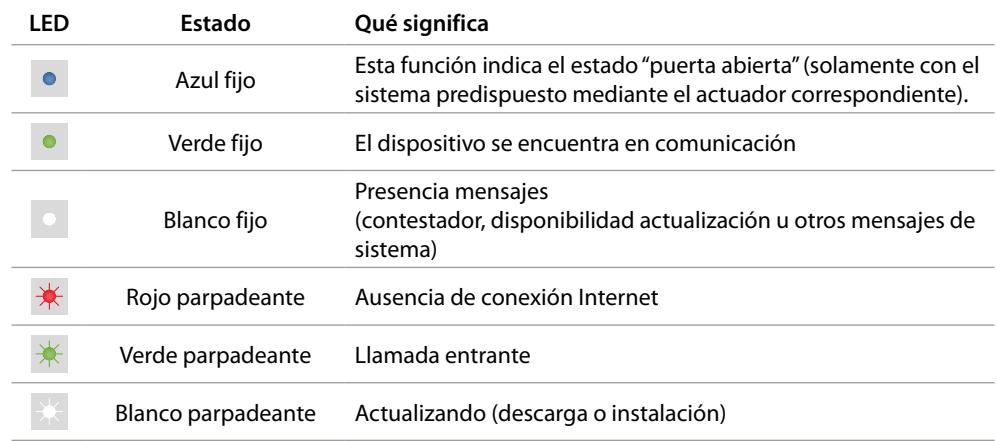

*Nota: con la app DOOR ENTRY for HOMETOUCH conectada al sistema (ej.: llamando, videocontrol de una cámara, etc.), no se pueden efectuar otras operaciones en la pantalla.*

### <span id="page-32-0"></span>**Vista posterior**

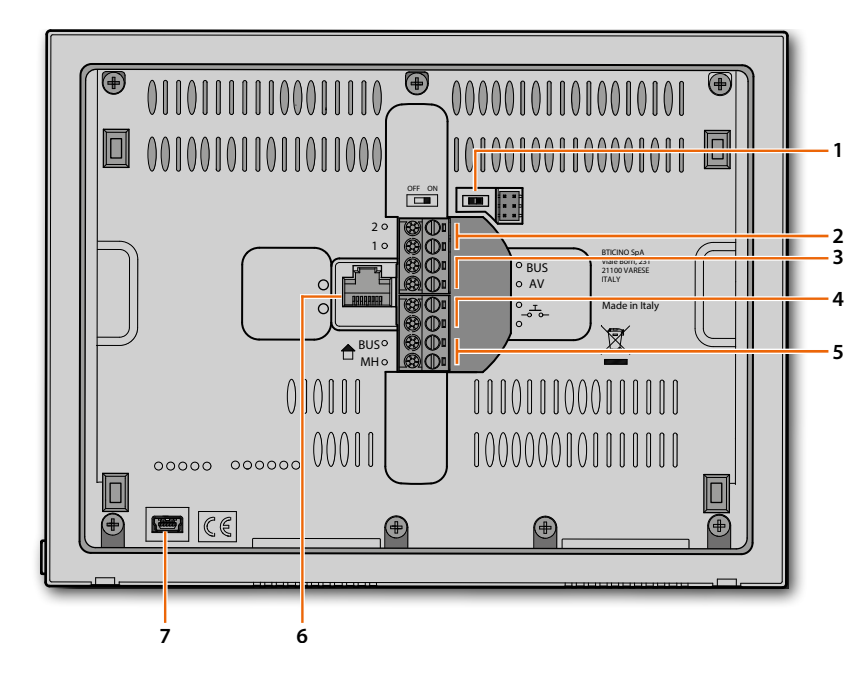

- 1. Microinterruptor OFF/ON final de tramo
- 2. Bornes (1 2) para alimentación
- 3. Bornes para la conexión al BUS AV
- 4. Bornes ( $\overline{5}$ ) para la conexión de un pulsador externo de llamada a la planta
- 5. Bornes para la conexión al BUS MH
- 6. Conexión Ethernet
- 7. Toma mini USB (de servicio)

<span id="page-33-0"></span> $\blacklozenge$ 

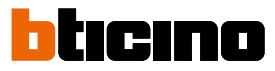

### **Datos dimensionales y alturas de instalación**

*Atención: las operaciones de instalación, configuración, puesta en servicio y mantenimiento han de ser efectuadas por personal cualificado*

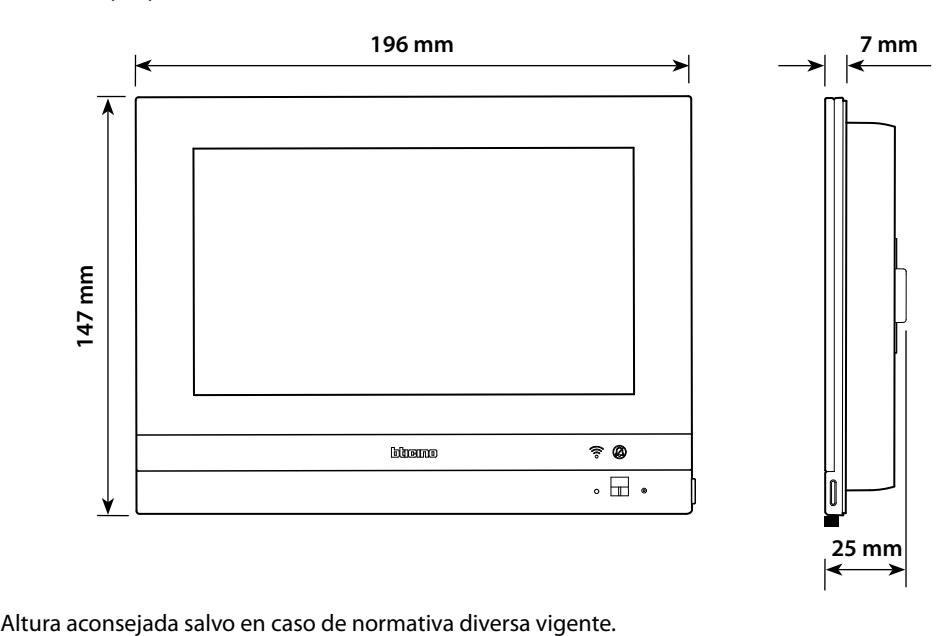

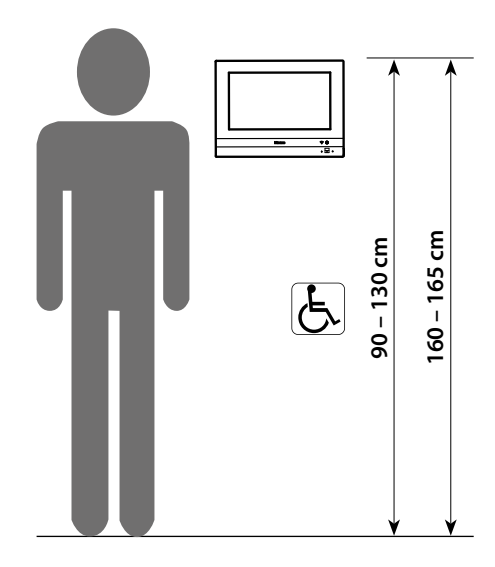

## **HOMETOUCH** *Manual de uso y mantenimiento*

## **Instalación empotrada con accesorio 3487**

#### **Situación con caja empotrada entre 0 y 4 mm**

 $\boldsymbol{\Omega}$ 

<span id="page-34-0"></span> $\leftarrow$ 

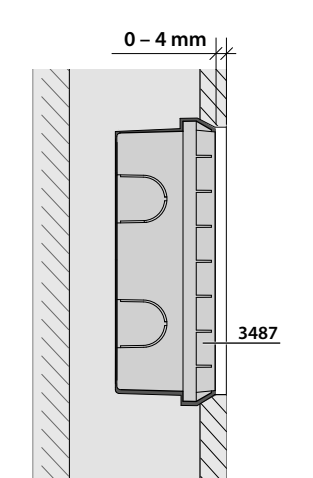

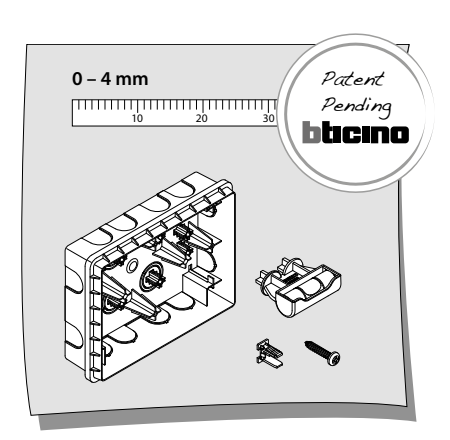

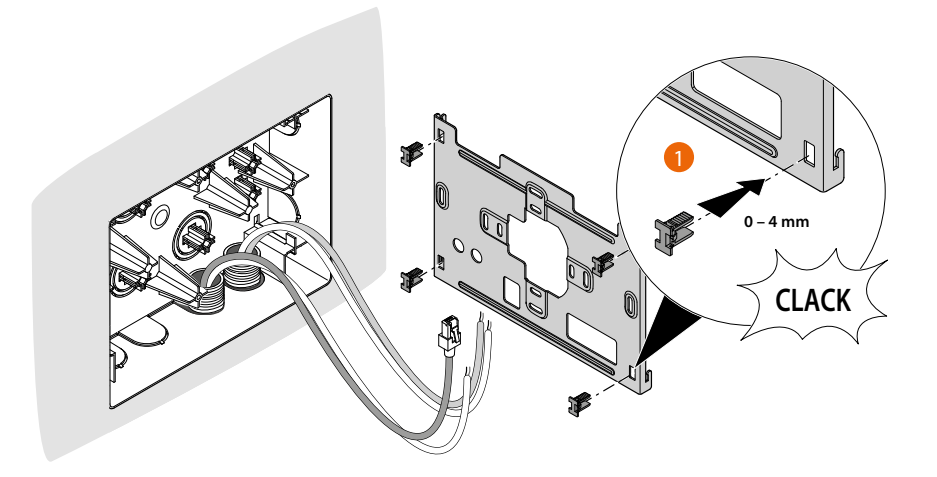

*Manual de uso y mantenimiento*

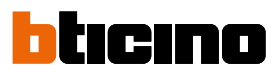

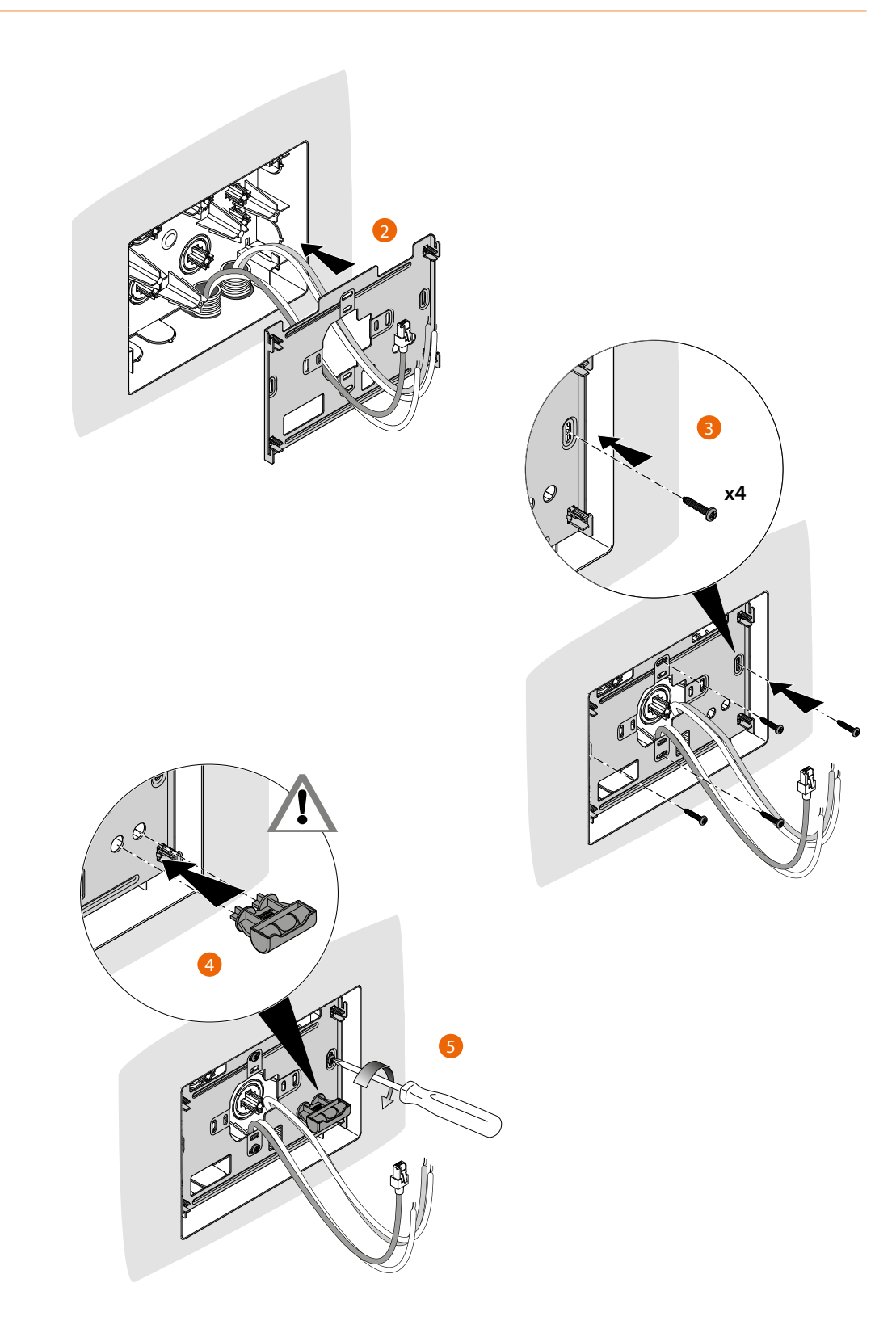
## **HOMETOUCH** *Manual de uso y mantenimiento*

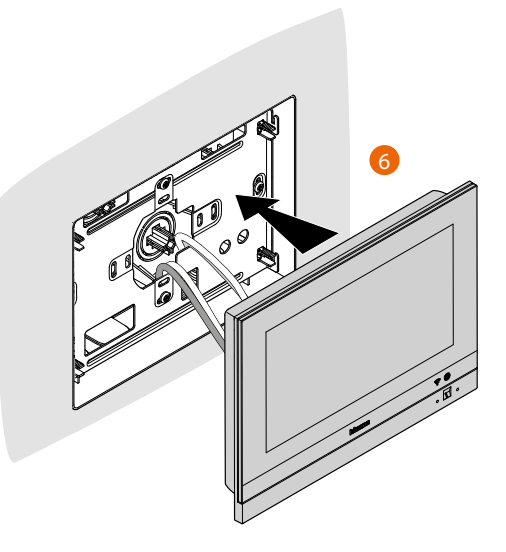

### **Situación con caja empotrada entre 4 y 9 mm o 9 y 14 mm**

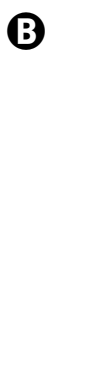

 $\overline{\mathbf{A}}$ 

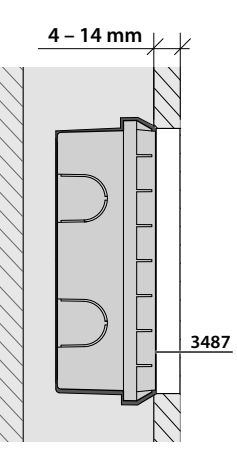

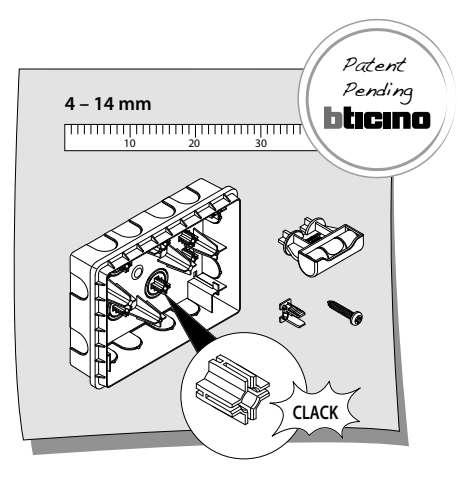

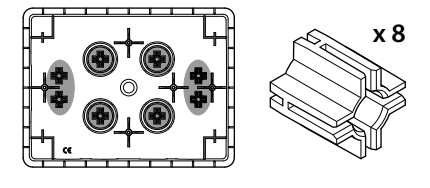

*Manual de uso y mantenimiento*

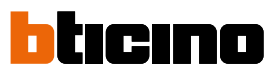

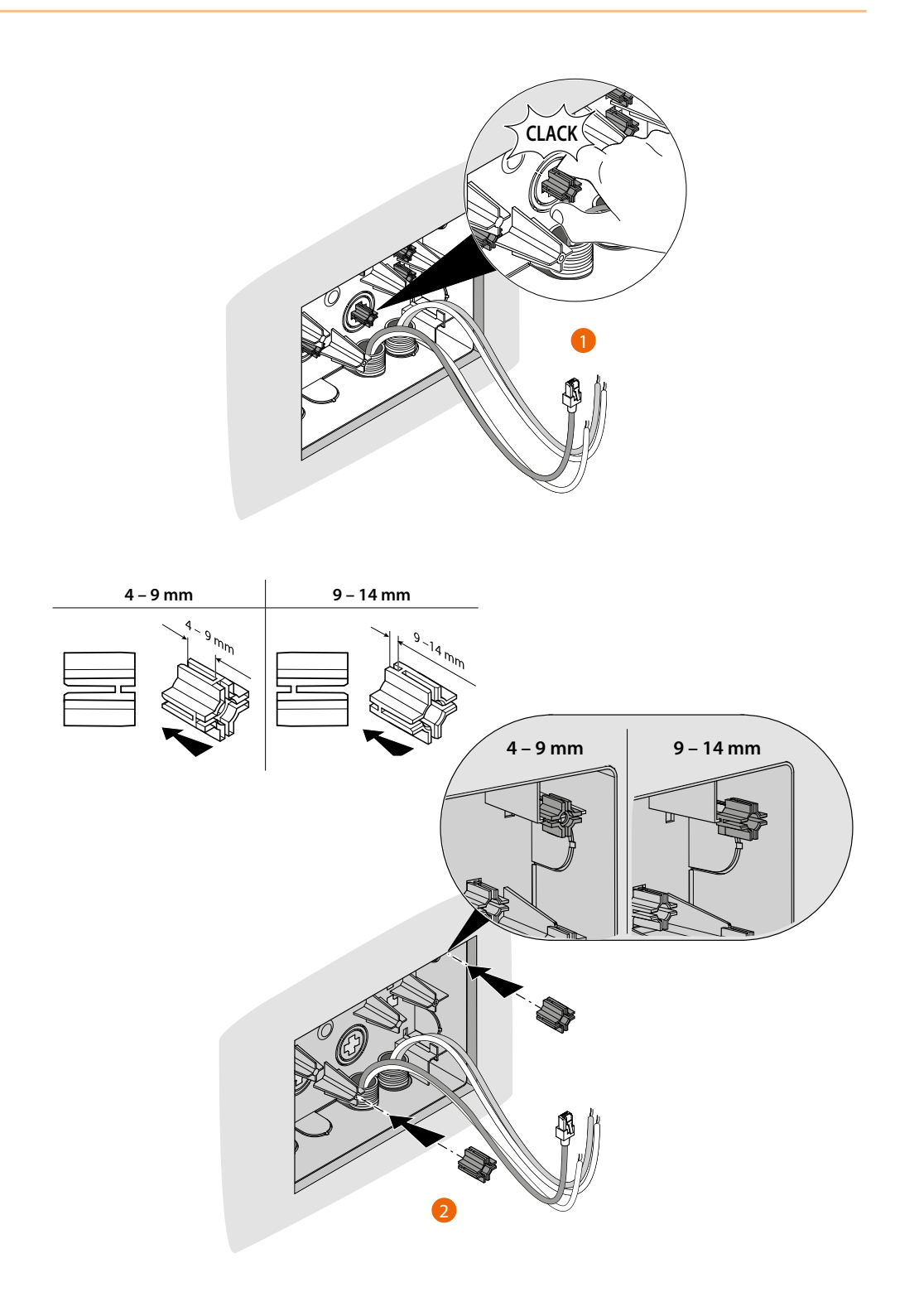

## **HOMETOUCH** *Manual de uso y mantenimiento*

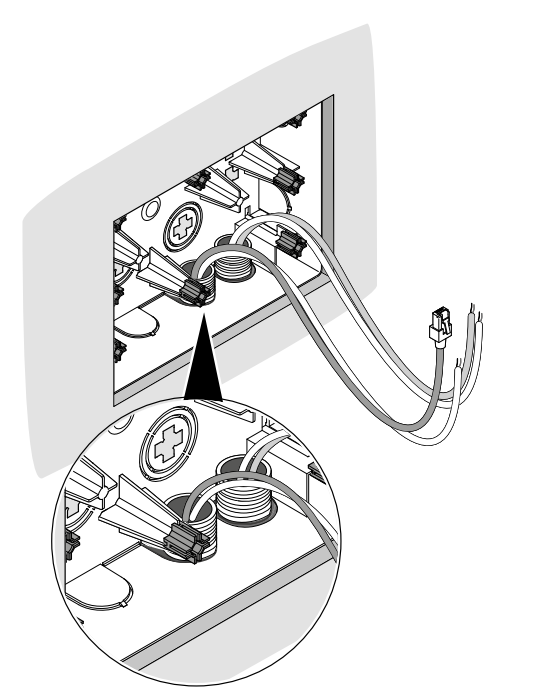

 $\blacklozenge$ 

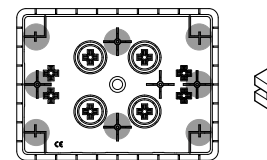

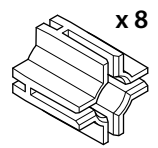

T  $\mathbb{Q}$ 3**0–4 mm**  $\overline{O}$ ۹Ó **CLACK**

*Manual de uso y mantenimiento*

 $\blacklozenge$ 

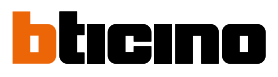

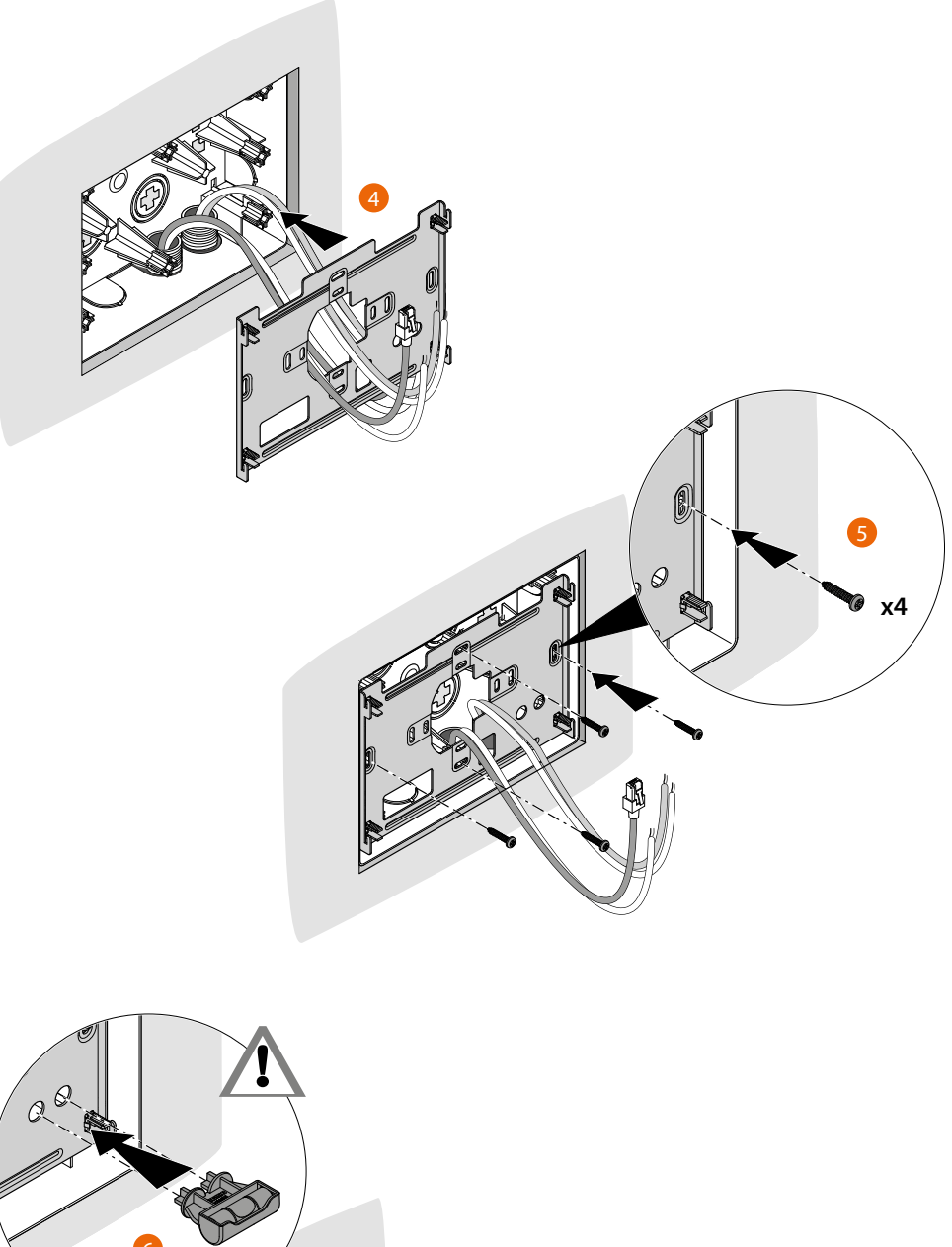

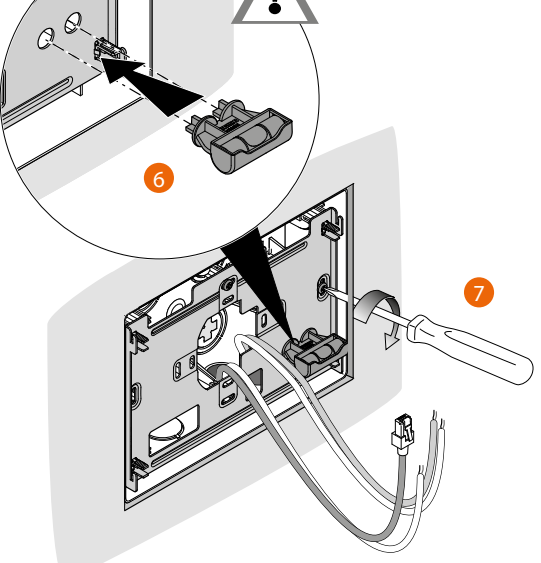

Guía rápida **Guía rápida**

## **HOMETOUCH** *Manual de uso y mantenimiento*

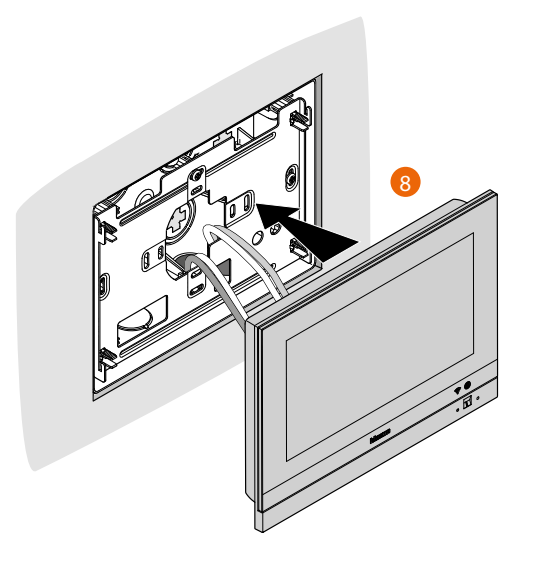

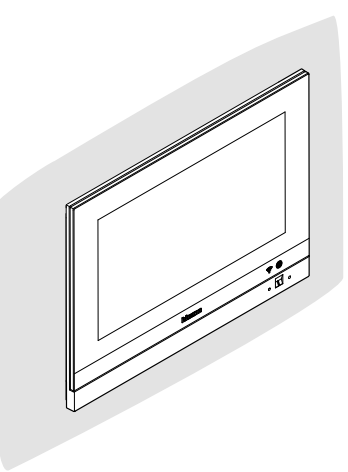

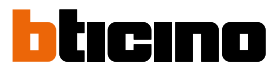

**Instalación mural**

 $\blacklozenge$ 

**Instalación con cajas de empotrar con distancia entre ejes de Ø 60 mm o Ø 83,5 mm**

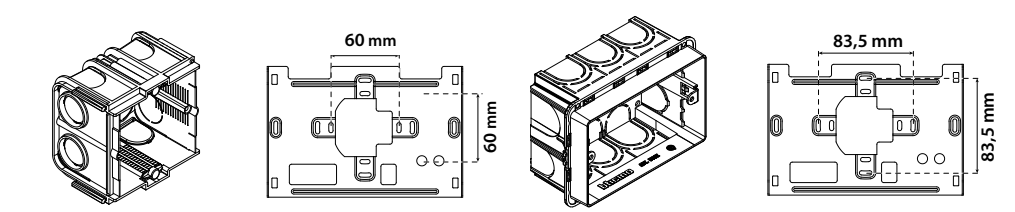

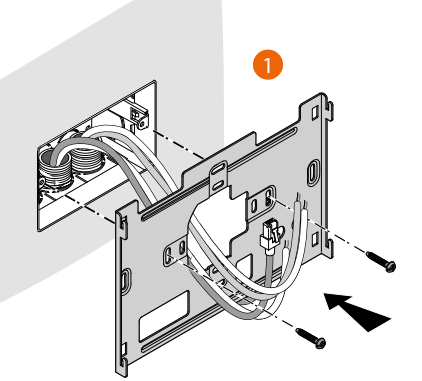

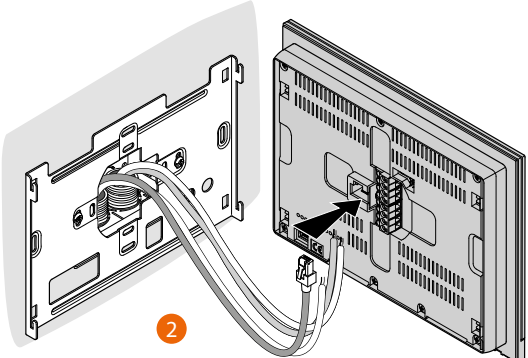

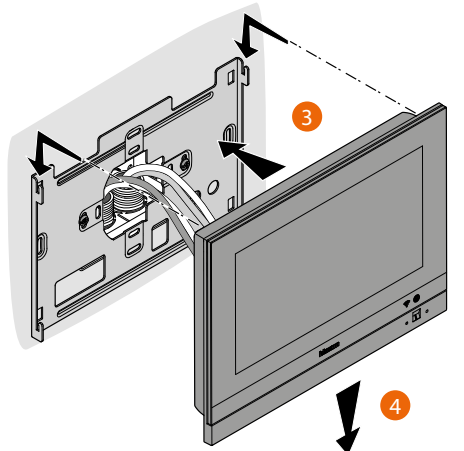

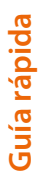

#### **Instalación con caja de empotrar 506E**

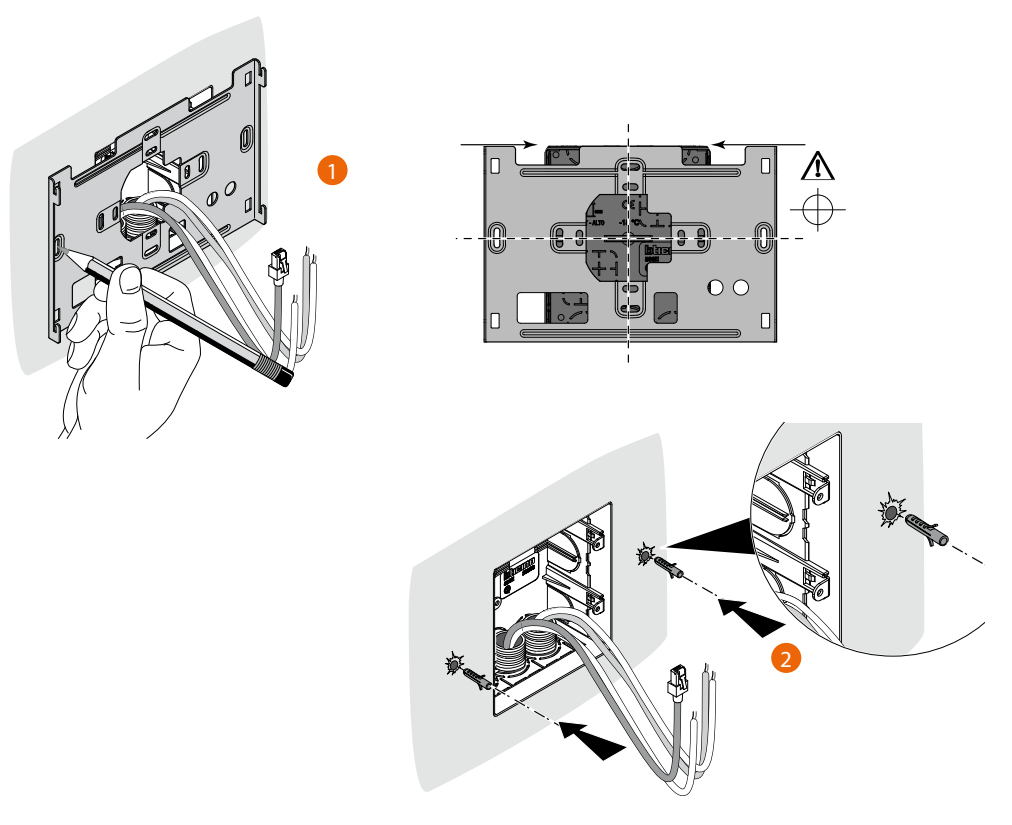

*Atención: evite fijar el soporte en superficies no planas o irregulares y no apriete excesivamente los tornillos para evitar deformaciones del soporte que podrían comprometer la instalación correcta del equipo. El equipo ha de deslizarse por las guías correspondientes del soporte con una ligera presión sin esfuerzos excesivos.*

*Manual de uso y mantenimiento*

 $\blacklozenge$ 

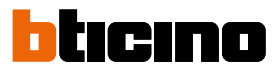

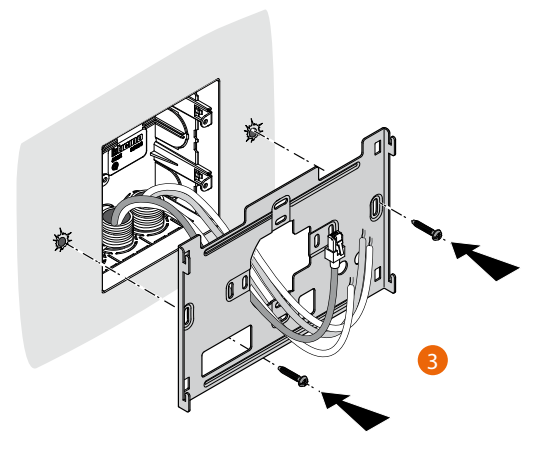

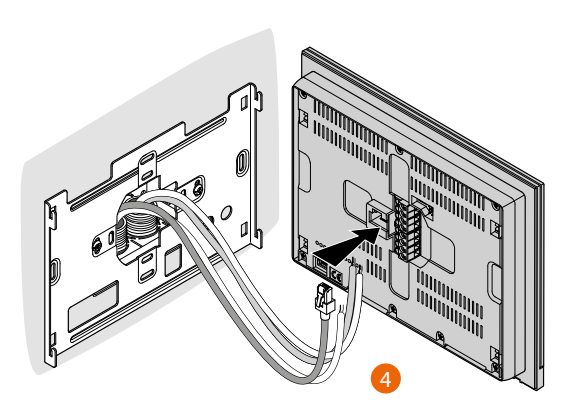

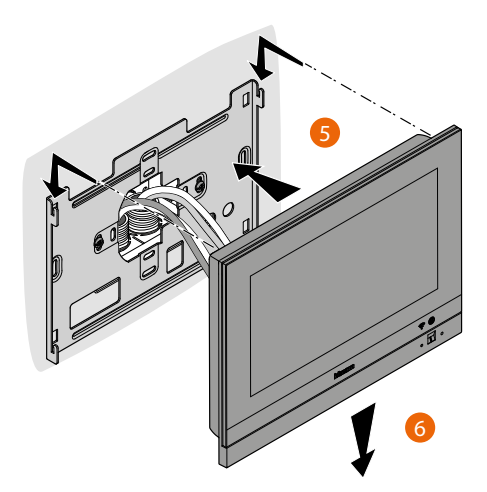

# **Desinstalación con caja 3487**

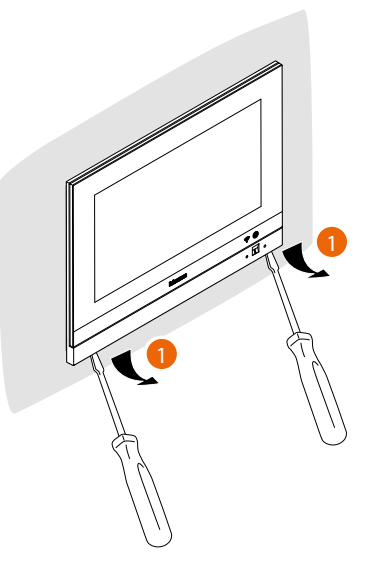

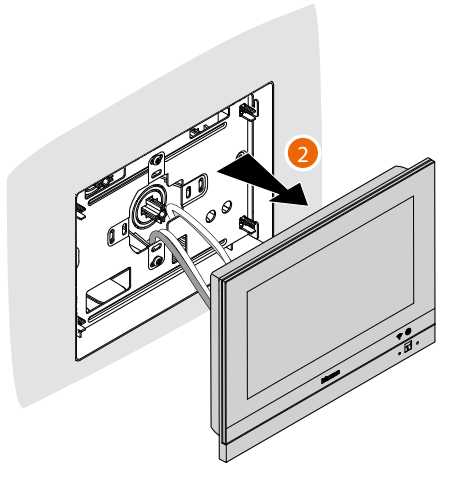

**Desinstalación con soporte**

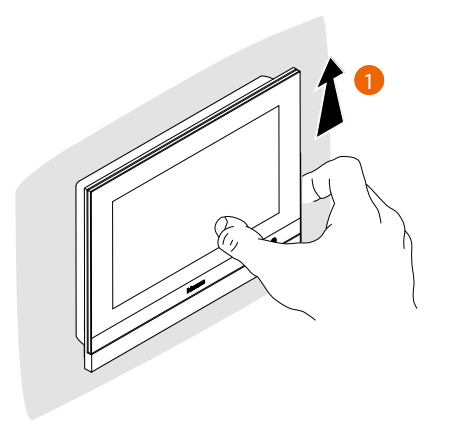

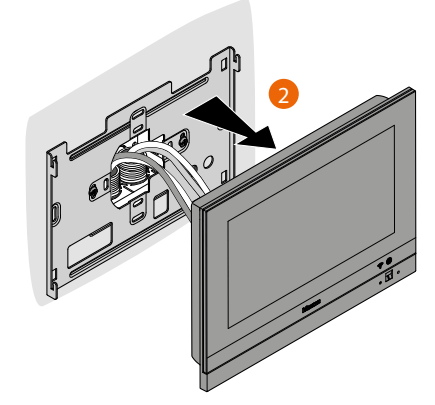

Guía rápida **Guía rápida**

*Manual de uso y mantenimiento*

 $\blacklozenge$ 

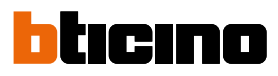

## **Esquema de ejemplo**

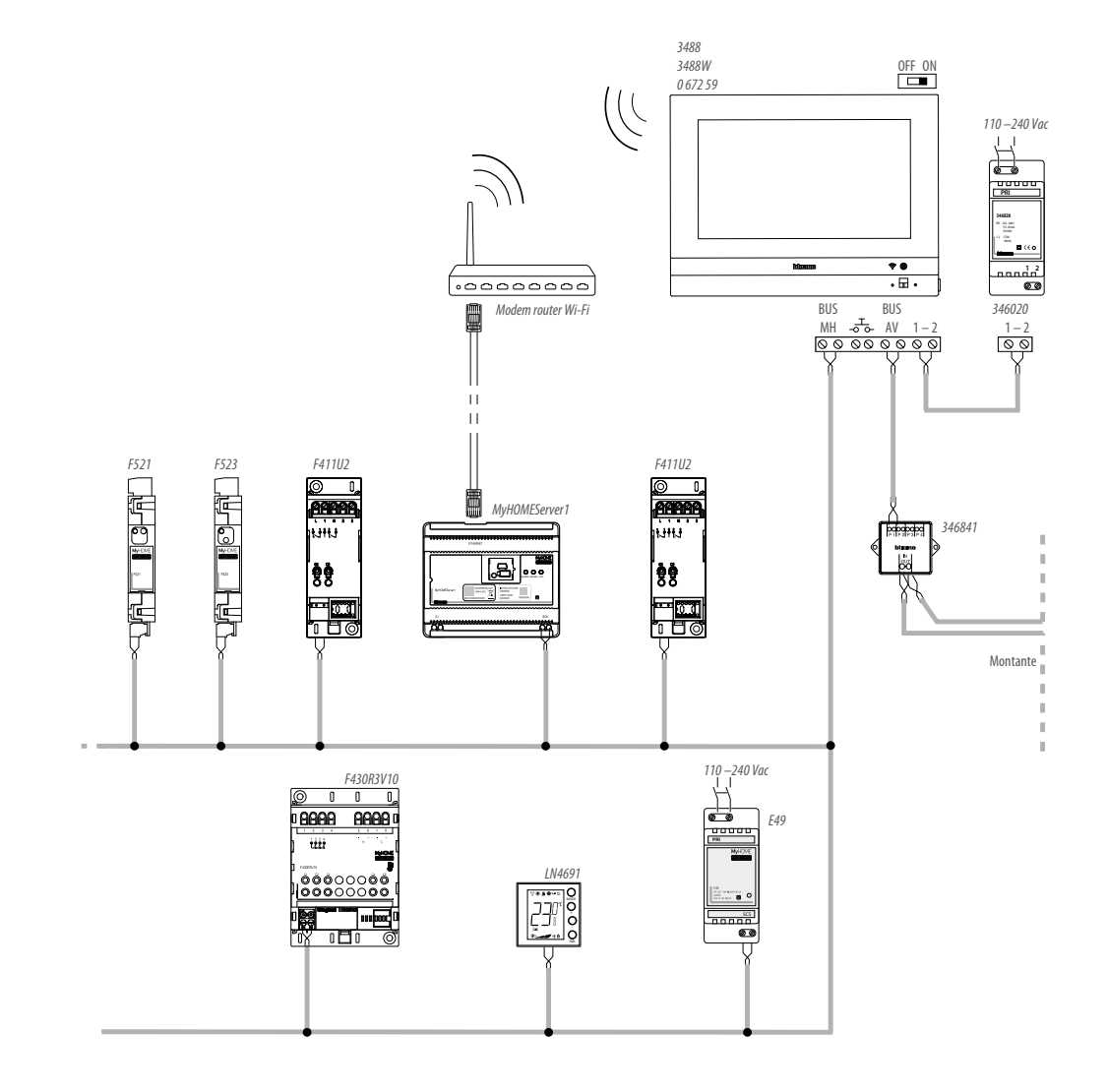

## **HOMETOUCH** *Manual de uso y mantenimiento*

### **Primer encendido**

Tras haber instalado y conectado su HOMETOUCH, ha de efectuar las configuraciones de base para empezar a usarlo.

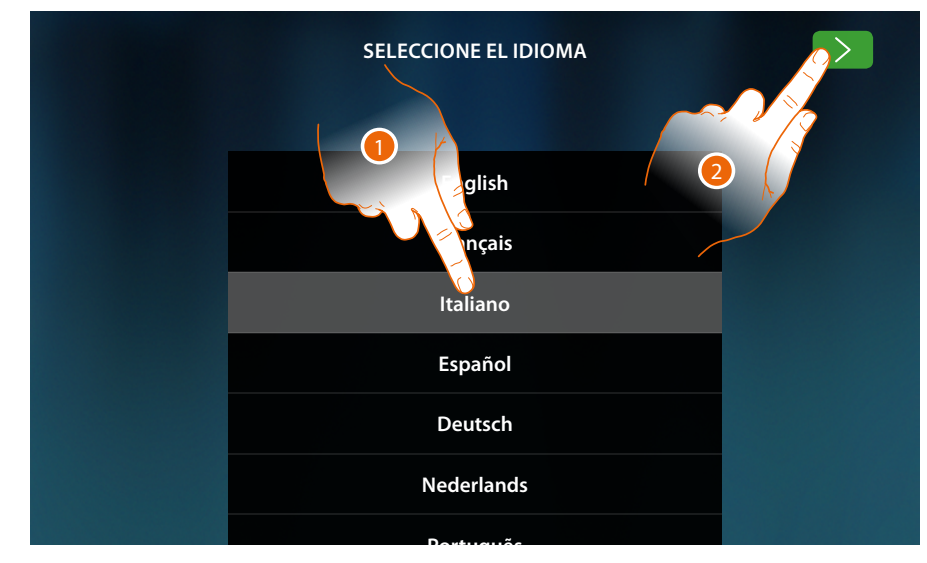

- 1. Deslice el dedo por la lista y toque el icono correspondiente al idioma configurado.
- 2. Toque para continuar.

Ahora empieza el procedimiento, que le permite efectuar primero los ajustes para el videoportero y, sucesivamente, los domóticos (MyHOMEServer1).

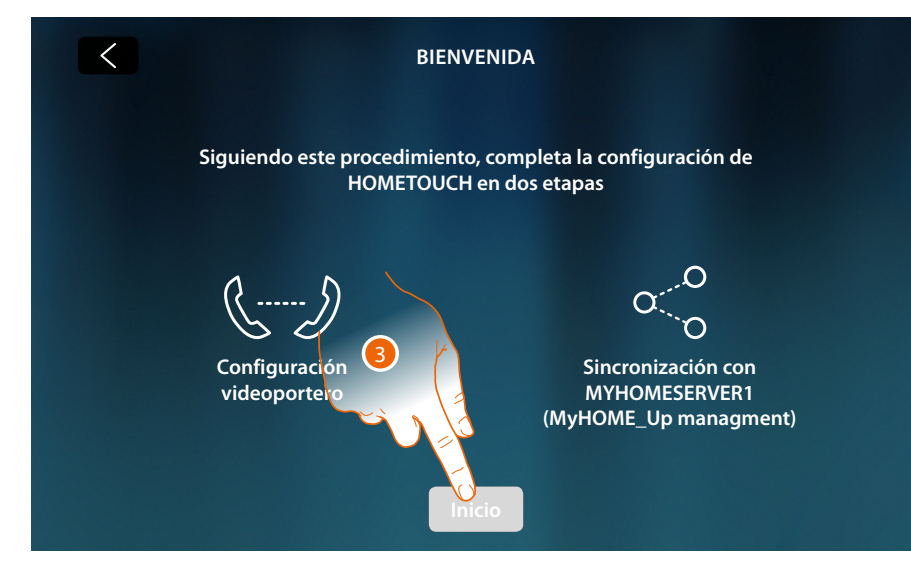

3. Toque para iniciar

*Manual de uso y mantenimiento*

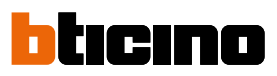

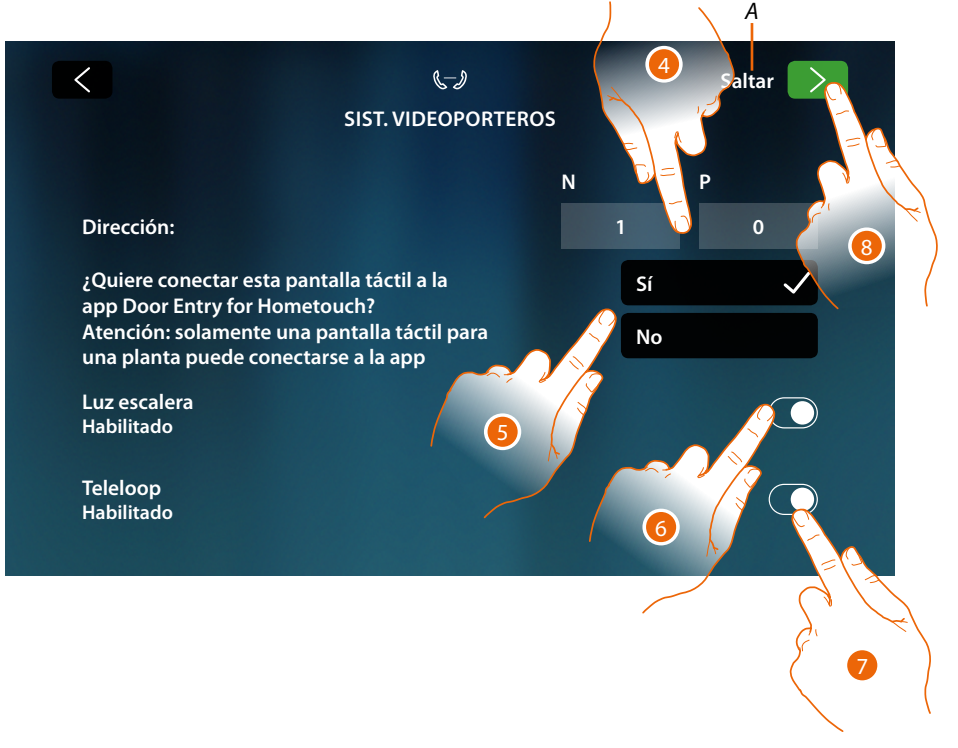

- *A Saltar o aplazar la configuración*
- 4. Introduzca valores del configurador N para configurar la dirección del equipo y el valor del configurador P para configurar la dirección de la placa exterior (en adelante PE) de la que se abre la cerradura con la unidad interior (en adelante UI ) en reposo y a la que se destina el autoencendido.
- 5. Seleccione si quiere asociar el equipo a la App DOOR ENTRY for HOMETOUCH. Solamente este equipo se encuentra habilitado para desviar las llamadas entrantes de la PE a la App y es el único que gestiona el contestador y sus mensajes. En una instalación puede asociar solamente un equipo a la App. Puede cambiar este ajuste en los **[Ajustes avanzados de videoportero](#page-215-0)**.
- 6. Habilite la función «luz escalera»
- 7. Habilite la función «Teleloop»

Si quiere saltar o aplazar estos ajustes, toque el icono Saltar.

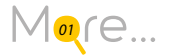

8. Toque para continuar

Un mensaje le confirma que se ha realizado correctamente la configuración para el videoportero y, sucesivamente, aparece la pantalla para empezar la sincronización del equipo con MyHOMEServer1.

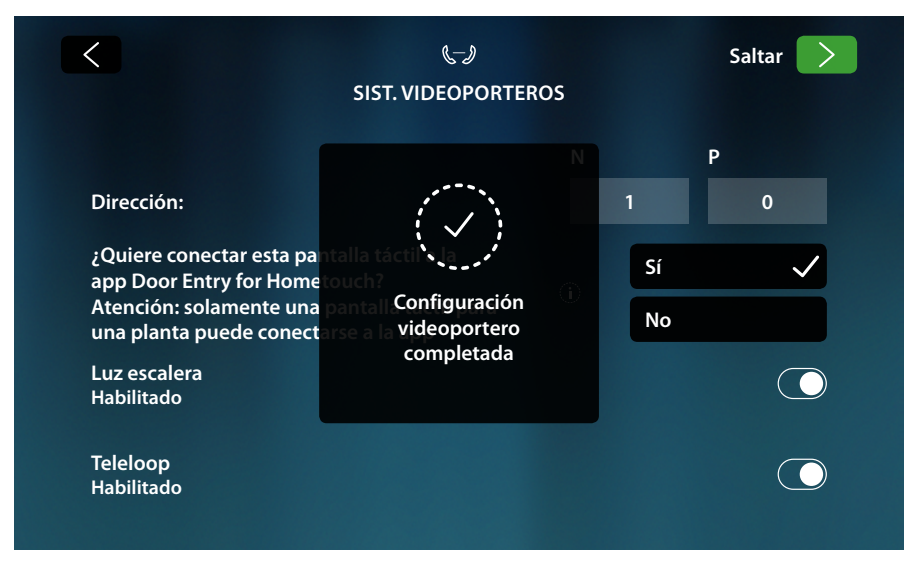

Si quiere efectuar más tarde la sincronización, toque el icono Saltar.

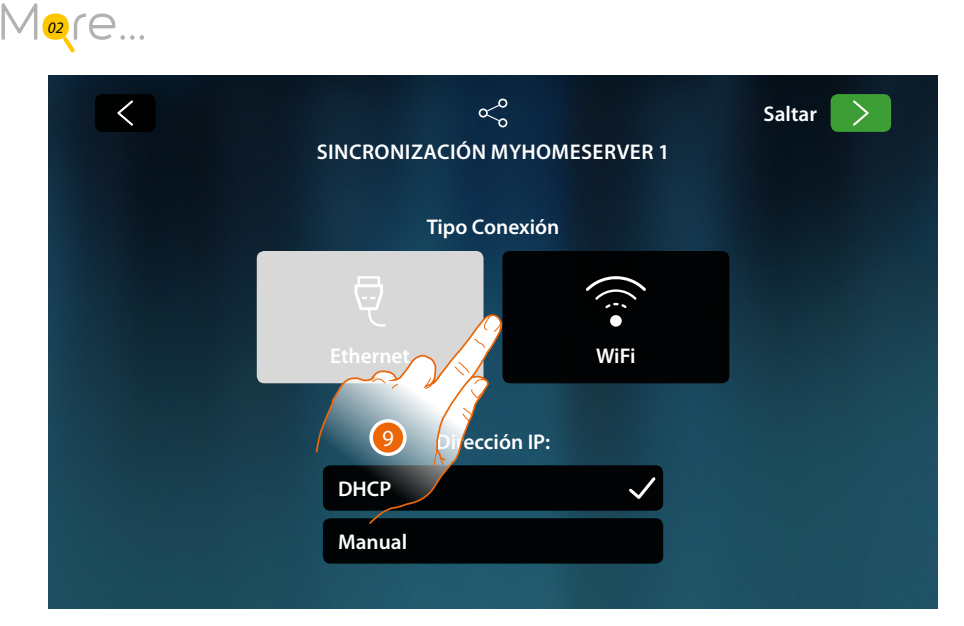

9. Toque para seleccionar qué tecnología (con cable o wi-fi), el equipo ha de usar para conectarse al enrutador doméstico.

*Nota: el icono "Ethernet" aparece solamente al conectar mediante cable el equipo al enrutador*

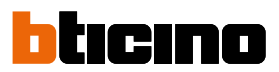

#### **Conexión a la red mediante la tecnología Ethernet**

Conecte el equipo al enrutador doméstico como en el **esquema**

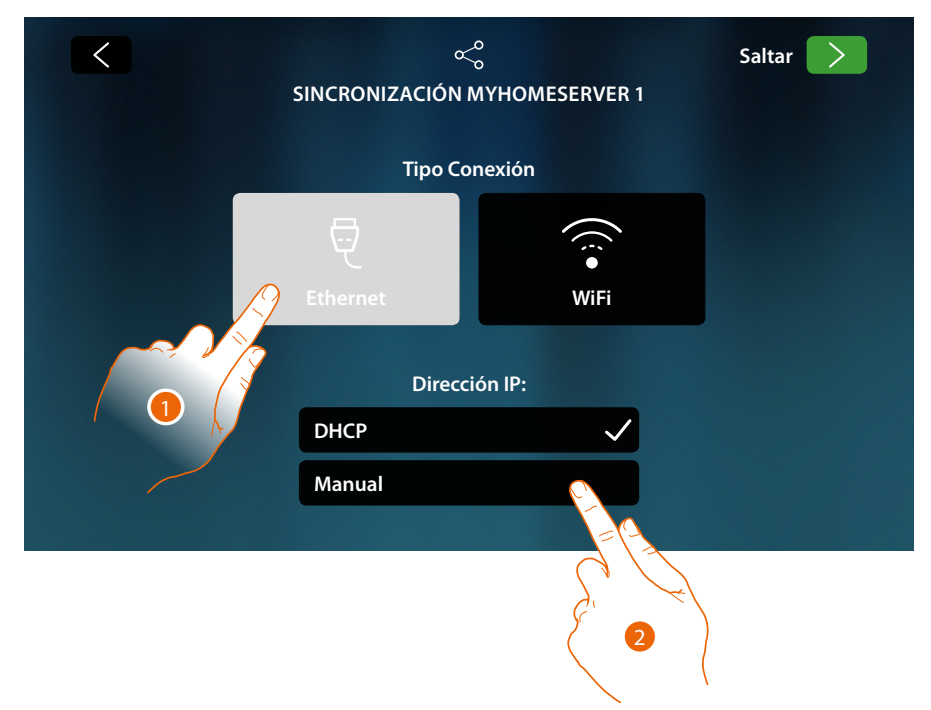

- 1. Toque para seleccionar la tecnología Ethernet
- El ajuste predefinido es el modo DHCP, toque adelante para continuar sino
- 2. Toque para deshabilitar el modo DHCP e introducir los parámetros de red manualmente

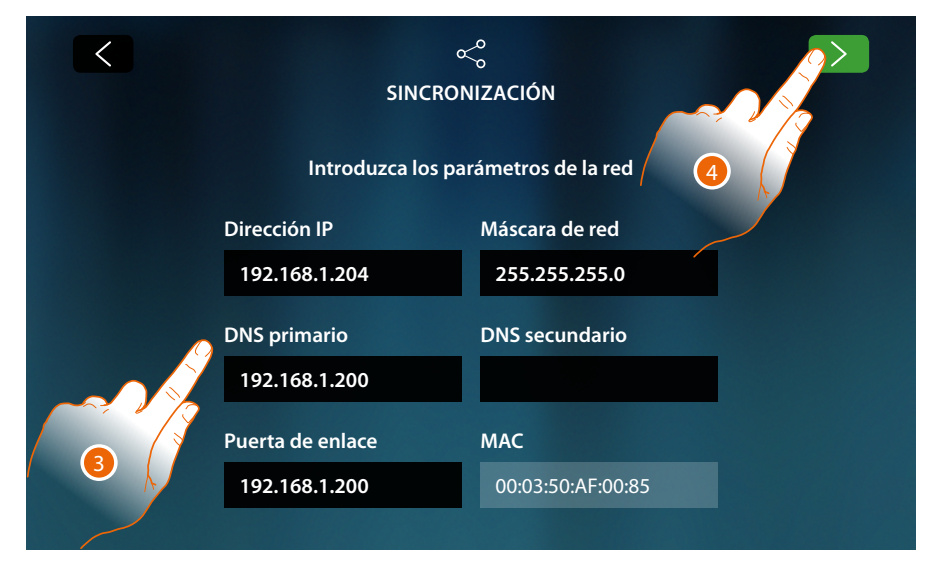

- **Dirección IP, máscara de red y DNS**: parámetros típicos de las redes con el protocolo TCP/ IP, necesarios para identificar el equipo internamente en la red local.
- **Gateway**: dirección IP del router/access point.

*Nota: antes de modificar los valores predeterminados, póngase en contacto con el administrador de la red. Los valores incorrectos impiden la activación del servicio y además pueden causar funcionamientos incorrectos en la comunicación de otros aparatos de la red.*

- 3. Introduzca los parámetros de red
- 4. Toque para continuar

Empieza la búsqueda de los MyHOMEServer1 de la instalación; en caso de no encontrar servidores, puede introducir la dirección IP manualmente

 $M$ <sub>[03](#page-232-0)</sub> $f$  $e$ ...

Si la búsqueda da resultados, después de unos minutos, aparece la siguiente pantalla:

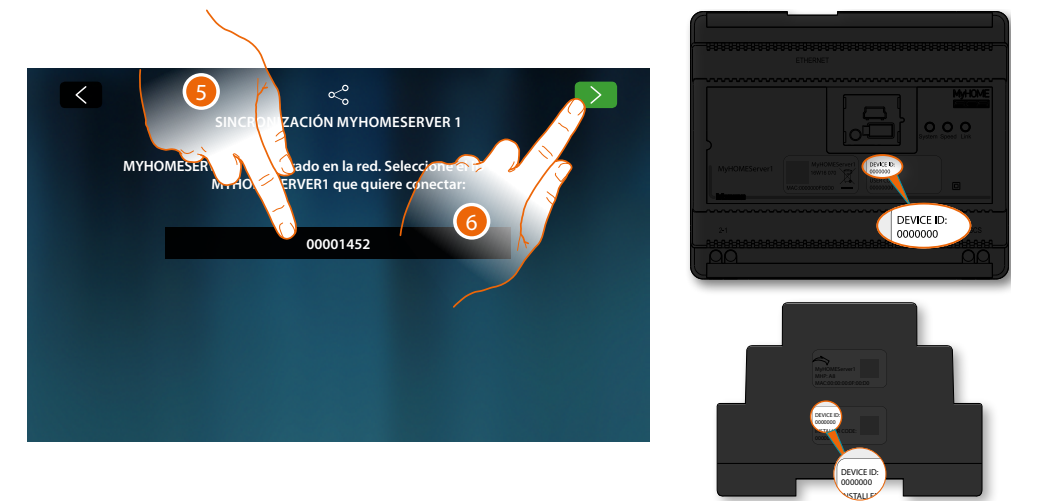

- 5. Seleccione su MyHOMEServer1, ha de identificarlo mediante el DEVICE ID, presente en la parte frontal o lateral del equipo
- 6. Toque para continuar

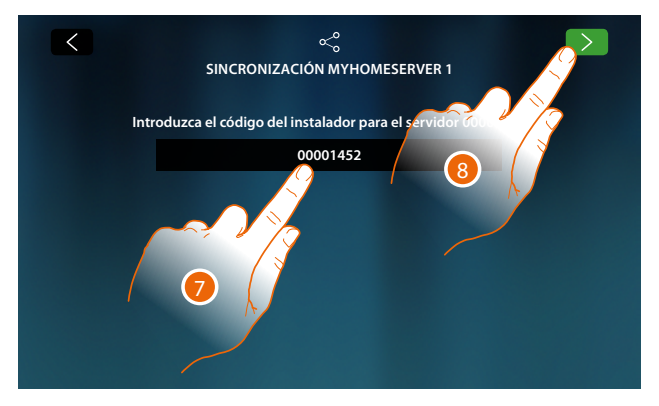

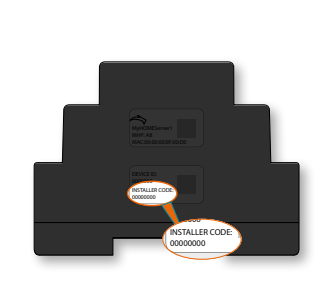

- 7. Introduzca el INSTALLER CODE, presente en la parte lateral del equipo
- 8. Toque para continuar

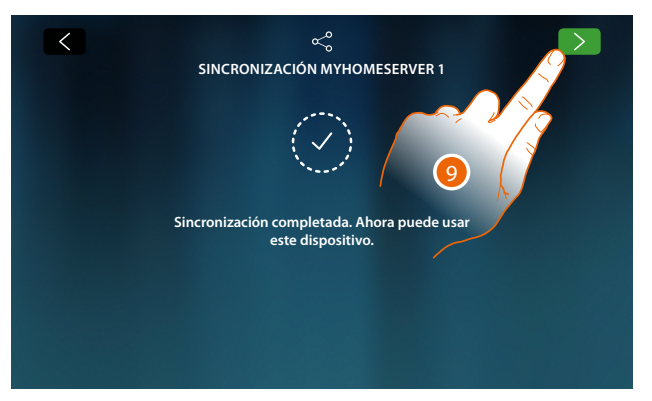

9. La sincronización se ha efectuado correctamente, toque para acabar el procedimiento e ir a la Página de inicio

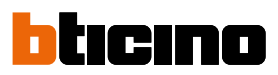

#### **Conexión a la red mediante la tecnología Wi-Fi**

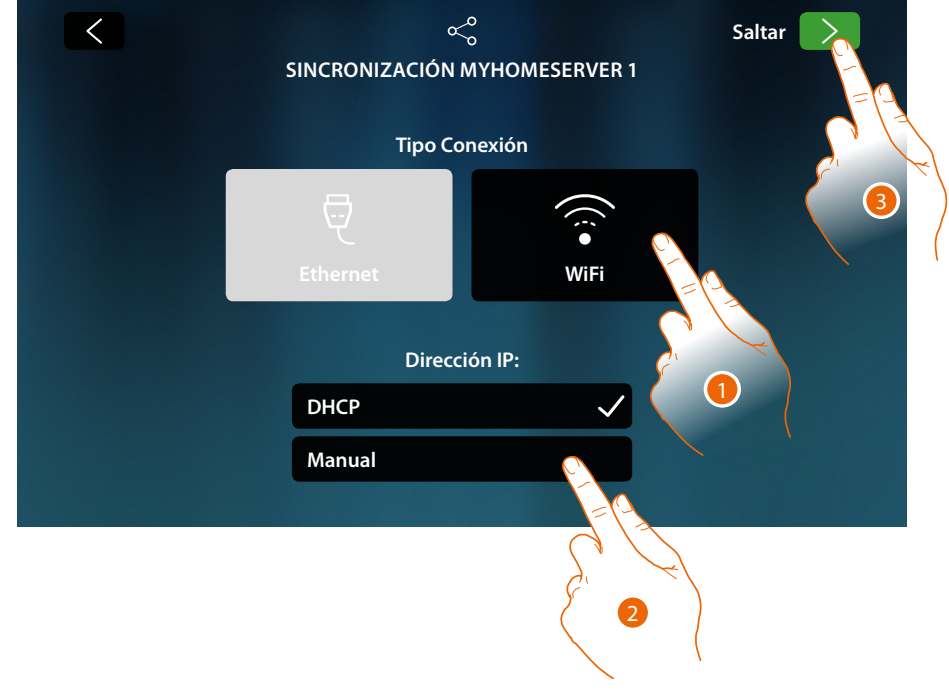

- 1. Toque para seleccionar la tecnología Wi-Fi
- El ajuste predefinido es el modo DHCP, toque adelante para continuar sino
- 2. Toque para deshabilitar el modo DHCP y modificar los parámetros manualmente
- 3. Toque para continuar

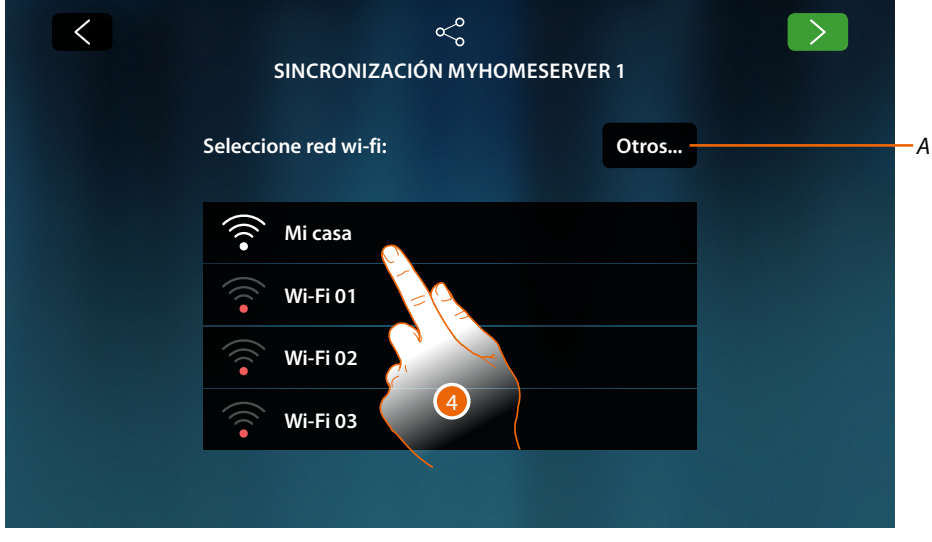

*A Abrir la página para seleccionar las redes ocultas*

4. Seleccione su red doméstica a la que conectar el equipo.

- *Nota: su red doméstica ha de presentar las siguientes características:*
- *– IEEE 802.11 b/g/n (2,4 GHz) 13 canales*
- *– Método de encriptado y autenticación soportados:*
	- *Redes OPEN WPA-PSK*
	- *incluido TKIP WPA2-PSK*
	- *incluido AES WEP 64 bits (códigos con 5 cifras ASCII o 10 cifras hexadecimales)*
	- *WEP 128 bits (códigos con 13 cifras ASCII o 26 cifras hexadecimales)*
	- *Autenticación WPS (soportado para WPA2-PSK)*

*Manual de uso y mantenimiento*

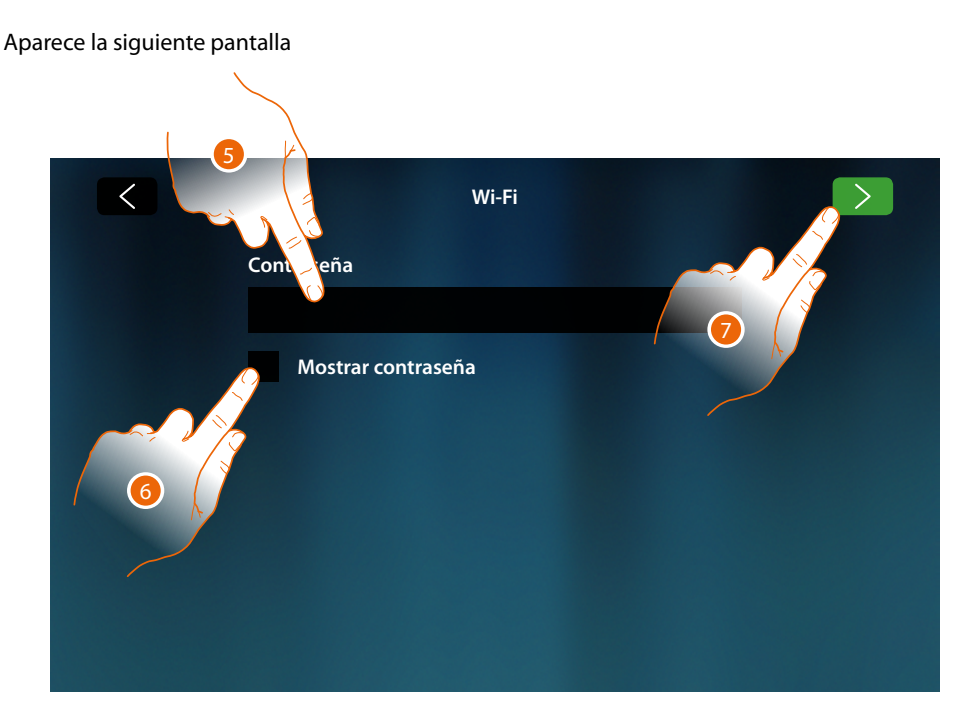

- 5. Introduzca la contraseña (si requerido)
- 6. Toque para visualizar la contraseña al escribir
- 7. Toque para activar la conexión

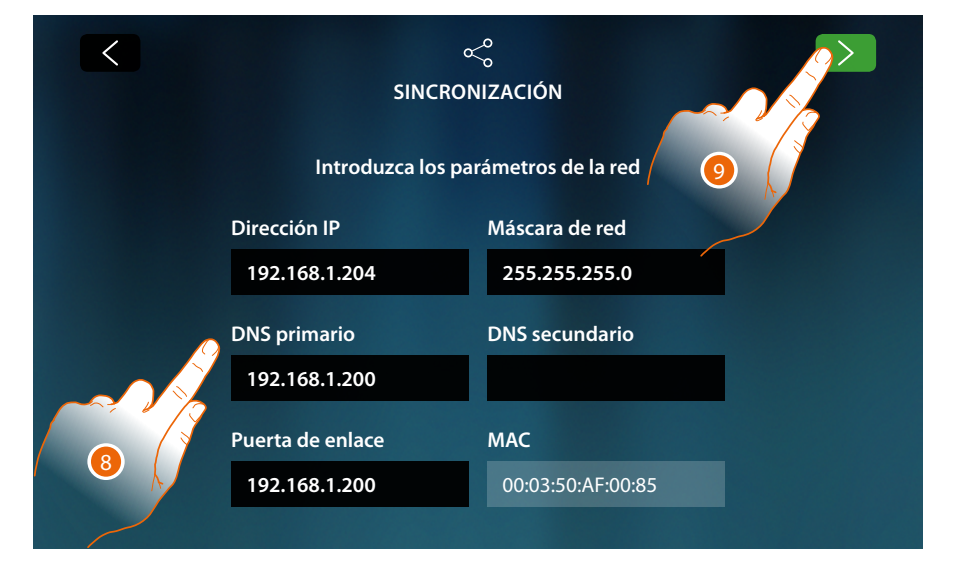

- **Dirección IP, máscara de red y DNS**: parámetros típicos de las redes con el protocolo TCP/ IP, necesarios para identificar el equipo internamente en la red local.
- **Gateway**: dirección IP del router/access point.

*Nota: antes de modificar los valores predeterminados, póngase en contacto con el administrador de la red. Los valores incorrectos impiden la activación del servicio y además pueden causar funcionamientos incorrectos en la comunicación de otros aparatos de la red.*

- 8. Introduzca los parámetros de red
- 9. Toque para continuar

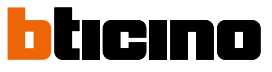

Empieza la búsqueda de los MyHOMEServer1 de la instalación; en caso de no encontrar servidores, puede introducir la dirección IP manualmente

 $M$ <sub>[03](#page-232-0)</sub> $f$  $\ominus$ ...

Si la búsqueda da resultados, después de unos minutos, aparece la siguiente pantalla:

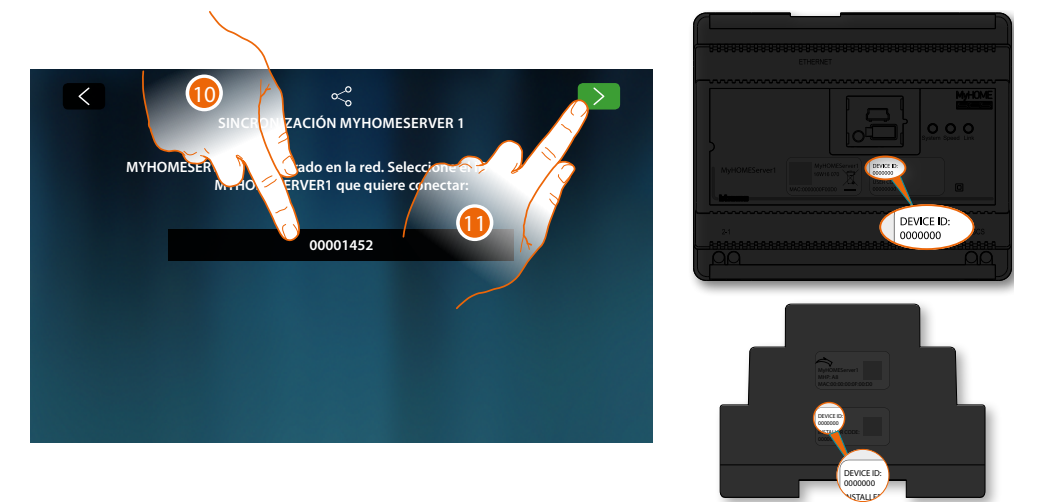

- 10. Seleccione su MyHOMEServer1, ha de identificarlo mediante el DEVICE ID, presente en la parte frontal o lateral del equipo
- 11. Toque para continuar

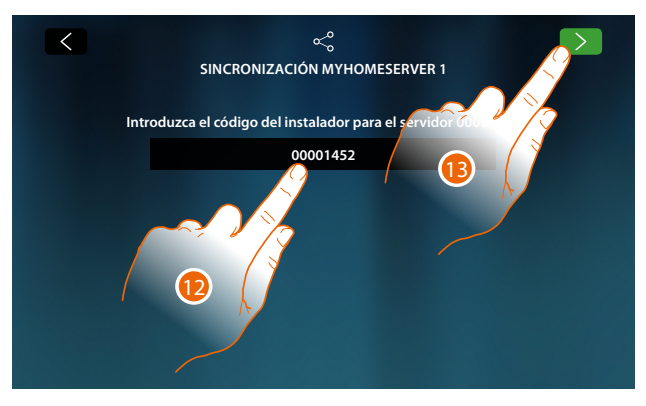

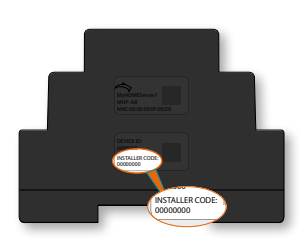

- 12. Introduzca el INSTALLER CODE, presente en la parte lateral del equipo
- 13. Toque para continuar

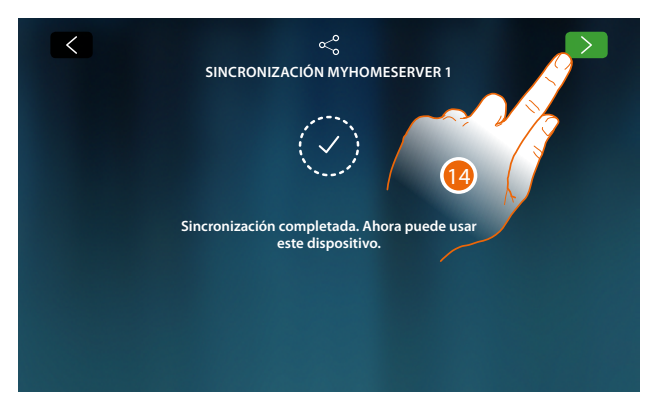

- 14. La sincronización se ha efectuado correctamente, toque para acabar el procedimiento e ir a la Página de Inicio
- Ahora puede gestionar su instalación domótica y de videoportero, mediante las funciones presentes en la Página de inicio (véase **[Uso del dispositivo](#page-54-0)**). Asimismo, puede personalizar su dispositivo en la sección **[Ajustes](#page-189-0)**

### <span id="page-54-0"></span>**Uso del dispositivo**

#### **Página de Inici**

Según el modo de configuración y los sistemas conectados a MyHOMEServer1, esta página muestra contenidos distintos. 7

A conti<mark>nuaci<del>ó</del>n, se if</mark>ustra la Página de iní<mark>c</mark>io con todas las funciones habilitada§

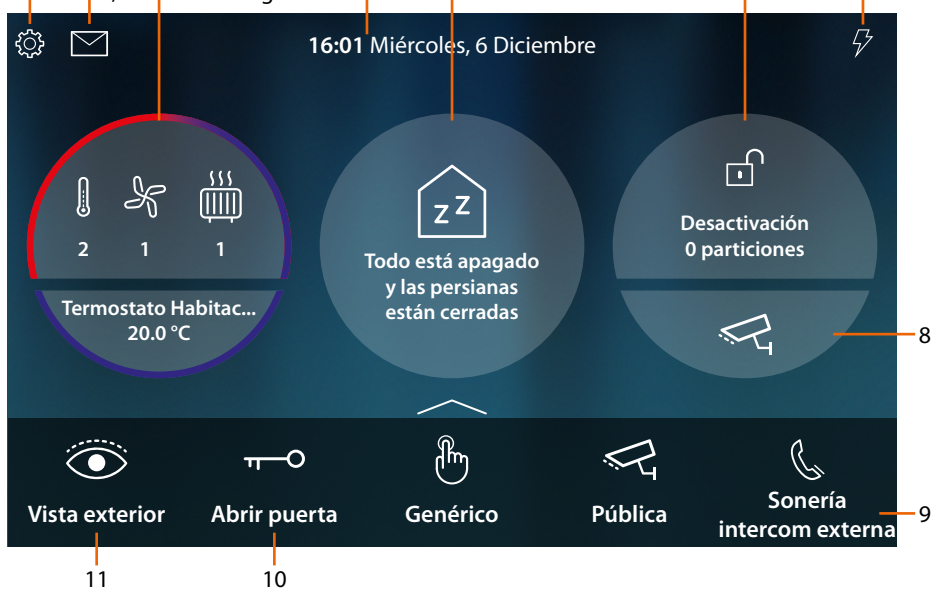

1. **Ajustes**

Abre la sección Ajustes, que contiene una serie de personalizaciones para permitirle usar su HOMETOUCH de la mejor forma posible.

```
2. Eventos
```
Abre la sección Eventos donde puede visualizar los mensajes de audio/vídeo del contestador del videoportero y visualizar los mensajes del sistema.

3. **Termorregulación**

Visualiza algunos datos del sistema de termorregulación; toque para para abrir la sección Termorregulación y usar sus funciones.

- 4. **Hora/fecha**
- Visualiza la hora y fecha corrientes
- 5. **Área Estado de la casa**

Visualiza los equipos domóticos activados en la casa.

- Toque para abrir la sección **[Estado de la casa](#page-56-0)** y usar sus funciones.
- 6. **Área Seguridad Seguridad**

Visualiza el estado y otros datos del sistema antirrobo; toque para para abrir la sección Antirrobo y usar sus funciones.

7. **Gestión de las cargas**

Abre la sección Gestión de cargas donde puede visualizar las cargas de su sistema y, en caso de desconexión, por parte de la centralita, las puede reactivar.

8. **Área Videocontrol**

Abre la sección Videocontrol donde visualizar las telecámaras del sistema

9. **Favoritos**

En esta área encontramos (junto a los iconos fijos de las funciones en los puntos 9 y 10) los objetos de uso común de videoportería y domótica que ha activado para la gestión de la casa.

10. **Abrir puerta (\*)**

Toque para abrir la cerradura de la Placa Exterior asociado

11. **Observar (Vista exterior) (\*)** Toque para encender la telecámara de la Placa Exterior asociada (Autoencendido) y para ejecutar la visualización cíclica de las telecámaras y/o de las Placas Exteriores asociadas.

*\*Nota: los iconos de las funciones en los puntos (9) y (10) aparecen siempre en la Página de Inicio cuando se usa el equipo como videoportero; cuando también existe la domótica junto a la videoportería se visualizan en Favoritos (ejemplo ilustrado)*

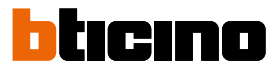

*Atención: la activación a distancia puede causar daños a cosas o personas*

*Nota: la comunicación entre HOMETOUCH y Mhserver1 se produce mediante la red IP (wi-fi o Ethernet) y, por consiguiente, los comandos enviados (ej. escenario) podrían no ejecutarse en caso de funcionamiento incorrecto de la red.*

*Nota: se requiere la presencia de una red Wi-Fi doméstica con acceso a Internet para la conexión entre el videoportero HOMETOUCH y el Smartphone.*

*Para usar el servicio, el Cliente ha de contar con equipos técnicos que permitan acceder a la red Internet, sobre la base de un acuerdo concluido por el mismo Cliente con un ISP (Internet Service Provider) en el que BTicino no participa.*

*Para usar algunos servicios, que BTicino suministra como adicionales a las funciones normales de base del HOMETOUCH, el Cliente habrá de instalar la App DOOR ENTRY for HOMETOUCH en su Smartphone.*

*Los servicios ofrecidos mediante la App contemplan que se pueda interactuar con HOMETOUCH a distancia y mediante la red Internet.*

*En estos casos la integración y el funcionamiento correcto entre HOMETOUCH y App pueden depender de:*

*– a) la calidad de la señal Wi-Fi;*

*– b) la tipología del contrato de acceso a la red Internet de la vivienda;*

*– c) la tipología del contrato de datos en el smartphone.*

*El funcionamiento de la app DOOR ENTRY for HOMETOUCH con la pantalla apagada (fondo) podría resultar perjudicado por las aplicaciones instaladas en el smartphone que:*

*– optimizan el uso de la batería y el ahorro energético;*

*– protegen el equipo (antivirus o programas similares)*

*De hecho, el producto soporta un sistema streaming VOIP y, por consiguiente, se ha de comprobar que el propio contrato para la red de datos en el smartphone no contemple el bloqueo.*

*Asimismo, se informa que el servicio ofrecido por BTicino mediante el uso a distancia con la App comporta el uso de datos; por consiguiente, el gasto relacionado con el consumo de ellos depende de la tipología de contrato que el cliente ha firmado con un ISP (Internet Service Provider) y corre a su cargo.*

#### <span id="page-56-0"></span>**Estado de la casa**

Esta función le permite visualizar los equipos del sistema MyHOMEServer 1 activados en su instalación y, en especial:

- cuando hay luces encendidas
- cuando hay persianas abiertas
- cuando un player reproduce música
- cuando se alimenta una toma accionada

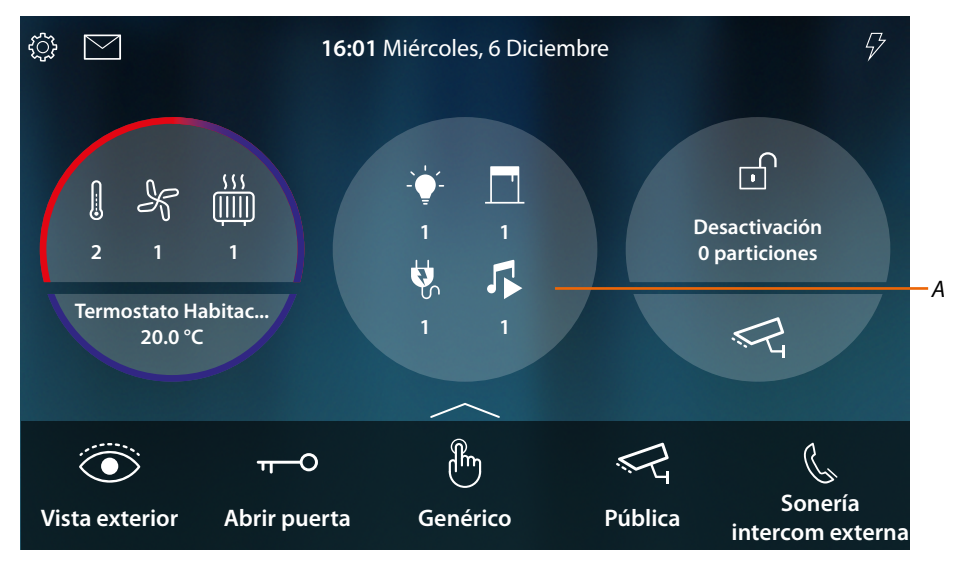

En la zona Estado de la casa, aparece una indicación de los equipos activados y sus números y, al tocarla (*A*), se abre una página de gestión

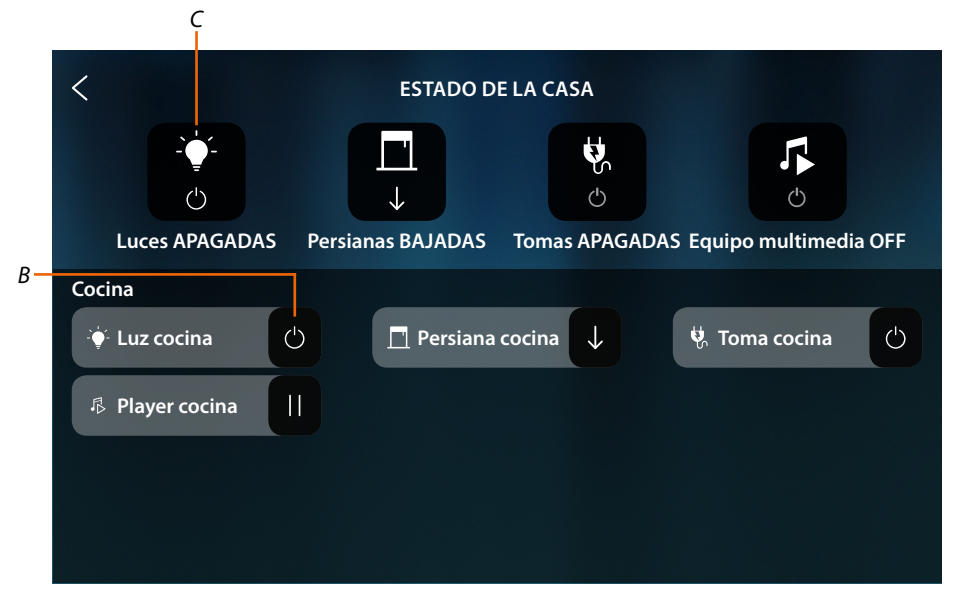

En esta página puede invertir el estado de los objetos (*B*) (por ej. si hay una luz encendida, puede apagarla y viceversa) o apagarlos todos (*C*).

*Manual de uso y mantenimiento*

 $\blacklozenge$ 

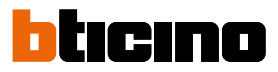

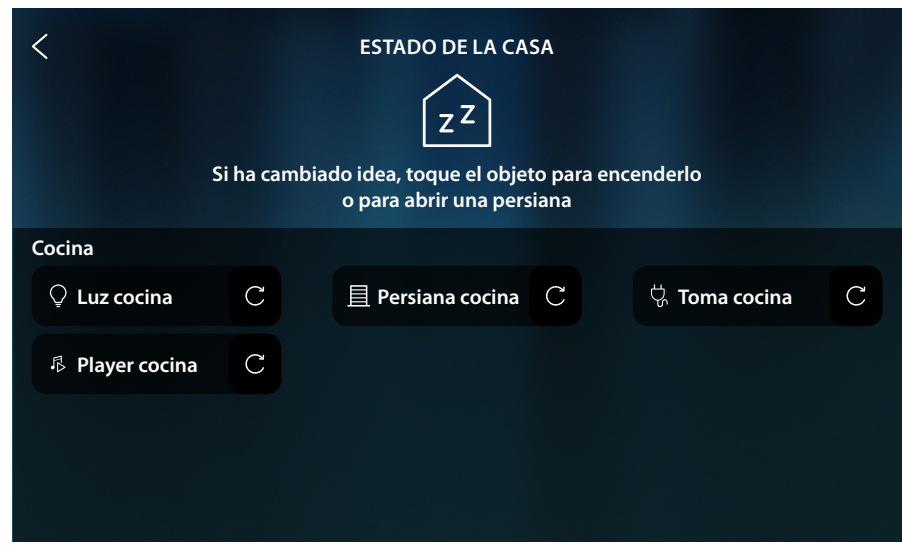

Cuando se apagan los objetos, desaparecen los comandos relativos de OFF, aunque los objetos permanecen disponibles hasta el apagado de la pantalla.

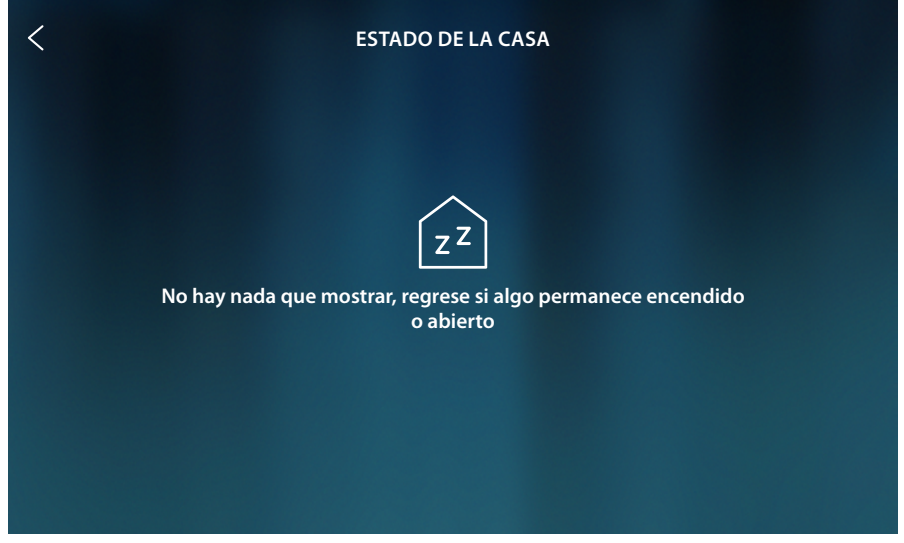

Después de apagarse la pantalla, desaparecen también los objetos y la página permanece vacía.

#### <span id="page-58-0"></span>**Favoritos**

Asimismo, se pueden usar los objetos en **[Estado de la casa](#page-56-0)** y también de forma simplificada al insertarlos en la página Favoritos.

De hecho, cuando se ha insertado en Favoritos, el objeto **permanece siempre a disposición**; de esta forma, se puede visualizar siempre su estado y accionar el equipo asociado a éste.

Para poder insertar los objetos en Favoritos, su instalador de confianza debe haber configurado correctamente HOMETOUCH

En el área Favoritos, encontramos también los objetos fijos (no se pueden quitar salvo cuando se desbloqueen, véase el manual del instalador, sección **[Ajustes avanzados/Favoritos](#page-224-0)**) de videoportería **[Observar \(Vista exterior](#page-72-0)**) y **[Abrir puerta](#page-76-0)**.

*Nota: cuando se encuentra presente solamente la videoportería, los objetos "Observar (Vista exterior)» y «Abrir puertas» están presentes en Página de Inicio como áreas*

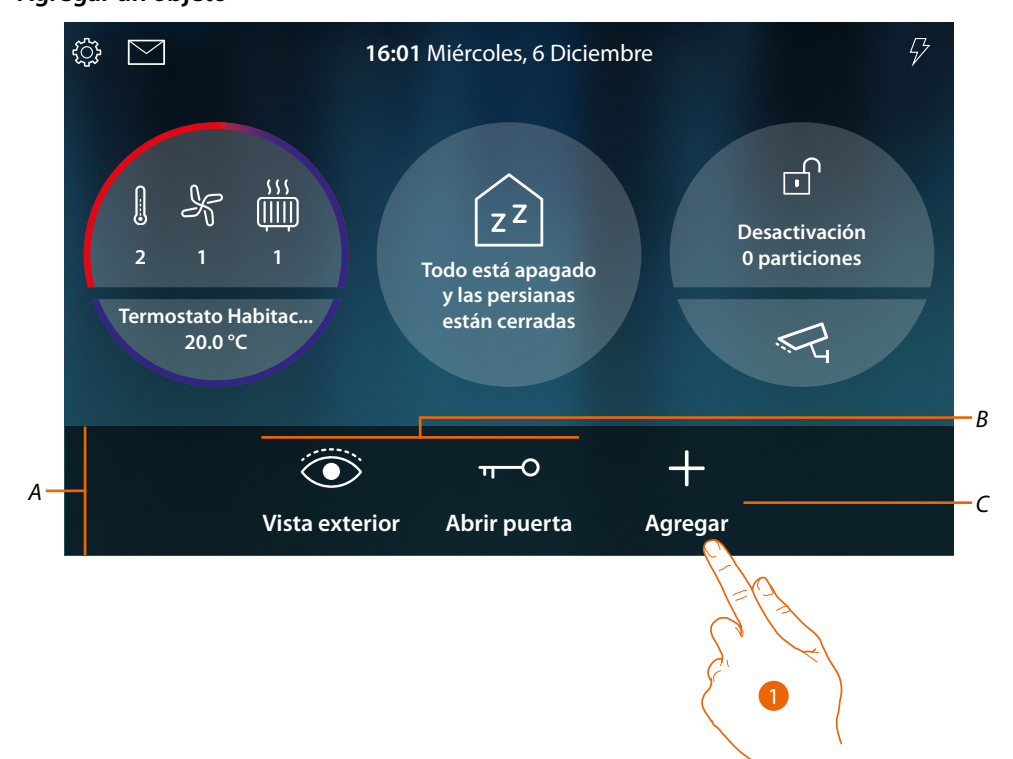

#### **Agregar un objeto**

- *A Área Favoritos*
- *B Objetos fijos de videoportería*
- *C Agregar un objeto a favoritos*
- 1. Toque para agregar un objeto

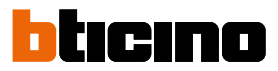

#### **Objetos domóticos**

 $\blacklozenge$ 

En esta página, están disponibles los objetos creados en MyHOME\_Up:

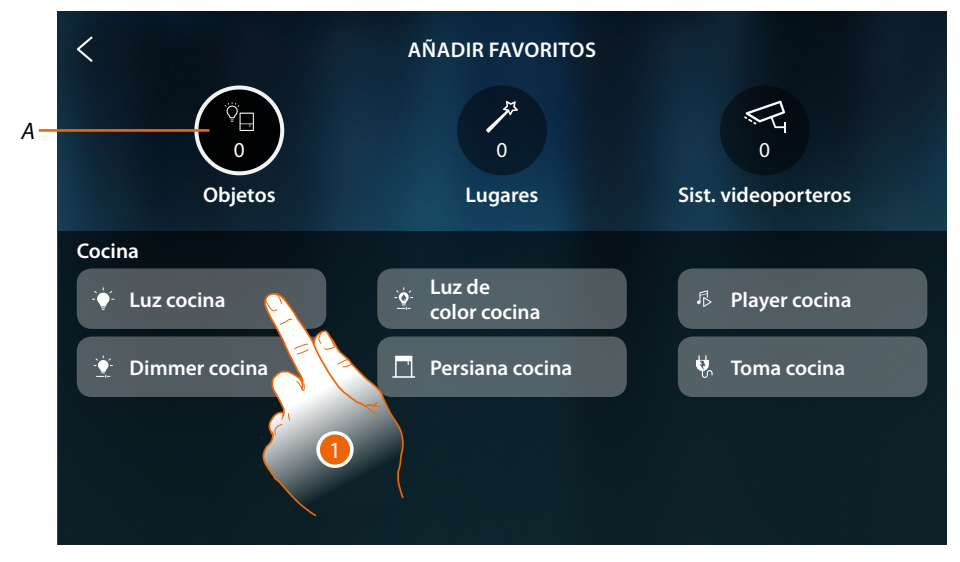

- *A Número de objetos insertados en Favoritos*
- 1. Toque para agregar un objeto

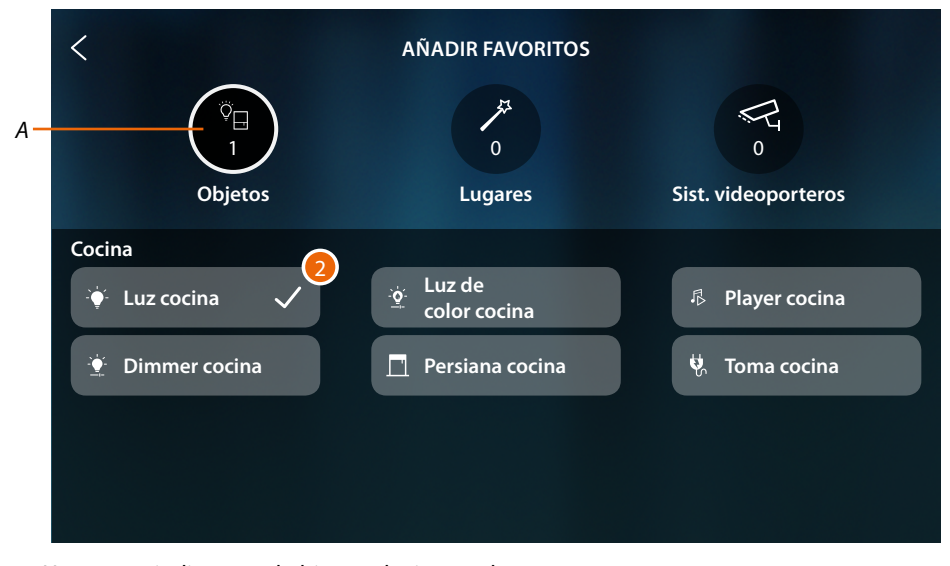

2. Una marca indica que el objeto se ha insertado

## **HOMETOUCH** *Manual de uso y mantenimiento*

#### **Escenarios**

En esta página, están disponibles los escenarios creados en MyHOME\_Up:

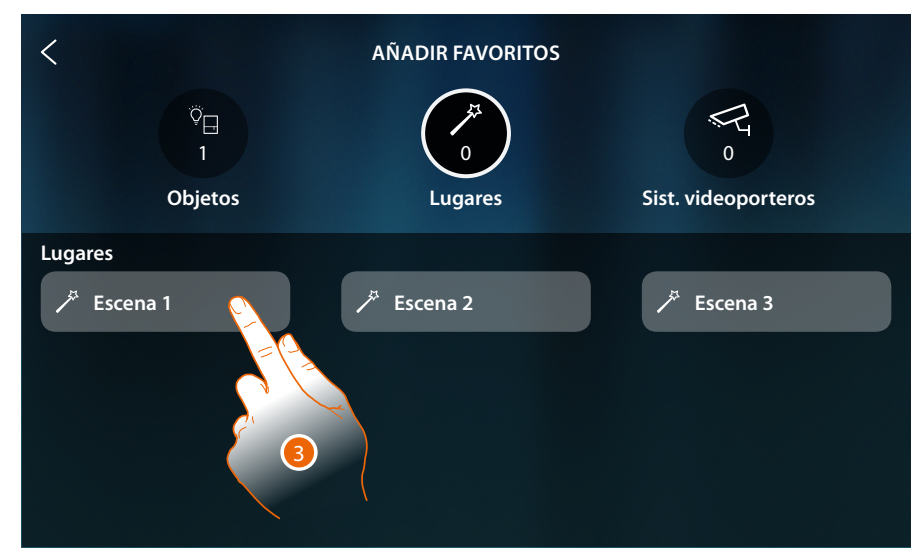

3. Toque para agregar un escenario

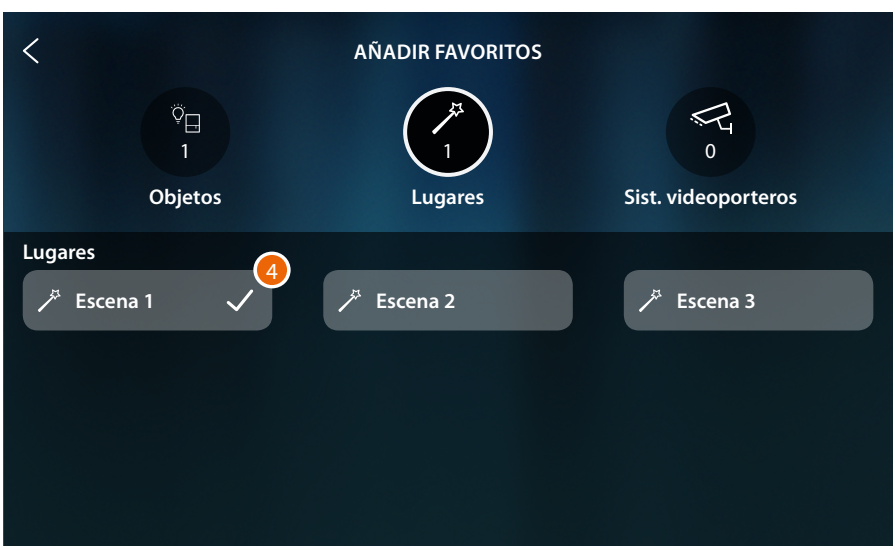

4. Una marca indica que el escenario se ha insertado

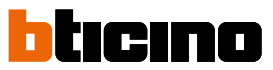

#### **Objetos de videoporteros**

 $\blacklozenge$ 

En esta página, están disponibles los objetos creados y configurados en la sección **[Ajustes](#page-215-0)  [avanzados/videoportería](#page-215-0)**: Comandos, telecámaras e intercom

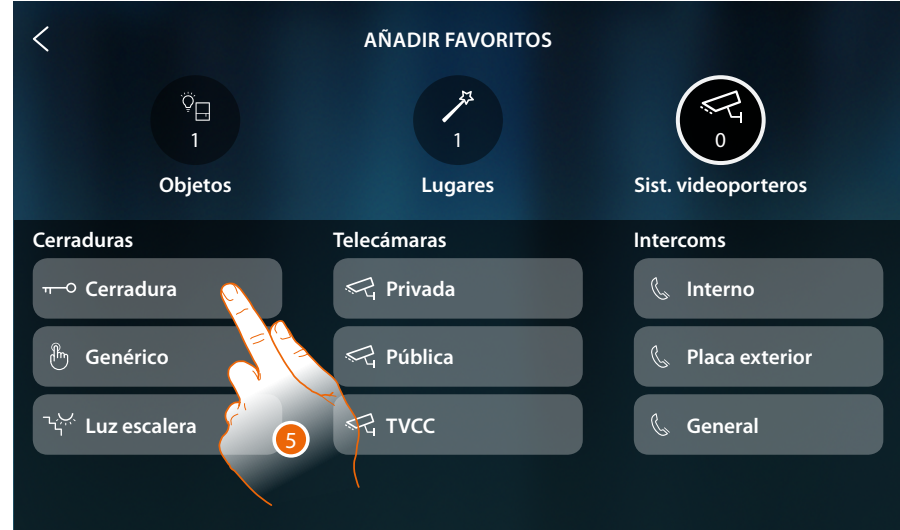

5. Toque para agregar un objeto

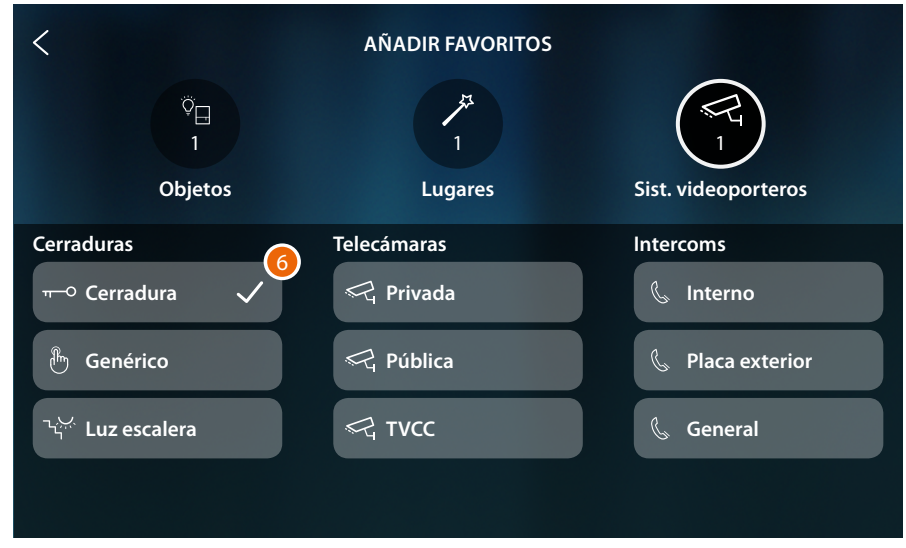

6. Una marca indica que el objeto se ha insertado

*Manual de uso y mantenimiento*

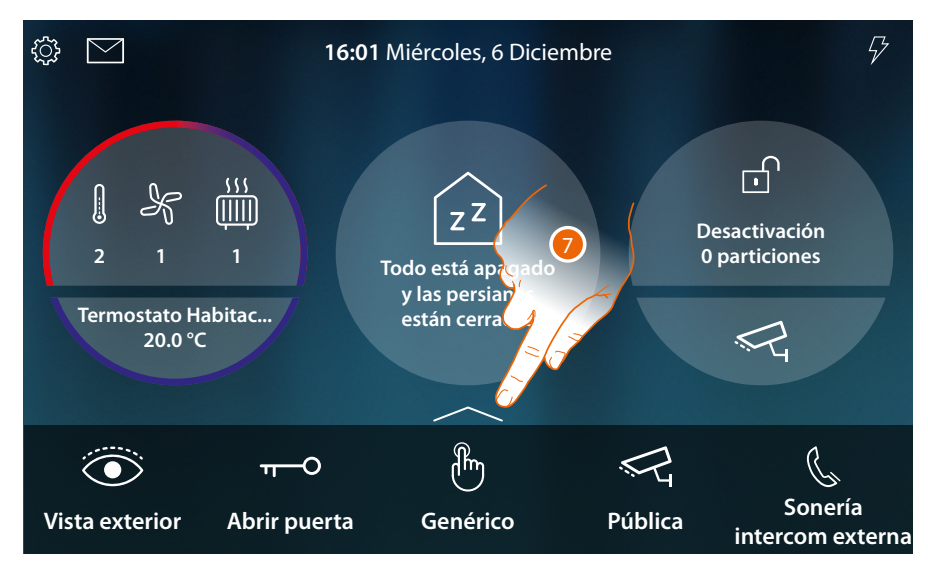

Ahora los objetos se han insertado en Favoritos (ver el párrafo **[funciones de videoportero](#page-68-0)** y **[funciones domóticas](#page-127-0)** para usarlos)

Cuando los objetos son más de cinco, aparece un icono para permitirle verlos todos

7. Toque para abrir la página

 $\triangleleft$ 

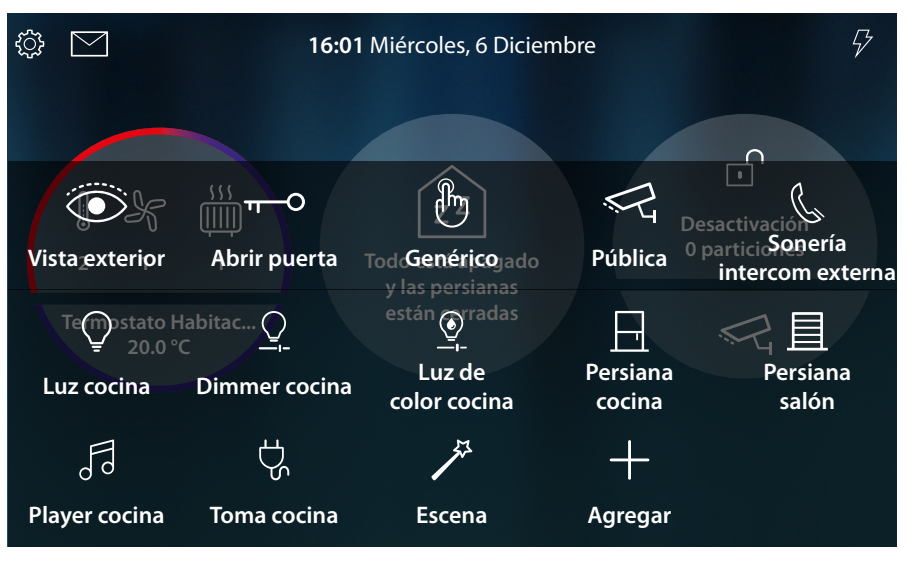

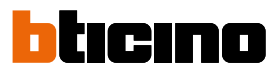

#### **Desplazar un objeto**

K

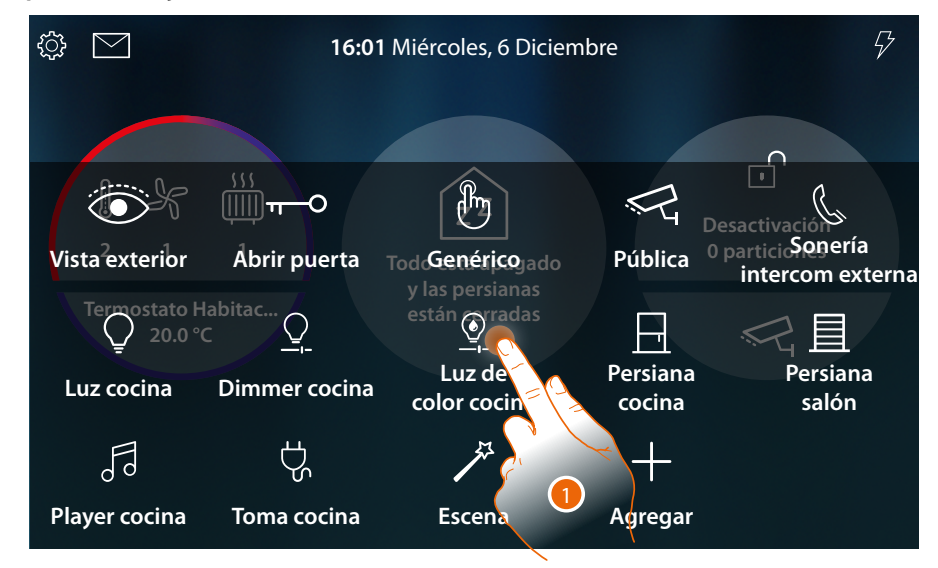

#### 1. Toque sin soltar un objeto

*Nota*: si no aparece el icono significa que el objeto se ha bloqueado (véase *[Ajustes avanzados/](#page-224-0) [Favoritos](#page-224-0)).*

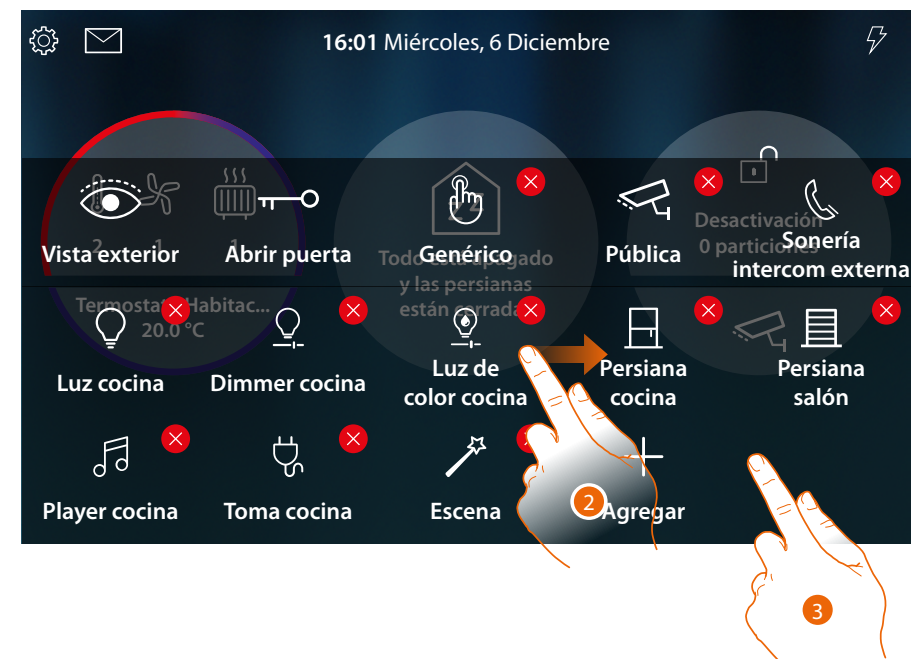

- 2. Arrastre el objeto hasta la posición elegida y suéltelo
- 3. Toque en un punto libre para acabar el procedimiento

*Manual de uso y mantenimiento*

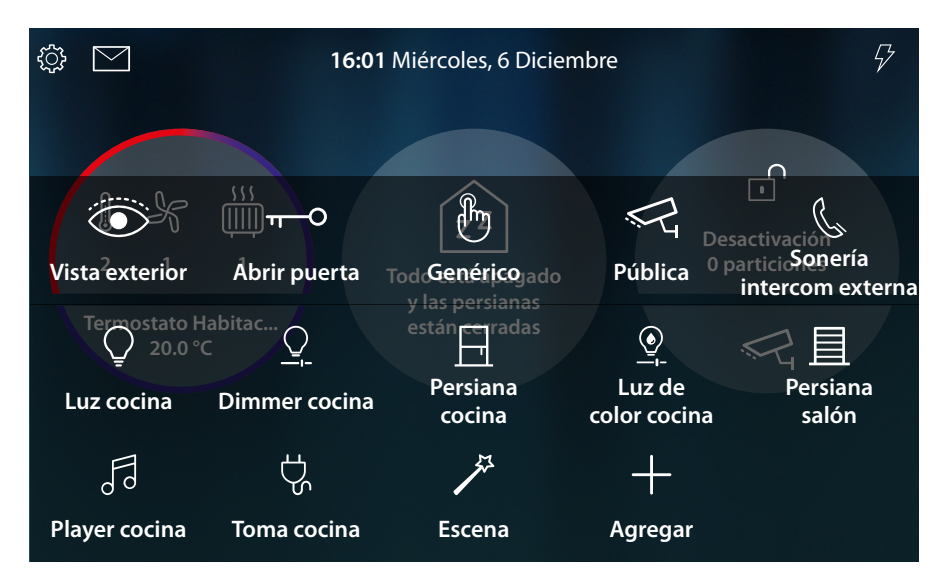

El objeto se ha desplazado correctamente

 $\blacklozenge$ 

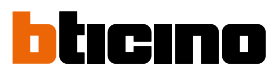

#### **Eliminar un objeto**

K

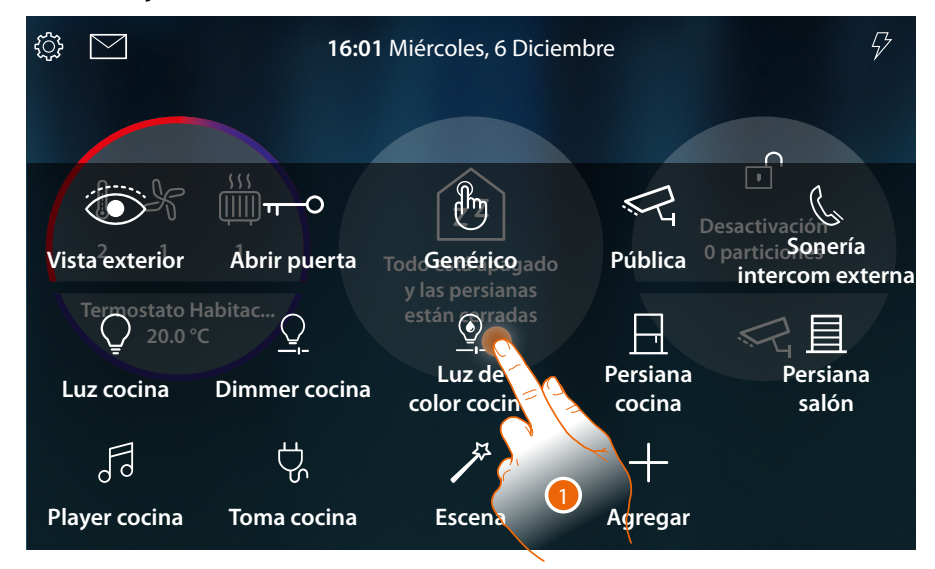

1. Toque sin soltar un objeto

*Nota*: si no aparece el icono **X**, significa que el objeto se ha bloqueado (véase el manual del instalador *sección [Ajustes avanzados/Favoritos](#page-224-0)).*

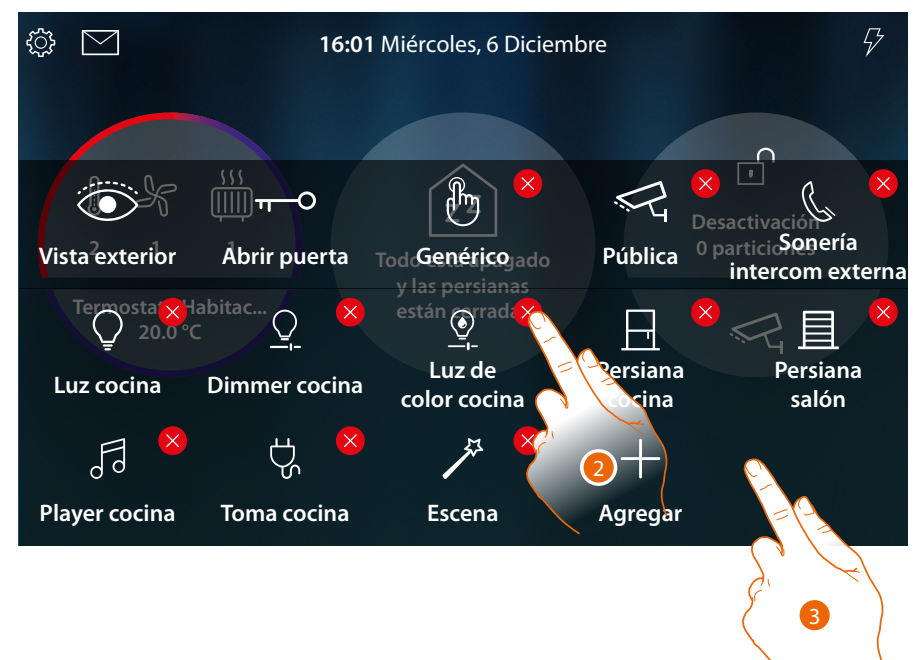

- 2. Toque el icono para eliminar el objeto
- 3. Toque en un punto libre para acabar el procedimiento

*Manual de uso y mantenimiento*

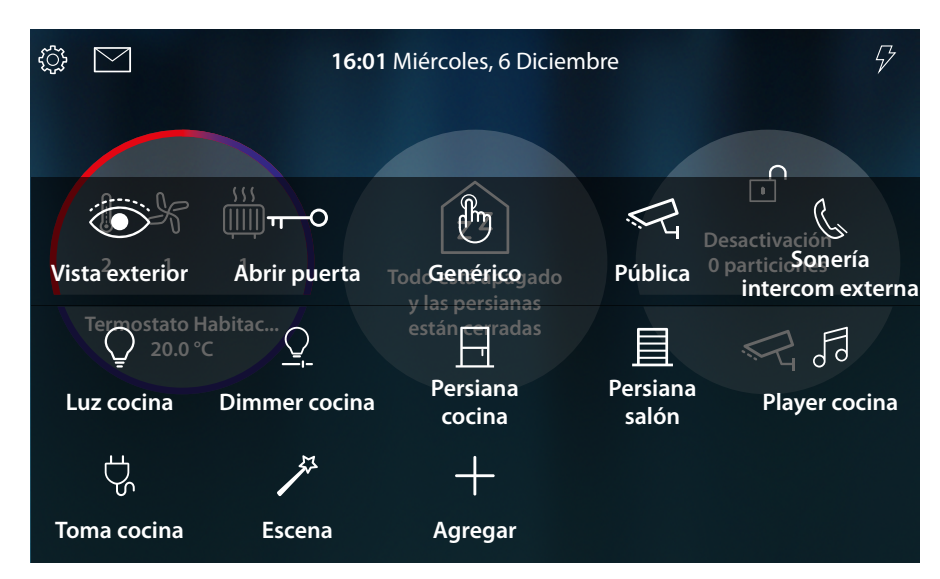

El objeto se ha eliminado correctamente

 $\blacklozenge$ 

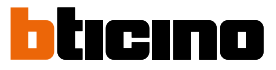

### **Funciones**

HOMETOUCH es un equipo con **[funciones de videoportero conectado](#page-68-0)** y, cuando se asocia al sistema MyHOME\_Up, tiene **[funciones domóticas](#page-127-0)**.

**Puede usar las funciones de videoportero:**

- directamente desde el equipo usando objetos siempre presentes en la **Página de inicio** o contenidos en la **[sección Favoritos](#page-58-0)**;
- a distancia usando la **[App DOOR ENTRY for HOMETOUCH](#page-94-0)**

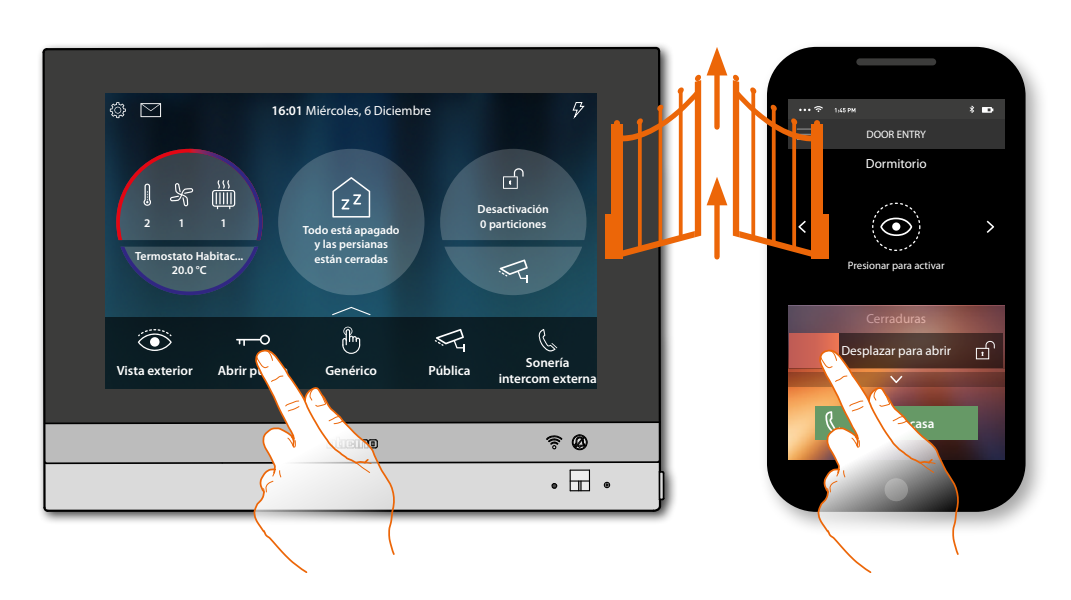

**Puede usar las funciones domóticas:**

- directamente desde el equipo usando objetos siempre presentes en la **Página de inicio** o contenidos en la **[sección Favoritos](#page-58-0)**; también puede interactuar con las luces encendidas, persianas activadas, player en reproducción y tomas alimentadas en la casa, en la sección **[Estado de la casa](#page-56-0)** (ej. se enciende la luz Jardín, el icono relativo se visualiza en Estado de la casa, entre en la sección **[Estado de la casa](#page-56-0)** para apagarla);
- a distancia usando **[la App MyHOME\\_Up](#page-188-0)**

Para usar las funciones domóticas, su instalador de confianza ha de efectuar anteriormente la conexión a MyHOMEServer1

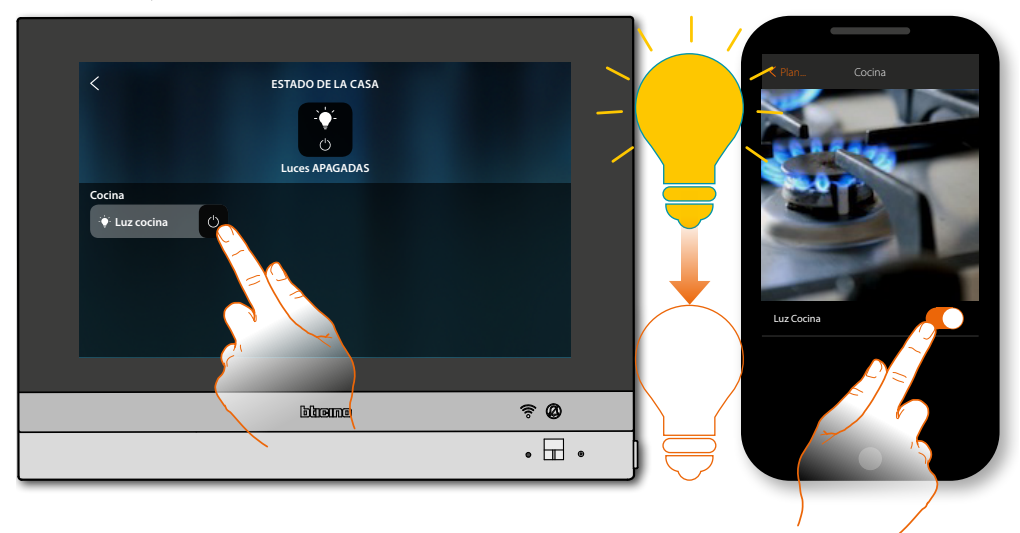

### <span id="page-68-0"></span>**Funciones de videoportero**

 $\blacklozenge$ 

Cuando se han habilitado adecuadamente (en el primer encendido o después en la **[sección](#page-215-0)  [ajustes avanzados/videoportería](#page-215-0)**), dispone de una serie de funciones de videoportero, que le permiten comunicar con las placas exteriores, las unidades interiores, visualizar telecámaras y consultar el contestador del videoportero.

Puede usar estas funciones **[directamente con el equipo](#page-69-0)** mediante iconos en Página de Inicio o en el área Favoritos, o con la específica **[App DOOR ENTRY for HOMETOUCH](#page-94-0)**.

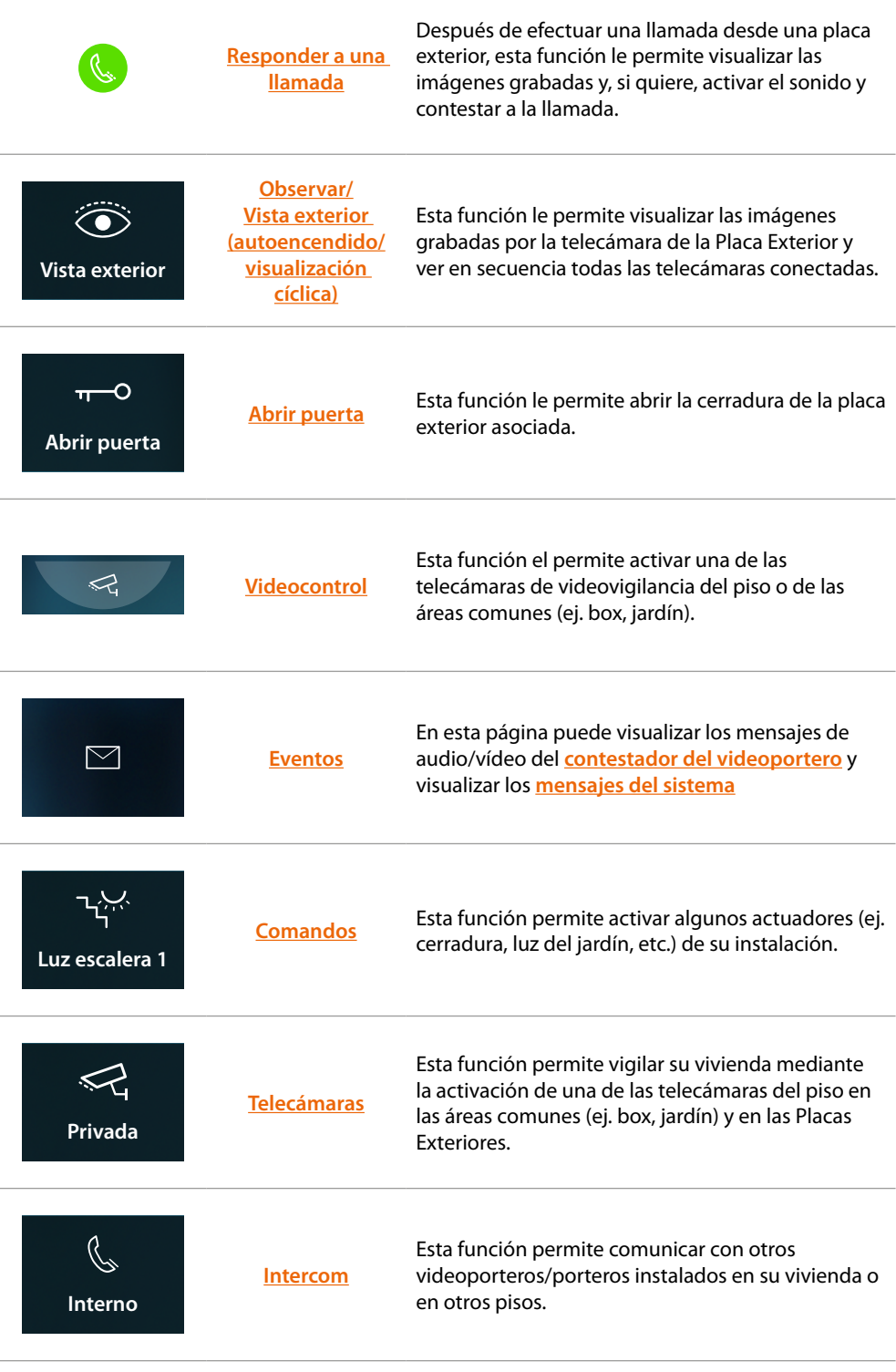

Z

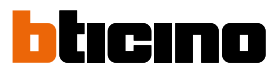

### <span id="page-69-0"></span>**Uso de las funciones desde dispositivo**

<span id="page-69-1"></span>**Responder a una llamada**

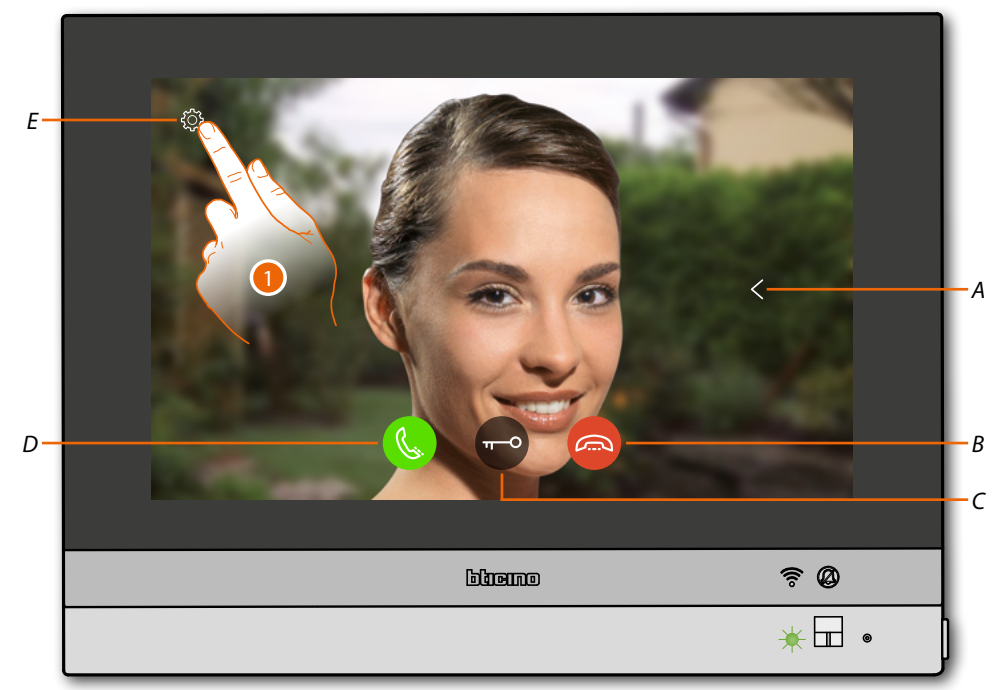

Cuando llega una llamada de una placa exterior, el LED pasa al estado verde parpadeante y, después de unos segundos, se visualiza la imagen grabada por la telecámara de la placa exterior.

- *A Visualiza en secuencia las otras Placas Exteriores y/o telecámaras (visualización cíclica)*
- *B Rechaza/cierra la llamada*
- *C Abre la cerradura Placa Exterior*
- *D Responde a la llamada*
- *E Regulación de la imagen*
- 1. Si es necesario, toque para abrir el panel de regulación de la imagen

## **HOMETOUCH** *Manual de uso y mantenimiento*

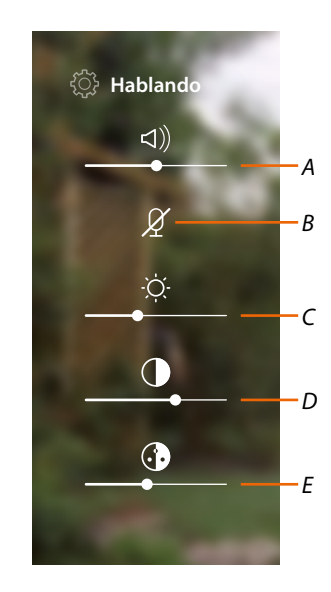

- *A Regula el volumen*
- *B Desactiva el micrófono*
- *C Regula la luminosidad de la imagen*
- *D Regula el contraste de la imagen*
- *E Regula el color de la imagen*

*Nota: las funciones y los ajustes ilustrados se refieren a una llamada desde la placa exterior de audio/ vídeo; algunas no están disponibles cuando la llamada procede de una placa exterior solamente audio.*

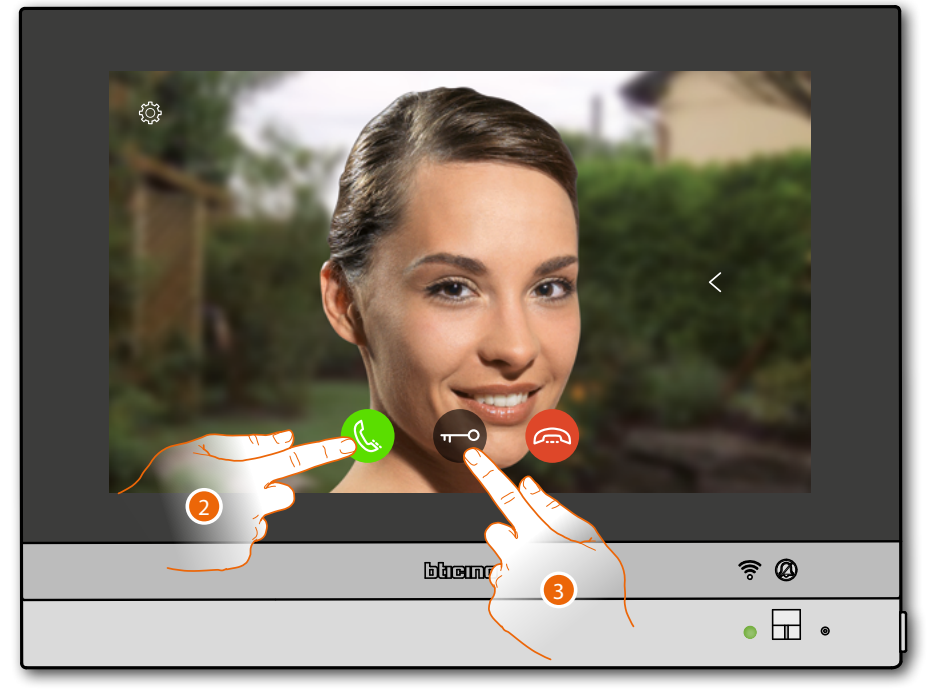

- 2. Toque para responder a la llamada, el LED pasa al estado verde fijo
- 3. Toque para abrir la cerradura de la Placa Exterior

 $\blacklozenge$ 

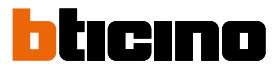

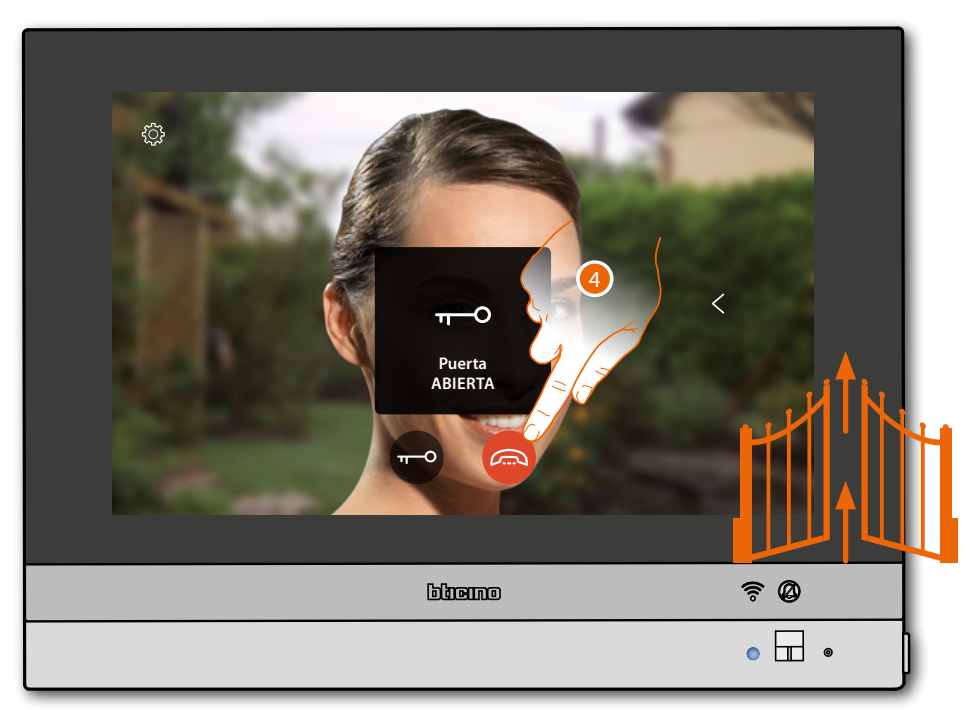

**Estado LED**: azul fijo y un mensaje indican que la cerradura se ha abierto *Nota: la cerradura se puede abrir también aunque no se conteste a la llamada*

4. Toque para cerrar la llamada
## **HOMETOUCH** *Manual de uso y mantenimiento*

## **Observar/Vista exterior (autoencendido/visualización cíclica)**

 $\blacklozenge$ 

Esta función le permite visualizar las imágenes grabadas por la telecámara de la placa exterior asociada y ejecutar la visualización cíclica de las telecámaras y/o de las placas exteriores asociadas. Asimismo, puede activar la comunicación audio deshabilitada por defecto.

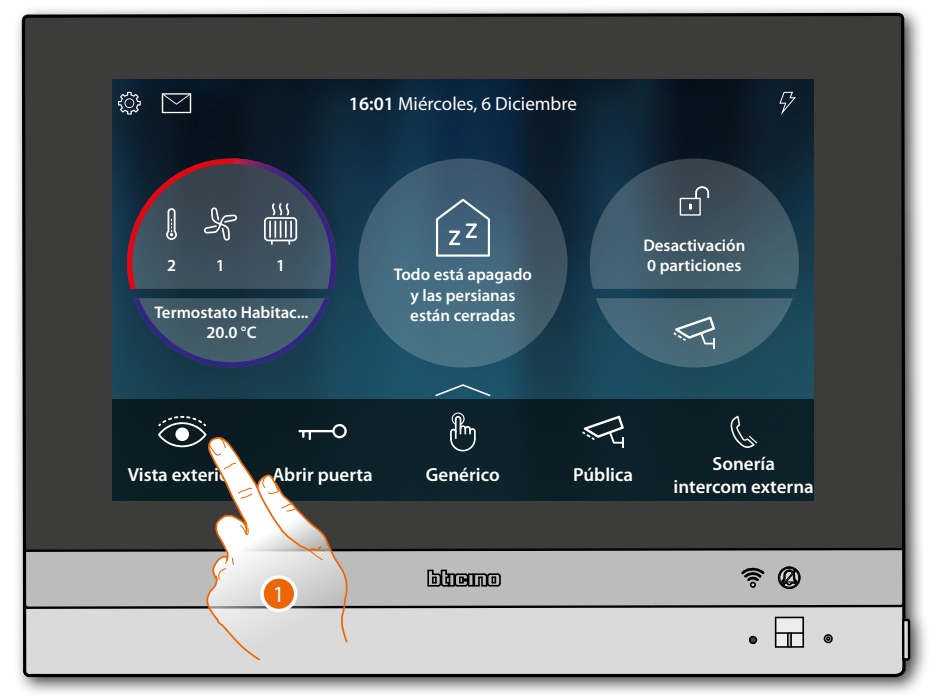

1. Toque para visualizar las imágenes grabadas por la telecámara de la Placa Exterior

 $\blacklozenge$ 

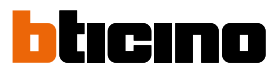

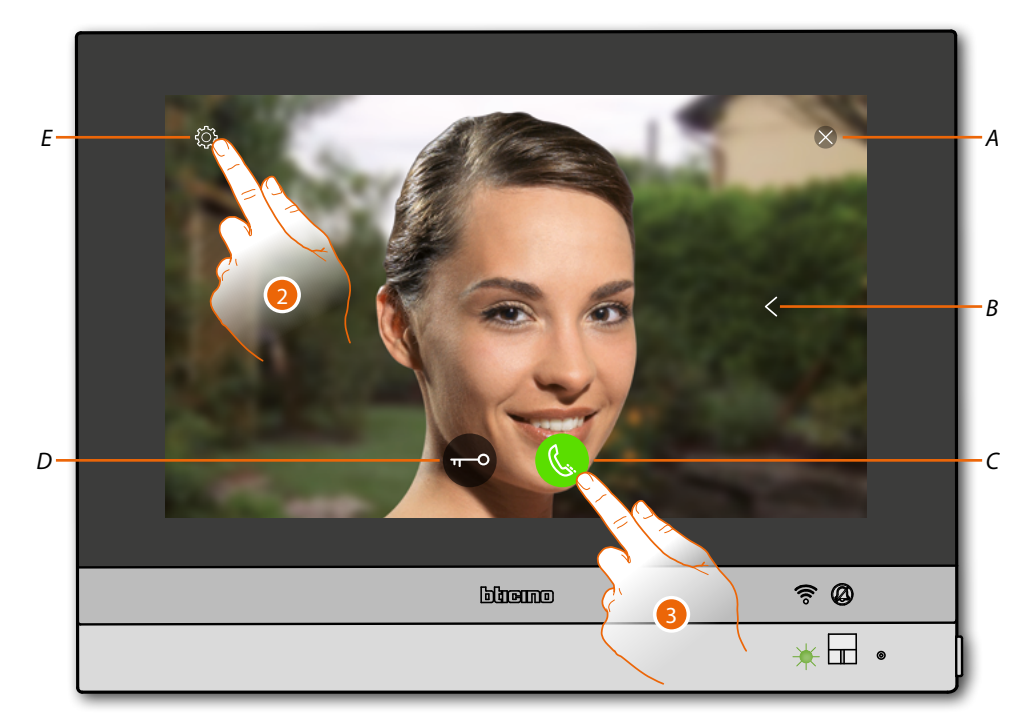

- *A Cierra la conexión*
- *B Visualiza en secuencia las otras Placas Exteriores y/o telecámaras (visualización cíclica)*
- *C Active la comunicación audio*
- *D Abre la cerradura Placa Exterior*
- *E Regulación de la imagen*

**Estado LED**: verde parpadeante

- 2. Toque, si es necesario, para **regular el contraste de la imagen**
- 3. Toque para activar la comunicación audio con la Placa Exterior

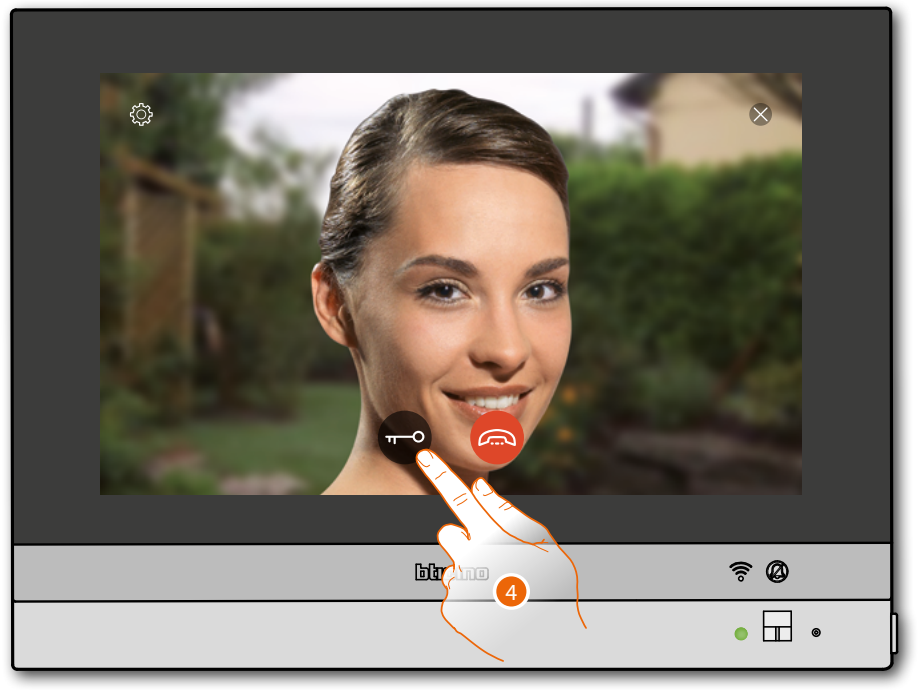

**Estado LED**: verde fijo

4. Toque para activar la cerradura de la Placa Exterior

*Manual de uso y mantenimiento*

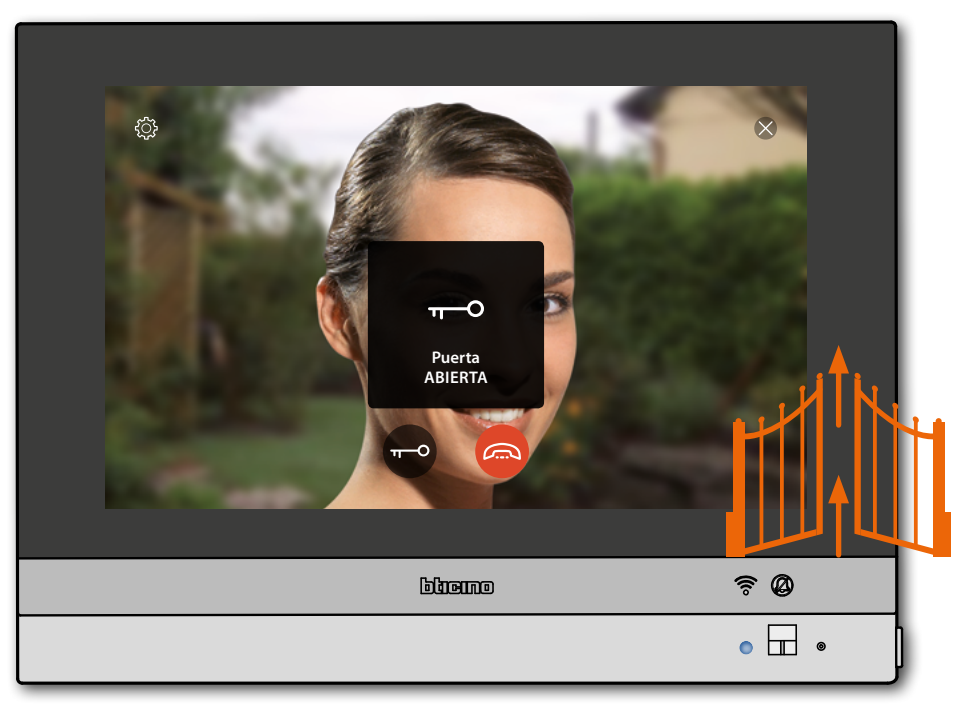

**Estado LED**: azul fijo y un mensaje indican que la cerradura se ha abierto *Nota: la cerradura se puede abrir también aunque no active la comunicación audio*

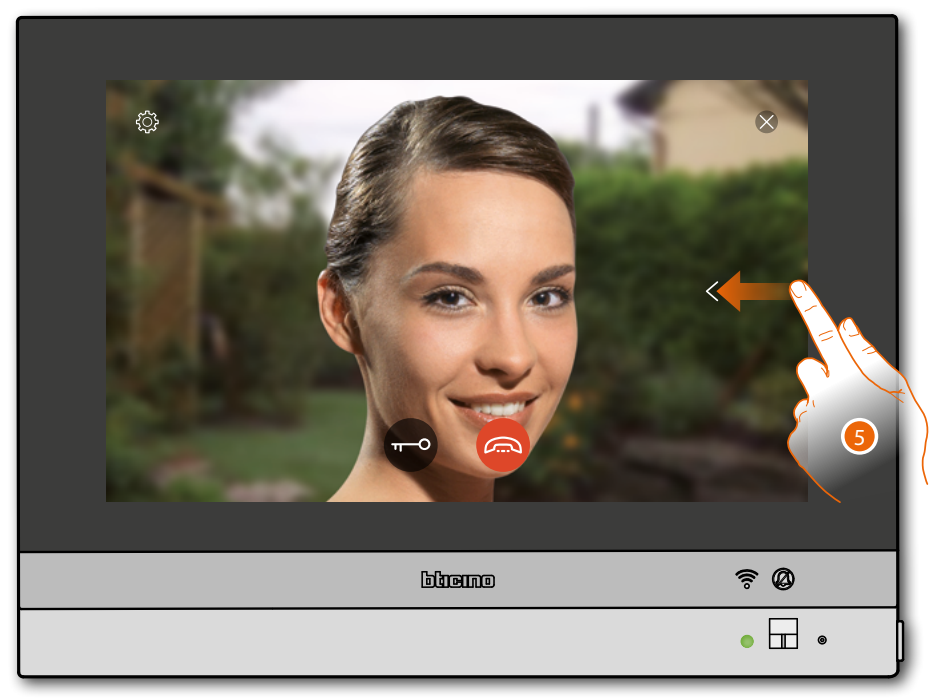

5. Toque o deslice el dedo para pasar a la visualización de otra telecámara (visualización cíclica)

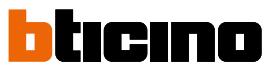

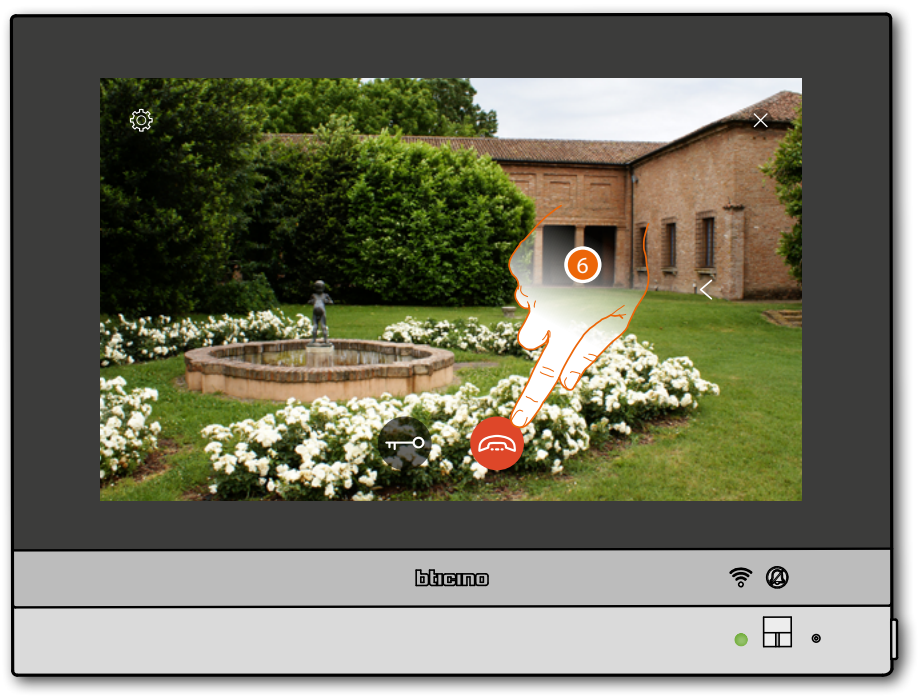

*Nota: la comunicación audio sigue activada también al pasar a otra telecámara; puede pasar de una telecámara a otra sin activar el sonido*

*Nota: las telecámaras NETATMO no presentan la función de visualizaciones cíclicas y, por consiguiente, no se visualizarán.*

6. Toque para cerrar la comunicación audio y vídeo

## **HOMETOUCH** *Manual de uso y mantenimiento*

## **Abrir puerta**

 $\overline{\mathbf{A}}$ 

Esta función le permite abrir la cerradura de la placa exterior asociada.

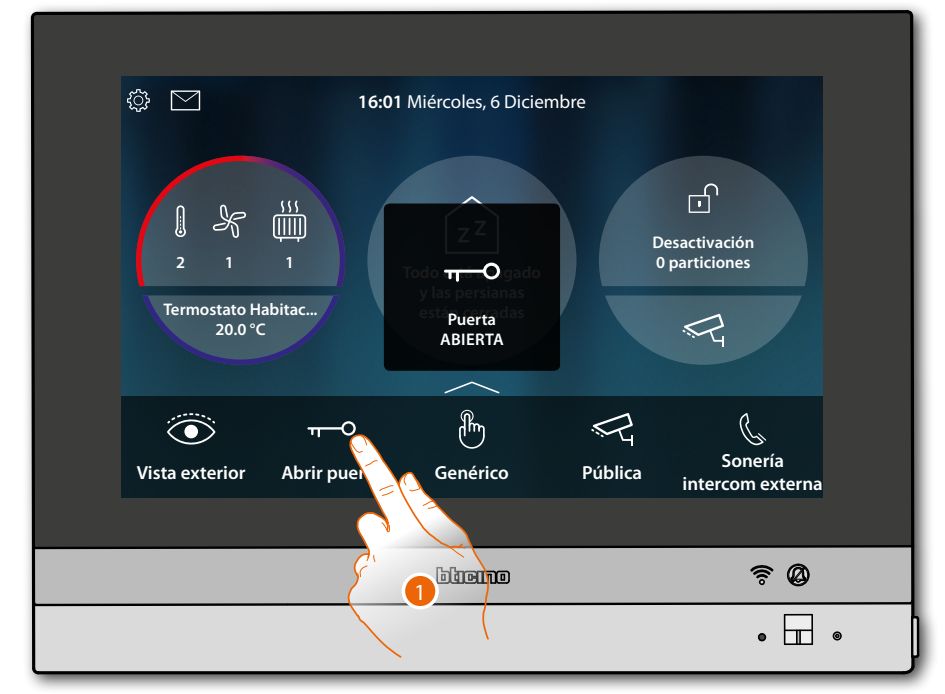

1. Toque para enviar el comando

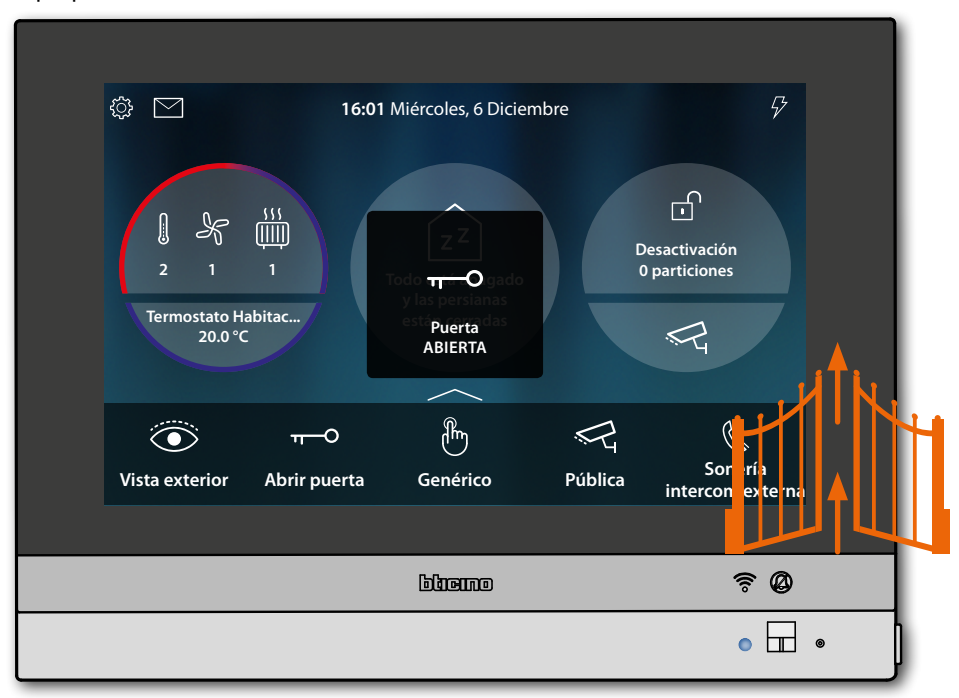

**Estado LED**: azul fijo y un mensaje indican que la cerradura se ha abierto

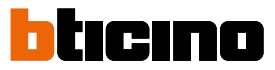

## <span id="page-77-0"></span>**Videocontrol**

◢

En esta área puede vigilar su vivienda mediante la activación de una de las telecámaras del sistema integrado de videovigilancia del piso o en las áreas comunes (ej. box, jardín).

Asimismo, puede ver las telecámaras NETATMO instaladas en sus casas (únicamente después de haber asociado su cuenta NETATMO) (véase **[Ajustes/NETATMO security](#page-211-0)**)

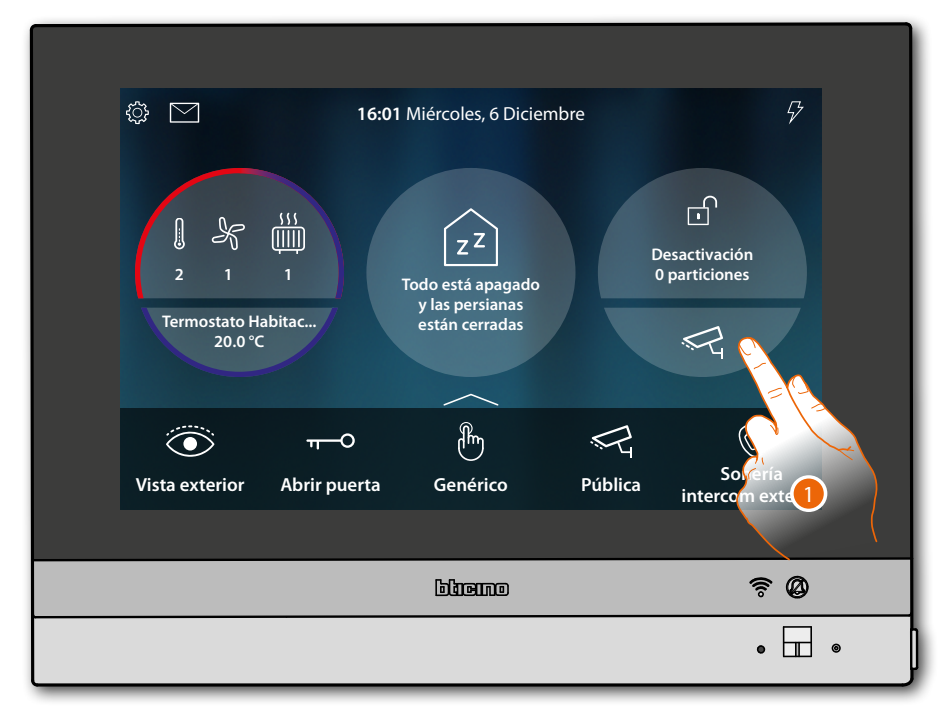

1. Toque para visualizar las telecámaras de su instalación

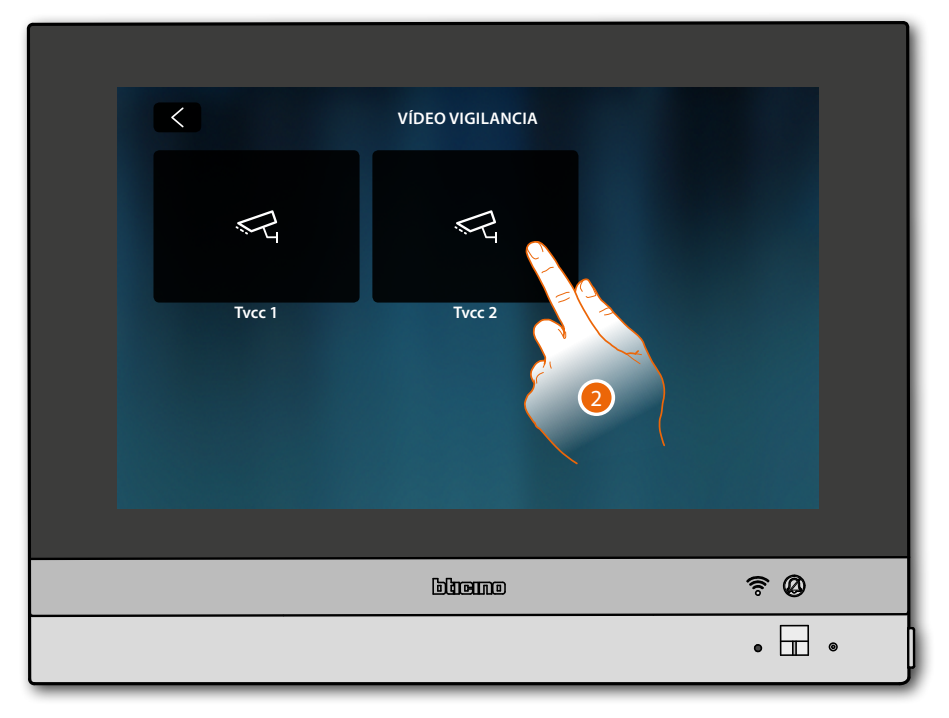

2. Toque para activar la telecámara deseada

*Manual de uso y mantenimiento*

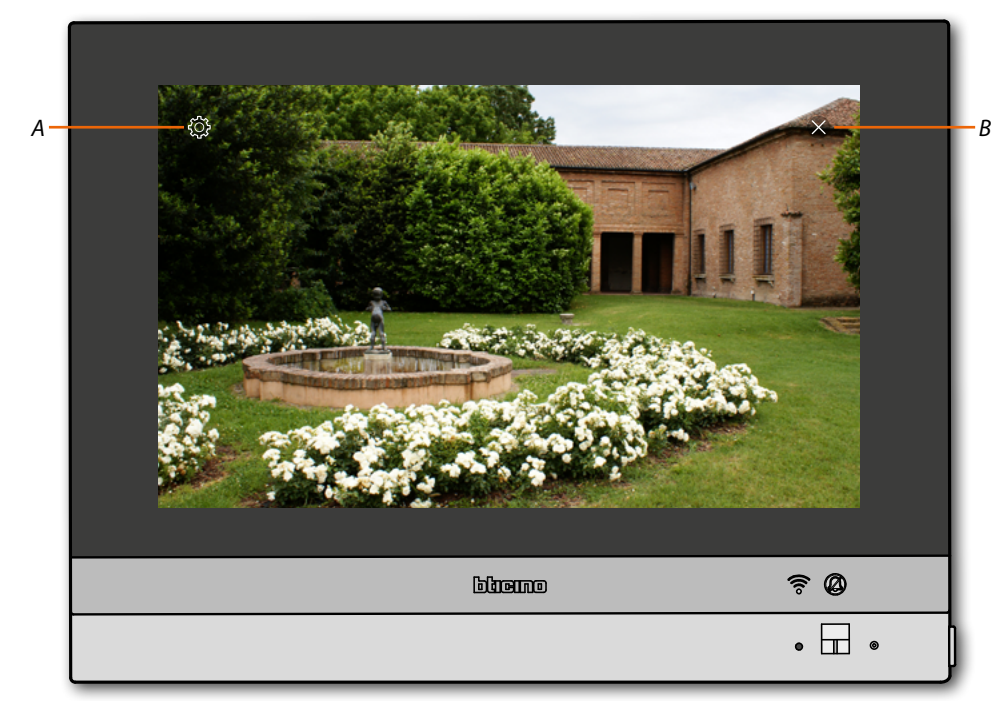

- *A Regulación de la imagen*
- *B Cierra la visualización de la telecámara. La imagen se visualiza durante 3 minutos. No se contempla la visualización cíclica*

*Nota: si quiere ver una secuencia de telecámaras o una multivisión, ha de instalar un dispositivo (ej. Digital Video Recorder) para ejecutar dicha acción.*

*Consulte a su instalador de confianza para obtener información adicional.*

*Nota: las telecámaras NETATMO no presentan la función de visualizaciones cíclicas y, por consiguiente, no se visualizarán.*

## <span id="page-78-0"></span>**Regulación de la imagen**

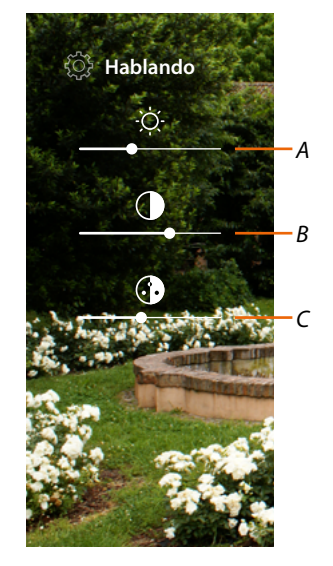

- *A Regula la luminosidad de la imagen*
- *B Regula el contraste de la imagen*
- *C Regula el color de la imagen (función no disponible para telecámaras NETATMO)*

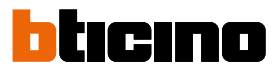

## **Eventos**

En esta página puede visualizar los mensajes de audio/vídeo del **[contestador del videoportero](#page-80-0)** y visualizar los **[mensajes del sistema](#page-82-0)**.

Si hay nuevos mensajes grabados en el contestador o si, por ejemplo, un mensaje del sistema le avisa sobre la disponibilidad de una actualización para el software, aparece una indicación visual (*A*)en el icono eventos y el LED (*B*) pasa al estado blanco fijo.

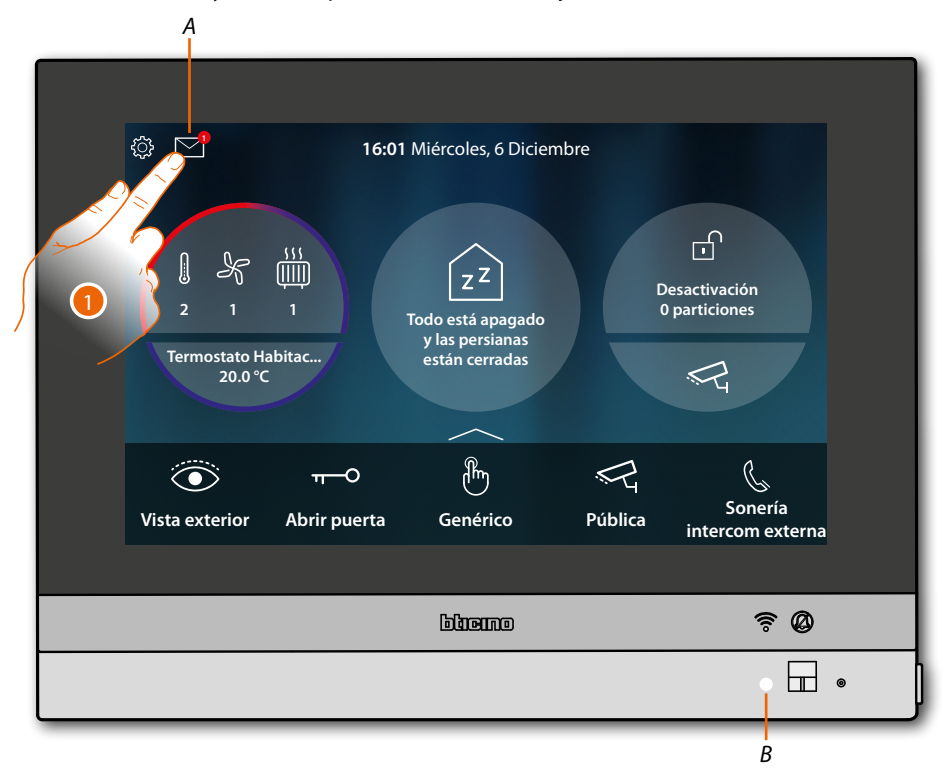

1. Toque para abrir la sección eventos y visualizar los mensajes

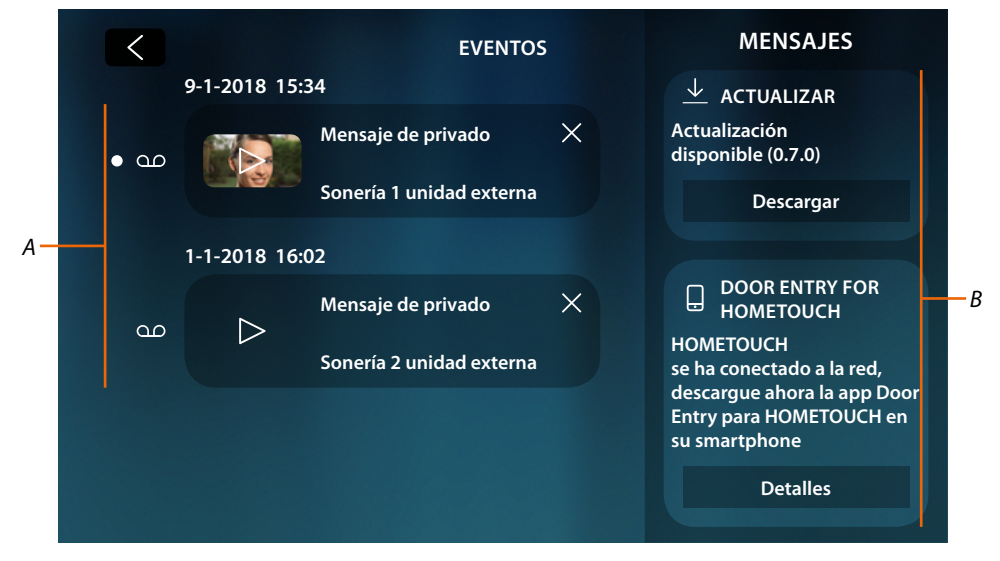

- *A Mensajes de audio/vídeo del [contestador del videoportero](#page-80-0)*
- *B [Mensajes del sistema](#page-82-0)*

## <span id="page-80-0"></span>**Contestador**

En esta página puede visualizar los mensajes de audio/vídeo grabados por la Placa Exterior en su ausencia.

Para activar la función y ajustar otros parámetros (calidad grabación mensaje de bienvenida, consulte el párrafo **[Ajustes/contestador](#page-204-0)**.

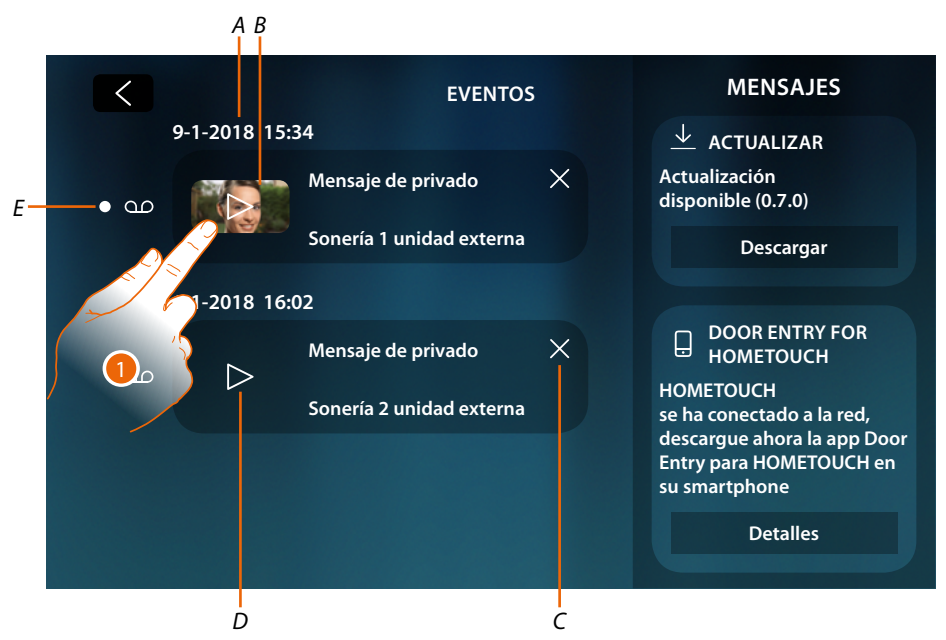

- *A Fecha/hora grabación*
- *B Mensaje vídeo (con imagen y vista preliminar)*
- *C Elimina mensaje (el mensaje es eliminado inmediatamente si confirmación)*
- *D Mensaje audio*
- *E Indicador mensaje no leído (después de la lectura, el indicador desaparece)*
- 1. Toque para visualizar el mensaje

 $\blacklozenge$ 

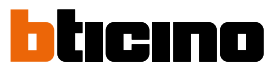

## El mensaje se reproduce automáticamente.

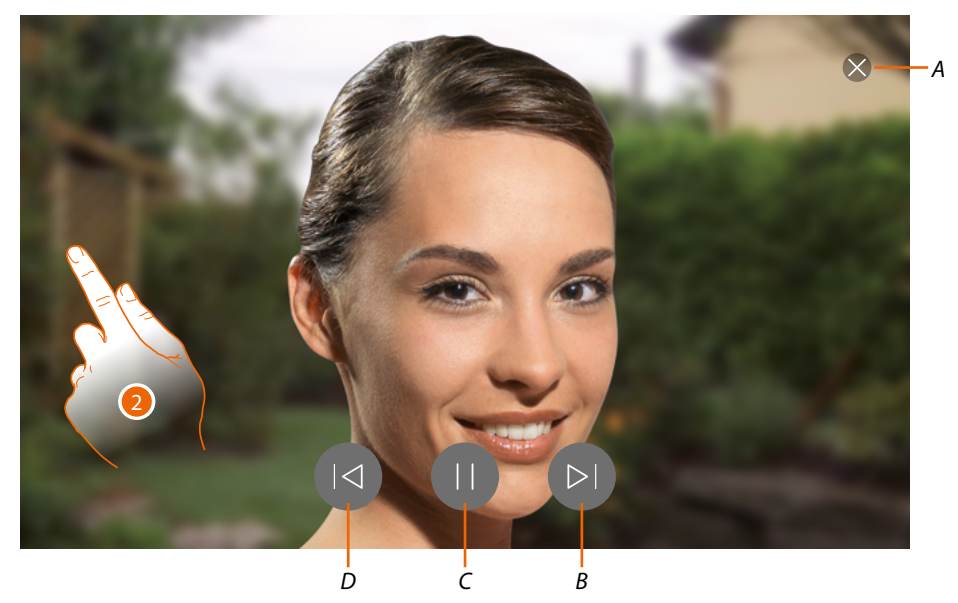

- *A Cierra el mensaje*
- *B Reproduce mensaje sucesivo*
- *C Interrumpe/reproduce mensaje*
- *D Reproduce mensaje precedente*
- 2. Si es necesario, toque/deslice para abrir el panel de regulación del audio

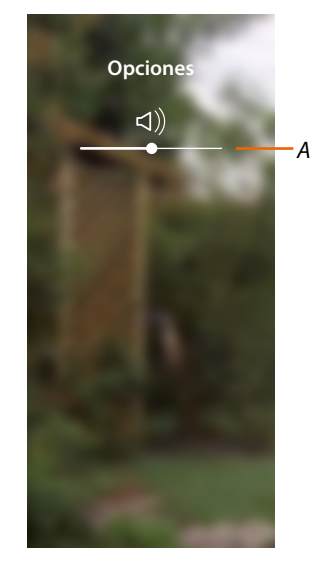

*A Regula el volumen*

### <span id="page-82-0"></span>**Mensajes del sistema**

En esta página puede visualizar los mensajes que le envía el sistema, los mensajes son de dos tipos:

- Mensaje de actualización firmware disponible (*A*)
- Mensaje de confirmación conexión a la red y página descarga App (*B*)

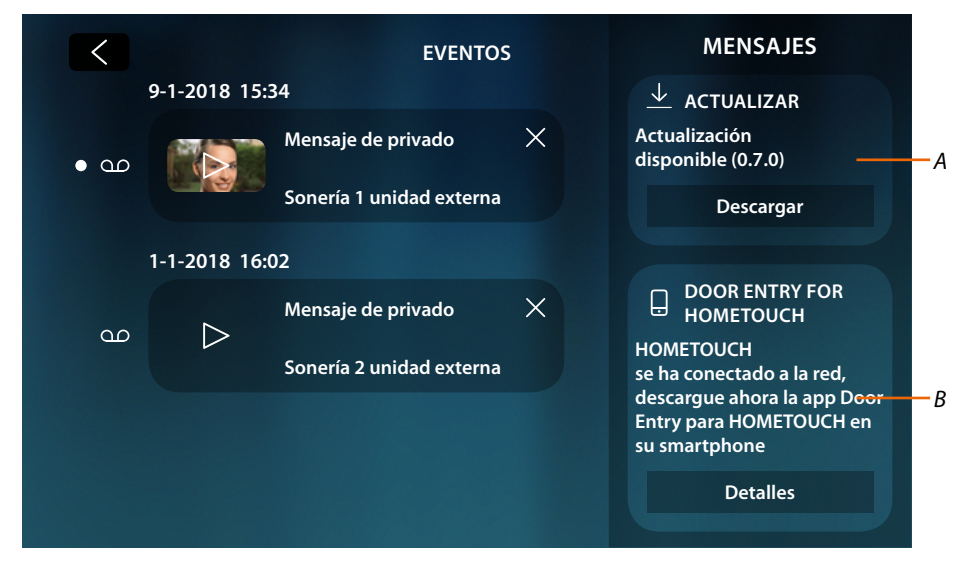

#### **Mensaje de actualización firmware disponible**

Cuando una nueva actualización firmware se encuentra disponible, el sistema le envía un mensaje de aviso, puede instalar el nuevo firmware desde esta posición o directamente en la sección **[ajustes/controlar actualizaciones](#page-209-0)**.

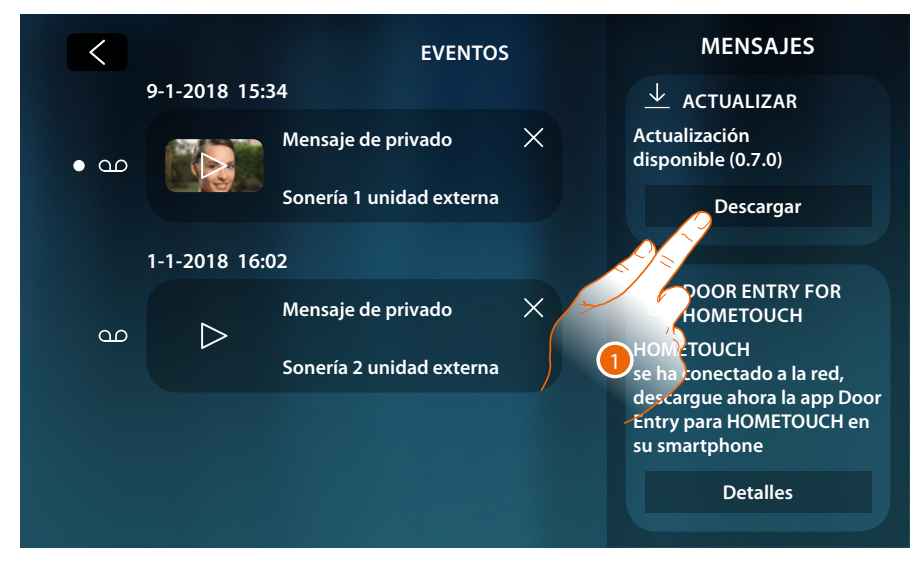

1. Toque para iniciar el procedimiento de actualización firmware (descarga + instalación)

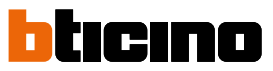

Si se aleja del equipo y la pantalla se apaga, al final de la descarga, el equipo se reinicia automáticamente y, durante el encendido sucesivo, aparecerá un mensaje (2) para avisarle que ha de terminar el procedimiento de instalación del firmware.

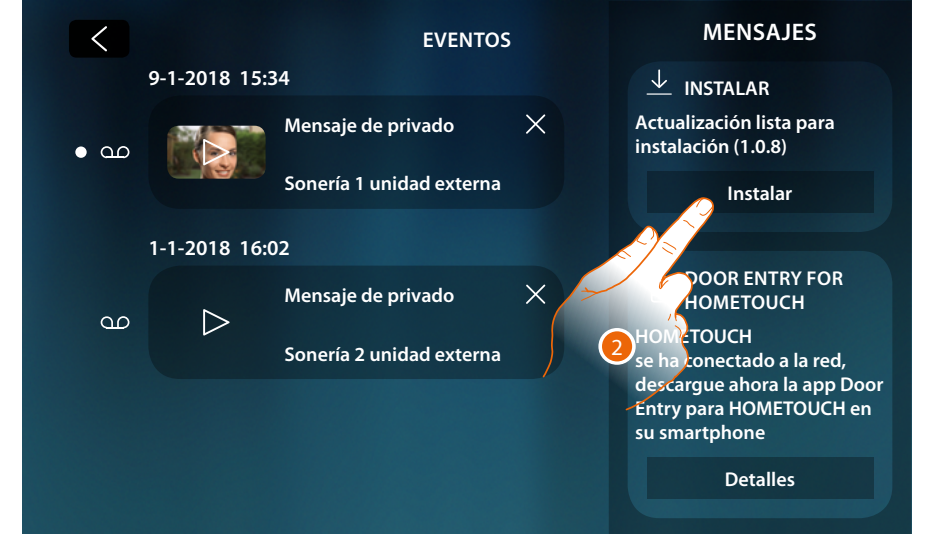

**Mensaje de confirmación conexión a la red y página descarga App**

<span id="page-83-0"></span>Cuando ha acabado positivamente la conexión a la red doméstica, el sistema le avisa que puede descargar la App Door Entry for HOMETOUCH en su smartphone.

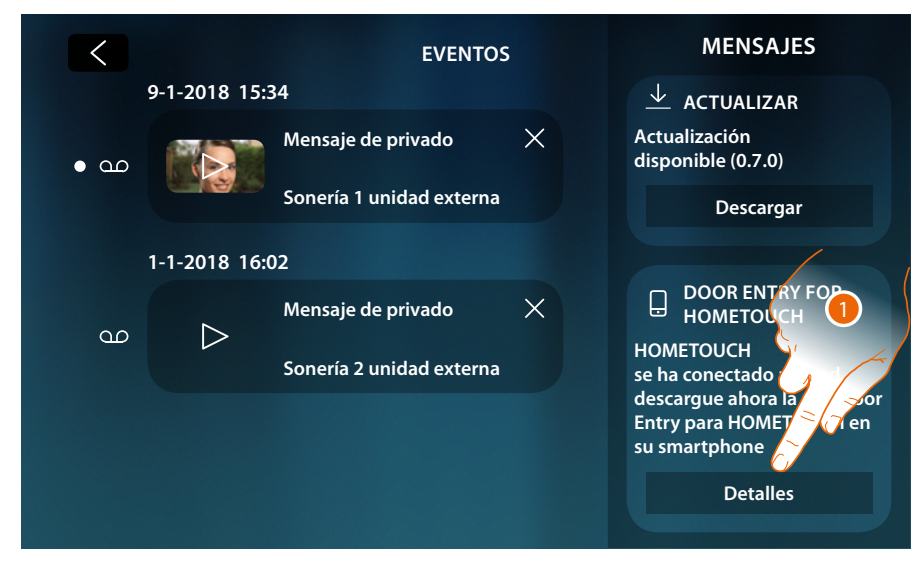

1. Toque para abrir la página de descarga de la App

*Manual de uso y mantenimiento*

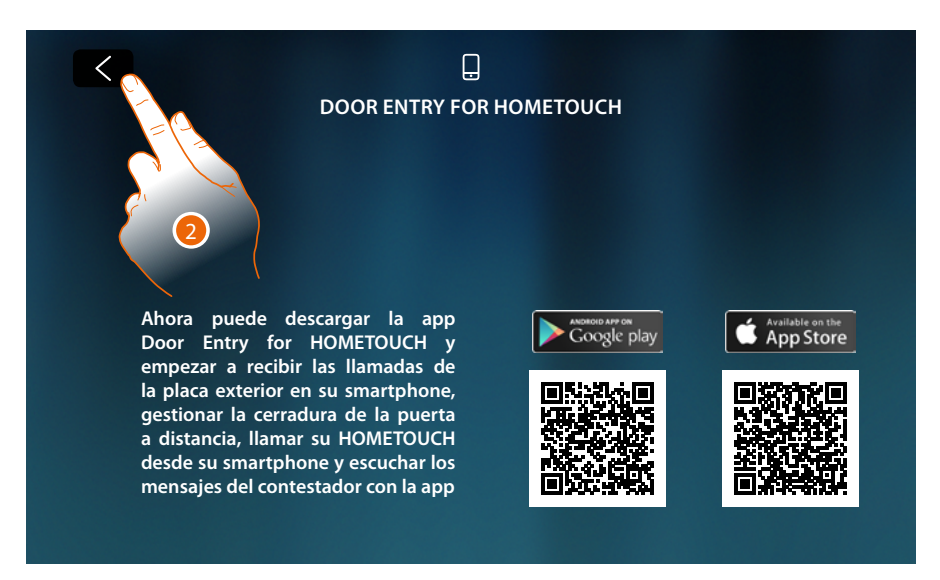

Al enfocar el código QR con el smartphone, puede descargarse la App del store específico y efectuar, posteriormente, **la asociación** con el equipo.

2. Toque para regresar a la página precedente

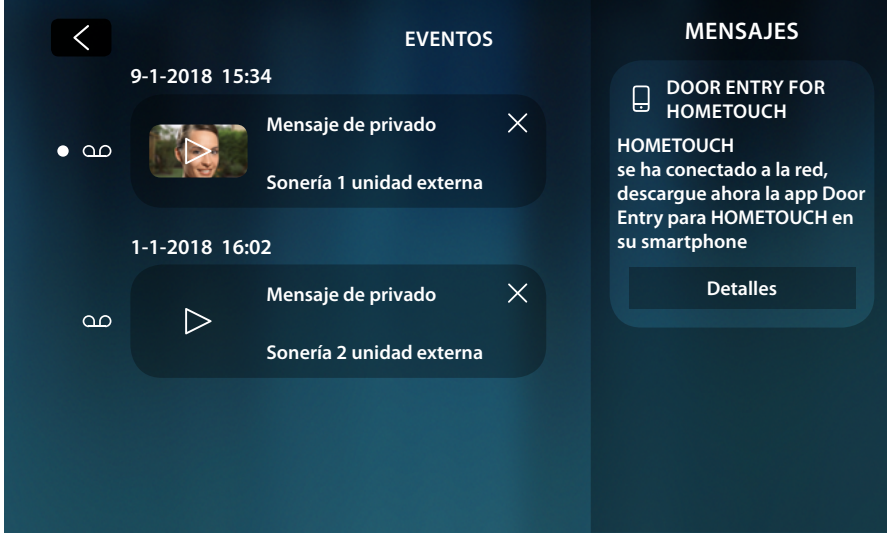

El mensaje de descarga de la App sigue visible hasta que realiza la asociación con el equipo.

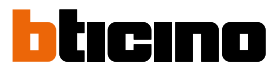

## **Comandos**

En el área Favoritos, si agregados anteriormente, hay objetos del grupo comandos. Estos objetos permiten activar algunos actuadores (ej. cerradura, luz del jardín, etc.) de su instalación.

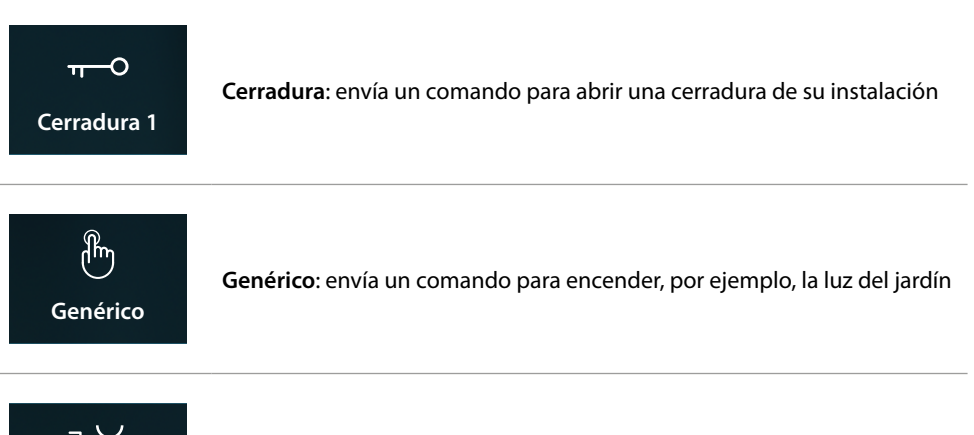

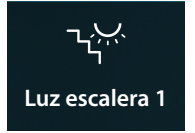

**Luz escalera**: envía un comando para encender la luz de la escalera

*Nota: los comandos, para insertarse en el área Favoritos, se han de configurar antes en la sección [ajustes avanzados/videoportería/comandos](#page-216-0)*

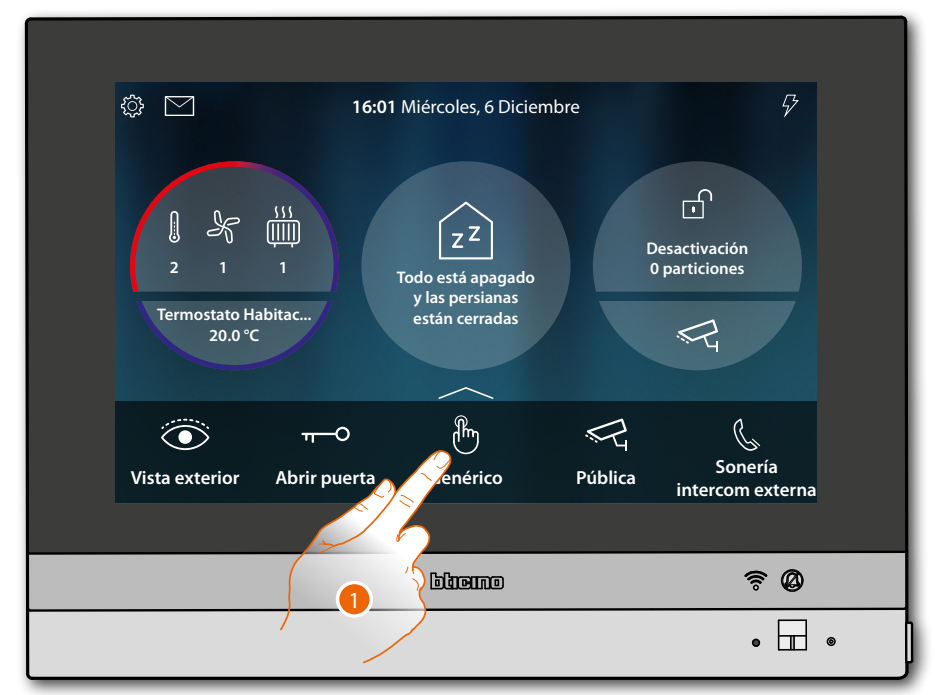

1. Toque para enviar el comando

*Manual de uso y mantenimiento*

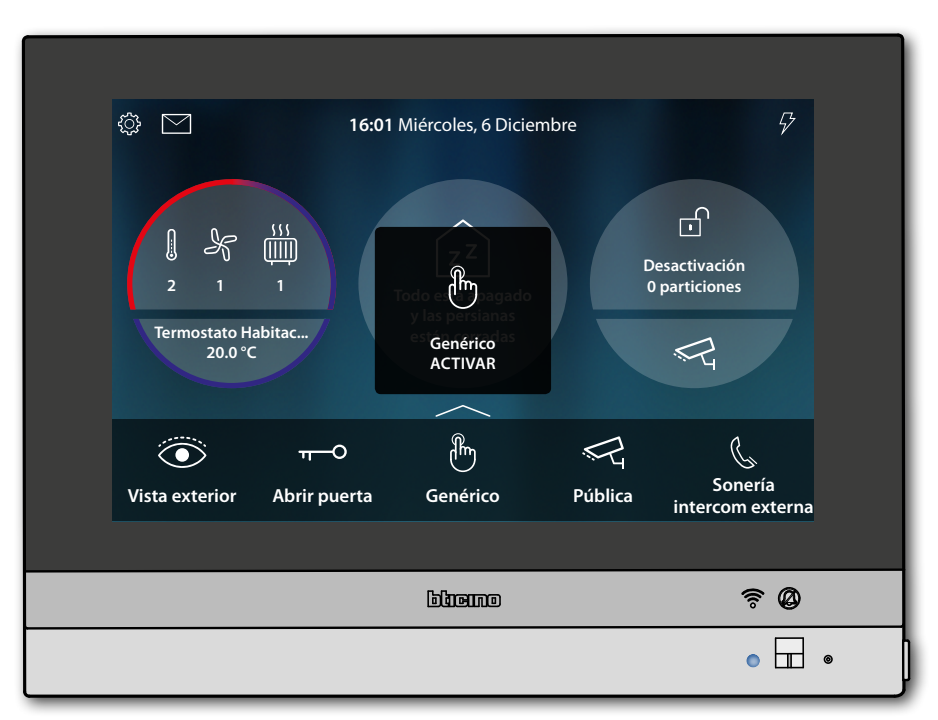

**Estado LED**: azul fijo y (solamente Cerradura y Genérico) y un mensaje indican que el comando se ha ejecutado

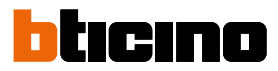

### **Telecámaras**

En el área Favoritos, si agregados anteriormente, hay objetos del grupo telecámaras. Estos objetos le permiten vigilar su vivienda activando una de las telecámaras.

- del sistema scs de videoporteros (Privada o Pública).
- del sistema de TVCC integrado
- del sistema NETATMO

Tras haber activado una telecámara, puede "visualizar cíclicamente" las otras telecámaras (salvo las telecámaras NETATMO), si se han configurado correctamente en modo progresivo.

*Nota: si en la instalación hay una placa exterior audio se visualiza siempre en la secuencia, pero se puede abrir solamente la fónica y la cerradura*

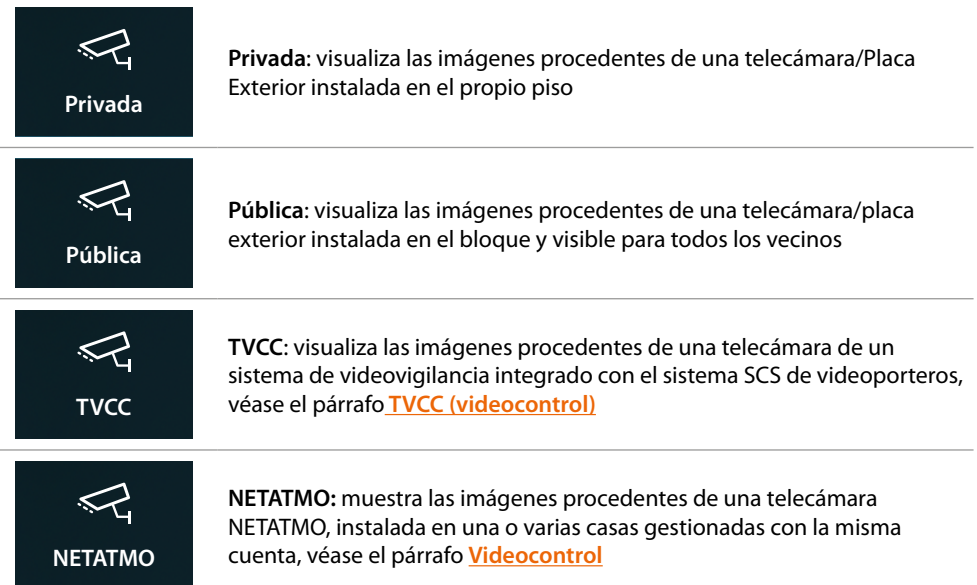

*Nota: los objetos telecámaras, para insertarse en el área Favoritos, se han de configurar antes en la sección [ajustes avanzados/videoportería/telecámaras](#page-219-0)*

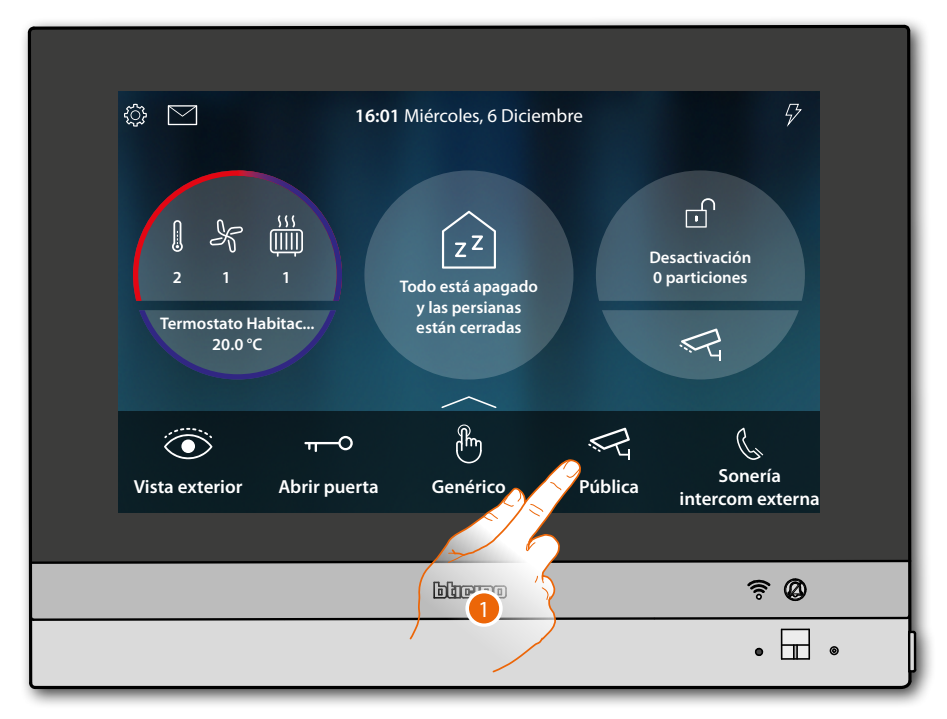

1. Toque para visualizar la telecámara

Los iconos que aparecen y las relativas funciones disponibles son consecuencia del tipo de equipo conectado.

El ejemplo mostrado se refiere a una placa exterior audio vídeo.

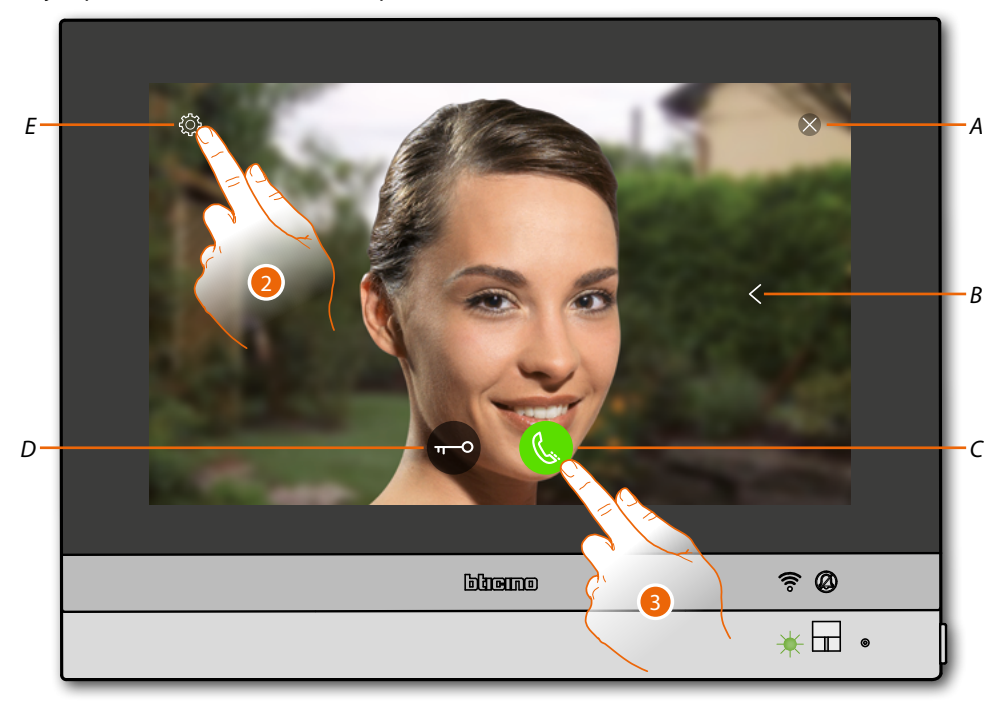

- *A Cierra la conexión*
- *B Visualiza en secuencia las otras Placas Exteriores y/o telecámaras (visualización cíclica)*
- *C Active la comunicación audio*
- *D Abre la cerradura Placa Exterior*
- *E Regulación de la imagen (función no disponible para telecámaras NETATMO)*

**Estado LED**: verde parpadeante

- 2. Toque, si es necesario, para **[regular el contraste de la imagen](#page-78-0)**
- 3. Toque para activar la comunicación audio con la Placa Exterior

 $\blacklozenge$ 

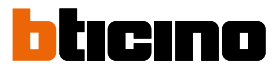

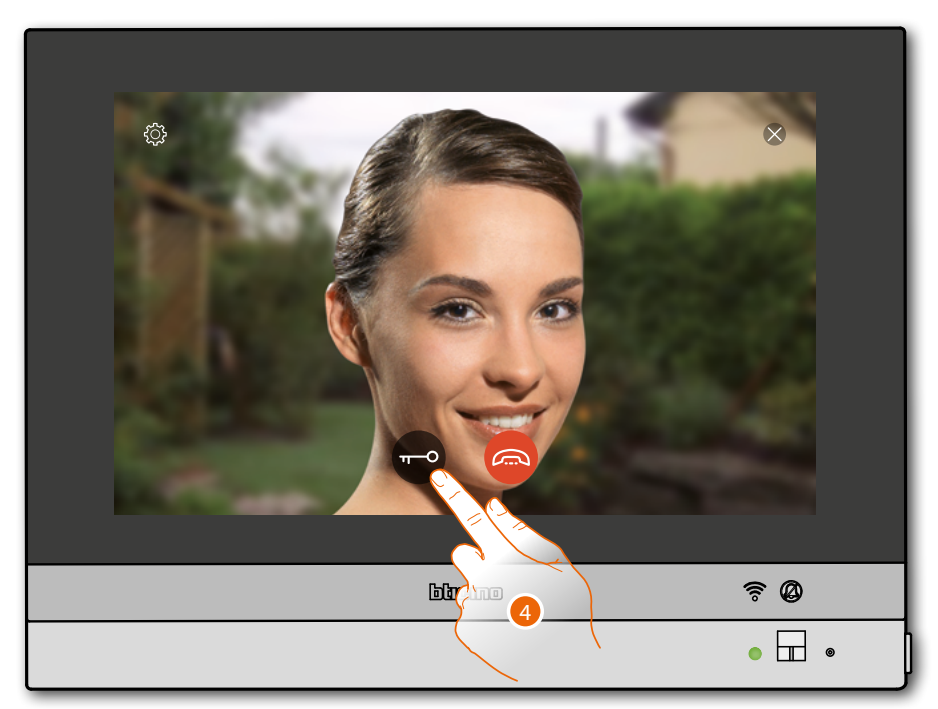

**Estado LED**: verde fijo

4. Toque para activar la cerradura de la Placa Exterior

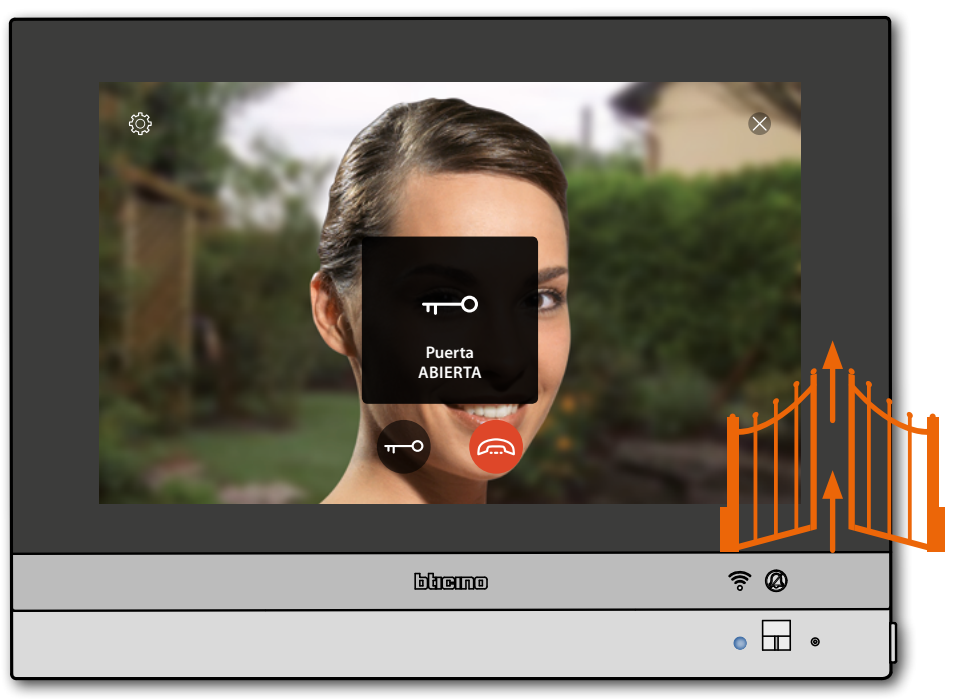

**Estado LED**: azul fijo y un mensaje indican que la cerradura se ha abierto *Nota: la cerradura se puede abrir también aunque no active la comunicación audio*

*Manual de uso y mantenimiento*

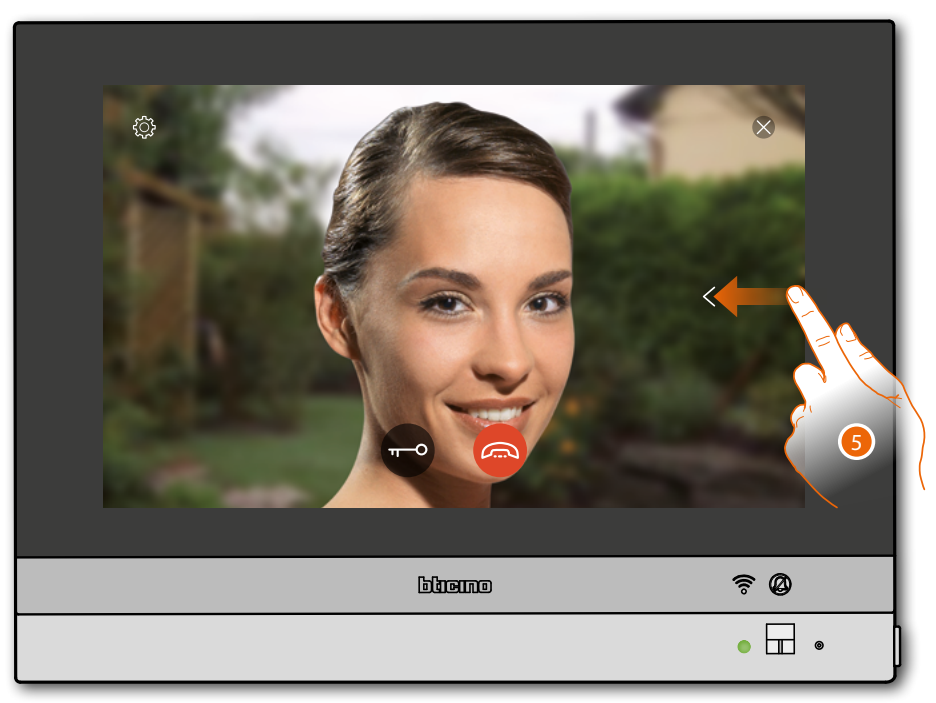

5. Toque o deslice el dedo para pasar a la visualización de otra telecámara (**visualización cíclica**)

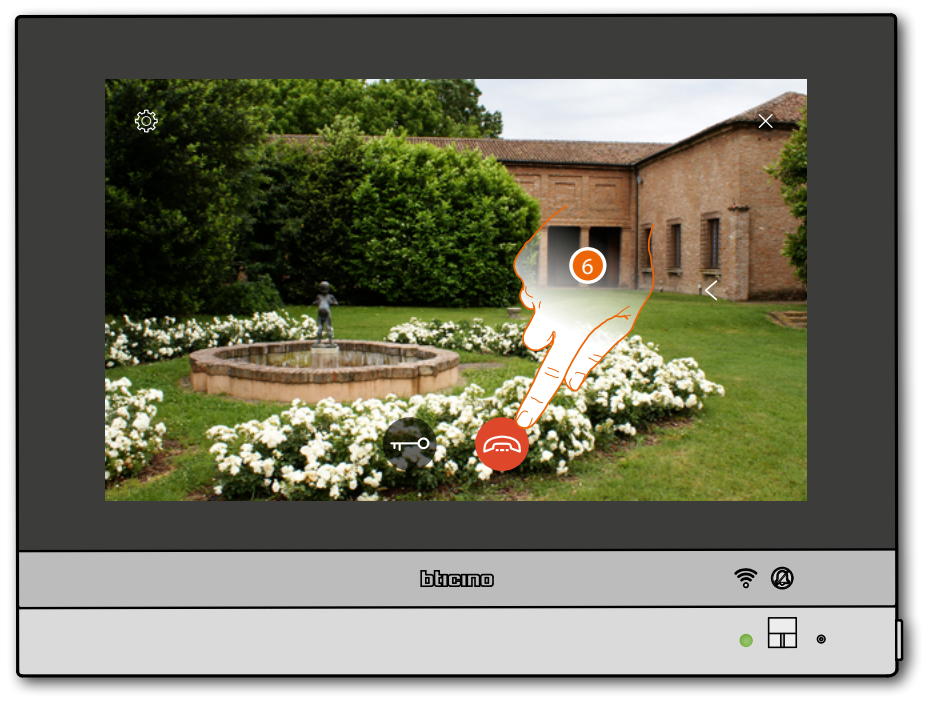

*Nota: las telecámaras NETATMO no presentan la función de visualizaciones cíclicas y, por consiguiente, no se visualizarán.*

*Nota: la comunicación audio sigue activada también al pasar a otra telecámara; puede pasar de una telecámara a otra sin activar el sonido*

6. Toque para cerrar la comunicación audio y vídeo

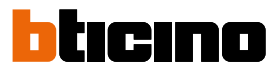

## **Intercom**

En el área Favoritos, si agregados anteriormente, hay objetos del grupo intercom. Estos objetos permiten comunicar con otros videoporteros/porteros instalados en su vivienda o en otros pisos.

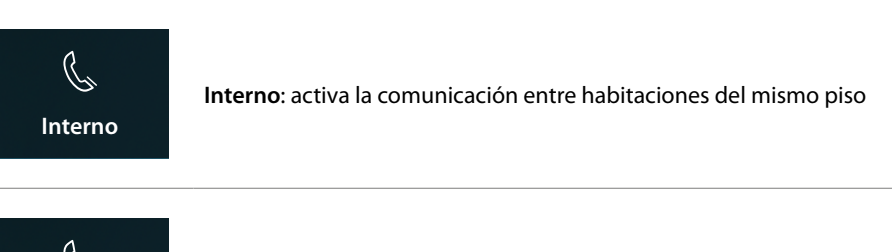

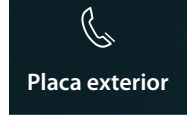

**Externo**: activa la comunicación entre habitaciones de pisos distintos

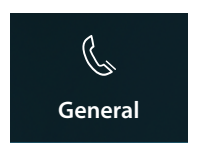

**General**: activa la comunicación con todas las Unidades de Interior

*Nota: los objetos intercom, para insertarse en el área Favoritos, se han de configurar antes en la sección [ajustes avanzados/videoportería/telecámaras](#page-217-0)*

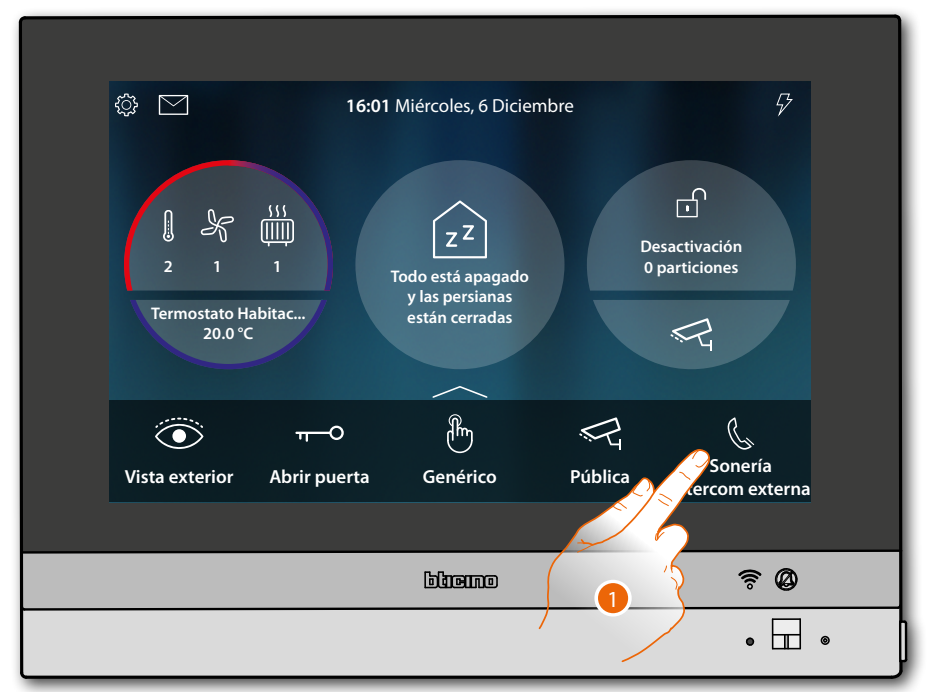

1. Toque para activar la intercomunicación con la unidad interior elegida.

*Manual de uso y mantenimiento*

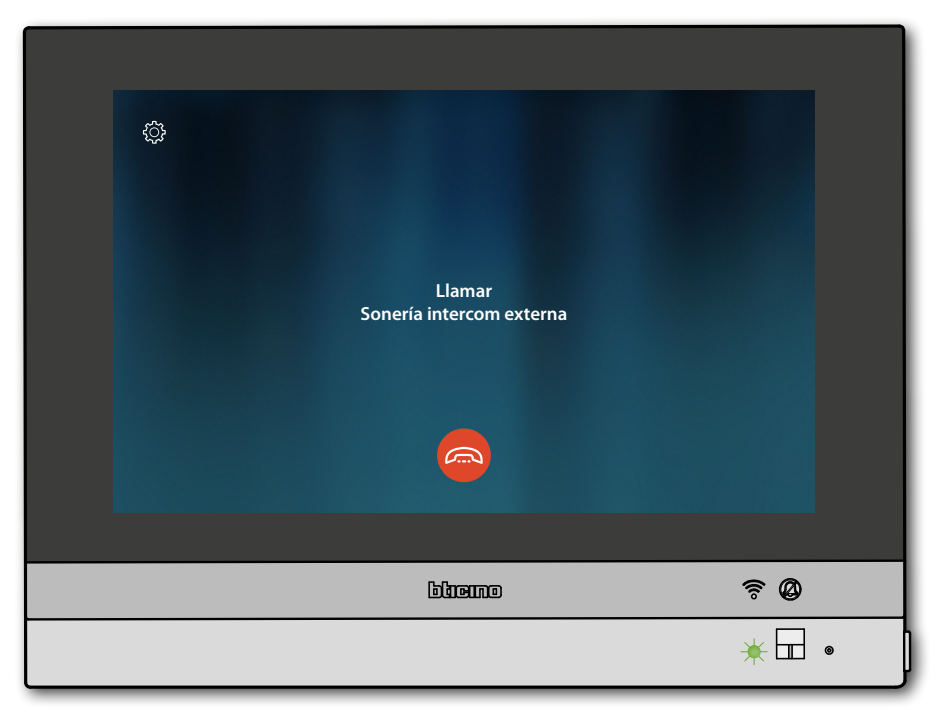

◢

El LED pasa al estado verde parpadeante y en la pantalla aparece la vista de comunicación con la unidad interior

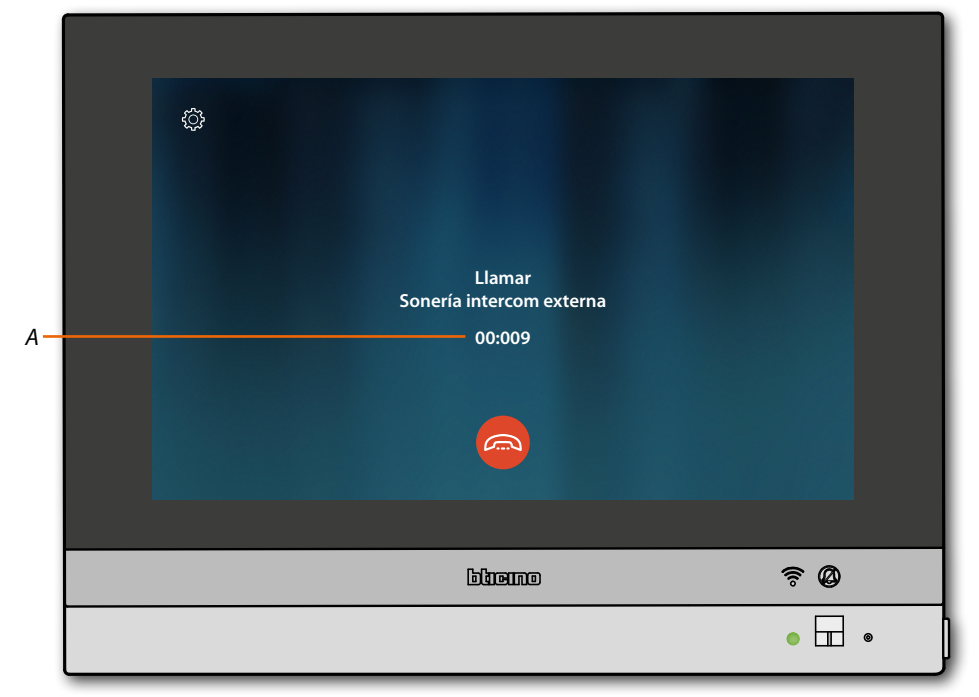

Cuando la persona llamada responde, se visualiza el tiempo de duración de la llamada (*A*) y el LED verde pasa al estado fijo.

*Nota: si recibe una llamada desde la placa exterior en el modo "intercom", el sistema respeta las prioridades y se cierre la llamada corriente.*

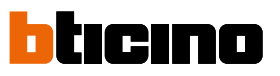

 $\blacklozenge$ 

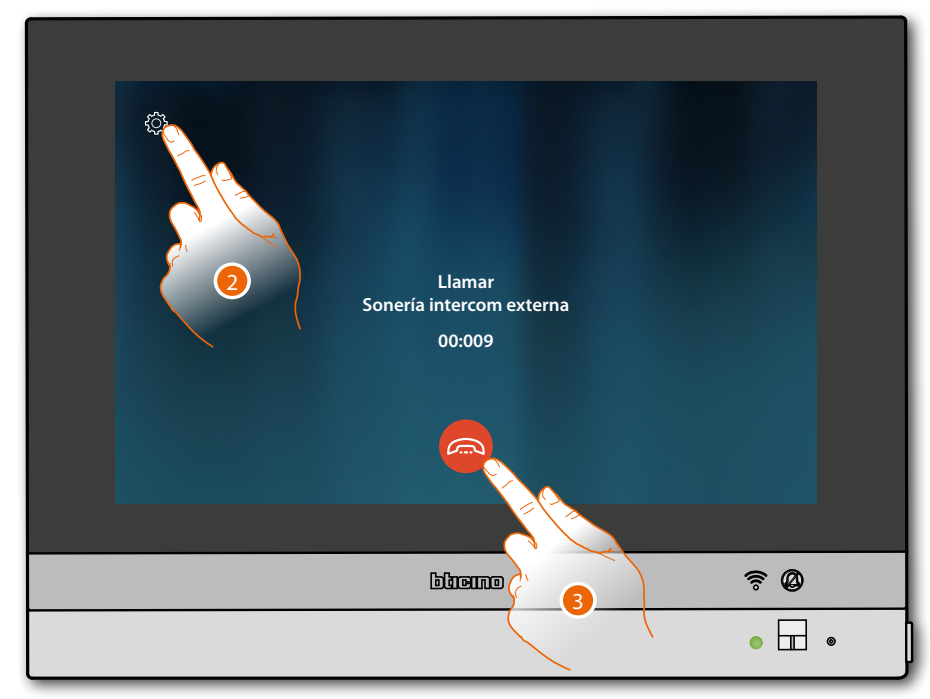

2. Si es necesario, toque para abrir el panel de regulación del audio

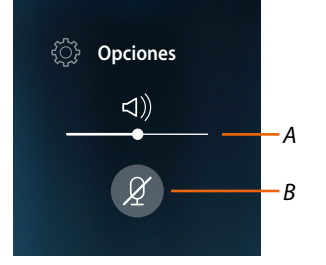

- *A Regula el volumen*
- *B Desactiva el micrófono*
- 3. Toque para cerrar la comunicación

## **Uso de las funciones con la App Door Entry for HOMETOUCH**

## **Introducción**

Puede interactuar con su HOMETOUCH mediante la App gratis Door Entry for HOMETOUCH. Tras haberse **[registrado](#page-95-0)** y haber efectuado la **autenticación**, debe llevar a cabo la **asociación con el dispositivo**; ahora puede:

- responder a una llamada de videoportero desde las Placas Exteriores;
- LLAMAR A CASA (efectúa una llamada a su HOMETOUCH);
- visualizar las imágenes procedentes de las Placas Exteriores y de las telecámaras;
- abrir la cerradura de las Placas Exteriores;
- activar actuadores genéricos cableados en el sistema;
- actualizar el filrmware de su HOMETOUCH.
- habilitar la función contestador y visualizar los mensajes de audio/vídeo grabados por la Placa Exterior.

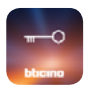

Para descargar la App Door Entry for HOMETOUCH (para los dispositivos iOS en App Store, para los dispositivos Android en Play store), enfoque con su smartphone el QR Code:

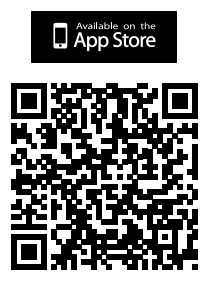

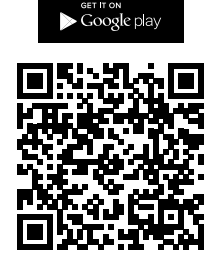

Puede encontrar el mismo código QR en la página **[descarga App](#page-83-0)**.

*Nota: durante la fase de instalación, tal vez sea necesario autorizar algunas opciones para continuar con la instalación.*

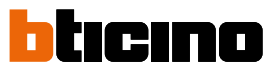

### <span id="page-95-0"></span>**Registrar una cuenta**

Para poder usar la l'App Door Entry for HOMETOUCH y, por consiguiente, disfrutar de todas las funciones de interfaz con su HOMETOUCH, debe registrarse antes.

Tras haber abierto la App, siga las instrucciones para efectuar el registro: la cuenta creada es común para todas las App de los dispositivos conectados de Legrand/BTicino

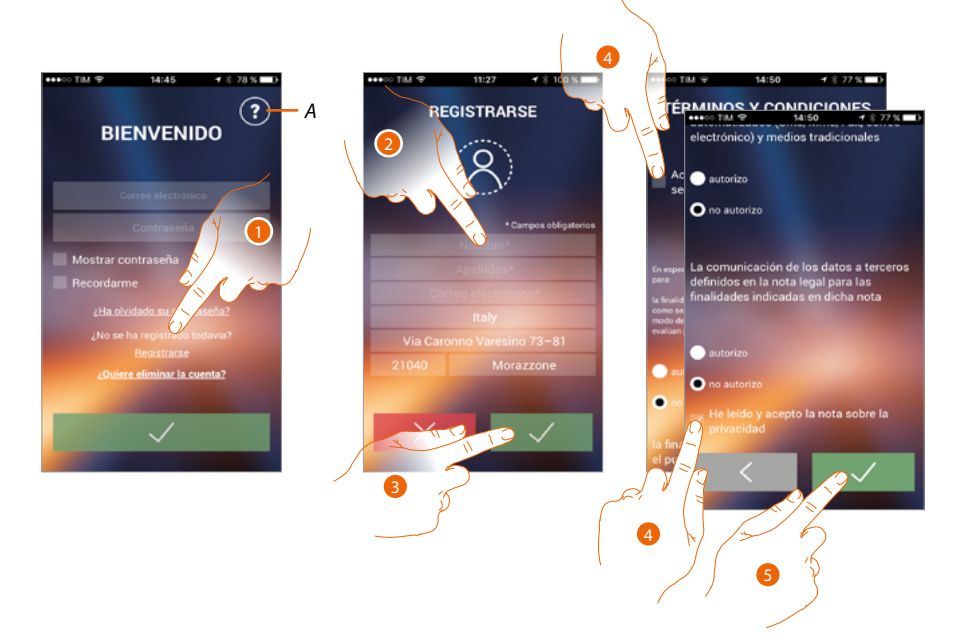

- *A. Abra la página de contactos con varias referencias para la asistencia.*
- 1. Toque para registrarse y crear una cuenta
- 2. Introduzca sus datos
- 3. Toque para confirmar
- 4. Marque la casilla para aceptar los términos y las condiciones de uso expresados en el texto asociado (obligatorio)
- 5. Toque para continuar

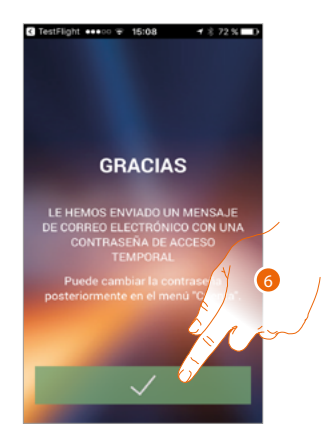

6. Toque para acabar el procedimiento

 $\blacklozenge$ 

Tras haber confirmado, el sistema envía los datos a la dirección de correo electrónico indicada durante la fase de registro (contraseña temporal) para efectuar el primer acceso

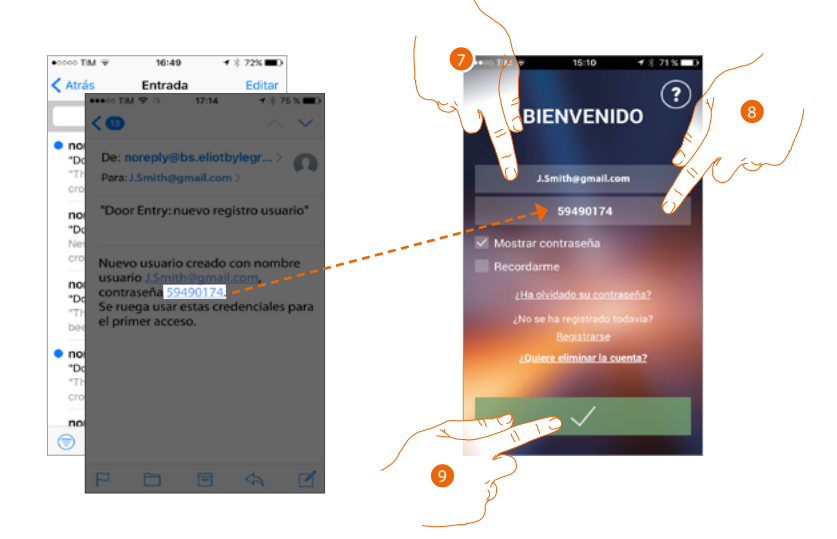

- 7. Introduzca la dirección de correo electrónicol
- 8. Introduzca la contraseña temporal recibida por correo electrónico
- 9. Toque para efectuar el login

Z

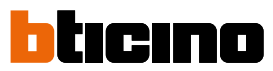

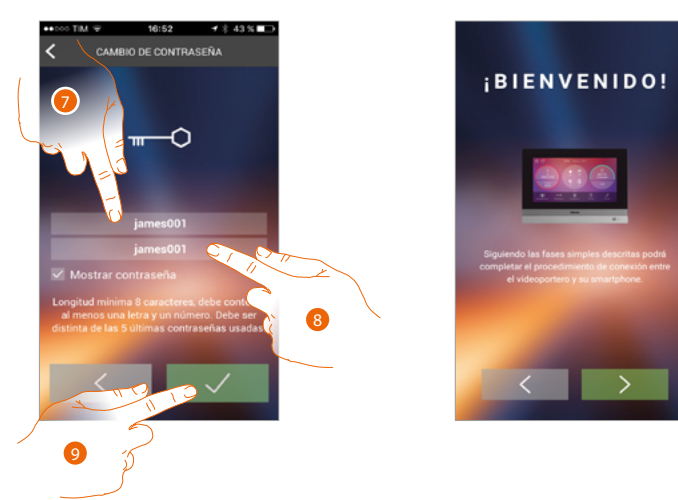

Por razones de seguridad, cambie la contraseña temporal por otra personalizada

- 7. Por razones de seguridad, introduzca una nueva contraseña con estas características:: – longitud mínima 8 caracteres;
	- debe contener al menos una letra y un número;
	- debe ser distinta de las 5 últimas contraseñas usadas.
- 8. Introduzca de nuevo la contraseña
- 9. Toque para confirmar, si ha efectuado correctamente la modificación recibirá un mensaje de correo electrónico.

Ahora el sistema le muestra un tutorial para ayudarle a realizar la **asociación de su HOMETOUCH con la App Door Entry for HOMETOUCH**

*Nota: si su HOMETOUCH se ha asociado antes y quiere añadir a otro usuario, que pueda usar también las mismas funciones, debe invitarlo con el [procedimiento específico](#page-116-0) directamente con su smartphone.*

*Puede usar la misma cuenta en varios smartphones al mismo tiempo.*

## **Autenticación**

Tras haber efectuado el registro en el portal, introduzca la dirección de correo electrónico y la contraseña para autenticarse.

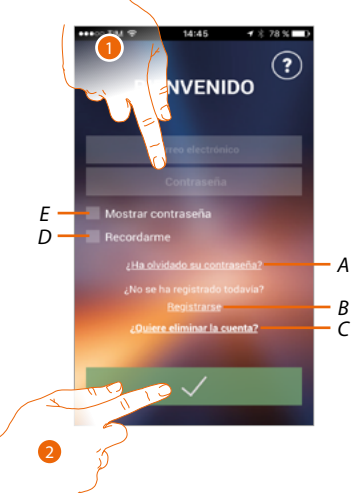

- *A. Toque para iniciar el procedimiento de recuperación contraseña*
- *B. Toque para crear una cuenta nueva*
- *C. Toque para iniciar el procedimiento de eliminar la cuenta. La eliminación de la cuenta no es reversible y común para todas las App de los dispositivos conectados Legrand/BTicino*
- *D. Marque la casilla para los sucesivos accesos sin repetir la autenticación*
- *E. Toque para visualizar la contraseña*
- 1. Introduzca la dirección de correo electrónico y la contraseña
- 2. Toque para acceder

*Nota: después de tres intentos fallidos de acceso (contraseña incorrecta) en una hora, el sistema bloquea la cuenta 15 minutos.*

*Manual de uso y mantenimiento*

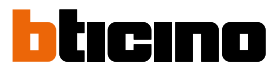

## **Contraseña olvidada**

z

En caso de haber olvidado la contraseña:

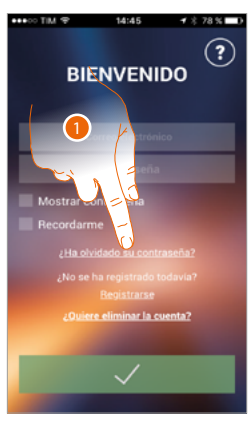

1. Toque para activar el procedimiento de recuperación contraseña

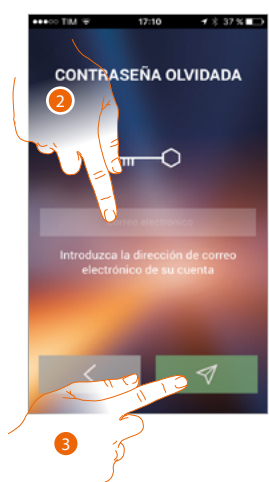

- 2. Introduzca la dirección de correo electrónico asociada a su cuenta en la que recibirá la contraseña nueva
- 3. Toque para borrar la contraseña y salir del procedimient

Ahora la contraseña de su cuenta se ha restablecido y a la dirección de correo electrónico facilitada en el punto 2 se ha enviado una contraseña nueva que podrá usar para acceder a la App Door Entry for HOMETOUCH.

*Manual de uso y mantenimiento*

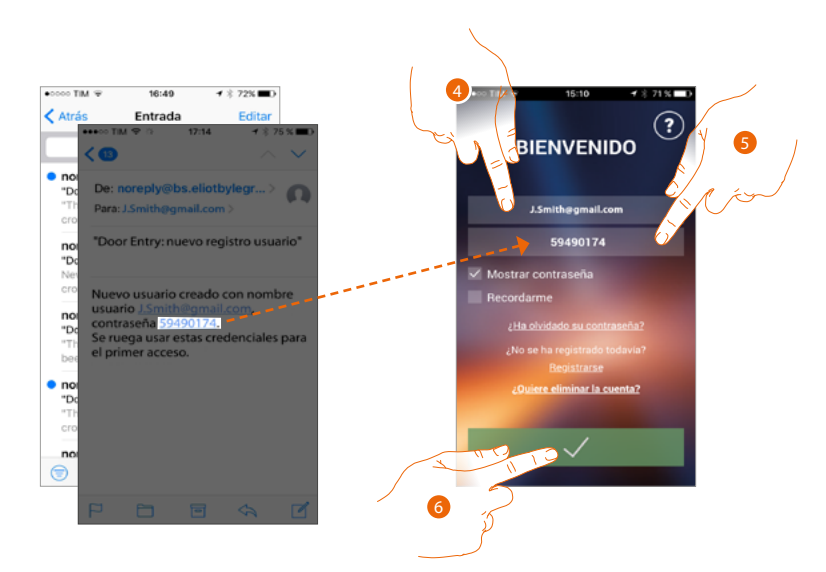

- 4. Introduzca la dirección de correo electrónico
- 5. Introduzca la contraseña temporal recibida por correo electrónico
- 6. Toque para efectuar el login

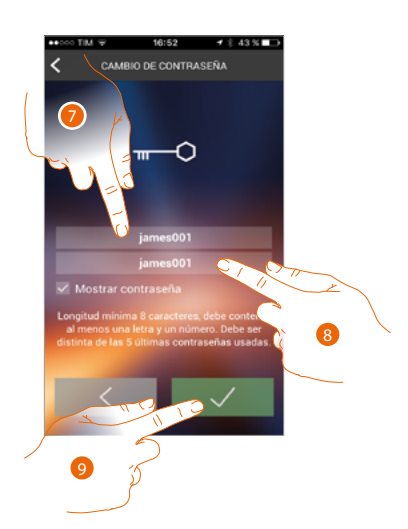

- 7. Por razones de seguridad, introduzca una nueva contraseña con estas características:: – longitud mínima 8 caracteres;
	- debe contener al menos una letra y un número;
	- debe ser distinta de las 5 últimas contraseñas usadas.
- 8. Introduzca de nuevo la contraseña
- 9. Toque para confirmar, si ha efectuado correctamente la modificación recibirá un mensaje de correo electrónico

## tıcıno n

## *Manual de uso y mantenimiento*

### **Eliminar la cuenta**

Puede eliminar la cuenta mediante el procedimiento específico

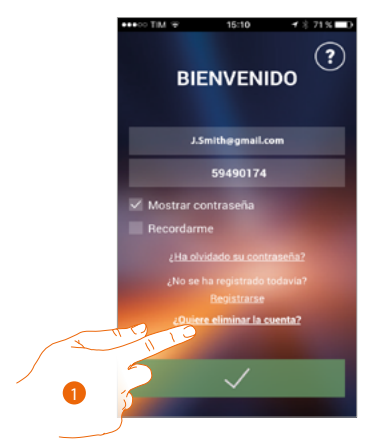

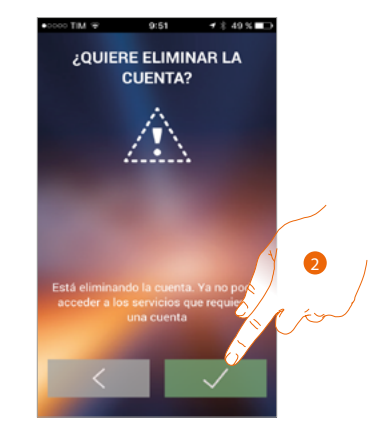

- 1. Toque para iniciar el procedimiento
- 2. Toque para continuar

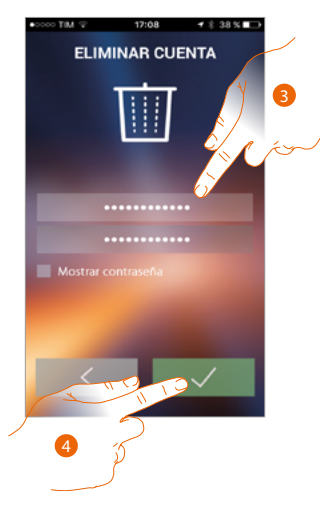

- 3. Introduzca la dirección de correo electrónico y la contraseña de la cuenta que eliminar
- 4. Toque para confirmar, recuerde que cuando el procedimiento acaba, su cuenta se eliminará de forma definitiva

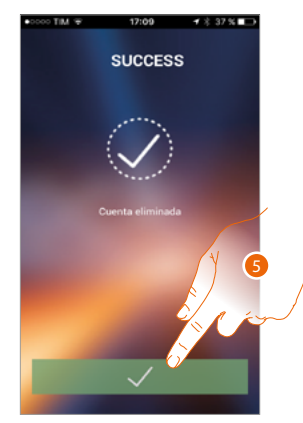

5. Toque para acabar

*Nota: la cuenta es común para todas las App de los dispositivos conectados Legrand/BTicino; por consiguiente, la modificación o cancelación de ésta le impedirá acceder a todos los dispositivos conectadi*

### **Asociación del dispositivo**

Tras haberse registrado y efectuado la autenticación por primera vez (el primer smartphone), siga el tutorial mostrado para efectuar la asociación de su cuenta al HOMETOUCH.

*Nota: el HOMETOUCH ha de estar conectado a la misma red Wi-Fi a la que está conectado el smartphone con la App Door Entry for HOMETOUCH.*

Si realiza correctamente esta operación, solamente se requiere para el primer acceso, y le permite activar la conexión entre los dos dispositivos.

Asimismo puede invitar a otros usuarios para que usen las funciones conectadas del HOMETOUCH.

Para realizar la asociación, primero ha de **conectar su HOMETOUCH a una red Wi-Fi**

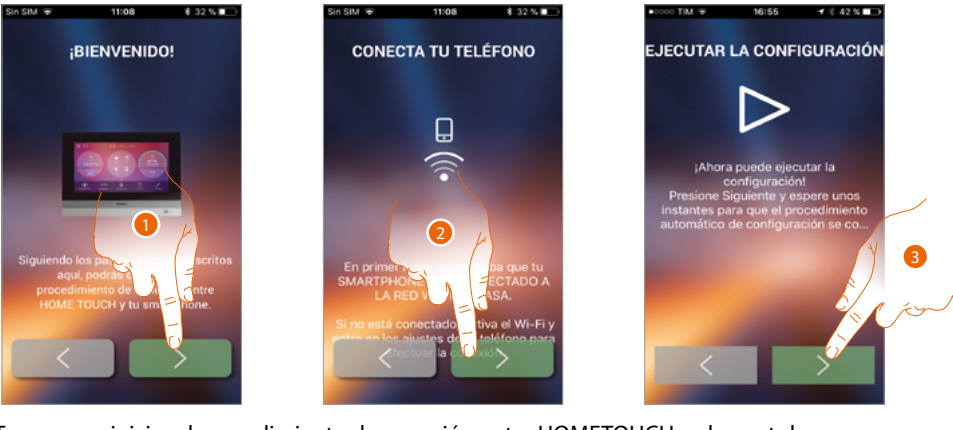

- 1 Toque para iniciar el procedimiento de conexión entre HOMETOUCH y el smartphone
- 2. Compruebe que su smartphone esté conectado a la red Wi-Fi de casa y toque para continuar.
- 3. Toque para iniciar el procedimiento.

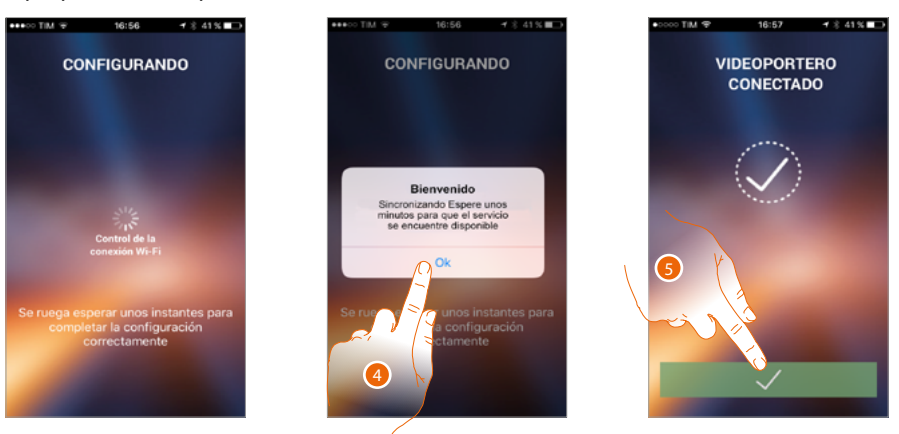

- 4. Toque para confirmar.
- 5. Toque para acabar el procedimiento y pasar a la página de inicio.

*Manual de uso y mantenimiento*

 $\blacklozenge$ 

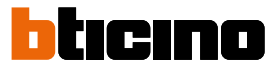

Si no se encuentra el HOMETOUCH en la red en el modo automático, aparece una pantalla donde escribir la **dirección IP** del HOMETOUCH manualmente.

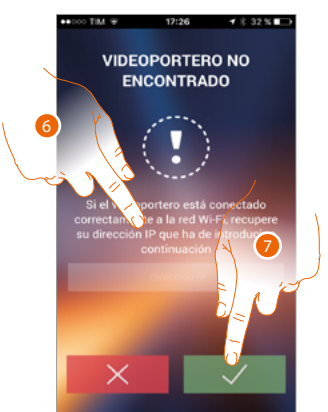

- 6. Escriba la dirección IP del HOMETOUCH.
- 7. Toque para iniciar el procedimiento..

## **Página de inicio**

Tras haberse **autenticado**, en esta página puede interactuar con su HOMETOUCH y con el sistema de videoporteros.

Asimismo puede efectuar varios ajustes en el menú desplegable.

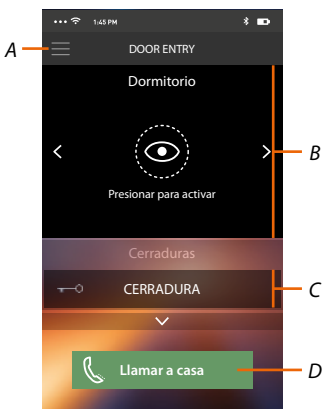

- *A. Menú desplegable.*
- *B. Selección y visualización telecámaras o Placas Exteriores.*
- *C. Activación cerraduras.*
- *D. Llamar su HOMETOUCH.*

*Nota:El funcionamiento de la App Door Entry for HOMETOUCH con la pantalla apagada (fondo) podría resultar perjudicado por las aplicaciones instaladas en el smartphone que:*

*– optimizan el uso de la batería y el ahorro energético;*

*– protegen el dispositivo (antivirus o programas similares).*

#### **Visualizar telecámaras o Placas Exteriores**

Esta función le permite visualizar las telecámaras y las placas exteriores configuradas en el HOMETOUCH por su instalador de confianza.

Asimismo, puede ver las telecámaras NETATMO en caso de haber sido asociadas antes en la sección Ajustes/NETATMO security

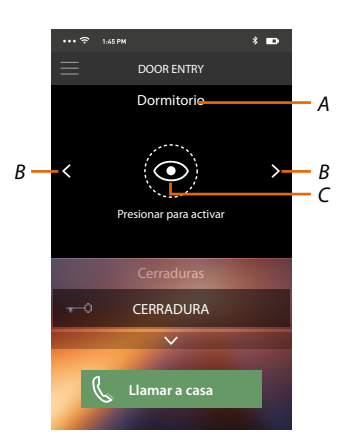

- *A. Nombre de la telecámara o placa exterior.*
- *B. Recorra las telecámaras o las placas exteriores.*
- *C. Visualice la telecámara o la placa exterior.*
	- *Telecámara NETATMO*

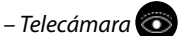

*Manual de uso y mantenimiento*

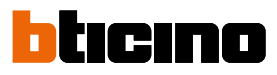

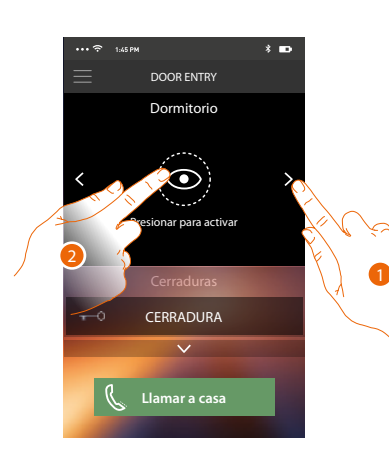

- 1. Seleccione la telecámara o la placa exterior elegida.
- 2. Toque para visualizarlo.

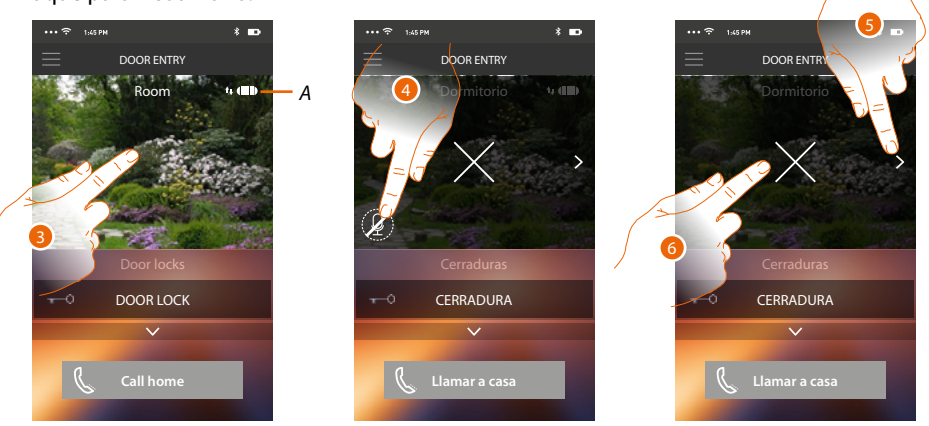

*A. Indicador calidad de la llamada: indica si las condiciones son suficientes (Nube, Wi-Fi y conexión 3G/4G) para la comunicación.*

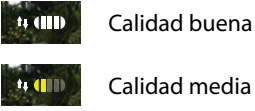

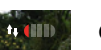

Calidad escasa

- 3. Toque para ver los botones de gestión
- 4. Toque para activar el micrófono y comunicar con la placa exterior.

5. Toque para efectuar visualizaciones cíclicas en la telecámara sucesiva. *Nota: las telecámaras NETATMO no presentan la función de visualizaciones cíclicas y, por consiguiente, no se visualizarán.*

6. Toque para interrumpir la grabación.

Al girar horizontalmente el smartphone, activa la cerradura solamente de la placa exterior visualizada.

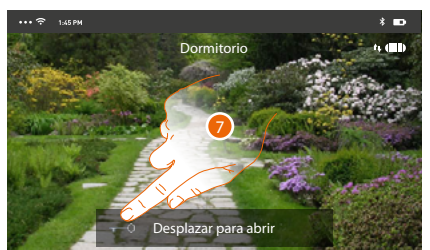

7. Arrastre hacia la derecha para activar la cerradura.

### **Abrir cerraduras**

Esta función le permite abrir las cerraduras de las placas exteriores configuradas en el dispositivo por su instalador de confianza.

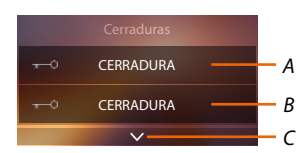

- *A. Cerradura placa exterior asociada.*
- *B. Cerraduras.*
- *C. Visualice otras cerraduras si presentes.*

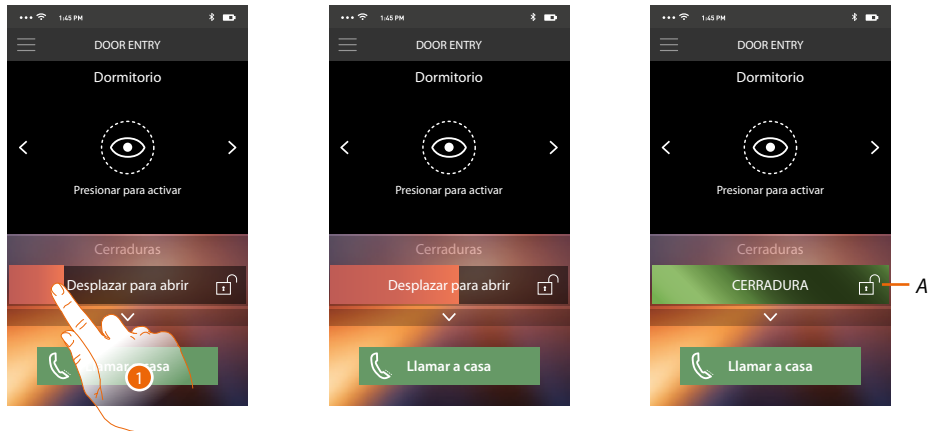

- *A. Cuando se pone de color verde, la cerradura se activa; si permanece de color rojo, el mando no se ha efectuado correctamente.*
- 1. Arrastre hacia la derecha para activar la cerradura.

*Nota: el número de cerraduras, que puede visualizar en la página de inicio, depende de las características de su Smartphone. Use el menú desplegable para visualizarlas todas.*

## **Recibir una llamada de videoportero**

Mediante esta función puede recibir las llamadas procedentes de la placa exterior.

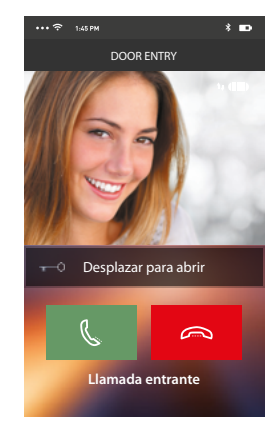

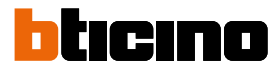

Con el smartphone en stand-by, tras una llamada de una placa exterior:

- en Android, aparece la imagen grabada con los iconos para la gestión de la llamada\*;
- en iOS, aparece la notificación de la llamada.
- en ambos sistemas llega una notificación push.

*\*Los tres primeros smartphones, que reciben la llamada, ven directamente la imagen de vídeo antes de responder y los otros solamente después de responder. La respuesta de un dispositivo excluye todos los otros.*

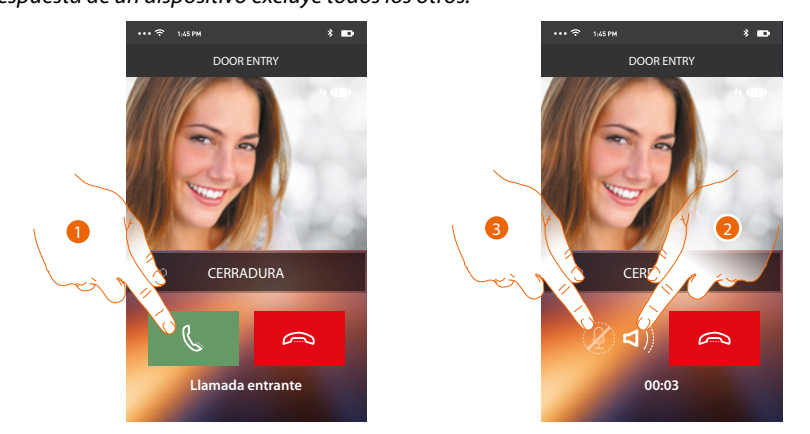

- 1. Toque para activar el audio y responder; el audio de la llamada se difunde en automático en el modo manos libres.
- 2. Toque para pasar del modo manos libres al modo teléfono.
- 3. Toque si quiere poner el micrófono en silencio.

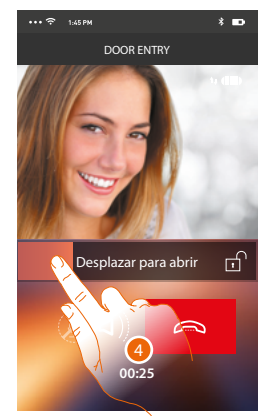

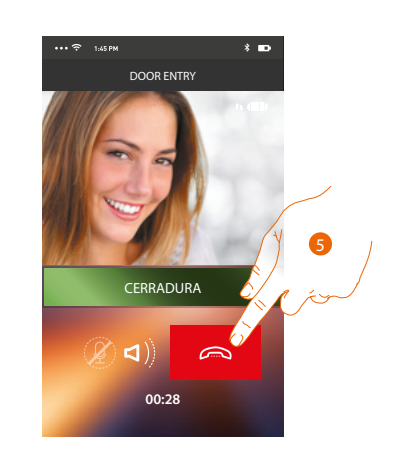

- 4. Asimismo puede abrir la cerradura de la placa exterior de donde procede la llamada, arrastrando el interruptor, cuando se pone verde la cerradura se ha activado; si permanece de color rojo, el mando no se ha efectuado correctamente.
- 5. Toque para cerrar la llamada.
*C*

*D*

Si ha instalado una telecámara NETATMO Welcome y ésta ha detectado una presencia en su casa, con la función del reconocimiento facial, cuando reciba una llamada procedente de la placa exterior, o efectúe un autoencendido, la app Door Entry for HOMETOUCH podrá mostrarle si hay alguien en su vivienda o si no hay nadie (función "En casa" de la app Security de NETATMO), que pueda gestionar la llamada recibida ahora.

*Nota: esta función está disponible solamente cuando se ha activado en la app Security de NETATMO la monitorización y ha efectuado en el HOMETOUCH [la habilitación de las telecámaras NETATMO.](#page-211-0)*

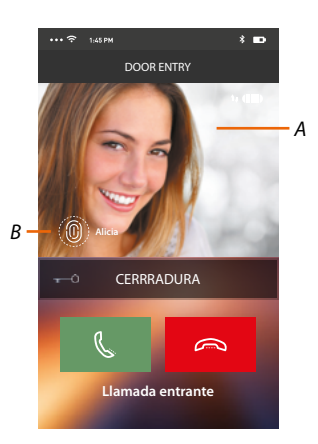

*A. Visualización de la imagen de la placa exterior*

*B. Nombre de las personas detectadas en casa por la telecámara NETATMO Welcome*

*Nota: si la telecámara detecta personas desconocidas, se visualiza el número de éstas*

La app Door Entry HOMETOUCH muestra si hay alguien en su vivienda para gestionar la llamada recibida de la placa exterior, comunicando con la función "En casa" de la app Security de NETATMO. Cuando la telecámara NETATMO Welcome detecta una cara conocida, la introduce en la sección "En casa".

Cuando transcurre un tiempo determinado (personalizable con la app Security de NETATMO) en el que la telecámara ya no detecta la cara, dicha cara se traslada a la sección "Fuera".

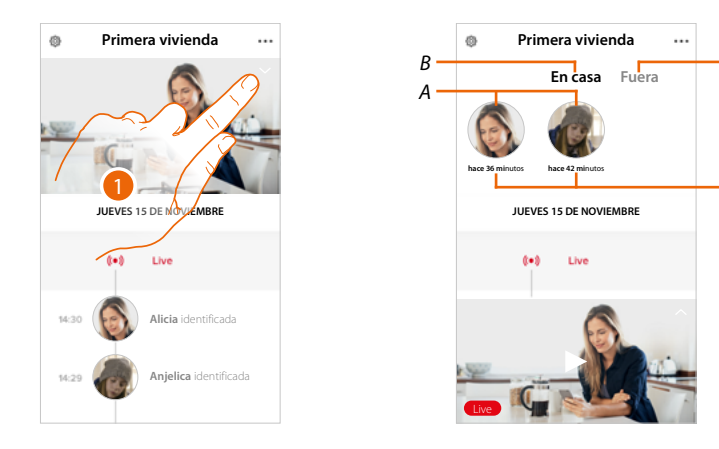

- 1. Toque para visualizar qué persona se encuentra en la sección "En casa".
- *A. Personas presentes en la sección "En casa".*
- *B. Sección "En casa"*
- *C. Sección "Fuera"*
- *D. Indicación del tiempo transcurrido desde la última detección de la cara*

*Manual de uso y mantenimiento*

 $\blacktriangleleft$ 

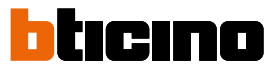

Cuando la app Security de NETATMO detecta una cara conocida, la introduce siempre en la sección "En casa". Cuando durante un tiempo determinado (mínimo 1 h y máximo 12h), la telecámara no detecta la cara, dicha cara se traslada a automáticamente a la sección "Fuera".

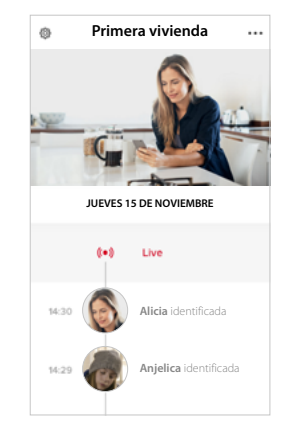

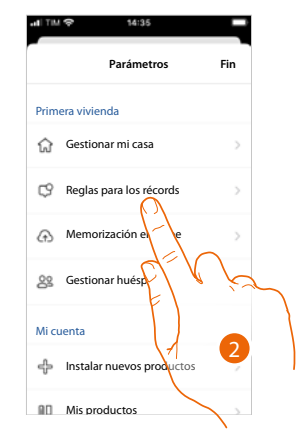

- 1. Toque para abrir el menú de los ajustes.
- 2. Toque para definir las reglas de las grabaciones

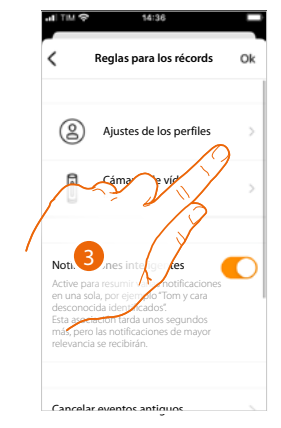

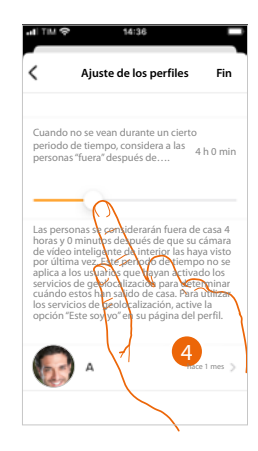

- 3. Toque para configurar las reglas para los perfiles
- 4. Toque para personalizar el tiempo al final del que la cara es trasladada a la sección "Fuera".

Asimismo, puede trasladar manualmente una cara de la sección «Fuera»a la sección "En casa".

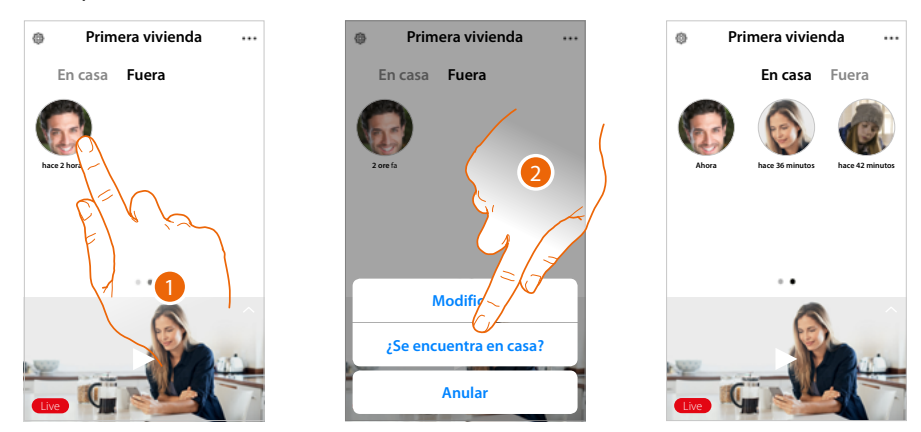

- 1. Toque sin soltar la cara de la persona que quiere trasladar a la sección "En casa".
- 2. Toque para trasladarla "En casa".

### **Llamar a casa: Llamar su HOMETOUCH**

Esta función le permite comunicar con su HOMETOUCH.

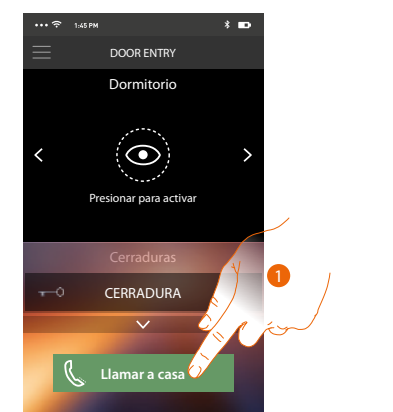

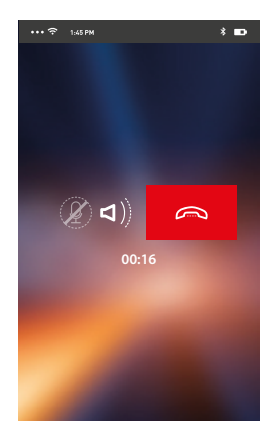

1. Toque para llamar el HOMETOUCH.

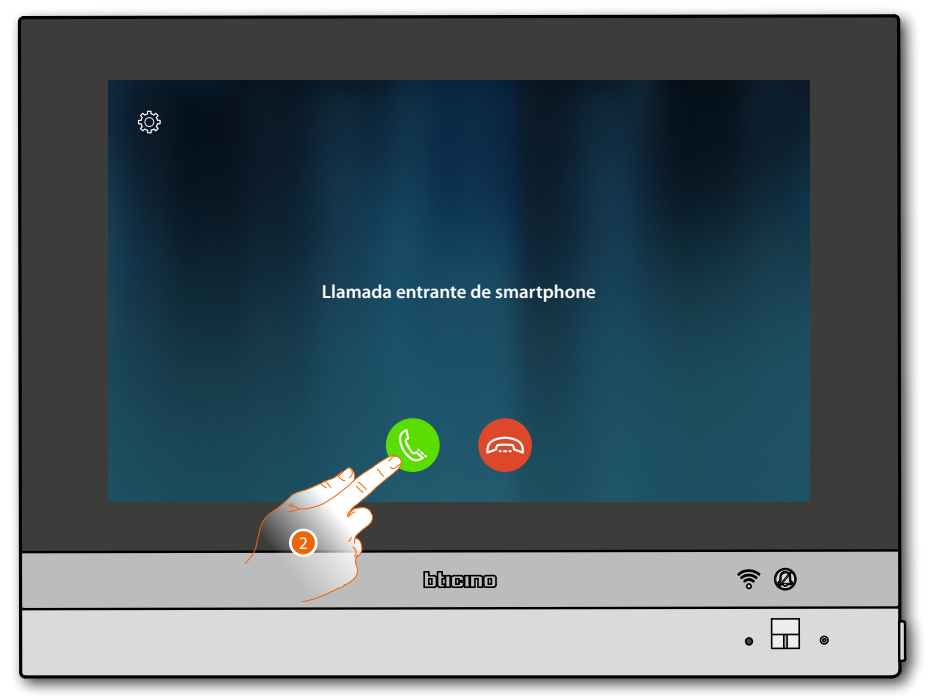

2. Cuando la persona llamada responde con el HOMETOUCH, se activa la comunicación audio.

*Manual de uso y mantenimiento*

 $\blacktriangleleft$ 

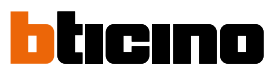

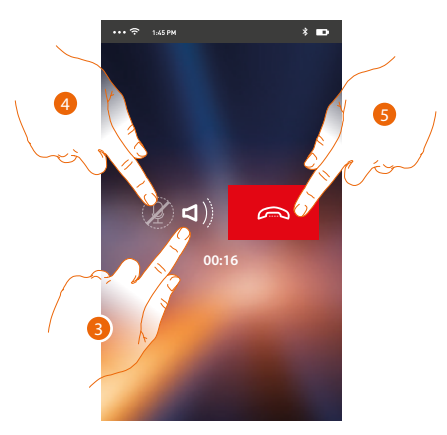

La comunicación se difunde en automático en el modo manos libres.

- 3. Toque para pasar del modo manos libres al modo teléfono.
- 4. Toque para poner el micrófono en silencio.
- 5. Toque para cerrar la llamada.

#### **Menú**

Este menú desplegable le permite ver los mensajes del contestador, enviar mandos, gestionar a los usuarios asociados, actualizar el firmware de su HOMETOUCH, modificar los datos de su cuenta y mostrar información en la App.

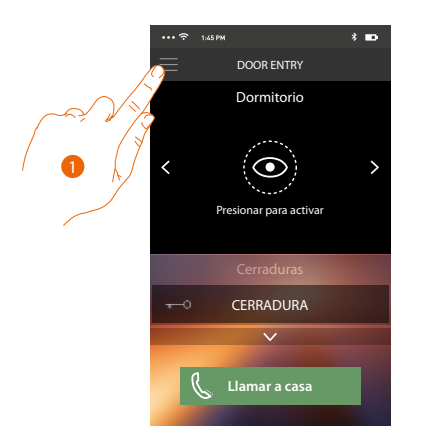

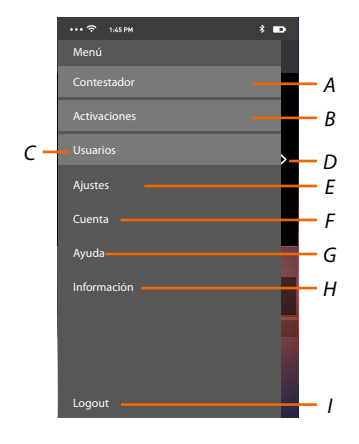

- 1. Toque para abrir el menú desplegable.
- *A. Abra la sección Contestador.*
- *B. Abra la sección Activaciones.*
- *C. Abra la sección Usuarios.*
- *D. Abra la sección Ajustes.*
- *E. Cierre el menú desplegable.*
- *F. Abra la sección Cuenta.*
- *G. Abra la página de los contactos de asistencia.*
- *H. Abra una pantalla con información sobre la App (versión etc.).*
- *I. Efectúe el logout.*

### **Contestador**

En esta sección, puede activar la función contestador para grabar una llamada audio/vídeo desde la placa exterior.

También puede visualizar los mensajes grabados.

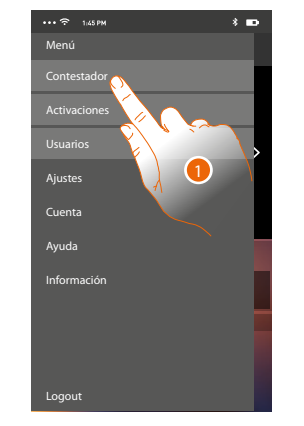

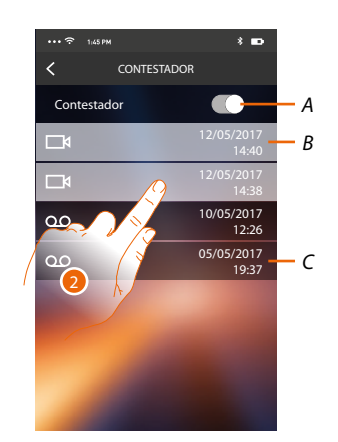

- 1. Toque para abrir la sección Contestador..
- *A. Habilite/deshabilite contestador.*
- *B. Mensaje vídeo no leído.*
- *C. Mensaje audio.*
- 2. Toque para visualizar el mensaje grabado.

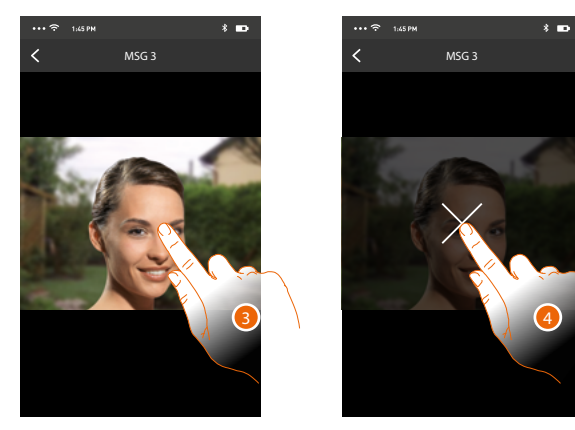

- El mensaje se reproduce automáticamente.
- 3. Toque para visualizar el botón para finalizar la reproducción.
- 4. Toque para acabar la reproducción.
- 5. Toque para deshabilitar la función Contestador.

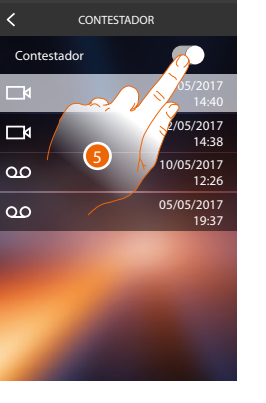

*Manual de uso y mantenimiento*

 $\blacklozenge$ 

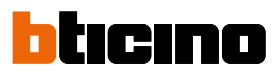

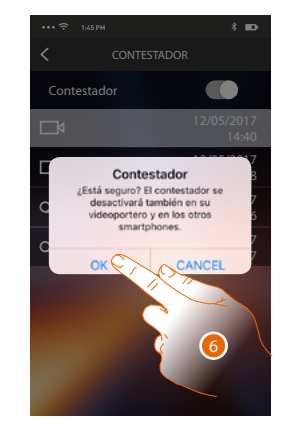

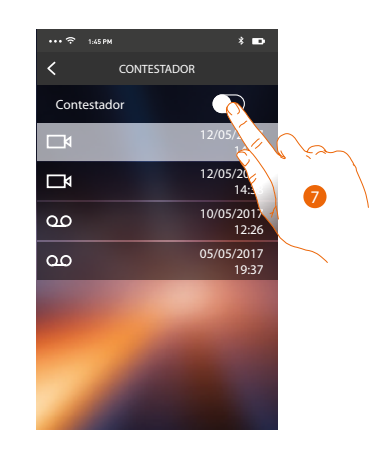

6. Toque para confirmar.

*Atención: al confirmar la operación, la función contestador se deshabilita también en su HOMETOUCH y en todos los smartphones asociados*

7. Ahora la función Contestador está deshabilitada..

### **Activaciones**

En esta sección puede activar algunos actuadores (ej. cerradura, luz del jardín, etc.) de su instalación. Las activaciones disponibles son las presentes en la sección **[Ajustes avanzados/](#page-216-0) [videoporteros/comandos](#page-216-0)** de su HOMETOUCH.

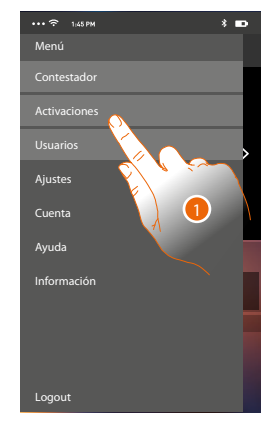

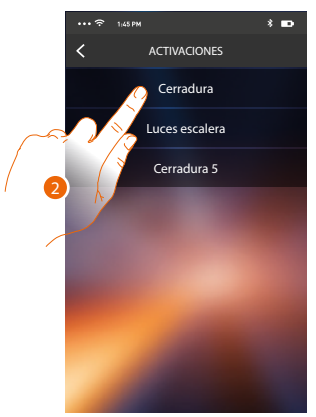

- 1. Toque para abrir la sección Activaciones.
- 2. Toque para activar la cerradura.

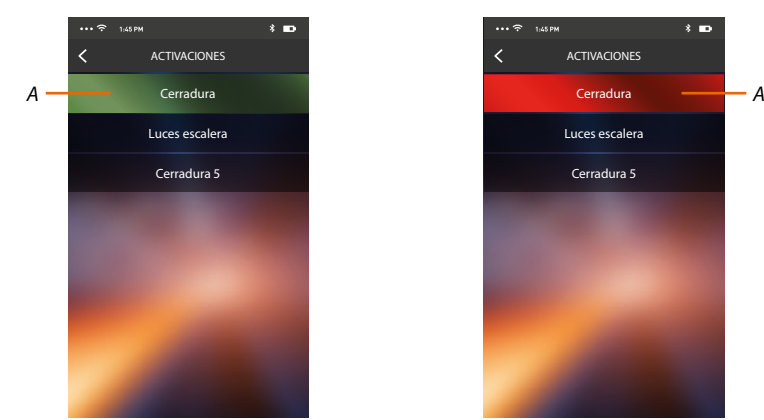

*A. Si el botón se pone de color verde, la activación ha sido correcta y si se pone de color rojo, se ha planteado un problema durante la activación y no se ha efectuado.*

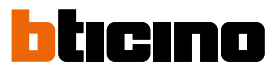

### **Usuarios**

En esta sección puede desasociar a su usuario y desconectar los smartphones conectados. Asimismo puede invitar a otros usuarios y asociar sus cuentas a su HOMETOUCH; de esta forma podrán usar las funciones conectadas del HOMETOUCH.

Cuando el usuario que ha invitado se ha registrado al portal y ha efectuado el login, aparece en la lista con sus smartphones conectados.

> Premi per attivare  $\Lambda$ Contestador Menú Logout Activaciones Usuarios Ajustes Cuenta Ayuda Información

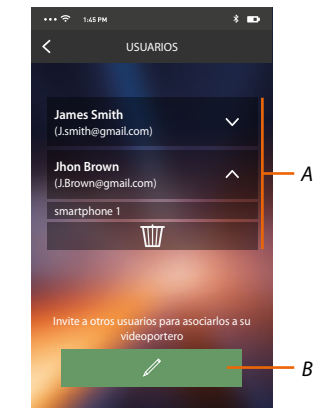

- 1. Toque para abrir la sección usuarios.
- *A. Usuarios asociados.*
- *B. Inicie el procedimiento.*

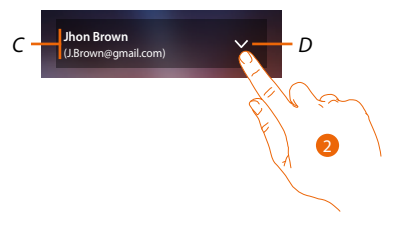

- *C. Nombre y login del usuario.*
- *D. Abra una lista de smartphones conectados al usuario.*
- 2. Toque para visualizar los smartphones conectados al usuario.

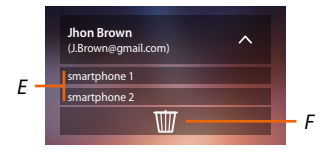

- *E. Smartphones conectados.*
- *F. Desasocie al usuario y, por consiguiente, desconecte todos los smartphones conectados. Puede desconectar solamente un smartphone del HOMETOUCH en la página [Cuentas asociadas](#page-119-0).*

*Nota: Para asociar de nuevo a su usuario, debe hacerse [invitar](#page-116-0) por otro usuario o si no hay otros usuarios, efectuar de nuevo el procedimiento de asociación.*

#### <span id="page-116-0"></span>**Invitar**

Con este procedimiento puede invitar a otros usuarios a usar las funciones de su HOMETOUCH; de esta forma podrán usar las funciones conectadas del HOMETOUCH.

- USUARIOS James Smi<br>(J.Smith@
- 1. Toque para invitar a otro usuario.

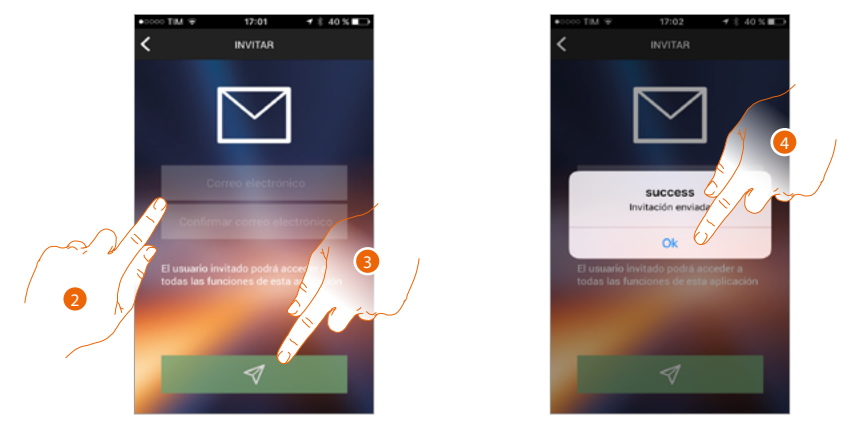

- 2. Escriba el correo electrónico del usuario asociado y confirme.
- 3. Toque para confirmar la invitación.
- 4. Toque para confirmar.

*Nota: el usuario invitado puede operar en el sistema y usar las funciones conectadas de su HOMETOUCH.*

El usuario invitado recibirá un mensaje de correo electrónico con la invitación de controlar su sistema y de registrarse mediante el procedimiento relativo, luego debe:

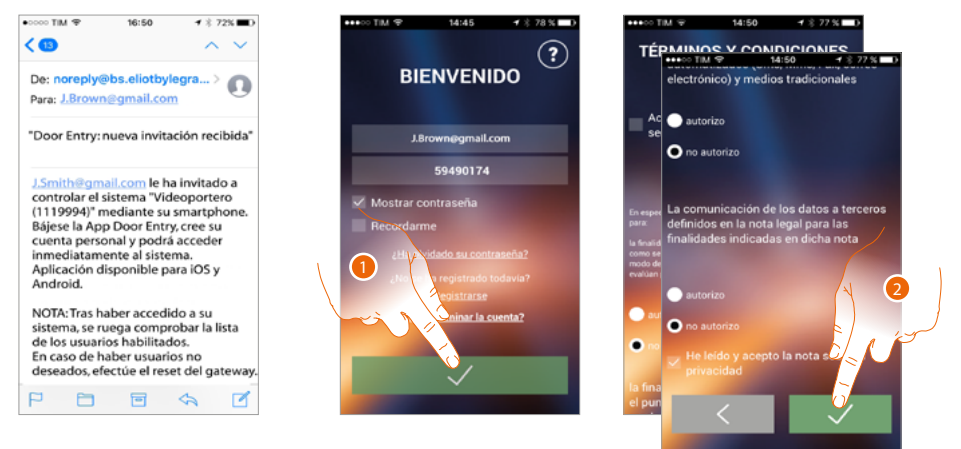

- 1. Autenticarse
- 2. Aceptar los términos y las condiciones de uso expresados en el texto asociado (obligatorio).

# htıcıno

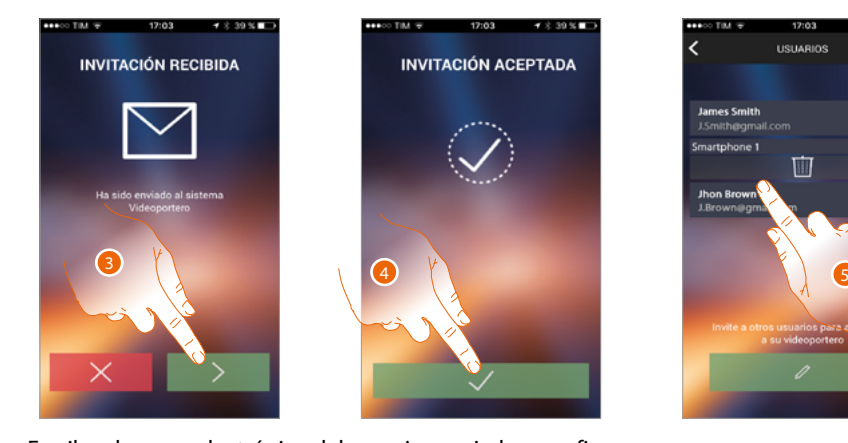

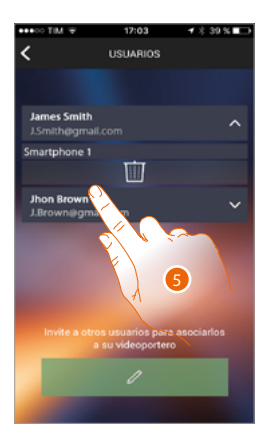

- 3. Escriba el correo electrónico del usuario asociado y confirme.
- 4. Continuar.
- 5. Ahora lo puede ver en la lista de las cuentas asociadas.

#### **Ajustes**

Esta sección le permite actualizar el firmware de su HOMETOUCH y sustituir el videoportero. Esta última función le permite sustituir el dispositivo averiado por otro nuevo.

Todas las configuraciones se recuperan, salvo la conexión del dispositivo a la red Wi-Fi, que ha de ejecutar antes de la asociación con la App.

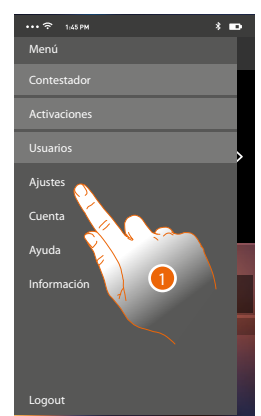

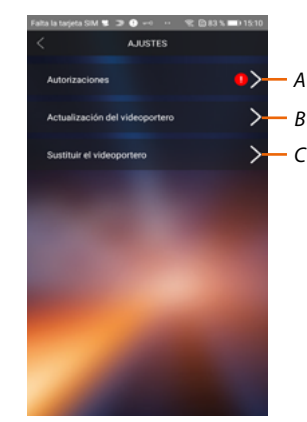

- 1. Toque para abrir la sección ajustes.
- *A. (Solamente para los sistemas operativos Android®), abre la sección de las autorizaciones. El icono se ve solamente cuando, en la fase de instalación se han denegado algunas autorizaciones requeridas para el funcionamiento óptimo de la app Door Entry for HOMETOUCH*
- *B. Realice el procedimiento de actualización del firmware del HOMETOUCH.*
- *C. Ejecute el procedimiento que usar en caso de sustitución del HOMETOUCH.*

### **HOMETOUCH** *Manual de uso y mantenimiento*

### **Autorizaciones (Solamente para los sistemas operativos Android®)**

En esta sección, puede gestionar (denegar o permitir) algunas autorizaciones requeridas para el funcionamiento óptimo de la app Door Entry for HOMETOUCH.

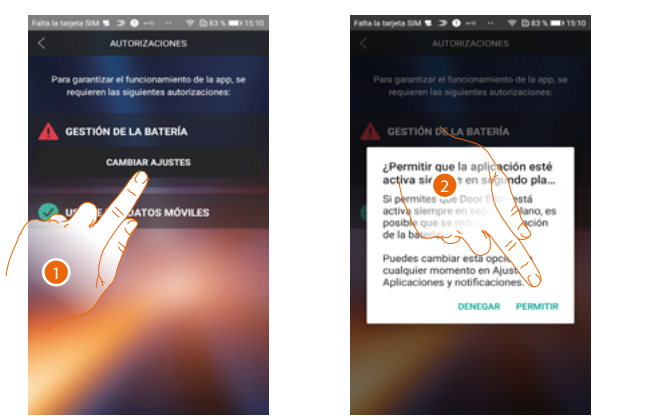

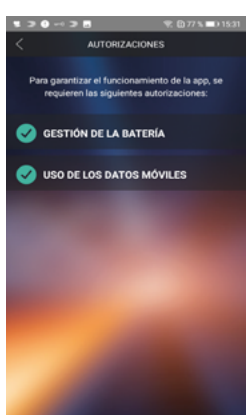

1. Toque para gestionar las autorizaciones.

2. Toque para permitir ejecutar siempre la app en el fondo.

*Nota: la ejecución de la app DOOR ENTRY for HOMETOUCH en el fondo podría reducir la duración de la batería:*

#### **Actualización del firmware del HOMETOUCH (solamente si conectado a la misma red Wi-Fi que el HOMETOUCH)**

Cuando se expide un nuevo firmware, recibirá una notificación en el smartphone o cuando acceda a esta sección puede actualizar el firmware de su HOMETOUCH.

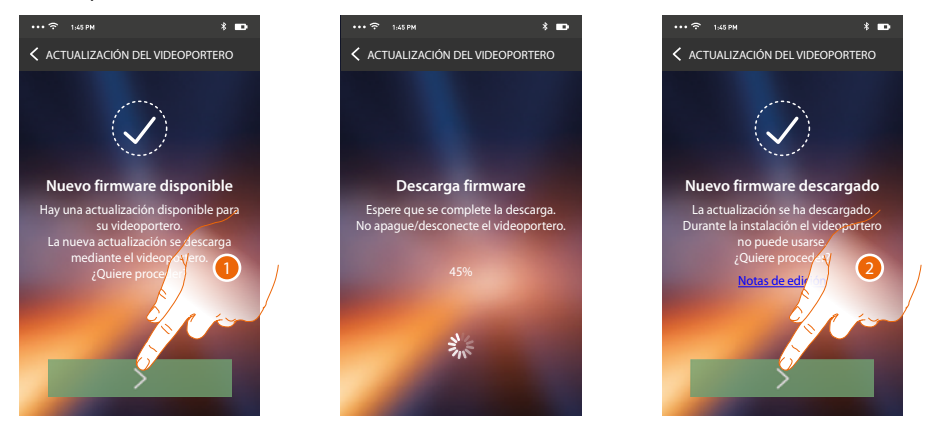

Al entrar en la sección, si hay actualizaciones, se visualiza un botón para bajarlas; sino aparece la versión presente en el HOMETOUCH.

- 1. Toque para bajarse la actualización.
- 2. Toque para instalarla.

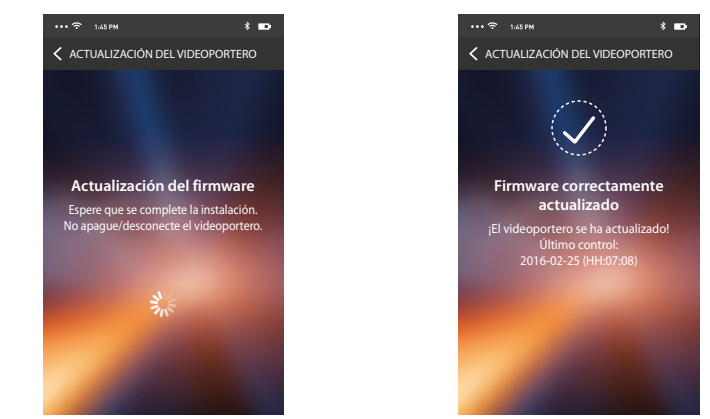

Al final de la instalación puede visualizar la versión del firmware instalada en su HOMETOUCH.

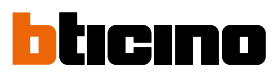

### **Sustituir el HOMETOUCH**

Si se ha de sustituir el HOMETOUCH instalado en su sistema, debe usar este procedimiento.

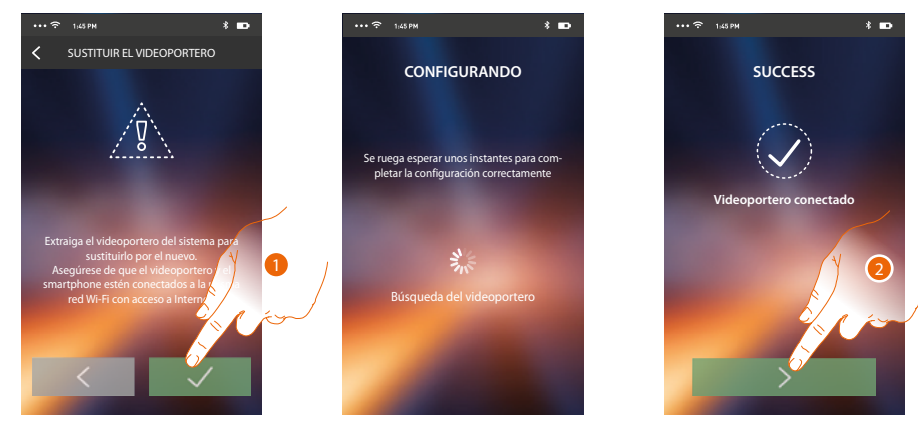

Al entrar en la sección aparece una pantalla de aviso.

- 1. Extraiga el HOMETOUCH que sustituir y conecte el nuevo, luego presione continuar.
- 2. Toque para acabar el procedimiento.

*Nota: este procedimiento le permite recuperar todos los ajustes presentes en el HOMETOUCH sustituido, salvo la conexión a la red Wi-Fi.*

#### <span id="page-119-0"></span>**Cuenta**

La cuenta es común para todas las App de los dispositivos conectados Legrand/BTicino En esta sección puede visualizar información sobre su cuenta y/o eliminarla. Asimismo puede modificar la contraseña con la que autenticarse.

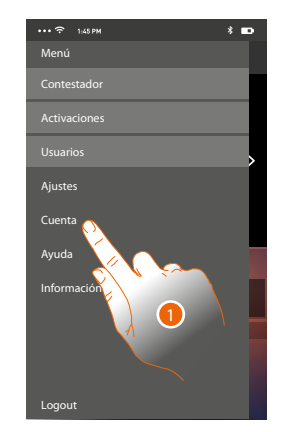

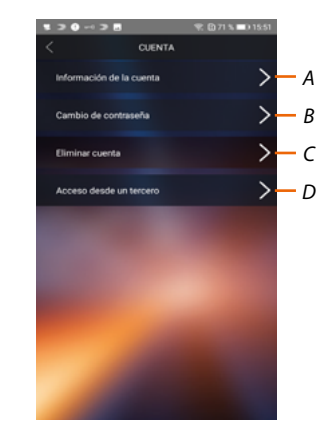

- 1. Toque para gestionar su cuenta.
- *A. Visualice y modifique los datos de su cuenta.*
- *B. Cambie la contraseña de su cuenta.*
- *C. Habilitar la cuenta para la gestión de terceros*
- *D. [Elimine](#page-121-0) su cuenta.*

### **Información cuenta**

En esta sección puede modificar los datos de su cuenta y visualizar los términos y las condiciones de uso.

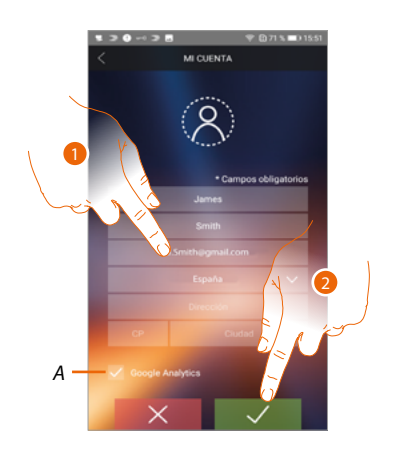

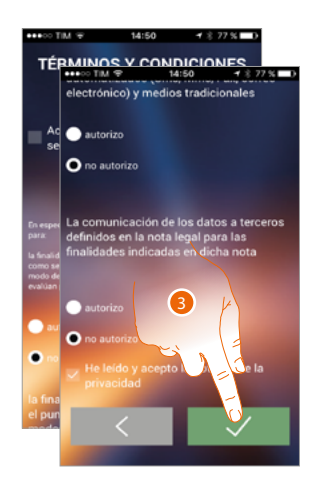

- *A. Permite o impide el envío de los datos a Google Analytics.*
- 1. Modifique los datos
- 2. Toque para confirmar.
- 3. Acepte los términos y las condiciones de uso expresados en el texto asociado (obligatorio).

#### **Cambio de contraseña**

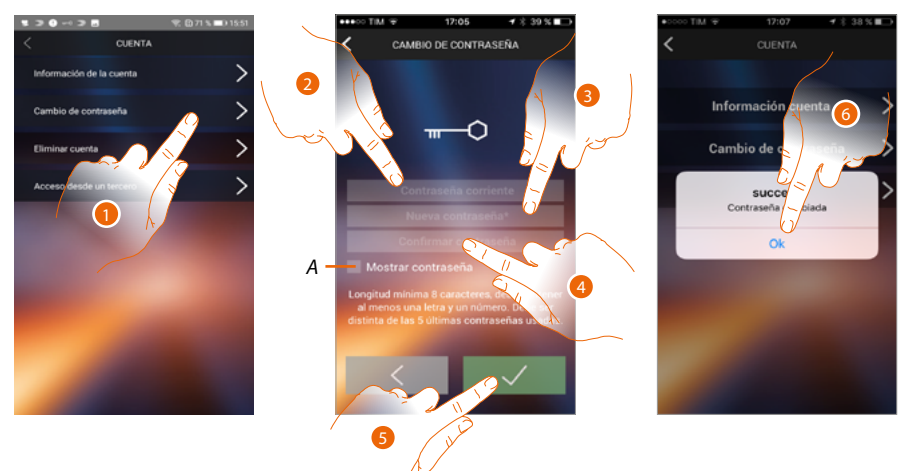

- 1. Toque para modificar la contraseña.
- *A.* Visualice la contraseña en claro*.*
- 2. Introduzca la contraseña corriente.
- 3. Introduzca la nueva contraseña.
- 4. Confirme la nueva contraseña.
- 5. Toque para confirmar.
- 6. Toque para acabar el procedimiento.

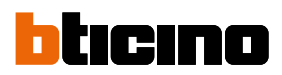

### <span id="page-121-0"></span>**Eliminar cuenta**

z

En esta sección puede eliminar su cuenta definitivamente.

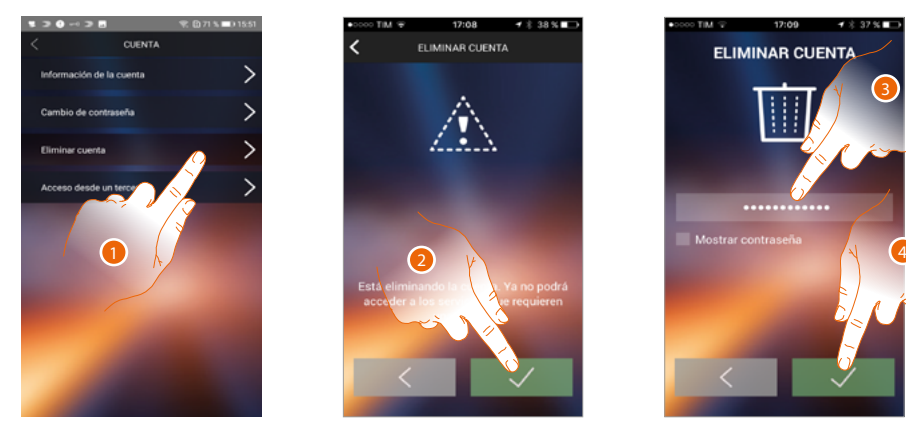

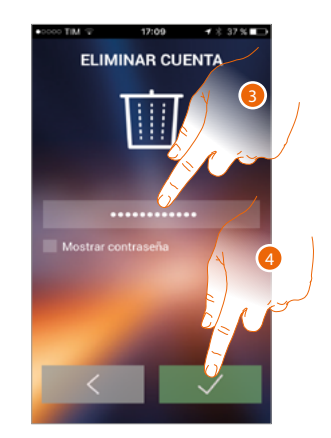

- 1. Toque para activar el procedimiento de eliminar la cuenta.
- 2. Toque para continuar.
- 3. Introduzca la contraseña con la que se ha autenticado.
- 4. Elimine la cuenta.

*Nota: al eliminar la cuenta ya no podrá usar las funciones de la App, para usarlas de nuevo, debe efectuar un [registro](#page-95-0).*

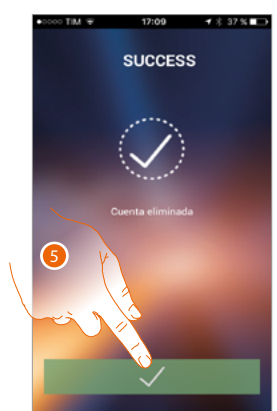

5. Toque para acabar el procedimiento.

#### **Acceso de terceros**

En esta sección, puede habilitar todos los dispositivos que usan su cuenta, para gestionarlos con Apps de terceros. Para hacer esto, se contempla el acceso o la inscripción al servicio WORKS WITH LEGRAND.

WORKS WITH LEGRAND, un programa para la innovación de los espacios de la vida y del trabajo. Es una plataforma abierta interoperable, una parte estratégica de Eliot, el programa innovador de Legrand, dedicado a acelerar la activación de los dispositivos relativos a su oferta. Compatible con los principales reproductores globales IoT, permite conectarse al ecosistema

Legrand en numerosos modos.

WORKS WITH LEGRAND rompe las fronteras y, a través de socios importantes, permite a grandes y pequeños desarrolladores y a terceros, interactuar con la oferta Legrand e integrar los propios productos en sistemas y servicios.

**[https://developer.legrand.com/](http://www.homesystems-legrandgroup.com)**

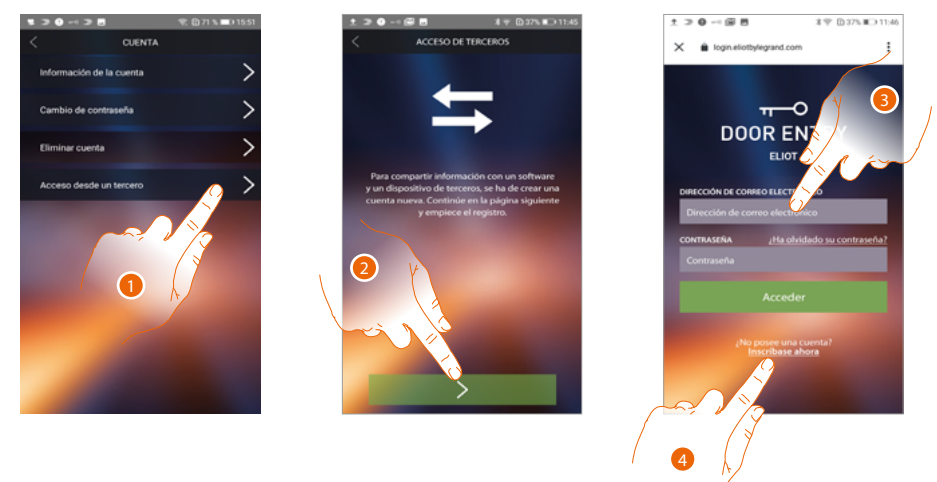

- 1. Toque para acceder y poder habilitar las Apps de terceros para gestionar tus dispositivos BTicino.
- 2. Toque para continuar
- 3. Si posee una cuenta Legrand, introduzca sus credenciales para continuar
- 4. En caso de no poseerlas, toque para inscribirse

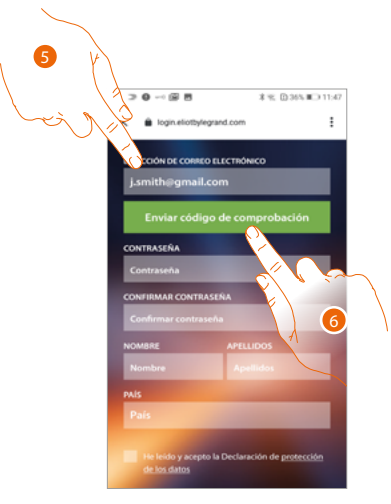

- 5. Introduzca su dirección de correo electrónico
- 6. Toque para permitir al sistema enviarle un código de comprobación mediante correo electrónico

*Manual de uso y mantenimiento*

 $\triangleleft$ 

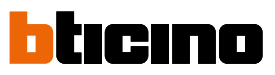

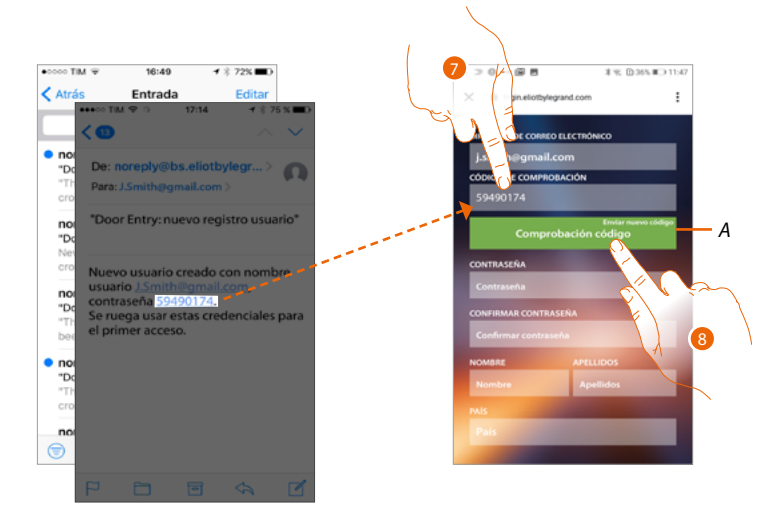

- *A. Enviar de nuevo el código al correo electrónico*
- 7. Introduzca el código recibido por correo electrónico
- 8. Toque para confirmar

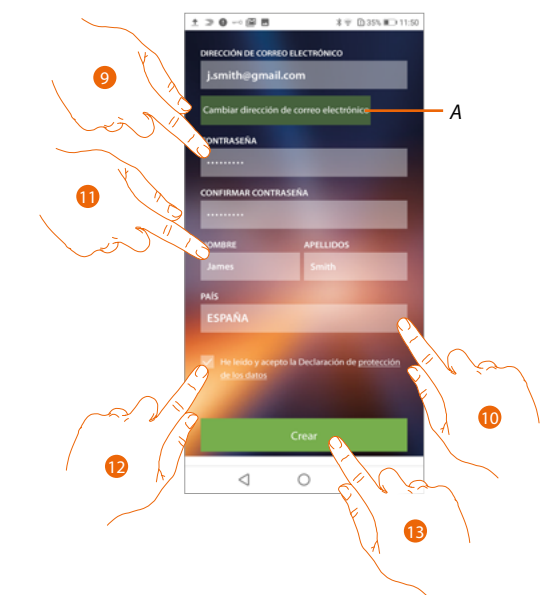

- *A. Si, durante el proceso, se da cuenta de que puede usar un correo electrónico distinto (por ejemplo, ha iniciado el procedimiento con un correo electrónico de trabajo pero quiere habilitar un correo electrónico privado), puede usar este campo para cambiarla sin repetir el procedimiento*
- 9. Introduzca la nueva contraseña y escríbala de nuevo para confirmarla
- 10. Introduzca sus datos de registro (nombre y apellidos)
- 11. Toque para seleccionar el área geográfica de procedencia
- 12. Toque para autorizar la cuenta asociada al dispositivo para la gestión de terceros
- 13. Toque para crear la cuenta y continuar

### **HOMETOUCH** *Manual de uso y mantenimiento*

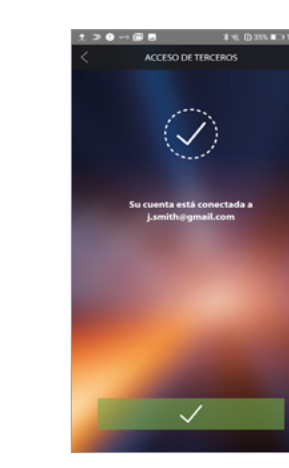

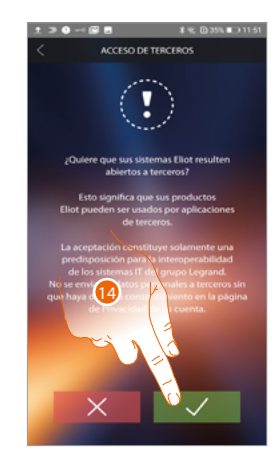

14. Toque para acabar el procedimiento

 $\blacklozenge$ 

*Manual de uso y mantenimiento*

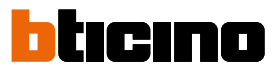

### **Ayuda**

 $\blacktriangleleft$ 

En esta sección puede visualizar la página de los contactos de asistencia y enviar una señalización por un problema que ha detectado.

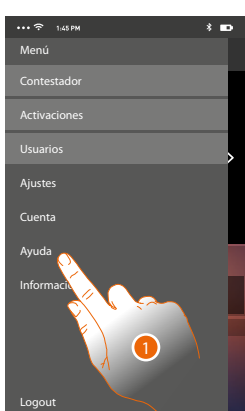

1. Toque para entrar en la sección ayuda.

### **FAQ**

En esta sección, puede visualizar y buscar las respuestas a las preguntas más frecuentes (FAQ) sobre la utilización de la app Door Entry for HOMETOUCH.

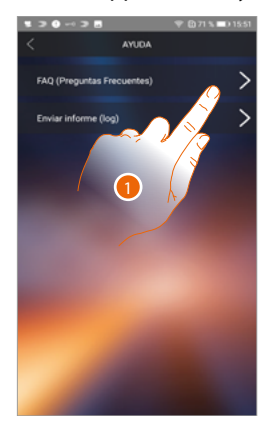

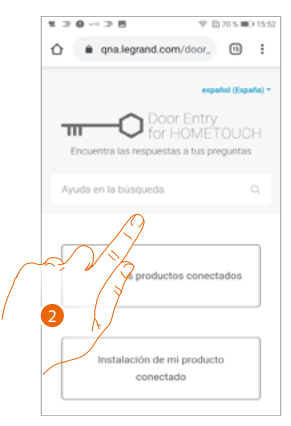

- 1. Toque para entrar en la sección de las FAQ.
- 2. Seleccione el tema para el que quiere obtener aclaraciones.

### **Envío Log**

En esta sección puede enviar una señalización por un problema que ha detectado. *Nota: no recibirá una respuesta directa pero su incidencia será usada por los desarrolladores para mejorar el servicio.*

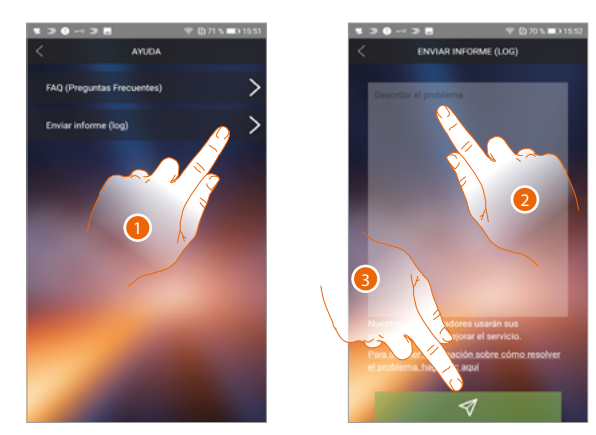

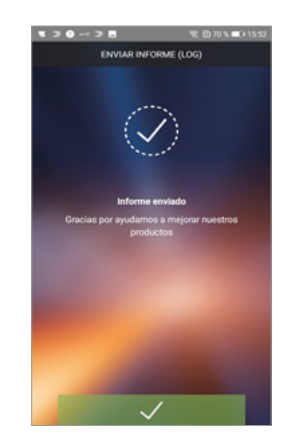

- 1. Toque para entrar en la sección de Envío log.
- 2. Escriba en el campo correspondiente el problema indicado.
- 3. Toque para enviar la señalización a la asistencia.

 $\blacklozenge$ 

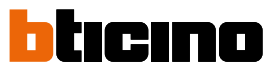

### **Funciones domóticas (sistema MyHOME\_Up)**

Puede accionar su casa mediante varias funciones: activar luces, persianas, tomas accionadas, escenarios y gestionar algunas funciones de los sistemas de difusión sonora, antirrobo y termorregulación.

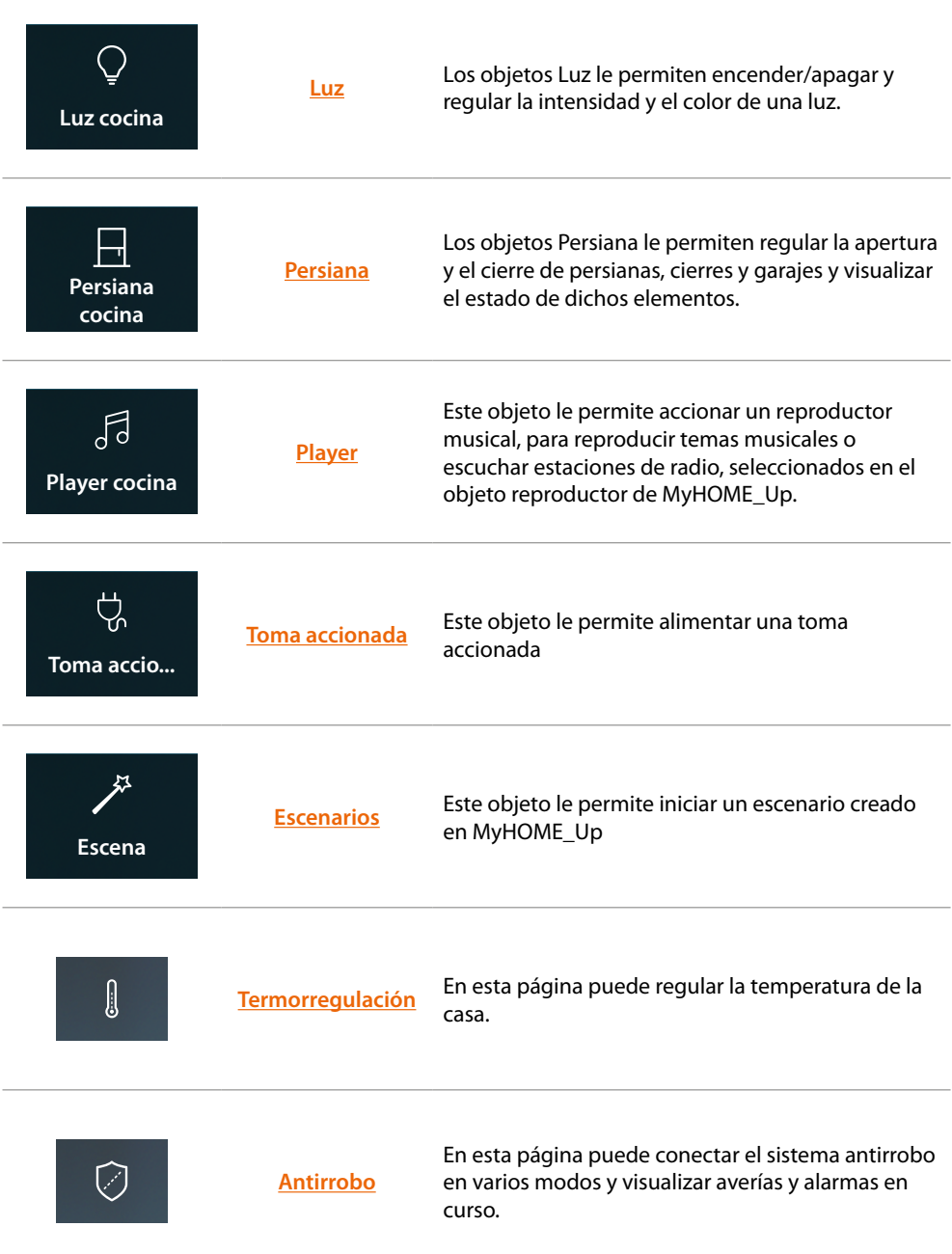

### **Uso de las funciones desde dispositivo**

### <span id="page-128-0"></span>**Luz**

Los objetos luz le permiten encender/apagar y regular una luz. Asimismo, con el objeto luz de color puede gestionar bombillas LED de color Philips Hue \* y Lifx\* Entecc ODE\*.

*Nota: el dispositivo puede no ser compatible con algunos modelos o versiones firmware de los mismos. Bticino queda eximida de toda responsabilidad por funcionamientos incorrectos o incompatibilidades presentes o futuras, imputables a dispositivos de terceros.*

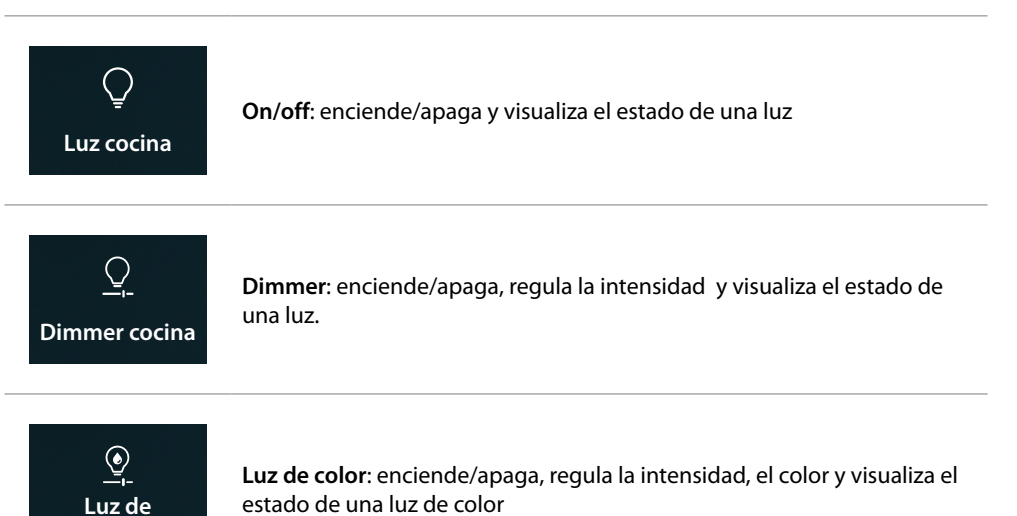

### **On/off**

**Accionar el objeto en [Favoritos](#page-58-0)**

**color cocina**

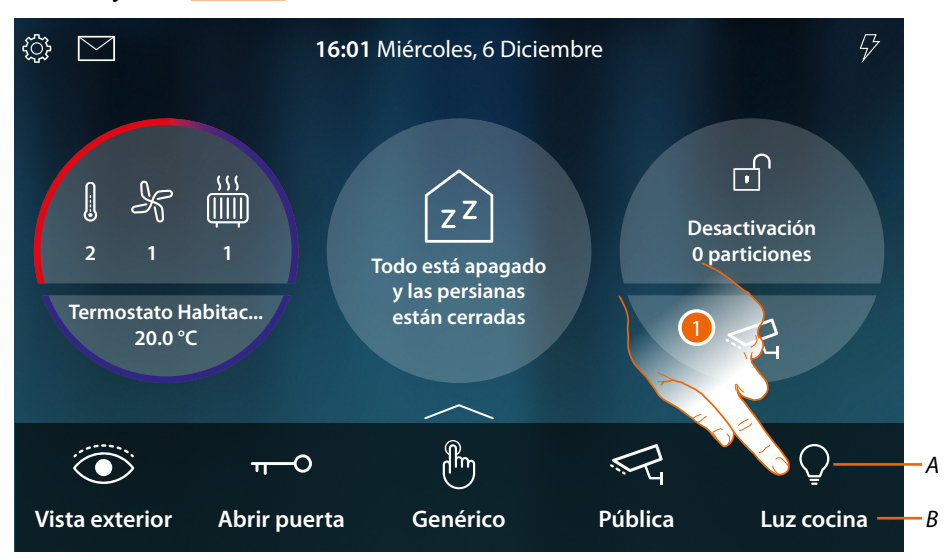

- *A Estado luz*
- *B Nombre luz*
- 1. Toque para encender la luz

 $\blacklozenge$ 

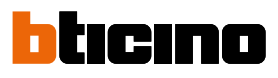

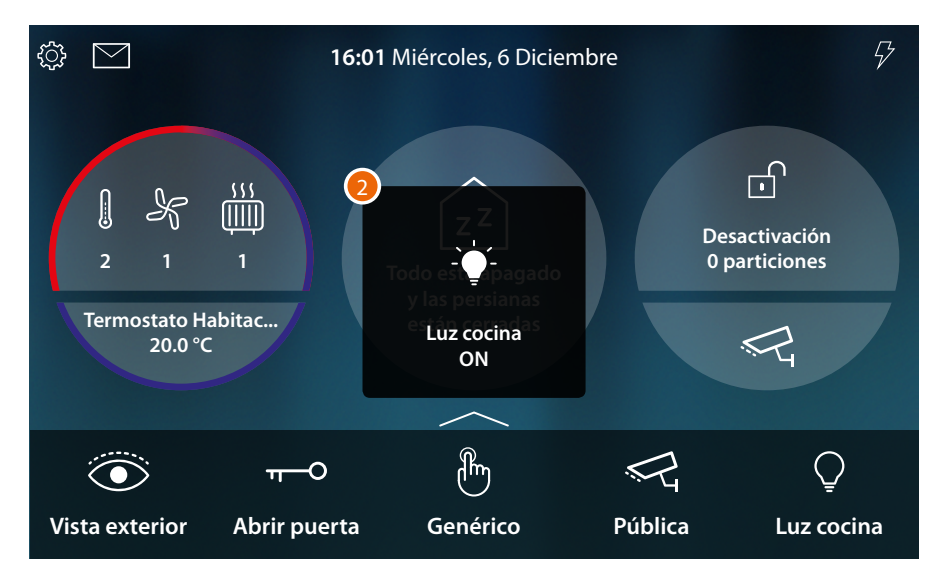

2. Un mensaje le indica que se ha encendido la luz

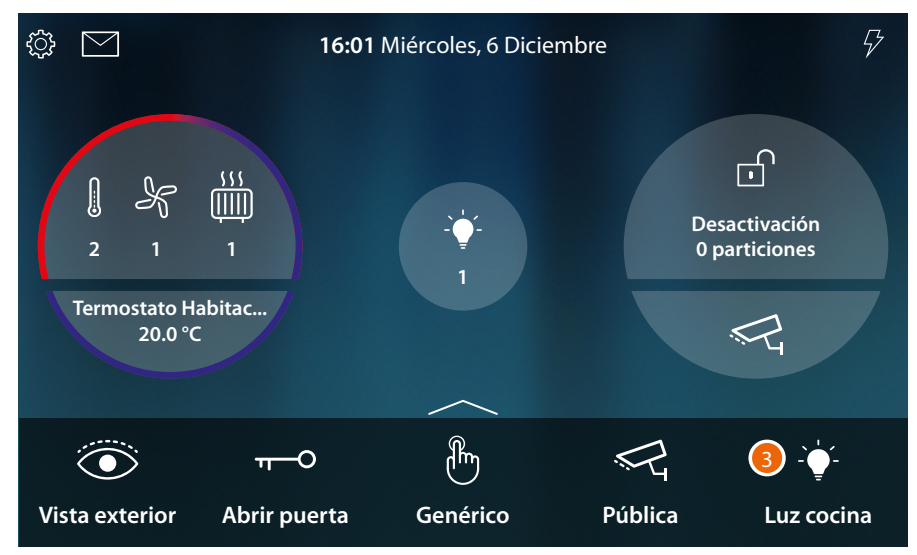

3. El icono hora indica el estado encendido

*Manual de uso y mantenimiento*

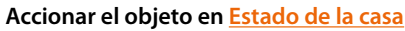

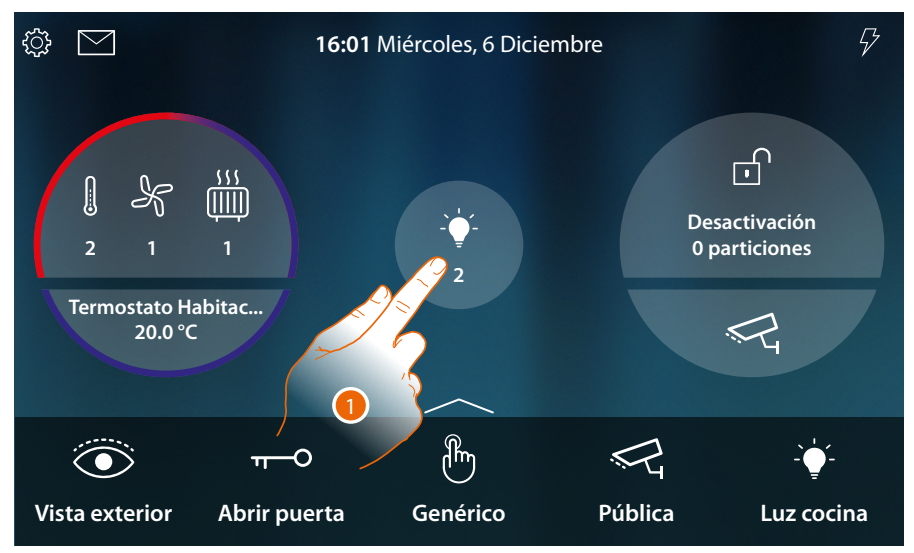

Cuando se enciende una luz, aparece una indicación en la vista preliminar del Estado de la casa 1. Toque para abrir la página

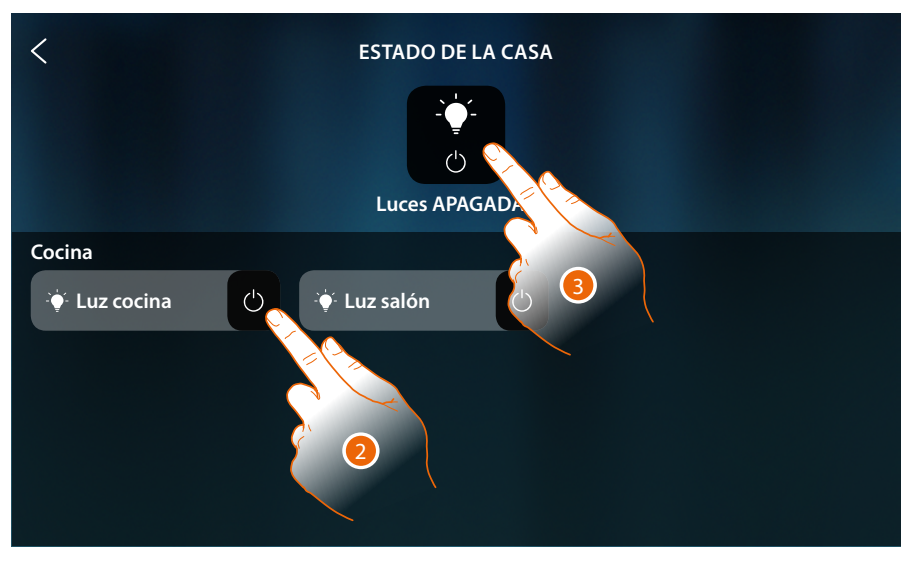

2. Toque para visualizar el estado de la luz

Si se apaga la luz, permanece disponible en esta página solamente hasta el apagado de la pantalla; para información adicional, consulte la sección **[Estado de la casa](#page-56-0)**

Asimismo, en esta página puede apagar todas las luces de la instalación mediante el **comando genérico luz**.

El icono de accionamiento aparece cuando hay solamente una luz encendida.

3. Toque para apagar todas las luces

 $\blacklozenge$ 

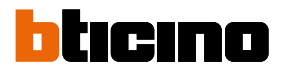

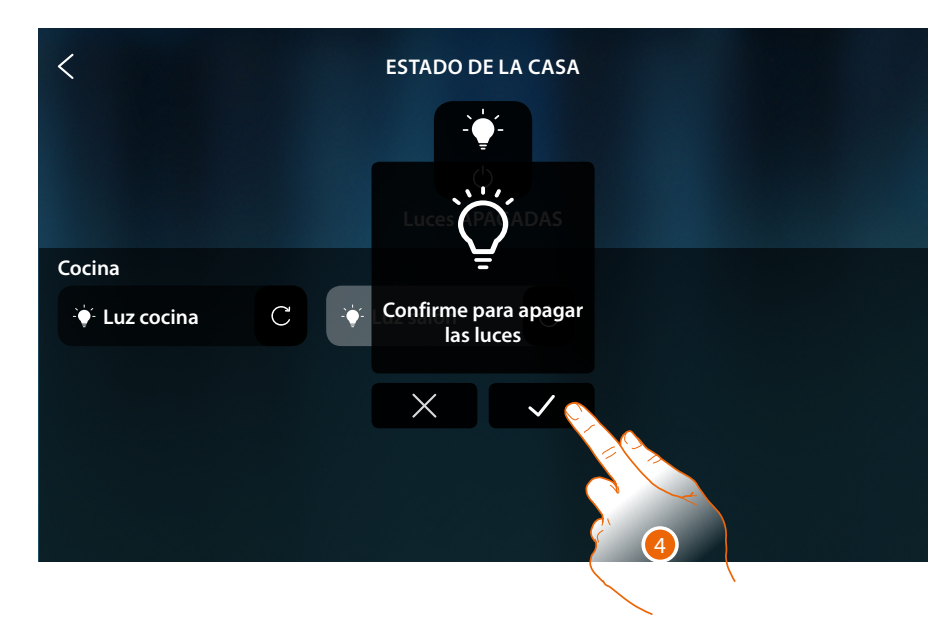

4. Toque para confirmar

### **HOMETOUCH** *Manual de uso y mantenimiento*

**Dimmer**

**Accionar el objeto en [Favoritos](#page-58-0)**

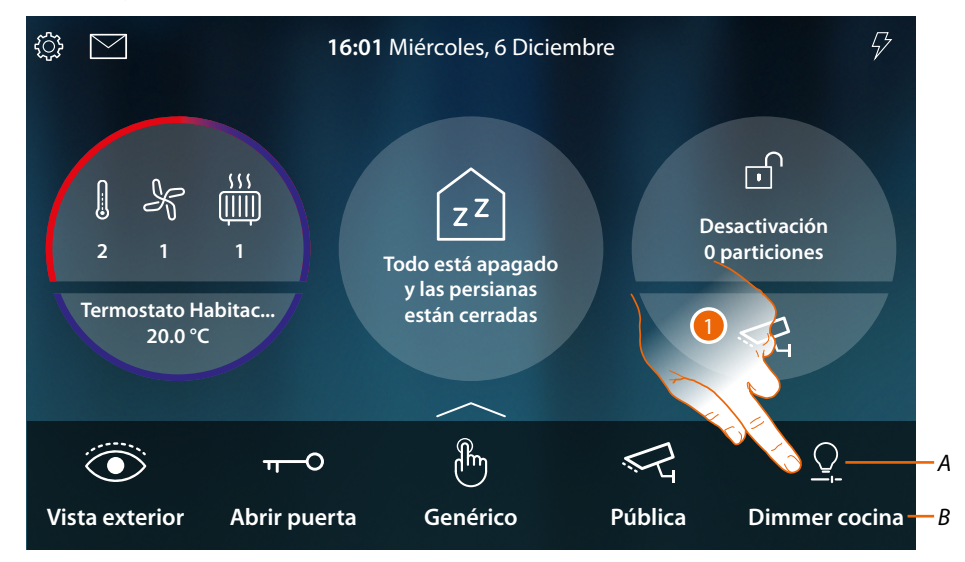

- *A Estado luz*
- *B Nombre luz*
- 1. Toque para encender y/o regular la intensidad de la luz

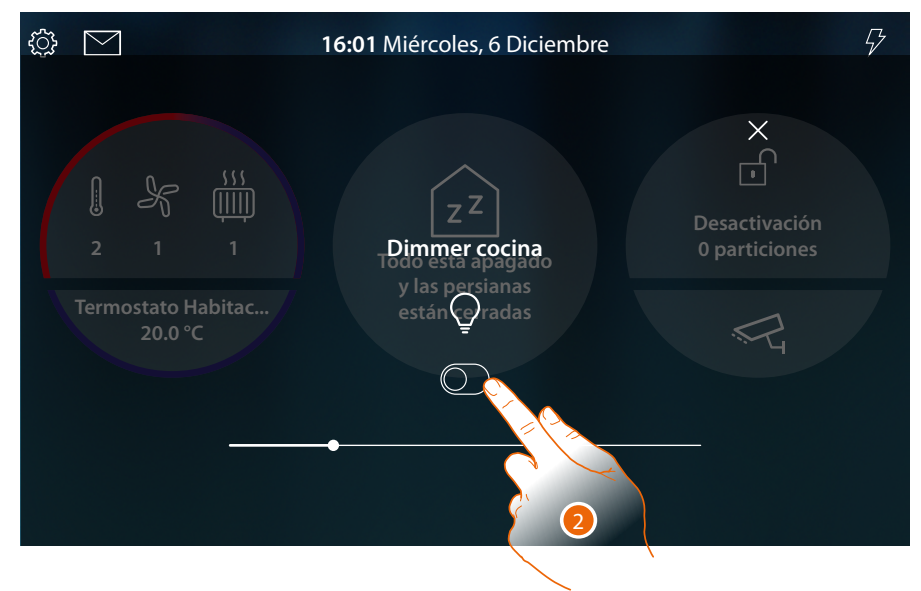

2. Toque para encender el dimmer

 $\blacklozenge$ 

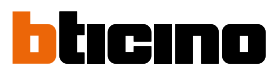

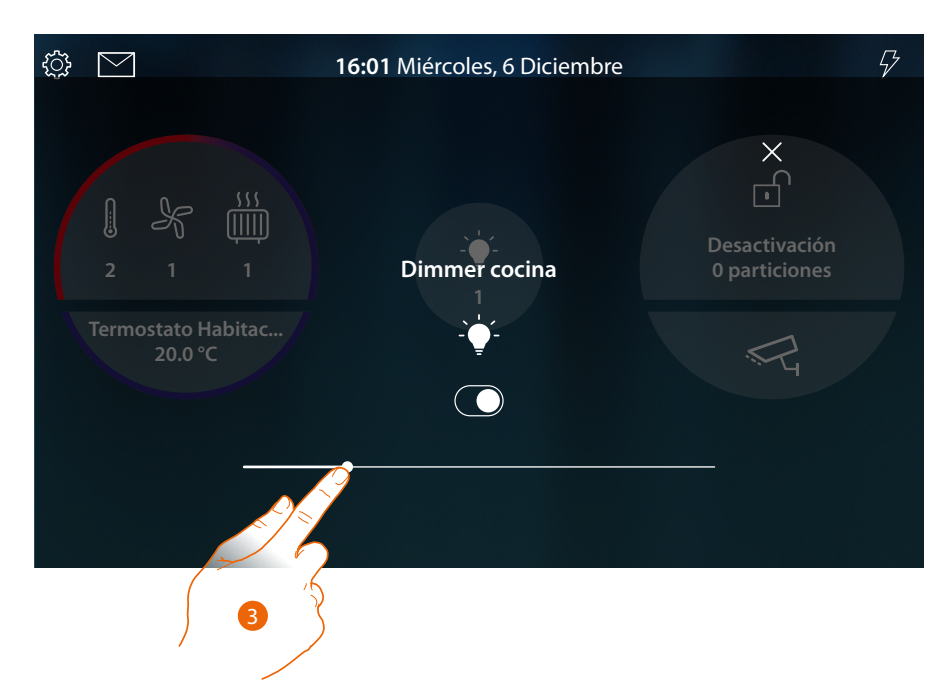

3. Toque y deslice el dedo hacia izquierda/derecha para disminuir/aumentar la intensidad luminosa

**Accionar el objeto en [Estado de la casa](#page-56-0)**

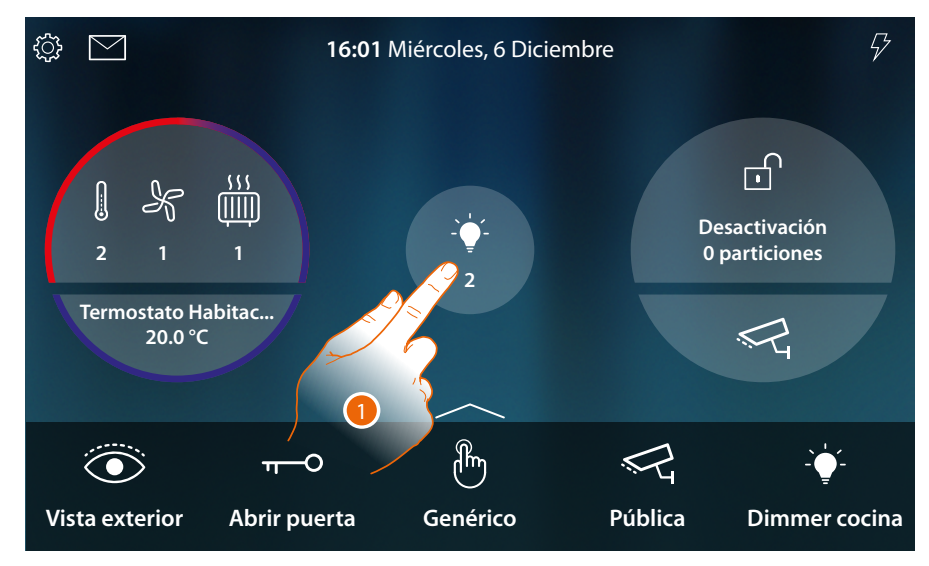

Cuando se enciende una luz, aparece una indicación en la vista preliminar del Estado de la casa

1. Toque para abrir la página

*Manual de uso y mantenimiento*

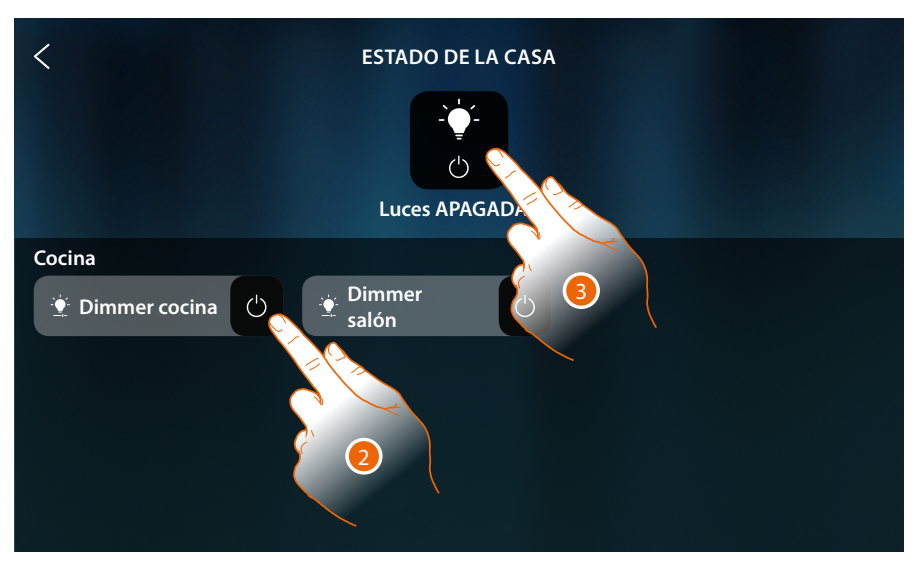

2. Toque para invertir el estado del dimmer (en esta página, no se puede regular la intensidad luminosa).

Si se apaga la luz, permanece disponible en esta página solamente hasta el apagado de la pantalla; para información adicional, consulte la sección **[Estado de la casa](#page-56-0)**

Asimismo, en esta página puede apagar todas las luces de la instalación mediante el **comando genérico luz**.

El icono de accionamiento aparece cuando hay solamente una luz encendida.

3. Toque para apagar todas las luces

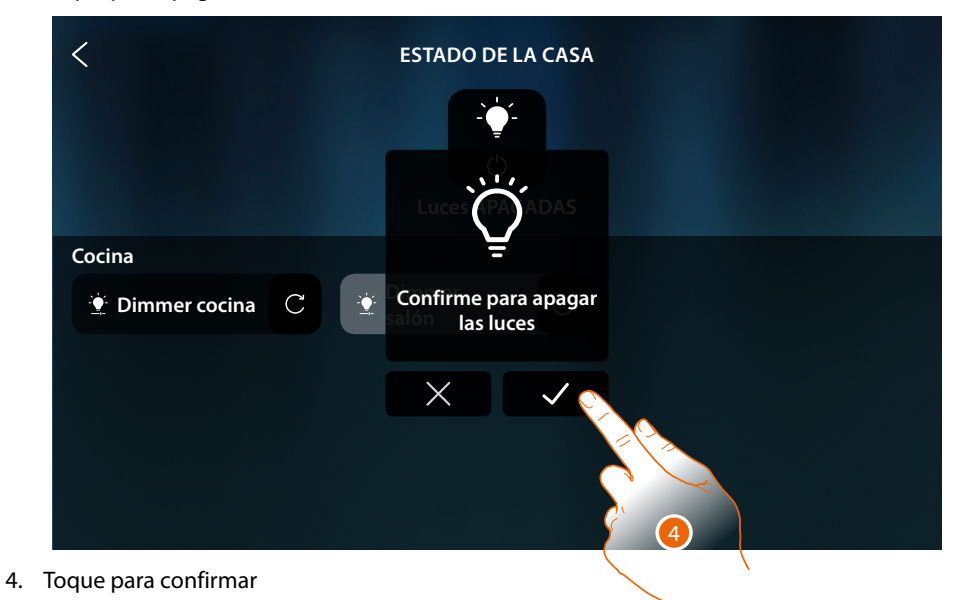

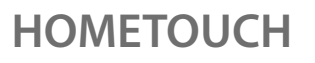

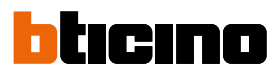

### **Luz de color**

 $\blacktriangleleft$ 

**Accionar el objeto en [Favoritos](#page-58-0)**

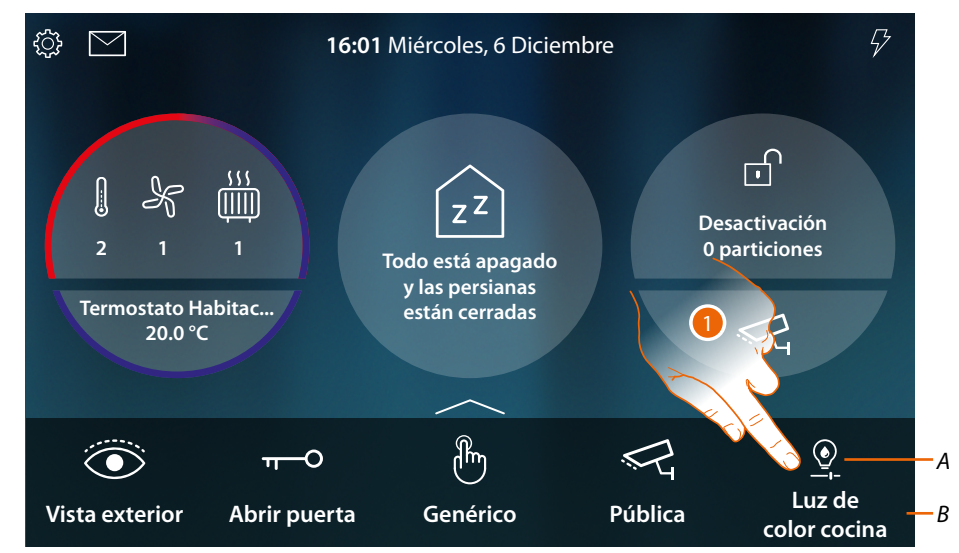

- *A Estado luz*
- *B Nombre luz*
- 1. Toque para encender y/o regular la intensidad y el color de la luz

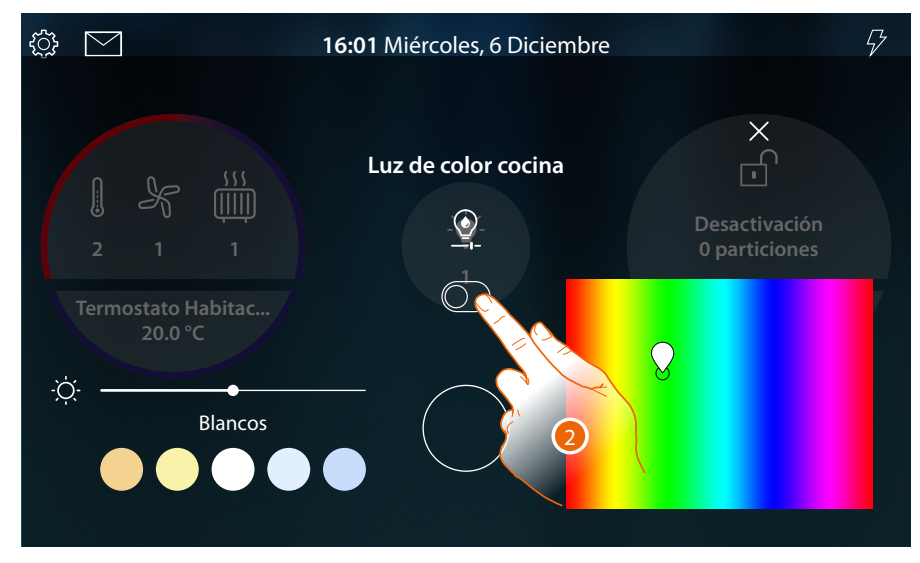

2. Toque para encender la luz de color

*Manual de uso y mantenimiento*

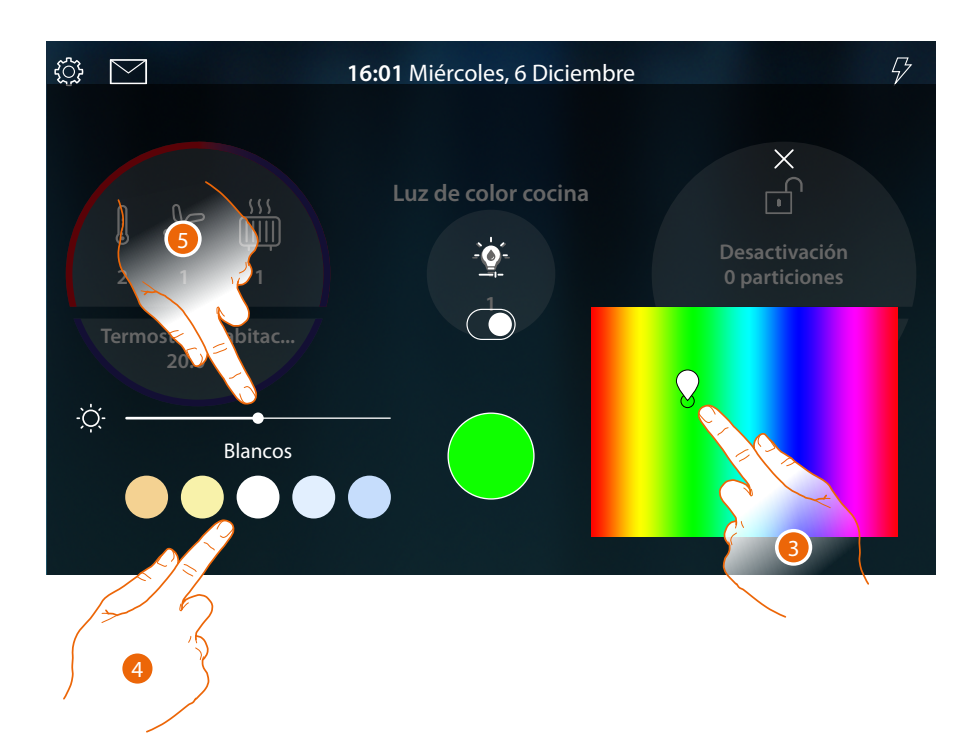

- 3. Toque y deslice el dedo hacia el interior del área para ajustar el color de la luz seleccionando la tonalidad
- 4 Toque para ajustar la temperatura de color de la luz (luz cálida o fría)
- 5 Toque y deslice el dedo hacia derecha/izquierda para aumentar/disminuir la intensidad luminosa
- **Accionar el objeto en [Estado de la casa](#page-56-0)**

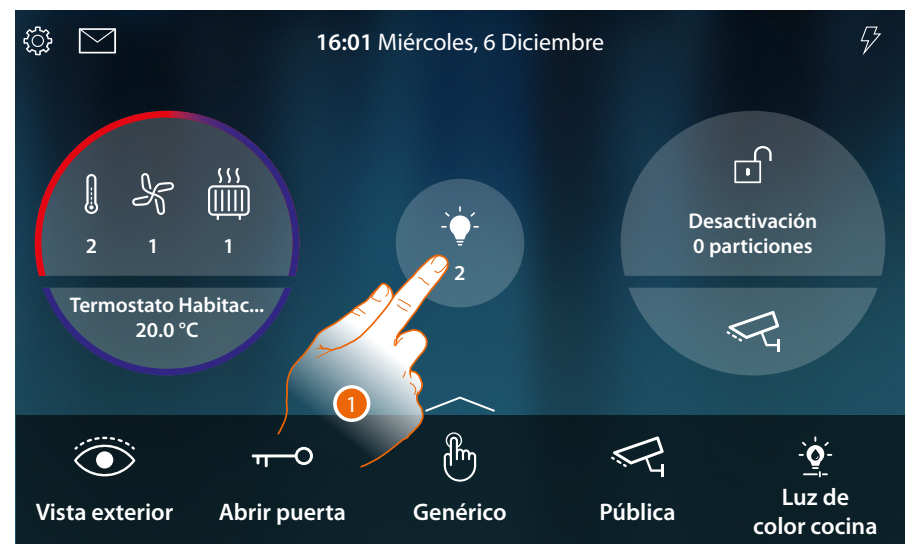

Cuando se enciende una luz, aparece una indicación en la vista preliminar del Estado de la casa

1. Toque para abrir la página

htıcıno

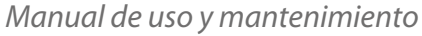

 $\triangleleft$ 

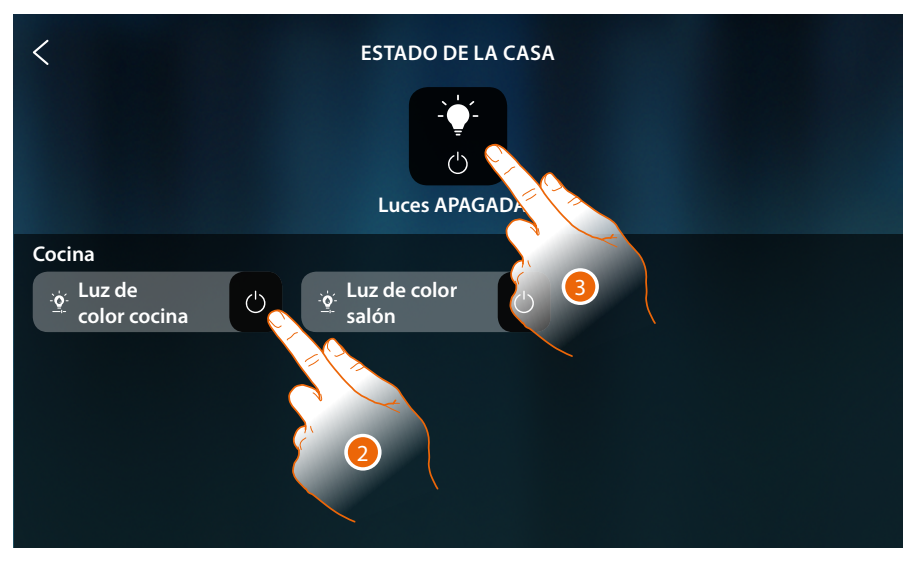

2. Toque para invertir el estado de la luz (en esta página, no se puede regular la intensidad luminosa ni el color)

Si se apaga la luz, permanece disponible en esta página solamente hasta el apagado de la pantalla; para información adicional, consulte la sección **[Estado de la casa](#page-56-0)**

Asimismo, en esta página puede apagar todas las luces de la instalación mediante el **comando genérico luz**.

El icono de accionamiento aparece cuando hay solamente una luz encendida.

3. Toque para apagar todas las luces

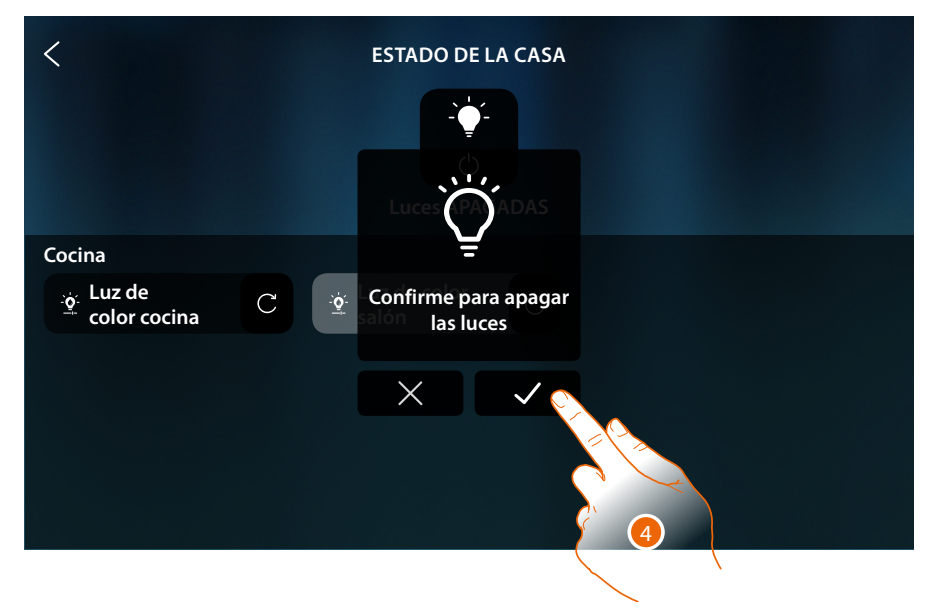

4. Toque para confirmar

### <span id="page-138-0"></span>**Persiana**

Los objetos Persiana le permiten regular la apertura y el cierre de persianas, cierres y garajes Asimismo puede regular el nivel de apertura (solamente persianas con regulación del nivel de apertura).

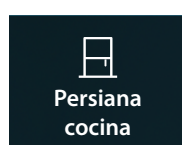

**Persiana sin regulación del nivel de apertura**: abre, cierra, para pero no visualiza el estado de una persiana

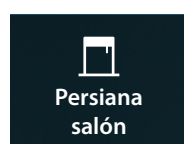

**Persiana con regulación del nivel de apertura**: abre, cierra gradualmente, para y visualiza el estado de una persiana

### **Persiana sin regulación del nivel de apertura**

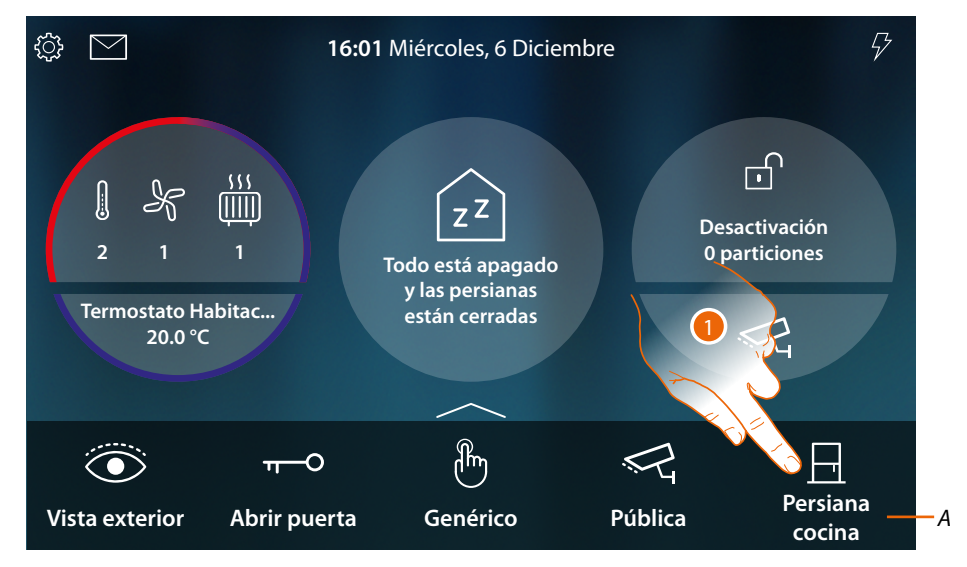

- *A Nombre persiana*
- 1. Toque para subir/bajar la persiana

 $\blacklozenge$ 

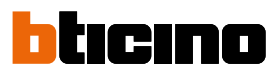

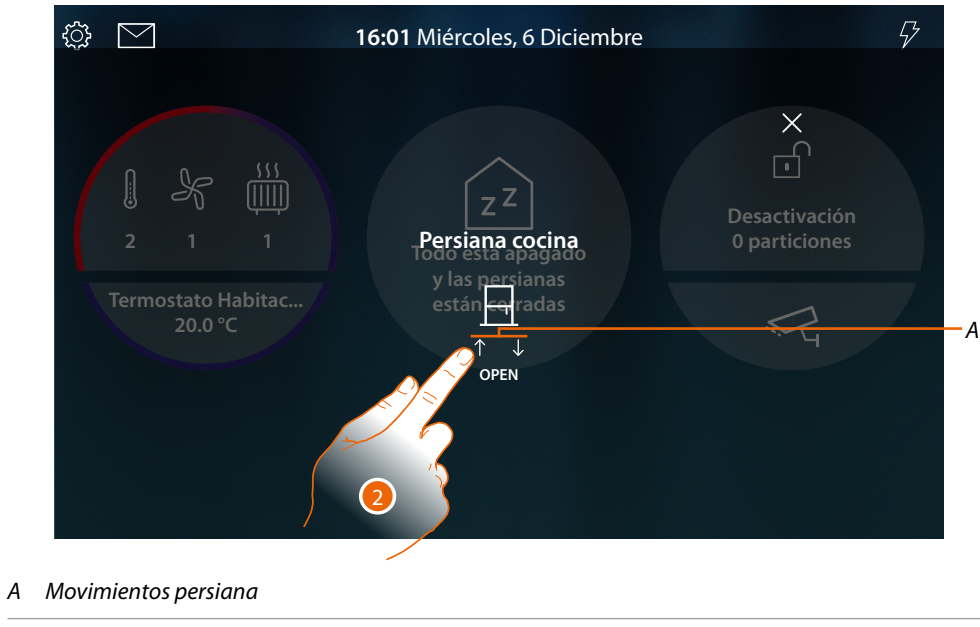

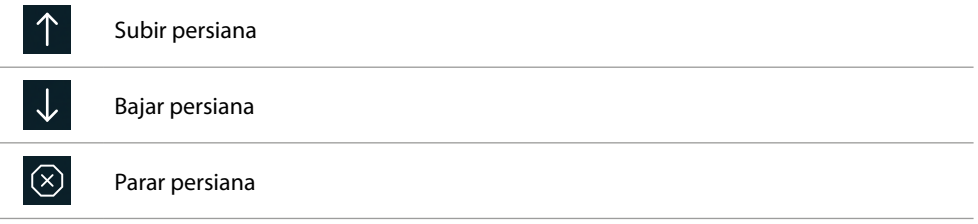

2. Toque para subir la persiana

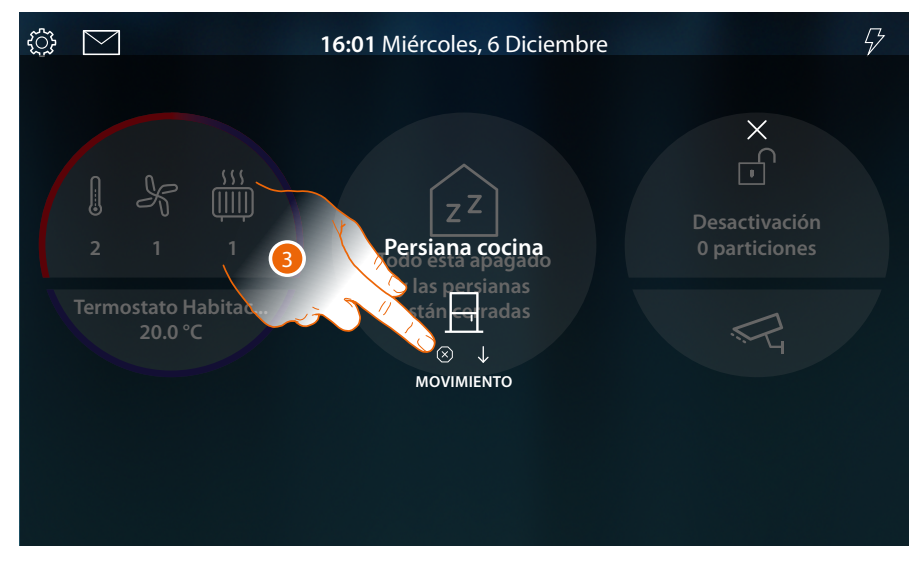

3. Toque para detener la persiana

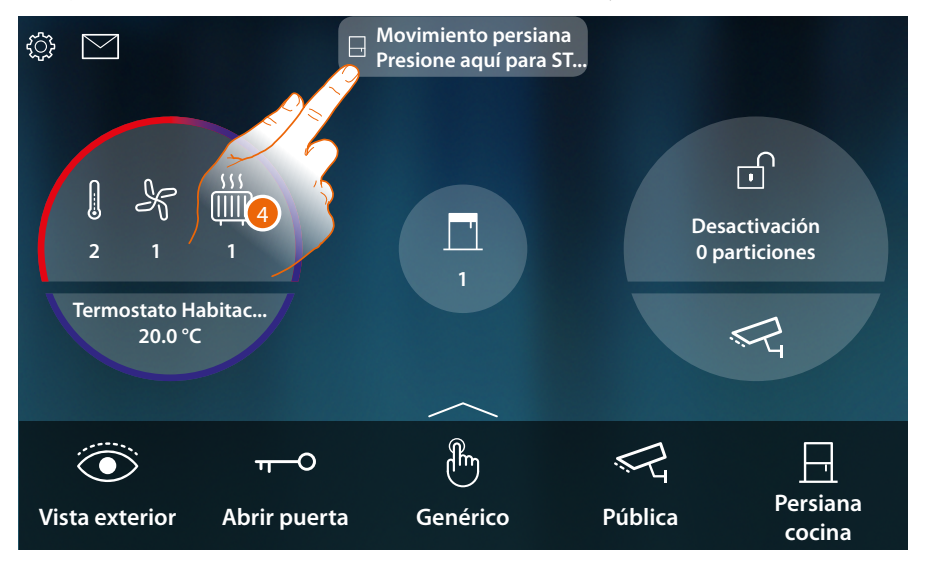

Un mensaje emergente en la Página de Inicio le avisa cuando hay una persiana en movimiento

4. Toque para detener la persiana

 $\triangleleft$ 

*Nota: las persianas sin preajuste, no aparecen en Estado de la casa y, por consiguiente, no se gestionan con el comando genérico off persianas.*

**Persiana con regulación del nivel de apertura**

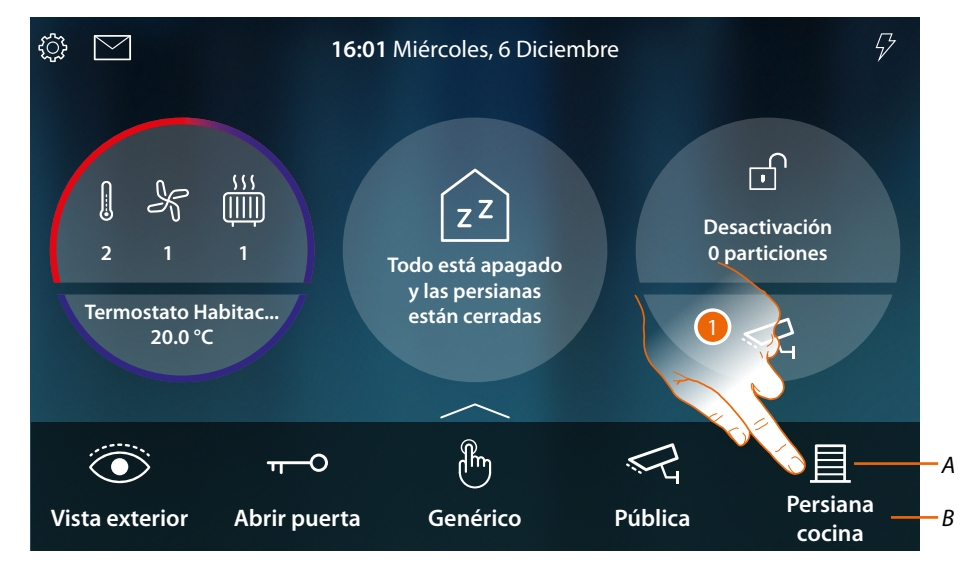

- *A Estado persiana*
- *B Nombre persiana*

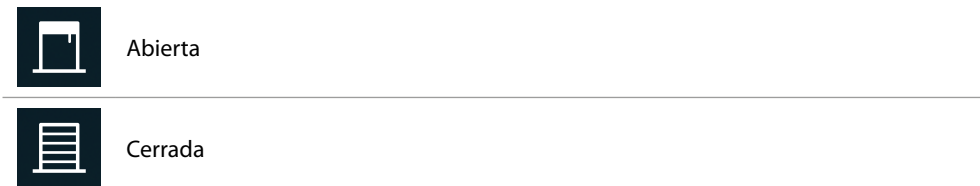

1. Toque para subir/bajar la persiana

 $\blacklozenge$ 

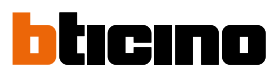

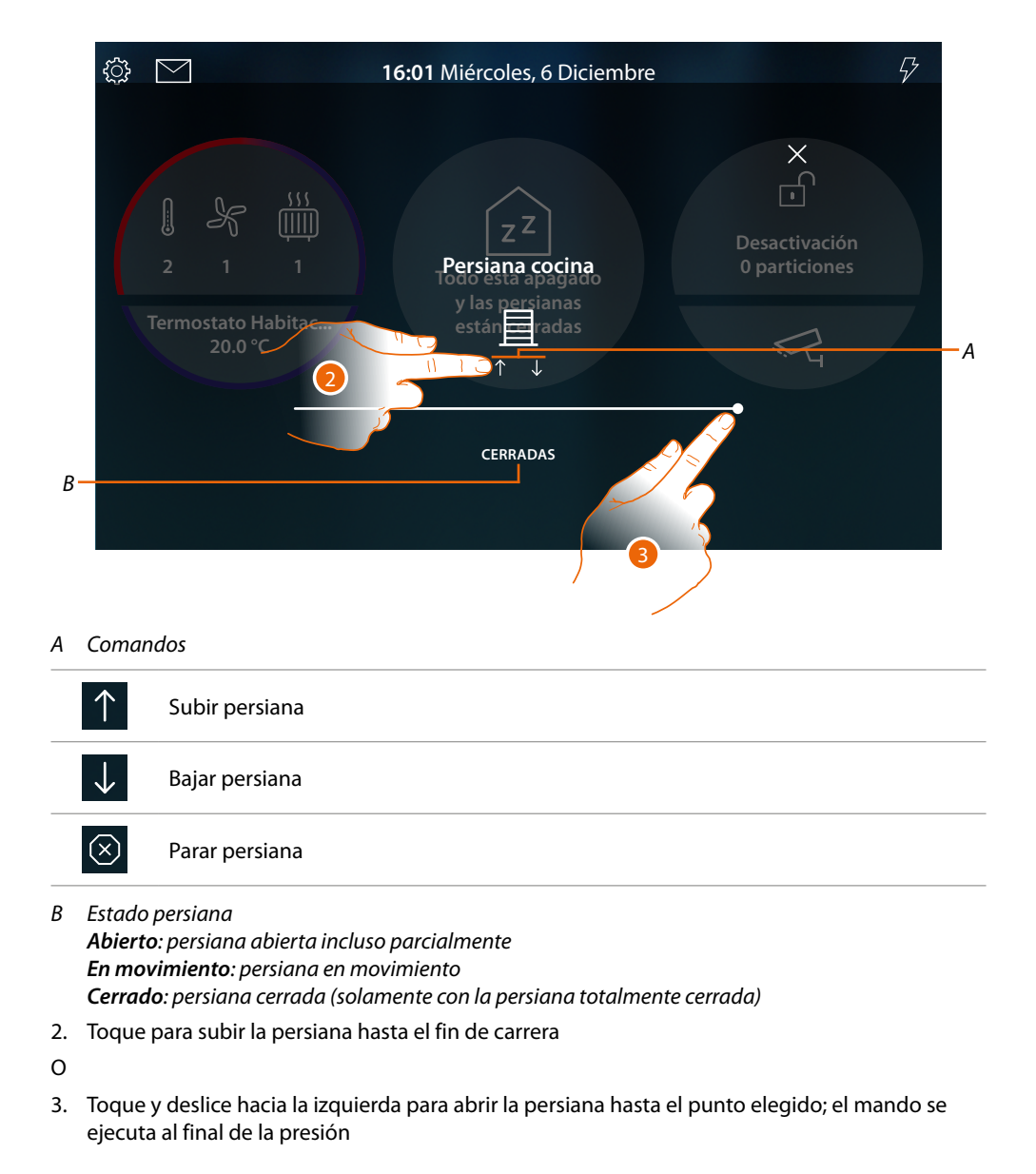

*Manual de uso y mantenimiento*

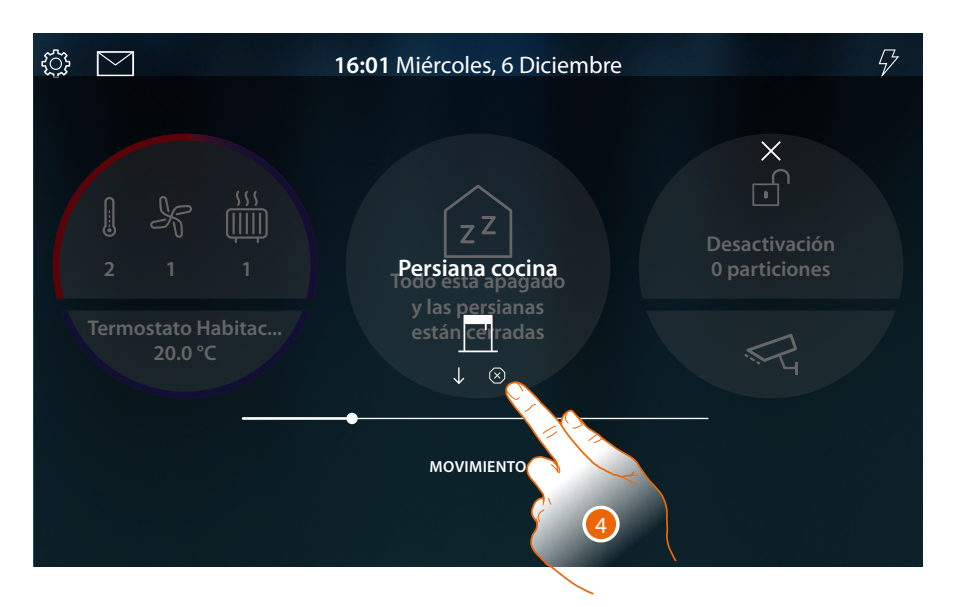

4. Puede tocar para detener la persiana

 $\triangleleft$ 

Un mensaje emergente en la Página de Inicio le avisa cuando hay una persiana en movimiento

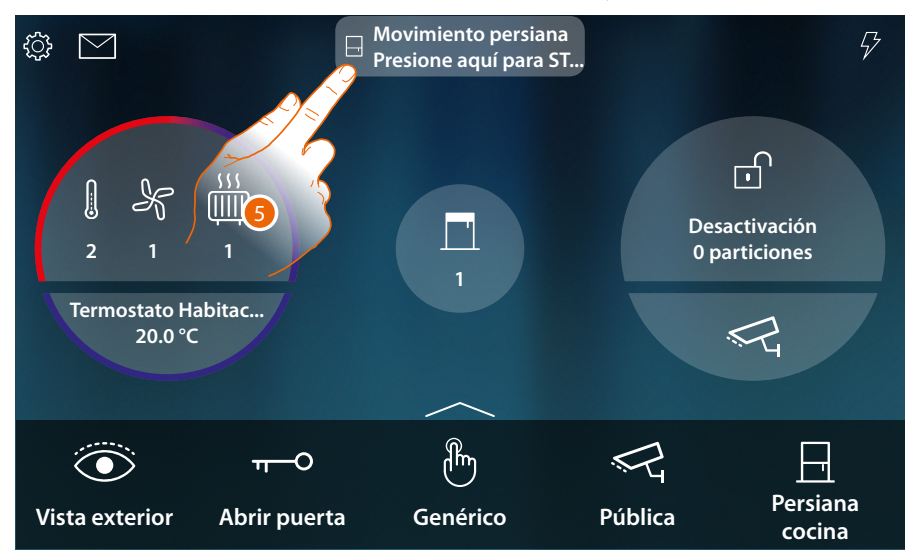

5. Toque para detener la persiana

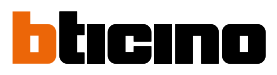

### **Accionar el objeto en [Estado de la casa](#page-56-0)**

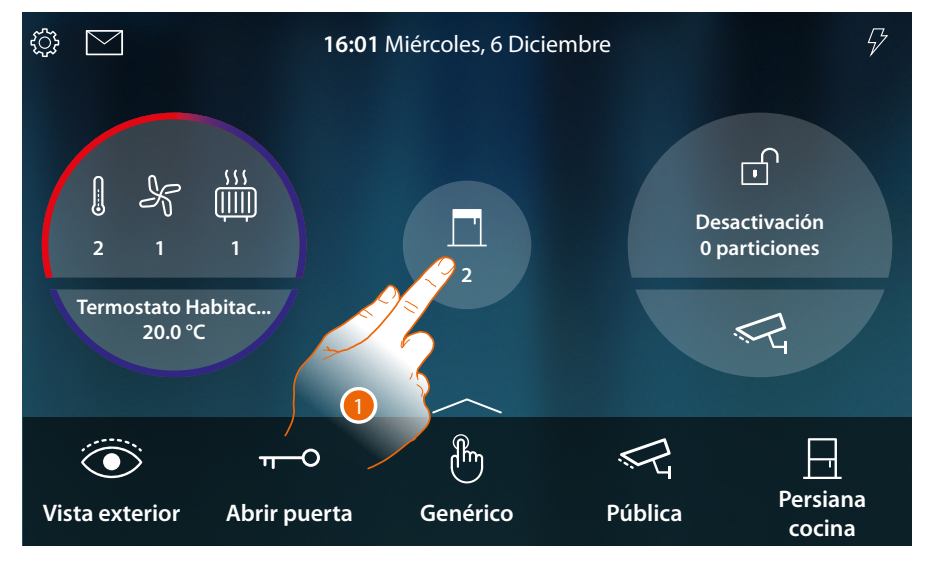

Cuando hay una persiana abierta, aparece una indicación en la vista preliminar del Estado de la casa

1. Toque para abrir la página

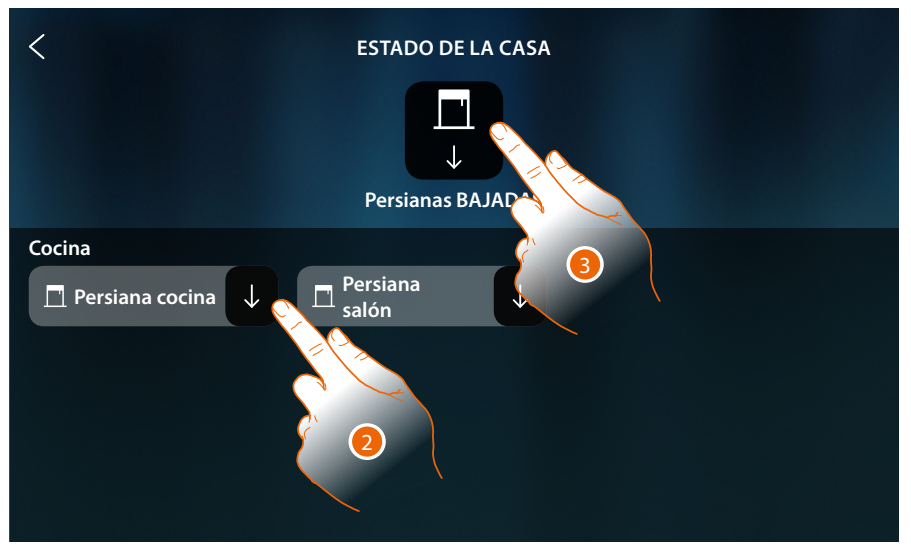

2. Toque para invertir el estado de la persiana (en esta página, no se puede regular el nivel de apertura de la persiana).

Si se cierra la persiana, permanece disponible en esta página solamente hasta el apagado de la pantalla; para información adicional, consulte la sección **[Estado de la casa](#page-56-0)**

Asimismo, en esta página puede bajar todas las persianas de la instalación mediante el **comando genérico persianas**.

El icono de accionamiento aparece cuando hay solamente una persiana abierta.

3. Toque para bajar todas las persianas
*Manual de uso y mantenimiento*

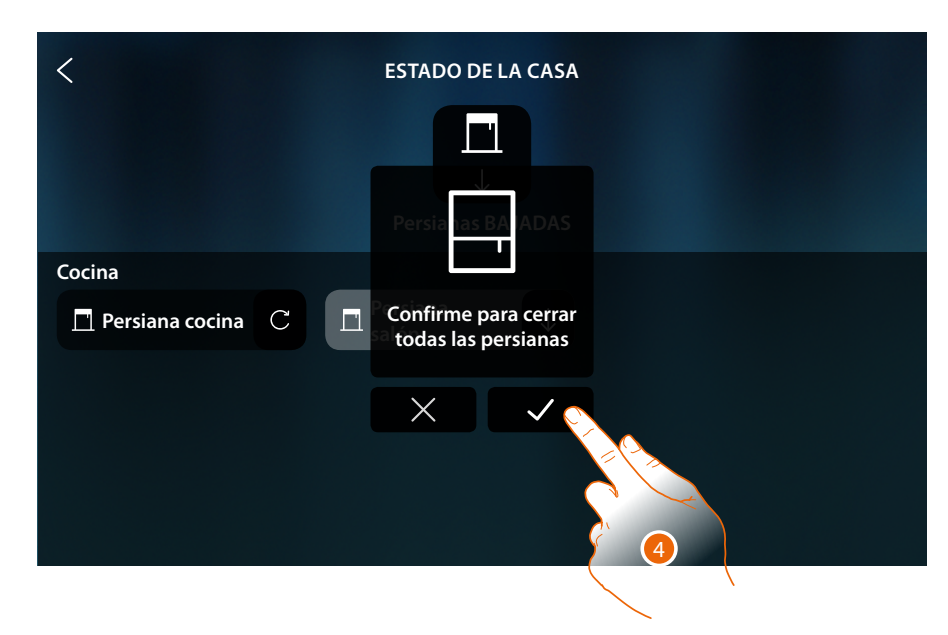

4. Toque para confirmar

 $\blacklozenge$ 

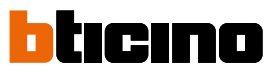

### **Player**

Este objeto le permite accionar un reproductor musical Nuvo o Sonos\*, para reproducir temas musicales o escuchar estaciones de radio, seleccionados en el objeto reproductor de MyHOME\_Up.

*\*Nota: el dispositivo puede no ser compatible con algunos modelos o versiones firmware de los mismos. BTicino queda eximida de toda responsabilidad por funcionamientos incorrectos o incompatibilidades presentes o futuras, imputables a dispositivos de terceros.*

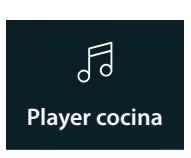

Baja/pone en pausa y controla el volumen de un tema musical o estación de radio seleccionado en el objeto player de MyHOME\_Up.

### **Accionar el objeto en [Favoritos](#page-58-0)**

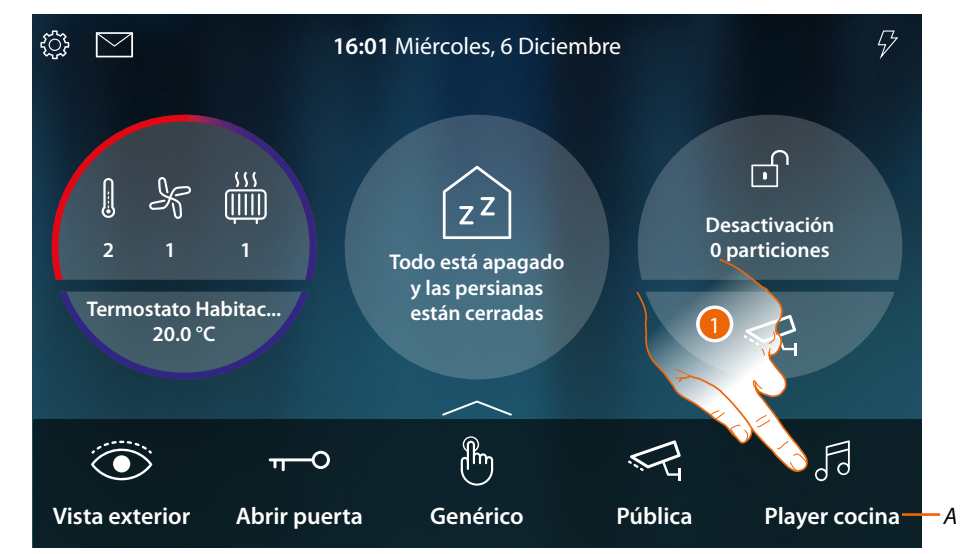

- *A Nombre Player*
- 1. Toque para reproducir el tema o la estación de radio

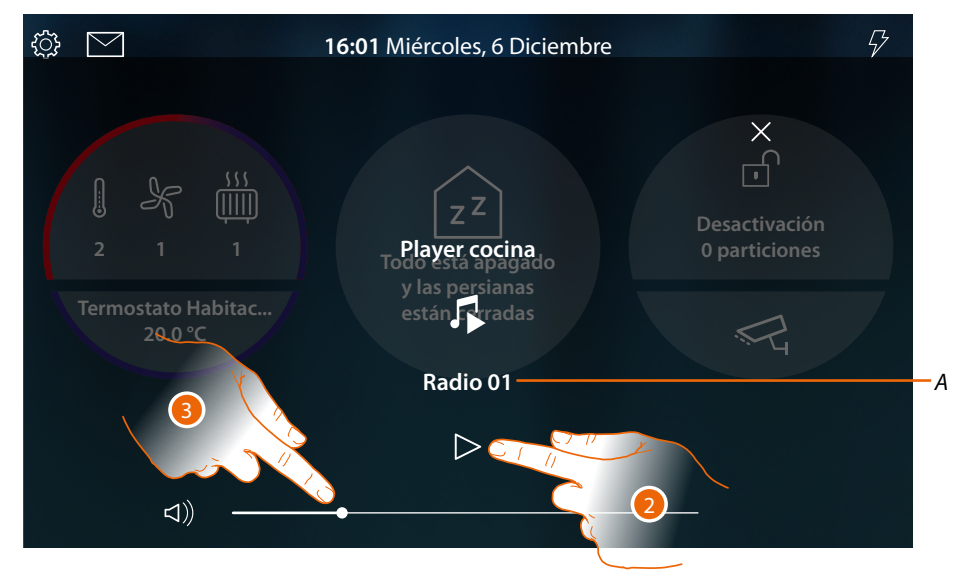

- *A Visualiza el tema o la estación de radio seleccionado en el objeto Player de MyHOME\_Up*
- 2. Toque para iniciar la reproducción
- 3. Toque y deslice el dedo hacia izquierda/derecha para disminuir/aumentar el volumen

*Manual de uso y mantenimiento*

### **Accionar el objeto en [Estado de la casa](#page-56-0)**

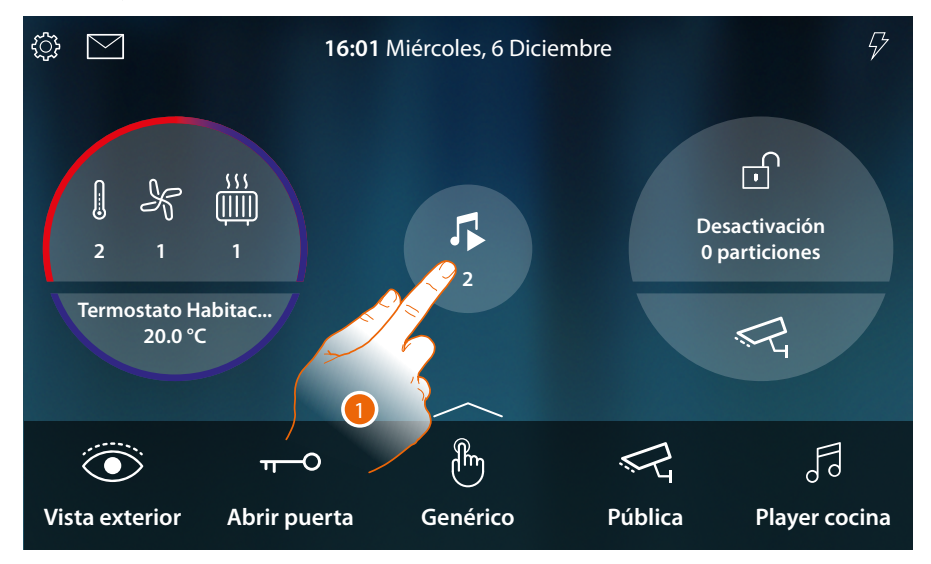

Cuando hay un tema en reproducción, aparece una indicación en la vista preliminar del Estado de la casa

1. Toque para abrir la página

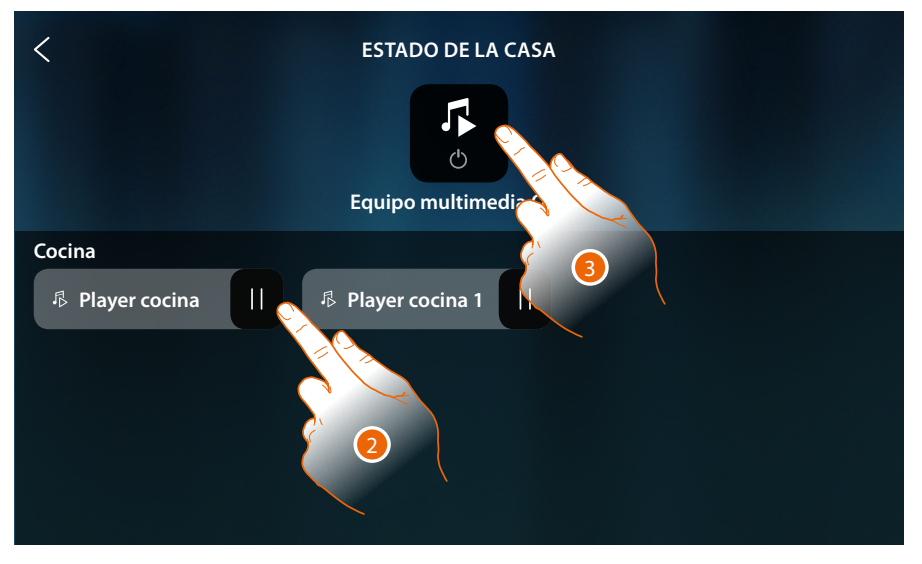

2. Toque para poner en pausa el tema (en esta página, no se puede iniciar la reproducción o regular el volumen)

Si se pone el player en pausa, permanece disponible en esta página solamente hasta el apagado de la pantalla; para información adicional, consulte la sección **[Estado de la casa](#page-56-0)**

Asimismo, en esta página puede apagar todos los players de la instalación mediante el **comando OFF multimedia**.

El icono de accionamiento aparece cuando hay solamente un player en reproducción

3. Toque para apagar todos los players de la instalación

 $\blacklozenge$ 

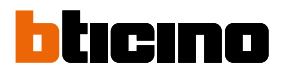

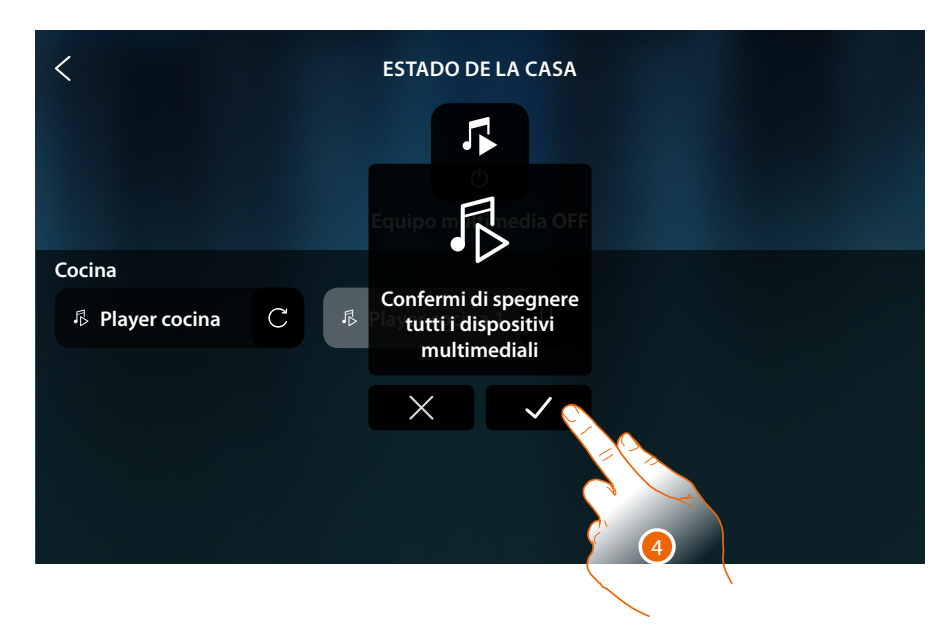

4. Toque para confirmar

*Manual de uso y mantenimiento*

### **Toma accionada**

Este objeto le permite alimentar una toma accionada

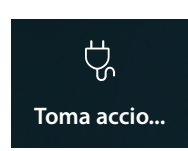

**ON/OFF**: alimentación toma accionada

### **ON/OFF**

**Accionar el objeto en [Favoritos](#page-58-0)**

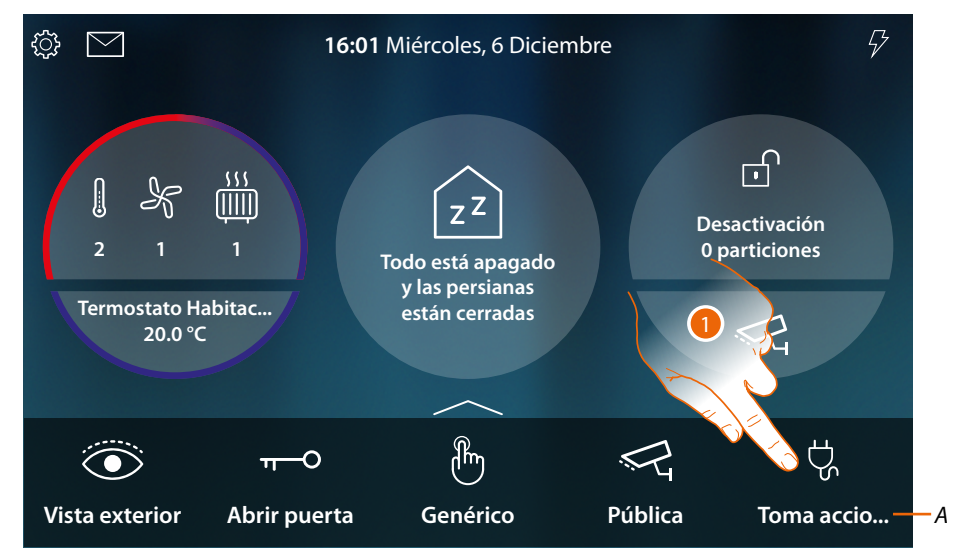

- *A Nombre toma accionada*
- 1. Toque para alimentar la toma

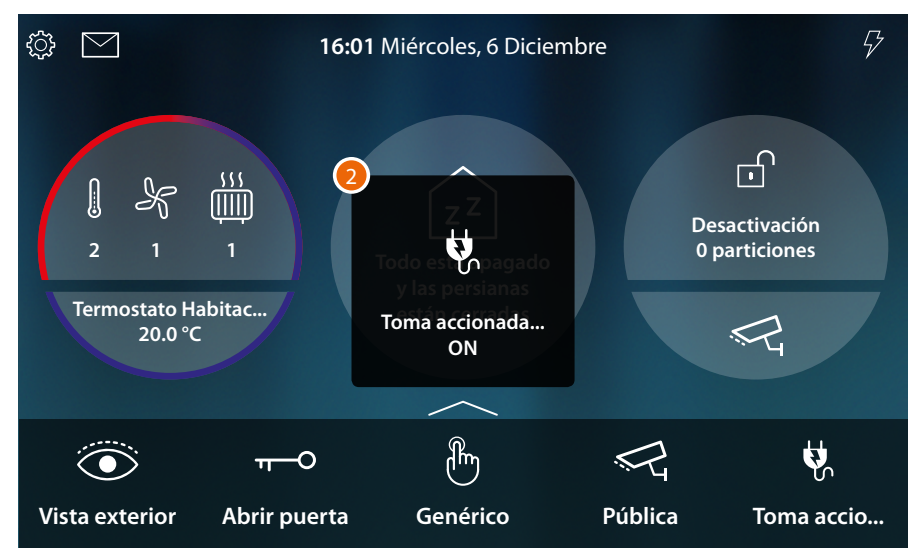

2. Un mensaje le indica que la toma recibe alimentación

K

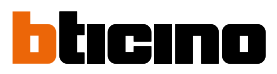

### **Accionar el objeto en [Estado de la casa](#page-56-0)**

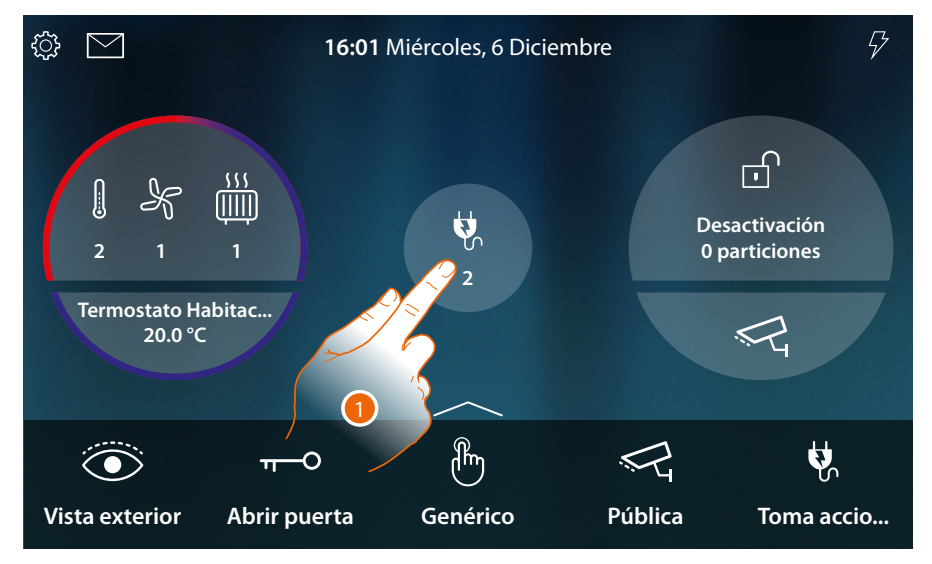

Cuando se alimenta una toma, aparece una indicación en la vista preliminar del Estado de la casa

1. Toque para abrir la página

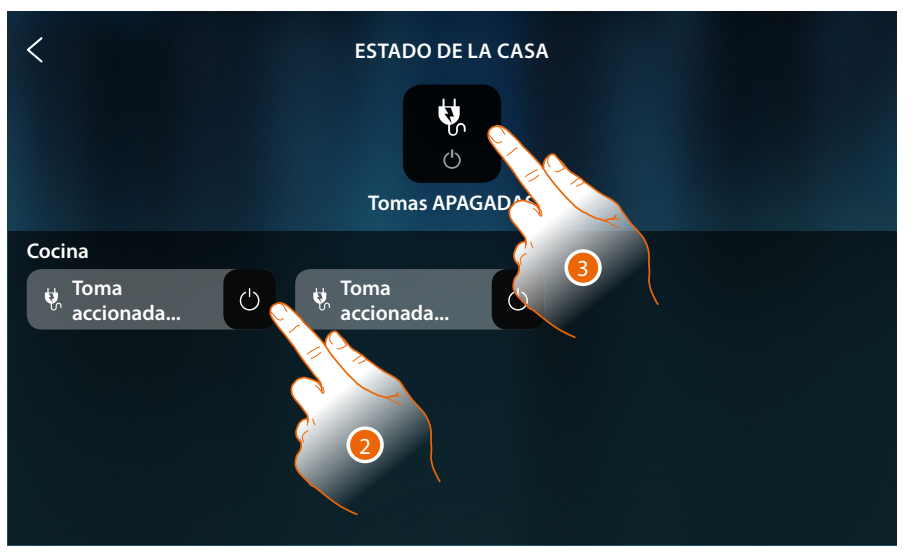

2. Toque para invertir el estado de la toma accionada

Si se apaga la toma, permanece disponible en esta página solamente hasta el apagado de la pantalla; para información adicional, consulte la sección **[Estado de la casa](#page-56-0)**

Asimismo, en esta página puede apagar todas las tomas accionadas de la instalación mediante el **comando Tomas OFF**.

El icono de accionamiento aparece cuando hay solamente una toma accionada.

3. Toque para apagar todas las tomas

*Manual de uso y mantenimiento*

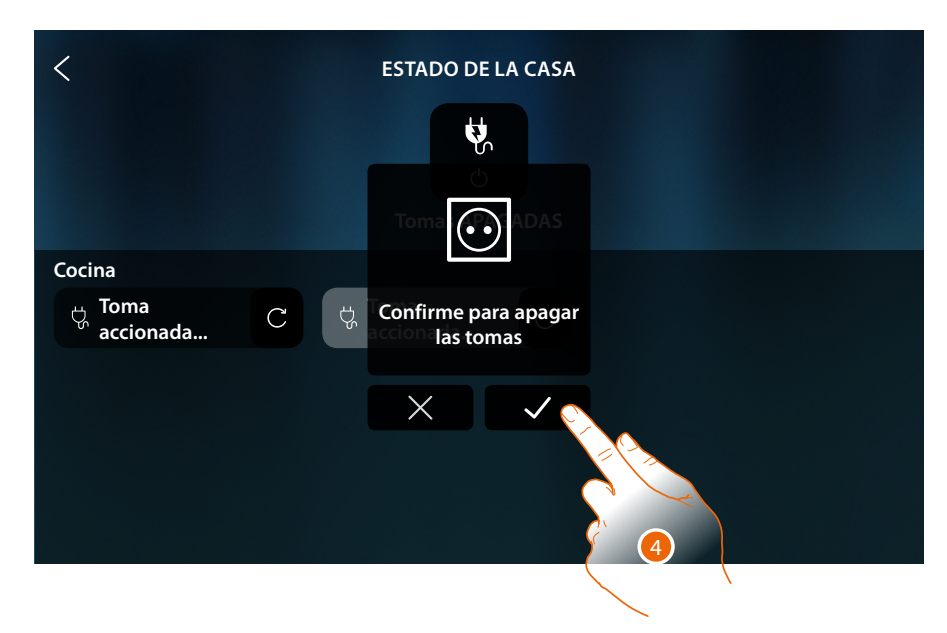

4. Toque para confirmar

 $\blacklozenge$ 

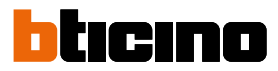

### **Escenarios**

Este objeto le permite iniciar un escenario creado en MyHOME\_Up

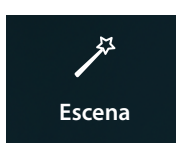

Ejecutar un escenario creado en MyHOME\_Up

### **Accionar el objeto en [Favoritos](#page-58-0)**

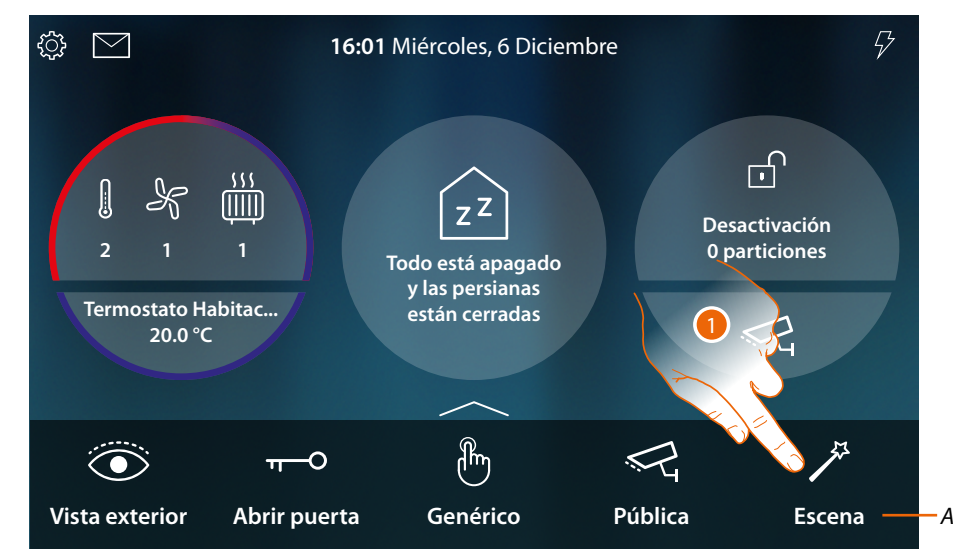

- *A Nombre escenario*
- 1. Toque para ejecutar el escenario

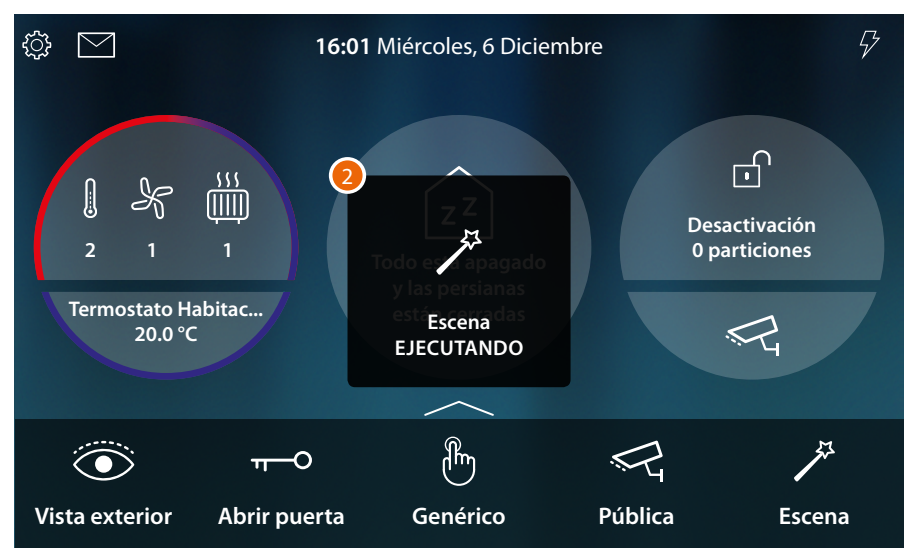

2. Un mensaje le indica que se el escenario se ha ejecutado

### **Termorregulación**

En esta sección puede visualizar el estado de los dispositivos del sistema de termorregulación (Termostatos, Radiadores toalleros y Fancoils).

Dependiendo del tipo de dispositivo, puede regular la temperatura (termostato), encender o apagar (radiador toallero) y encender o apagar el ventilador (fancoil) directamente o mediante una programación simple o semanal.

En la sección correspondiente, puede también enviar comandos al mismo tiempo a todos los dispositivos del sistema de termorregulación.

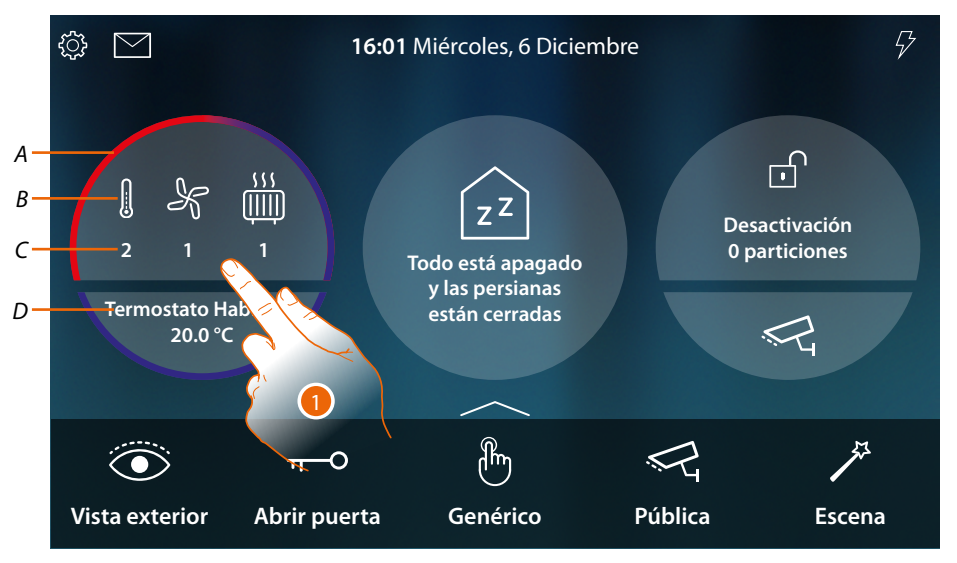

- *A Indica mediante color (rojo calefacción, azul refrigeración) que hay al menos un dispositivo en el estado activado*
- *B Indicación del tipo de dispositivo activo*

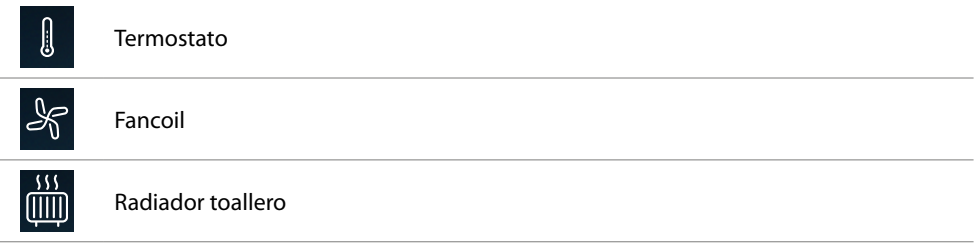

- *C Indica el número de zonas activadas*
- *D Termostato favorito. Puede ajustar uno de los Termostatos como favorito; de esta forma, en la Página de Inicio se visualizan directamente algunos datos, tales como nombre, temperatura medida y si la zona se ha activado o no (color franja: rojo = calefacción, azul = refrigeración).*
- 1. Toque para gestionar el sistema de termorregulación

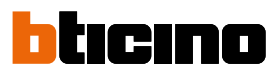

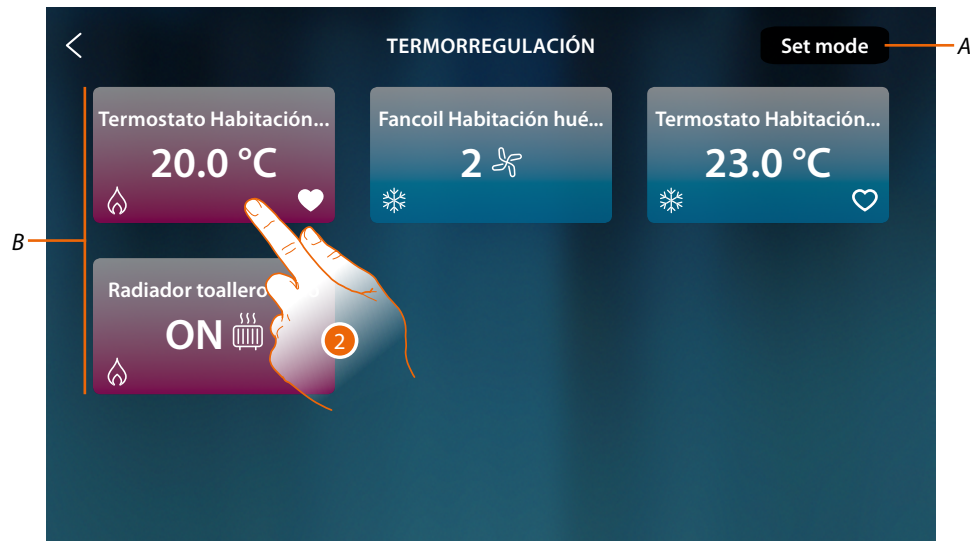

- *A Abre el panel Ajustes generales, donde puede enviar comandos de termorregulación a todos los dispositivos del sistema.*
- *B Dispositivos del sistema de termorregulación*

En esta página encontramos los termostatos, los radiadores toalleros y los fancoils de su casa, el color de fondo del objeto indica el estado de estos.

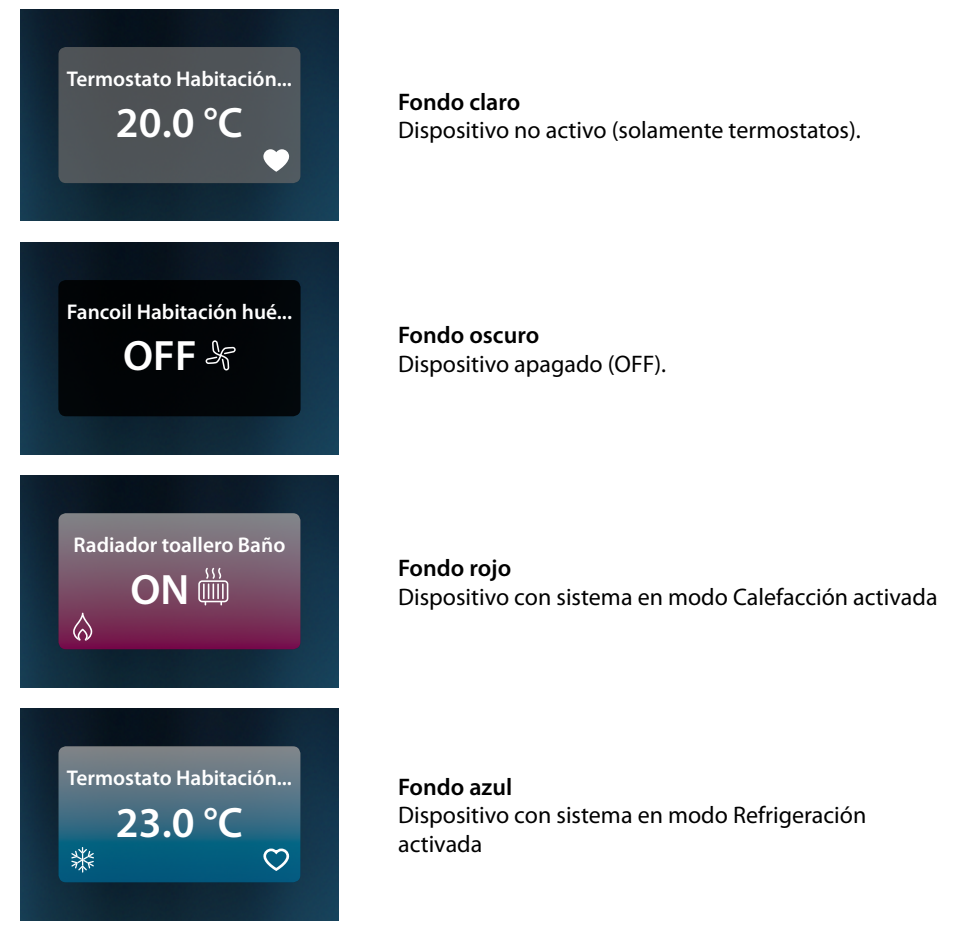

2. Toque para abrir el panel de gestión del dispositivo

#### **Termostato**

En el panel de mandos del termostato presente en el sistema y configurado en MyHOME\_Up, puede encender/apagar su termostato directamente o mediante una programación horaria simple o semanal.

Asimismo, podrá utilizar la función de Boost para activar el sistema independientemente de la temperatura medida.

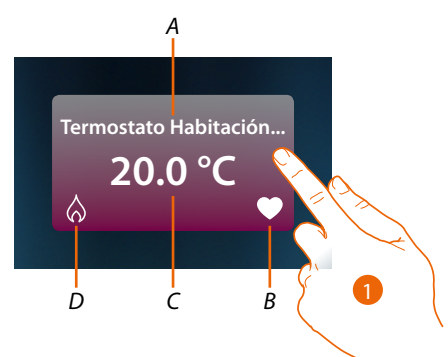

- *A Nombre del Termostato*
- *B Termostato favorito Puede ajustar uno de los Termostatos como favorito ( ); de esta forma, en la Página de Inicio se visualizan directamente algunos datos, tales como nombre, temperatura medida y si la zona se ha activado o no (color franja: rojo = calefacción, azul = refrigeración).*
- *C Temperatura medida*
- *D Indicación de la actividad del termostato:*
	- *ningún icono = sistema en stand by;*

$$
-\left|\diamondsuit\right|
$$
 = sistema en calefacción;

- *= sistema en refrigeración*
- 1. Toque para abrir el panel de gestión del Termostato

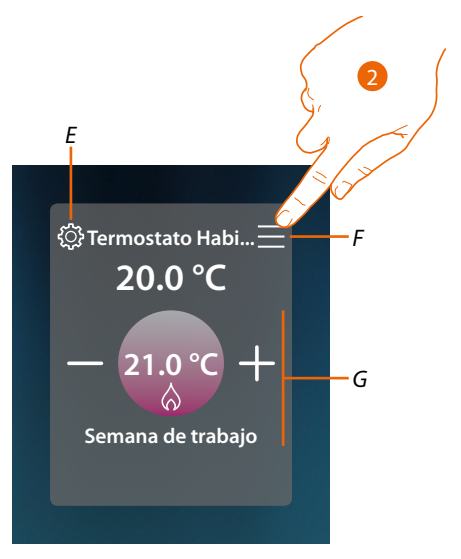

- *E Configura, si disponible, el modo operativo del termostato (calefacción o refrigeración)*
- *F Abre el panel para seleccionar el modo de funcionamiento*
- *G Área de gestión del termostato, cambia en función del modo operativo seleccionado*
- 2. Toque para cambiar el modo de funcionamiento del Termostato

*Manual de uso y mantenimiento*

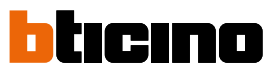

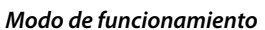

z

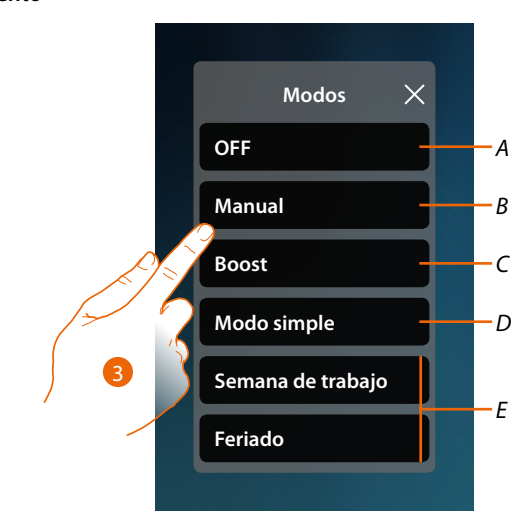

- *A Configura el termostato en OFF*
- *B Configura el termostato en el modo manual*
- *C Configura el termostato en Boost*
- *D Activa la programación simple*
- *E Activa uno de los programas semanales creados con MyHOME\_Up*
- 3. Toque para seleccionar un modo de funcionamiento

### *Modo OFF*

Esta función le permite apagar el Termostato

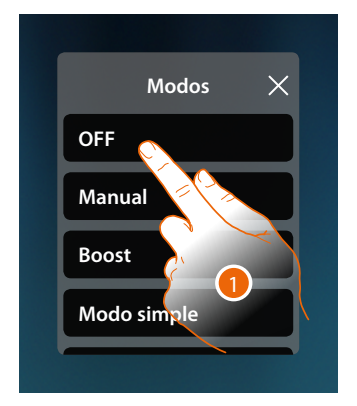

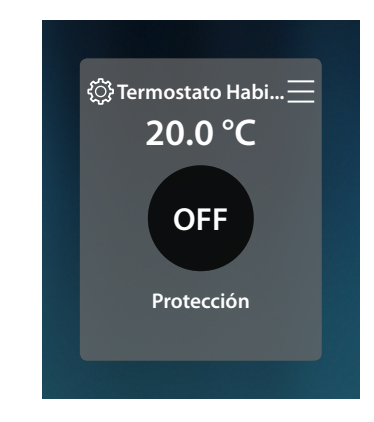

1. Toque para activar el modo deseado Ahora, el termostato está en modo protección

### *Modo manual*

Esta función le permite regular la temperatura del Termostato y encenderlo o apagarlo en consecuencia.

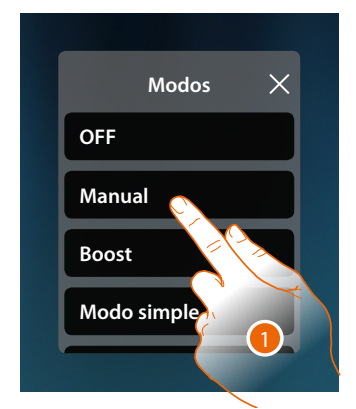

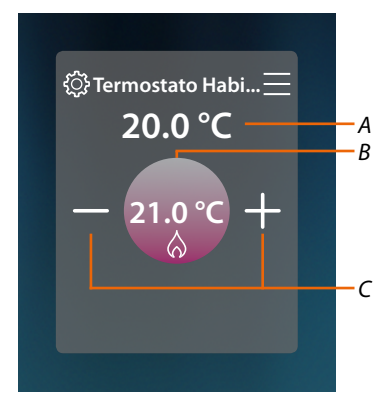

- 1. Toque para activar el modo deseado
- *A Temperatura medida*
- *B Temperatura programada*
- *C Aumentar/disminuir la temperatura*

#### *Modo Boost*

Esta función le permite forzar el encendido de la instalación (en calefacción y refrigeración) durante un periodo limitado (30, 60, 90 minutos) independientemente de la temperatura medida o programada.

Cuando transcurre el tiempo ajustado, el Termostato reanuda el funcionamiento según la programación precedente.

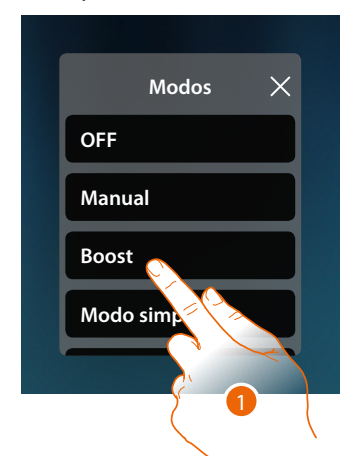

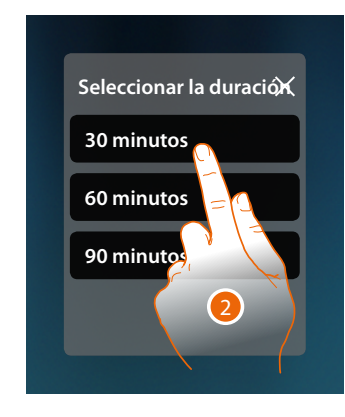

- 1. Toque para activar el modo deseado
- 2. Toque para ajustar el tiempo de encendido del Termostato

*Manual de uso y mantenimiento*

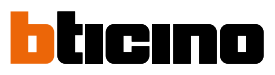

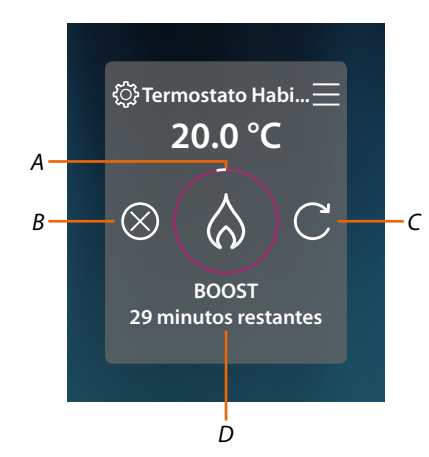

- *A Indicación visual del tiempo restante*
- *B Termina la función*
- *C Restablece el parámetro seleccionado en el punto 2*
- *A Indicación numérica del tiempo restante*

### *Modo simple*

Esta función le permite ajustar el Termostato en el modo simple, que contempla dos franjas horarias de funcionamiento (día y noche) con las temperaturas relativas de funcionamiento. Para modificar los parámetros de este modo, véase el párrafo relativo en el manual del usuario de MYHOMEServer1 o véase **[Modo simple general](#page-172-0)**

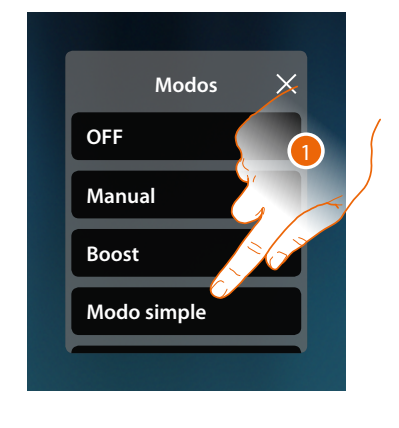

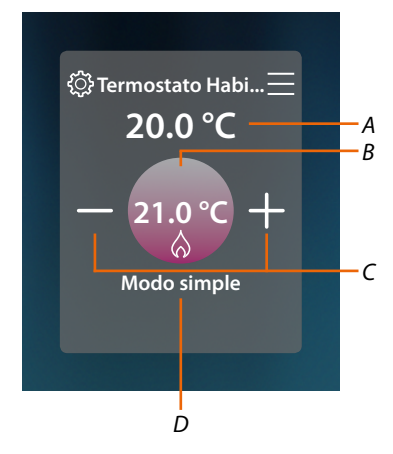

- 1. Toque para activar el modo deseado
- *A Temperatura medida*
- *B Temperatura programada*
- *C Aumentar/disminuir la temperatura*
- *D Indicación del modo activado*

*Nota: si, después de haber ajustado el modo simple, regula manualmente la temperatura, la regulación permanece activa hasta el inicio de la nueva franja horaria para regresar luego al modo simple.*

### *Modo Semanal*

Esta función le permite ajustar el Termostato en el modo semanal, que contempla el encendido del Termostato a una hora determinada y día de la semana, al seleccionar el programa semanal entre los disponibles.

Para modificar los parámetros de los programas, véase el párrafo relativo en el manual del usuario de MYHOMEServer1.

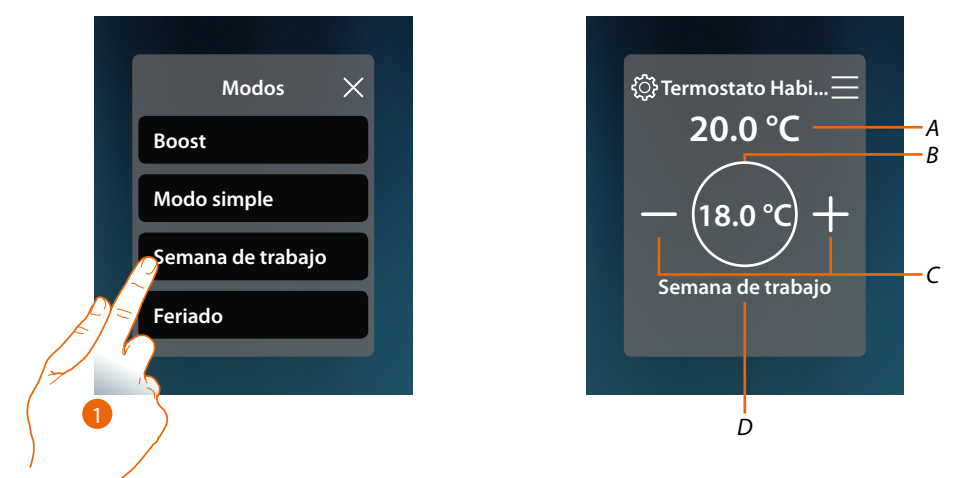

- 1. Seleccione el programa semanal entre los disponibles
- *A Temperatura medida*
- *B Temperatura programada*
- *C Aumentar/disminuir la temperatura*
- *D Indicación del modo activado*

*Nota: si, después de haber ajustado un modo semanal, regula manualmente la temperatura, la regulación permanece activa hasta el inicio de la nueva franja horaria para regresar luego al modo simple.*

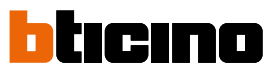

### **Radiador toallero**

En el panel de mandos del radiador toallero presente en el sistema y configurado en MyHOME\_Up, puede encender/apagar su radiador toallero directamente o mediante una programación horaria simple o semanal.

Asimismo, podrá utilizar la función de Boost para encender el Radiador toallero durante un cierto periodo.

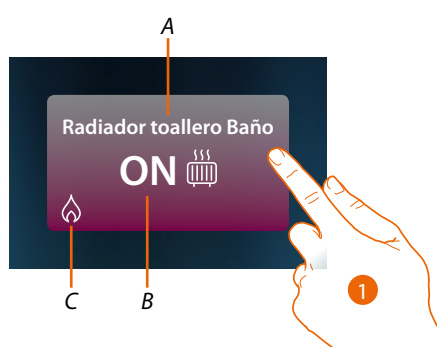

- *A Nombre del Radiador toallero*
- *B Estado del Radiador toallero*
- *D Indicación de la actividad del radiador toallero*
- 1. Toque para abrir el panel de gestión del Radiador toallero

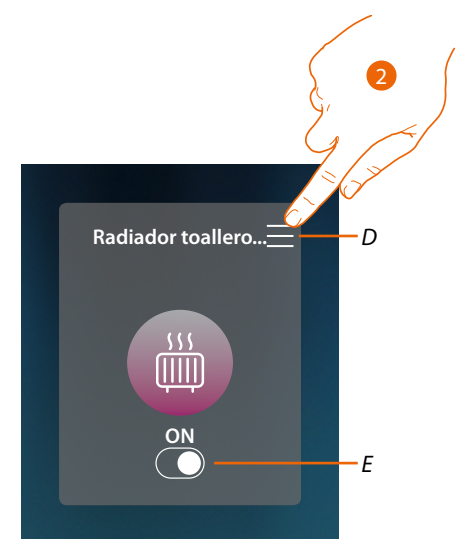

- *D Abre el panel para seleccionar el modo de funcionamiento*
- *E Enciende/apaga el Radiador toallero*
- 2. Toque para cambiar el modo de funcionamiento del Radiador toallero

*Modo de funcionamiento*

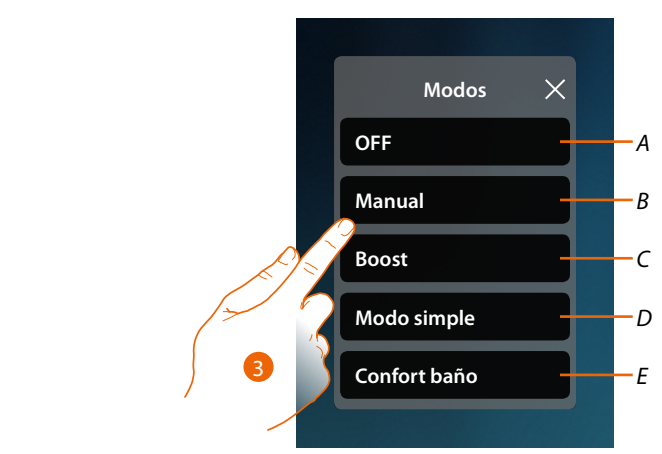

- *A Configura el radiador toallero en OFF*
- *B Configura el radiador toallero en el modo manual*
- *C Configura el radiador toallero en Boost*
- *D Activa la programación simple creada con MyHOME\_Up*
- *E Activa uno de los programas semanales creados con MyHOME\_Up*
- 3. Toque para seleccionar un modo de funcionamiento

### *Modo Off*

Esta función le permite apagar el Radiador toallero

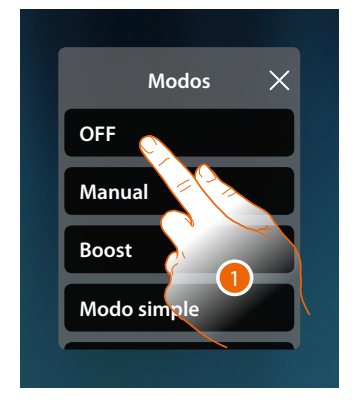

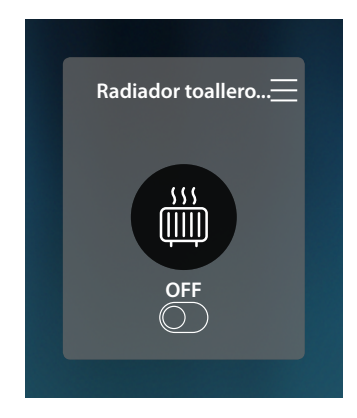

1. Toque para activar el modo deseado Ahora, el termostato está en modo protección

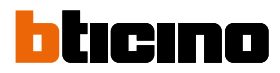

### *Modo manual*

Esta función le permite encender/apagar el Radiador toallero

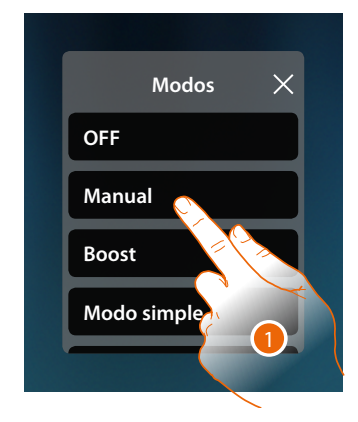

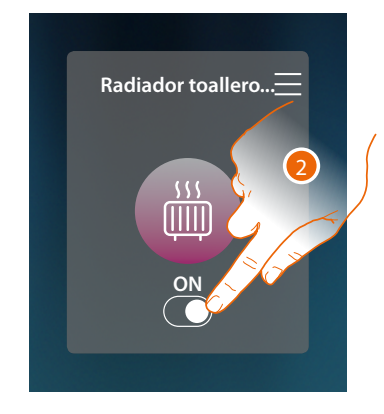

- 1. Toque para activar el modo deseado
- 2. Toque para encender/apagar el radiador toallero

#### *Modo Boost*

Esta función le permite forzar el encendido de la instalación durante un periodo de 30, 60, 90 minutos.

Cuando transcurre el tiempo ajustado, el Radiador toallero reanuda el funcionamiento según la programación precedente.

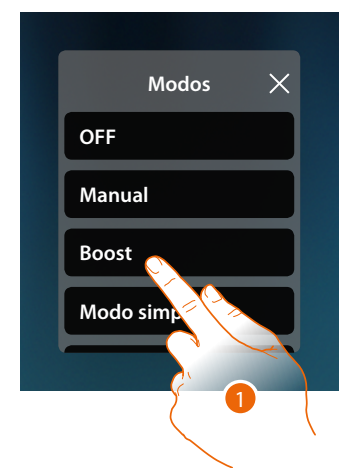

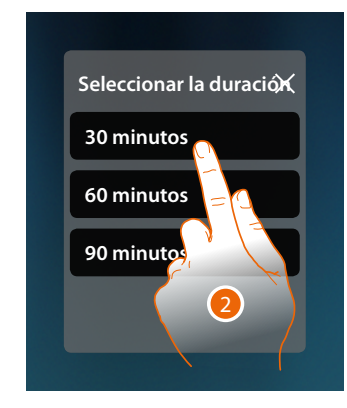

- 1. Toque para activar el modo deseado
- 2. Toque para ajustar el tiempo de encendido del Radiador toallero

### **HOMETOUCH** *Manual de uso y mantenimiento*

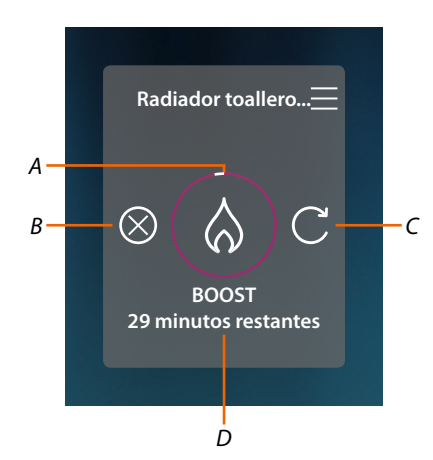

- *A Indicación visual del tiempo restante*
- *B Termina la función*
- *C Restablece el parámetro seleccionado en el punto 2*
- *A Indicación numérica del tiempo restante*

#### *Modo simple*

Esta función le permite ajustar el Radiador toallero en el modo simple, que contempla dos franjas horarias de funcionamiento (día y noche) con las franjas horarias relativas de funcionamiento. Para modificar los parámetros de este modo, véase el párrafo relativo en el manual del usuario de MYHOMEServer1.

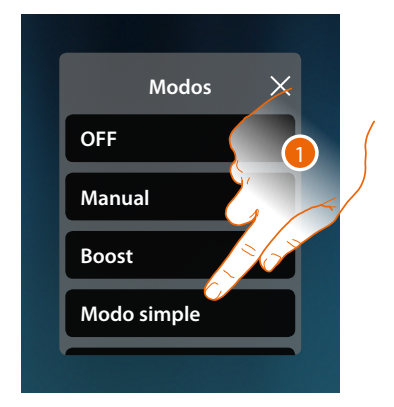

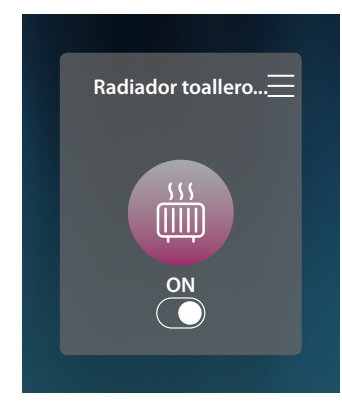

1. Toque para activar el modo deseado

Ahora, el radiador toallero se enciende o se apaga dependiendo de la franja horaria, configurada en la programación simple.

*Nota: si, después de haber ajustado un modo simple, apaga/enciende manualmente el radiador toallero, permanece encendido/apagado hasta el inicio de la nueva franja horaria para regresar luego al modo simple.*

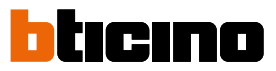

### *Modo Semanal*

Esta función le permite ajustar el Termostato en el modo semanal, que contempla el encendido del Termostato a una hora determinada y día de la semana, al seleccionar el programa semanal entre los disponibles.

Para modificar los parámetros de los programas, véase el párrafo relativo en el manual del usuario de MYHOMEServer1.

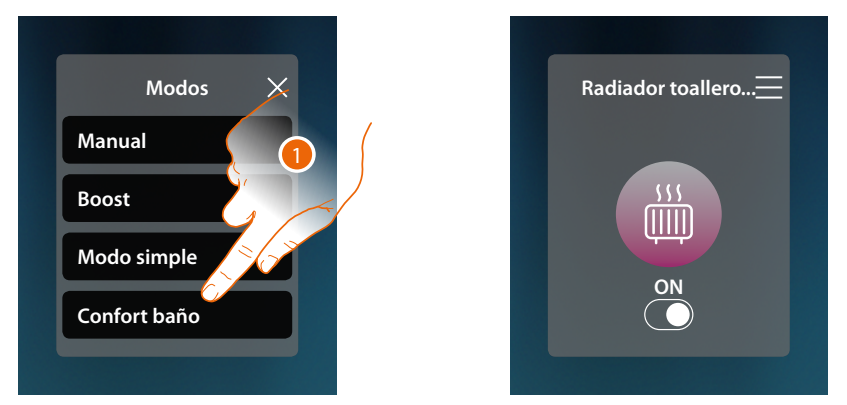

1. Seleccione el programa semanal entre los disponibles

Ahora, el radiador toallero se enciende o se apaga dependiendo de la franja horaria y del día de la semana, configurados en la programación semanal.

*Nota: si, después de haber ajustado un modo semanal, apaga/enciende manualmente el radiador toallero, permanece encendido/apagado hasta el inicio de la nueva franja horaria para regresar luego al modo semanal.*

### **Fancoil**

En el panel de mandos del fancoil presente en el sistema y configurado en MyHOME\_Up, puede encender/apagar y regular la velocidad del ventilador del fancoil directamente o mediante una programación horaria simple o semanal.

Asimismo, podrá utilizar la función de Boost para encender el Fancoil durante un cierto periodo.

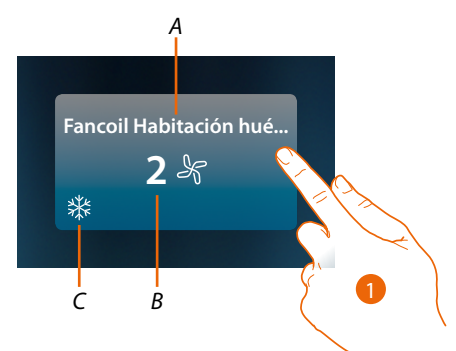

- *A Nombre del Fancoil*
- *B Velocidad configurada del ventilador*
- *D Indicación de la actividad del fancoil*
- 1. Toque para abrir el panel de gestión del Fancoil

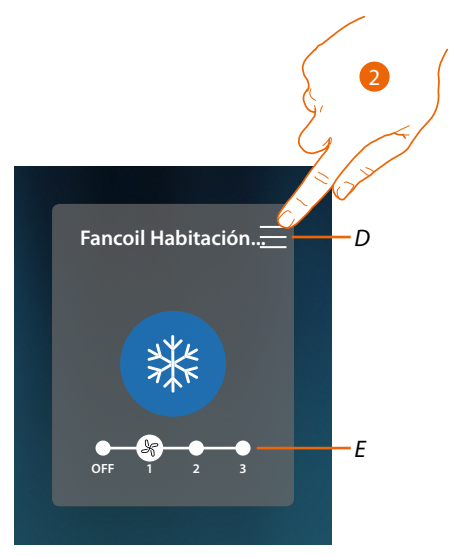

- *D Abre el panel para seleccionar el modo de funcionamiento*
- *E Apaga/selecciona la velocidad del ventilador*
- 2. Toque para cambiar el modo de funcionamiento del Fancoil

*Manual de uso y mantenimiento*

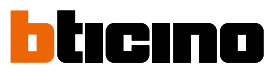

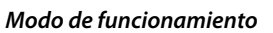

z

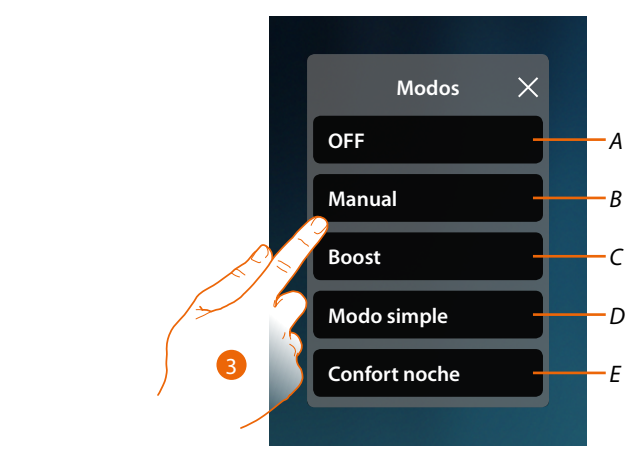

- *A Configura el fancoil en OFF*
- *B Configura el fancoil en el modo manual*
- *C Configura el fancoil en Boost*
- *D Activa la programación simple creada con MyHOME\_Up*
- *E Activa uno de los programas semanales creados con MyHOME\_Up*
- 3. Toque para seleccionar un modo de funcionamiento

### *Modo Off*

Esta función le permite apagar el Fancoil

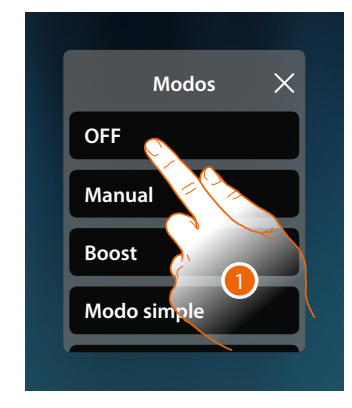

1. Toque para activar el modo deseado Ahora, el fancoil está en modo protección

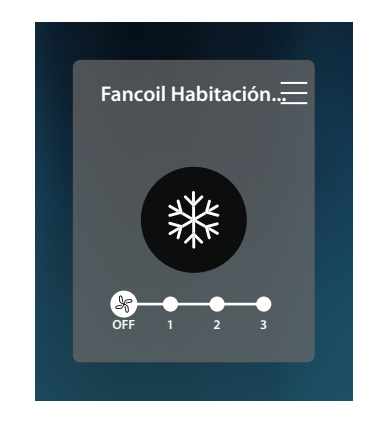

### **HOMETOUCH** *Manual de uso y mantenimiento*

### *Modo manual*

**Modos**  $\times$ **OFF Manual Boost**

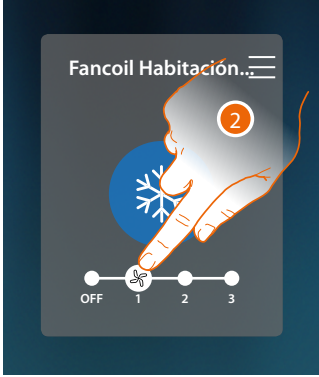

1. Toque para activar el modo deseado

**Modo simple**

2. Toque para apagar o seleccionar la velocidad del ventilador del Fancoil

#### *Modo Boost*

Esta función le permite forzar el encendido de la instalación durante un periodo de 30, 60, 90 minutos.

Esta función le permite encender/apagar y regular la velocidad del ventilador del fancoil

Cuando transcurre el tiempo ajustado, el Fancoil reanuda el funcionamiento según la programación precedente.

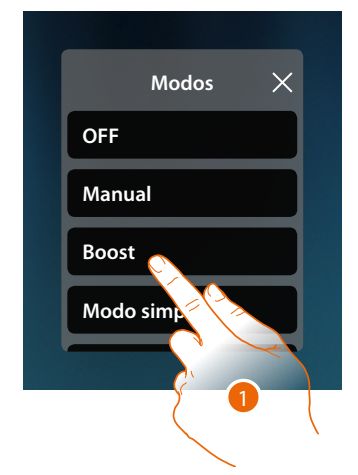

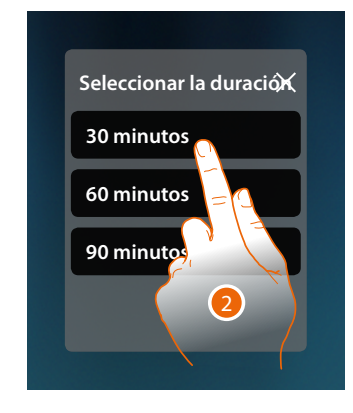

- 1. Toque para activar el modo deseado
- 2. Toque para ajustar el tiempo de encendido del Fancoil

*Manual de uso y mantenimiento*

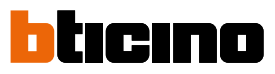

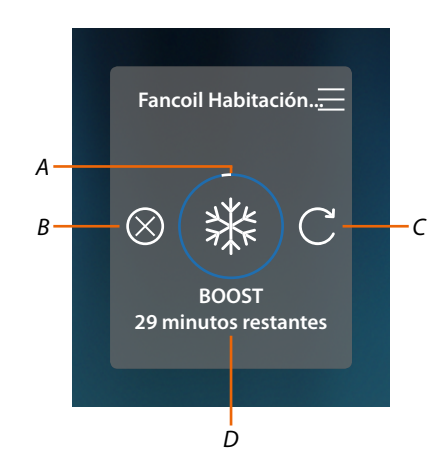

- *A Indicación visual del tiempo restante*
- *B Termina la función*
- *C Restablece el parámetro seleccionado en el punto 2*
- *D Indicación numérica del tiempo restante*

### *Modo simple*

Esta función le permite ajustar el Fancoil en el modo simple, que contempla dos franjas horarias de funcionamiento (día y noche) con las franjas horarias relativas de funcionamiento.

Asimismo, puede ajustar la velocidad del ventilador para cada franja horaria.

Para modificar los parámetros de este modo, véase el párrafo relativo en el manual del usuario de MYHOMEServer1.

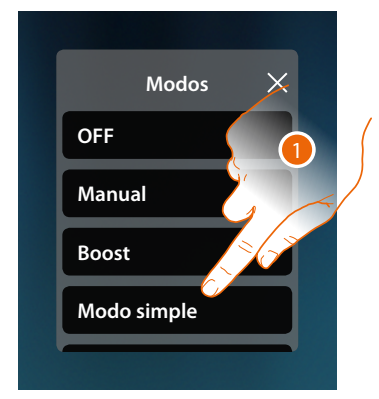

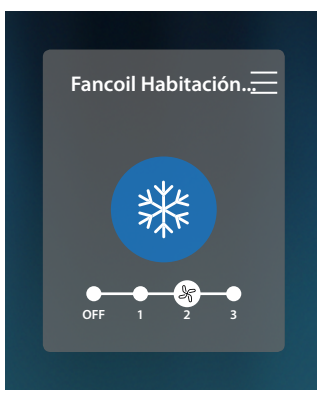

1. Toque para activar el modo deseado

Ahora, el fancoil se enciende o se apaga con una determinada velocidad del ventilador, dependiendo de la franja horaria, configurada en la programación simple.

*Nota: si, después de haber ajustado un modo simple, apaga/enciende manualmente el fancoil, permanece encendido/apagado hasta el inicio de la nueva franja horaria para regresar luego al modo simple.*

### *Modo Semanal*

Esta función le permite ajustar el Termostato en el modo semanal, que contempla el encendido del Termostato y el ajuste de la velocidad del ventilador a una hora determinada y día de la semana, al seleccionar el programa semanal entre los disponibles.

Para modificar los parámetros de los programas, véase el párrafo relativo en el manual del usuario de MYHOMEServer1.

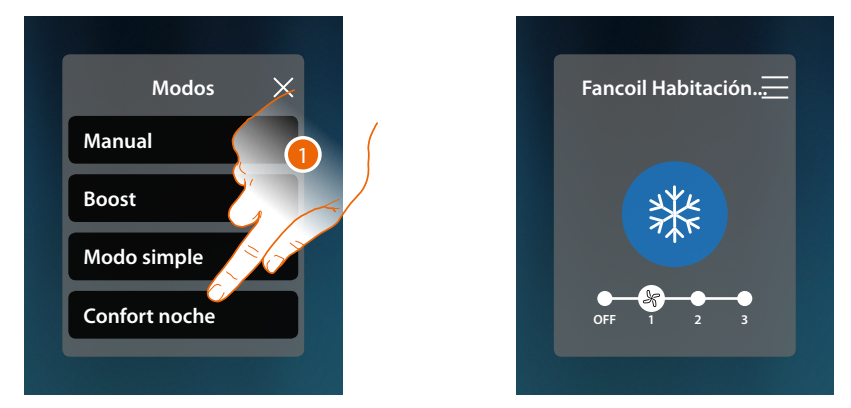

1. Seleccione el programa semanal entre los disponibles

Ahora, el fancoil se enciende o se apaga con una determinada velocidad del ventilador, dependiendo de la franja horaria y del día de la semana, configurados en la programación semanal.

*Nota: si, después de haber ajustado un modo semanal, apaga/enciende manualmente el fancoil, permanece encendido/apagado hasta el inicio de la nueva franja horaria para regresar luego al modo semanal.*

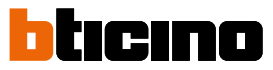

### **Ajustes generales**

 $\blacklozenge$ 

En esta sección, puede también enviar comandos al mismo tiempo a todos los dispositivos del sistema de termorregulación.

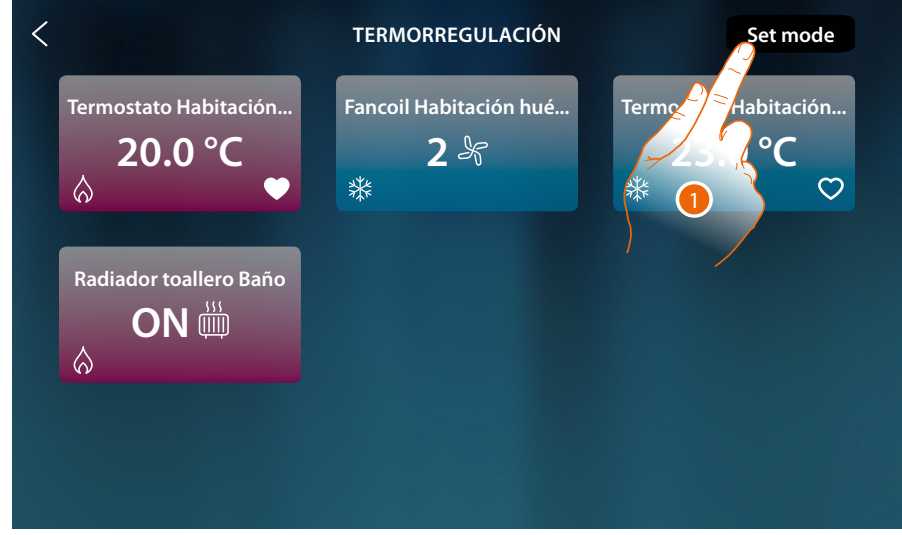

1. Toque para abrir el panel Ajustes generales

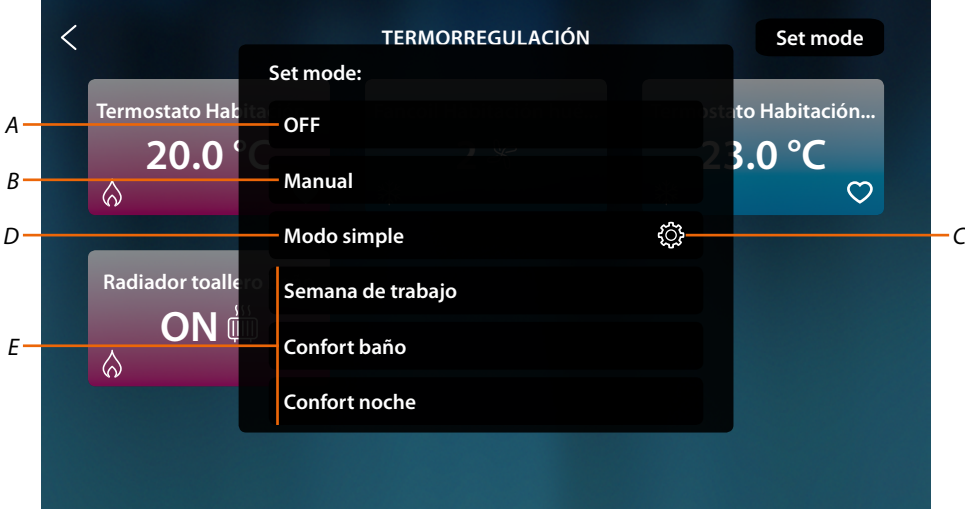

- *A Apaga todos los dispositivos*
- *B Enciende todos los dispositivos*
- *C Modifica los parámetros del modo simple para los termostatos*
- *D Activa el modo simple de todos los dispositivos*
- *E Activa los programas semanales de todos los dispositivos*

*Manual de uso y mantenimiento*

### *Modo Off general*

Esta función le permite apagar todos los dispositivos

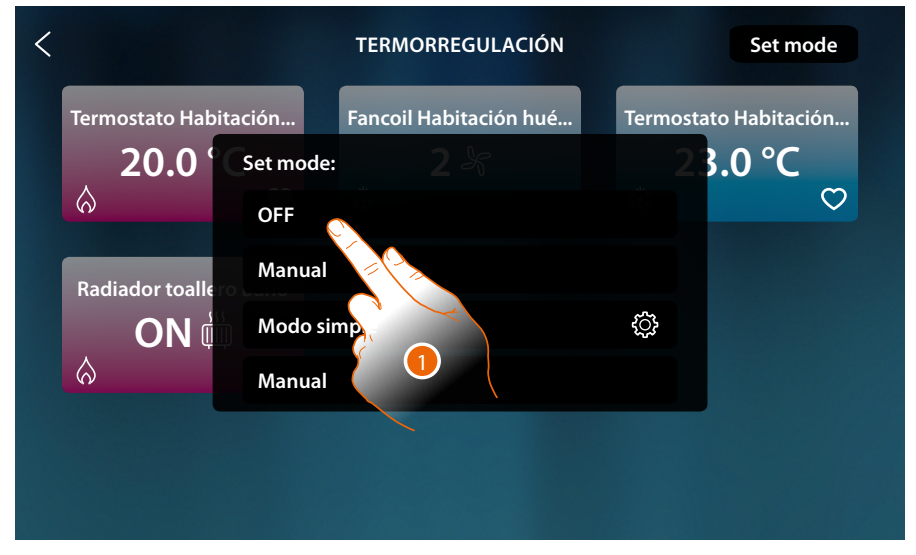

### 1. Seleccionar el modo deseado

Ahora, los termostatos están en modo protección, radiador toallero y fancoil en OFF

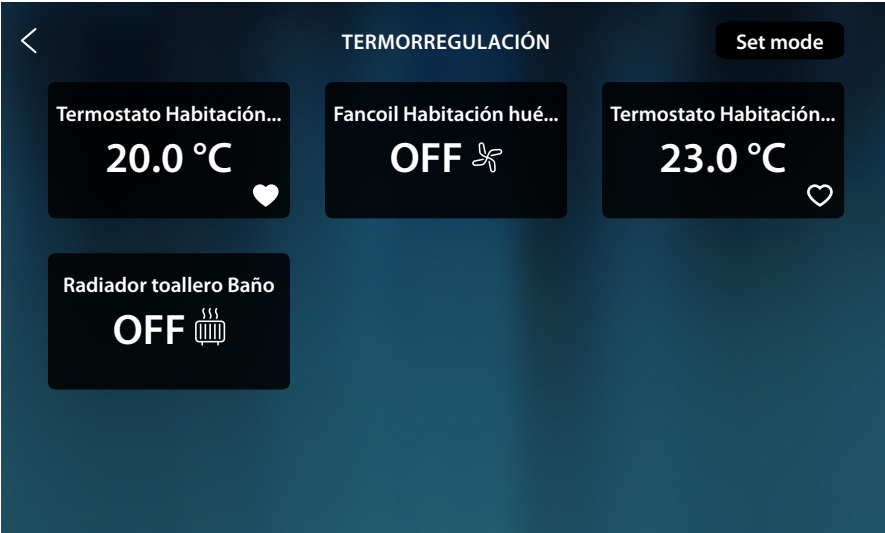

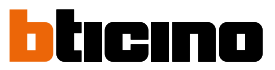

### *Modo manual general*

4

Esta función le permite regular la temperatura de todos los termostatos y encenderlos o apagarlos en consecuencia, mientras que los radiadores toalleros y los fancoils se encienden.

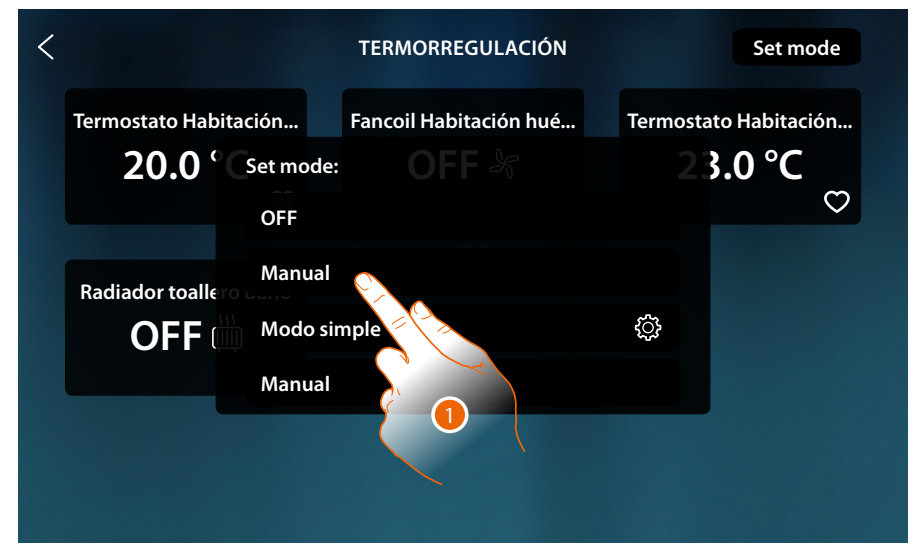

1. Seleccionar el modo deseado

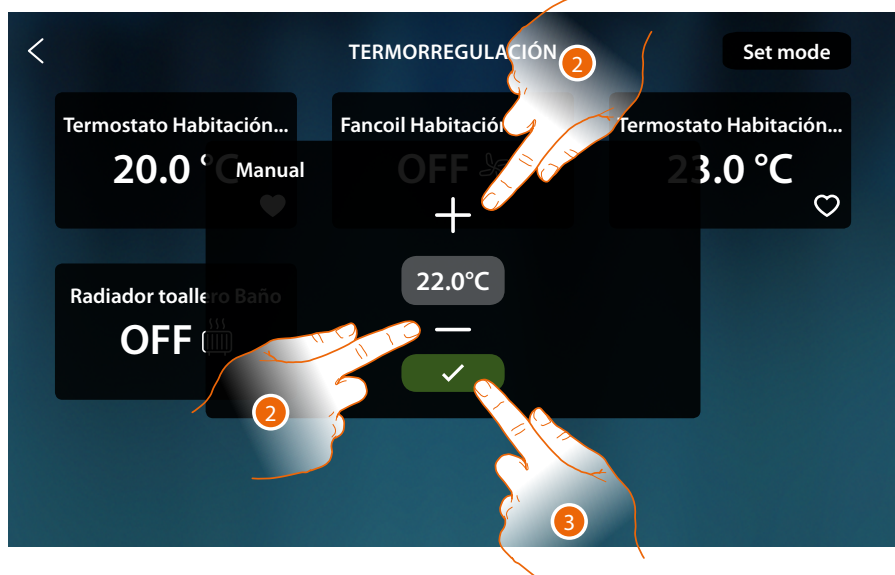

- 2. Toque para ajustar la temperatura (solamente termostatos)
- 3. Toque para confirmar

*Manual de uso y mantenimiento*

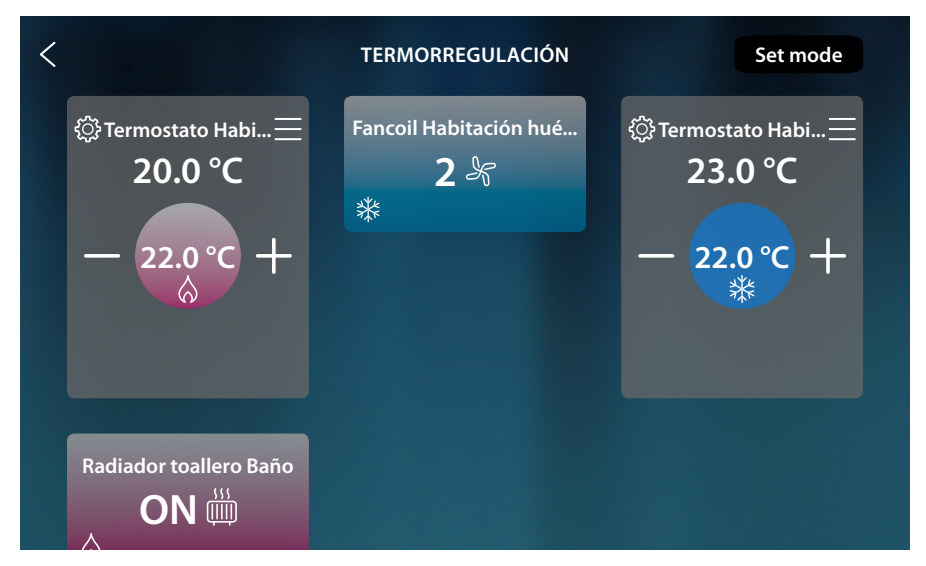

Se ha configurado la temperatura programada para los termostatos (cuando no es la medida, el sistema se activa).

Los radiadores toalleros se encienden y los fancoils se encienden con la velocidad del ventilador corriente.

#### <span id="page-172-0"></span>*Modo simple general*

Esta función le permite activar el modo simple para todos los dispositivos, cada tipología (termostatos, radiadores toalleros y fancoils) posee un modo simple específico. Solamente para los termostatos se pueden modificar los parámetros del modo simple en

HOMETOUCH, para modificar los parámetros de las otras tipologías, véase el párrafo relativo en el manual del usuario de MYHOMEServer1.

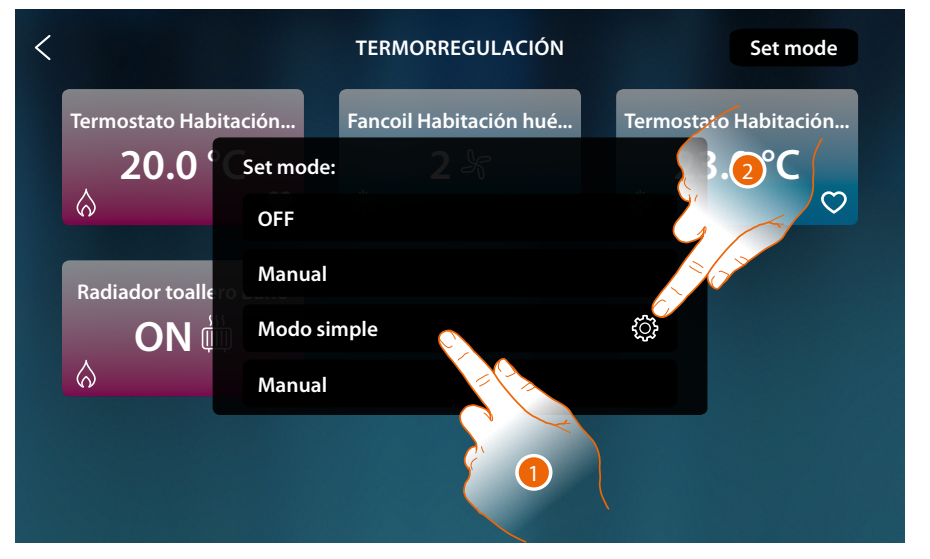

- 1. Toque para activar el modo simple correspondiente para cada dispositivo
- 2. Toque si quiere cambiar el modo simple de los termostatos

 $\blacklozenge$ 

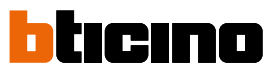

Esta programación permite ajustar un punto de ajuste para el día y otro para la noche. De esta forma, puede regular la temperatura de su casa en automático a lo largo de las 24 horas. En el ejemplo ilustrado a continuación, se quiere ajustar para el día una temperatura de 20 °C y de 18 °C para la noche.

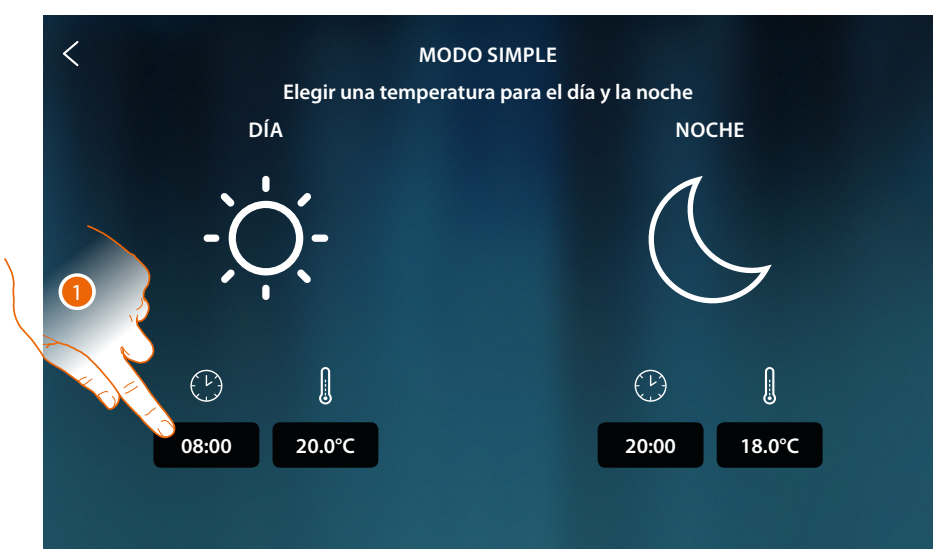

1. Toque para introducir el horario de inicio de la franja horaria día

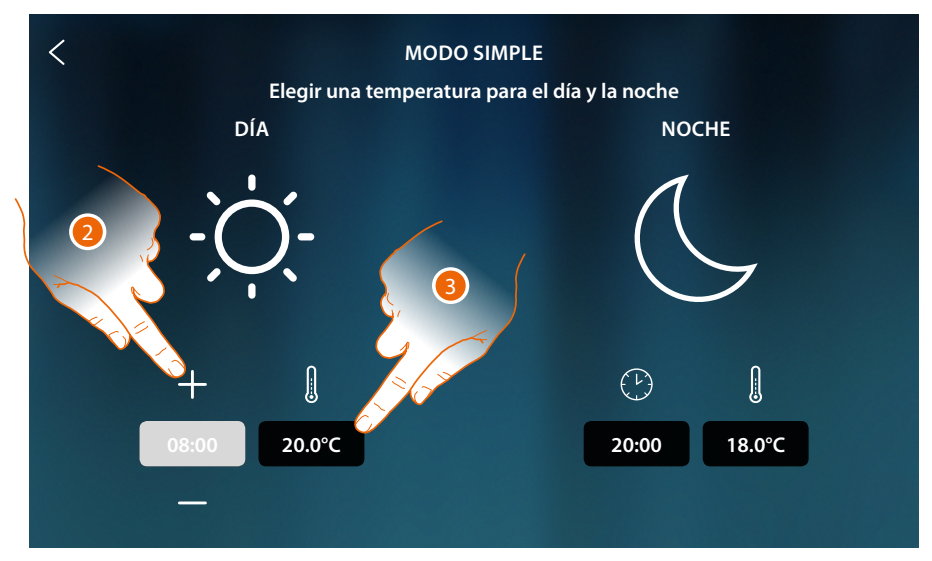

- 2. Toque para seleccionar la hora
- 3. Toque para definir la temperatura para la franja horaria día

*Manual de uso y mantenimiento*

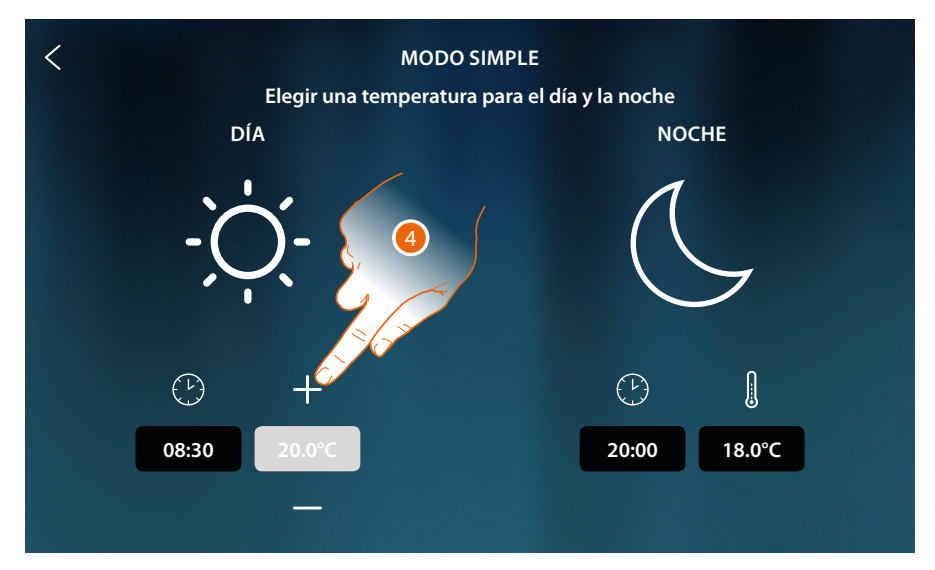

4. Toque para seleccionar la temperatura

 $\blacklozenge$ 

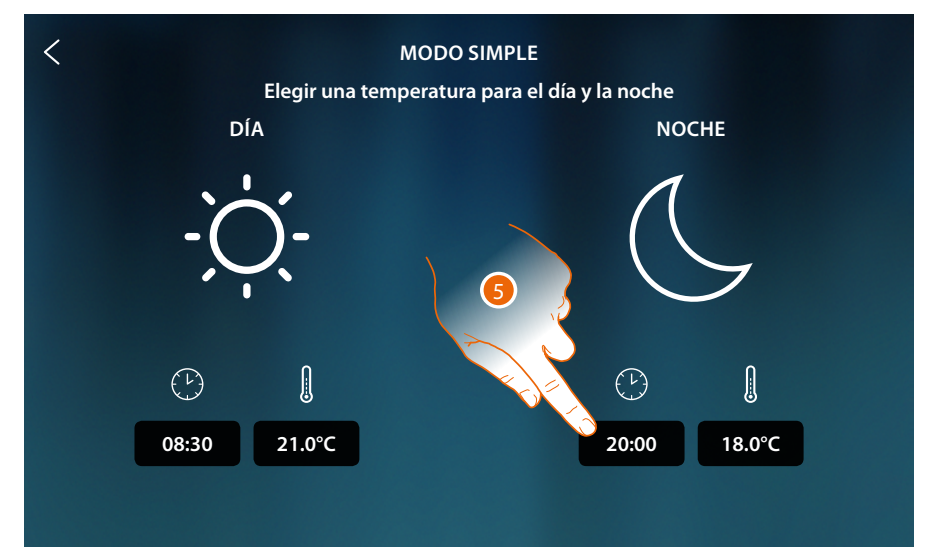

5. Repita la operación para la franja horaria Noche y luego toque para guardar

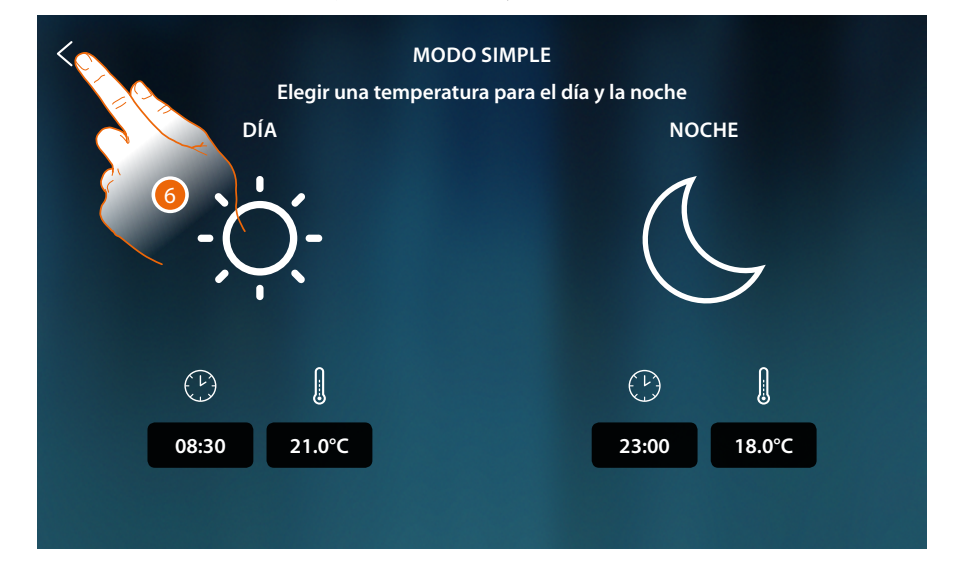

6. Toque para guardar los ajustes

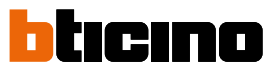

### *Modo Semanal*

 $\blacktriangleleft$ 

Esta función le permite activar todos los programas semanales específicos de cada dispositivo. Para modificar los parámetros de los programas, véase el párrafo relativo en el manual del usuario de MYHOMEServer1.

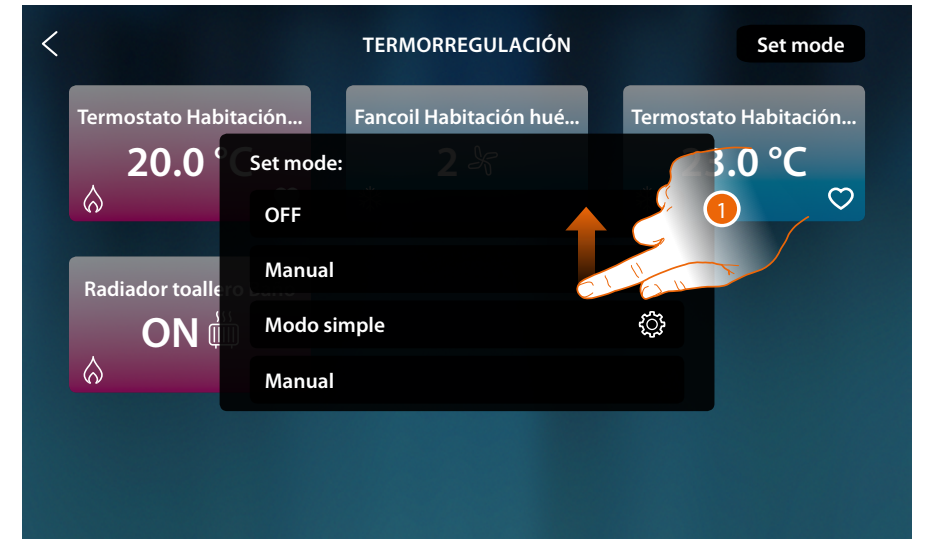

1. Deslice el dedo para visualizar todos los programas semanales

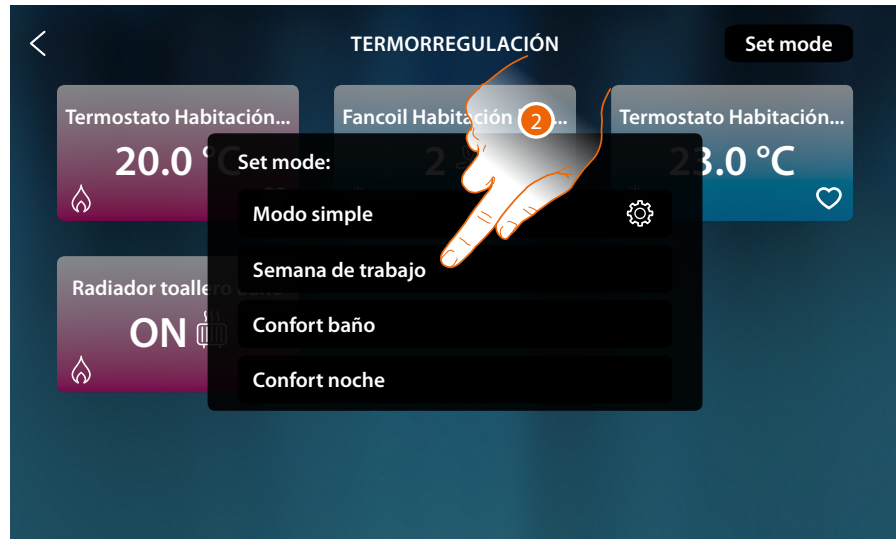

2. Toque para activar el programa semanal entre los disponibles

### **Antirrobo**

En esta sección, puede visualizar el estado del sistema antirrobo, las averías en curso, visualizar el estado y activar las particiones, y activar el sistema antirrobo mediante los escenarios de activación.

*Nota: puede disponer de esta función solamente con un Sistema Antirrobo BTicino (centralitas de alarma 4200, 4201, 4203) y si su instalador ha efectuado la conexión a la centralita mediante el procedimiento específico MyHOME\_Up.*

*Atención: todas las funciones ilustradas en este manual no están disponibles para todos los países. Verifique con su vendedor de confianza las funciones disponibles para su mercado*

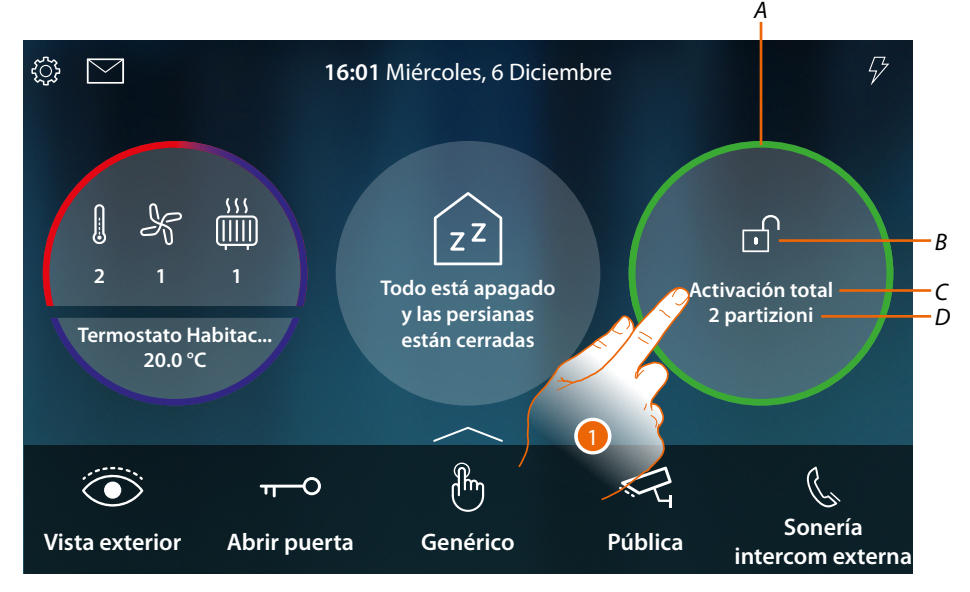

- *A Indica mediante un color el estado del sistema: Sin color = sistema antirrobo desactivado Verde = sistema antirrobo activado (hay al menos un escenario o partición activado Rojo fijo = alarma activada y considerada (o sea vista pero no resuelta desactivando el sistema y eliminando la causa de la alarma) Rojo parpadeante = alarma en curso*
- *B Indica mediante un icono el estado del sistema:*
	- *Sistema antirrobo activado*
	- *Sistema antirrobo desactivado*
	- *Sistema antirrobo en alarma (al menos una partición en alarma)*
- *C Escenario de activación activo*

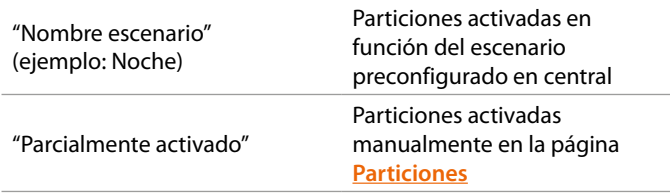

*D N° particiones activadas*

1. Toque para abrir la página Antirrobo

*Manual de uso y mantenimiento*

 $\blacktriangleleft$ 

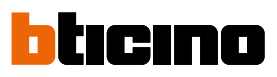

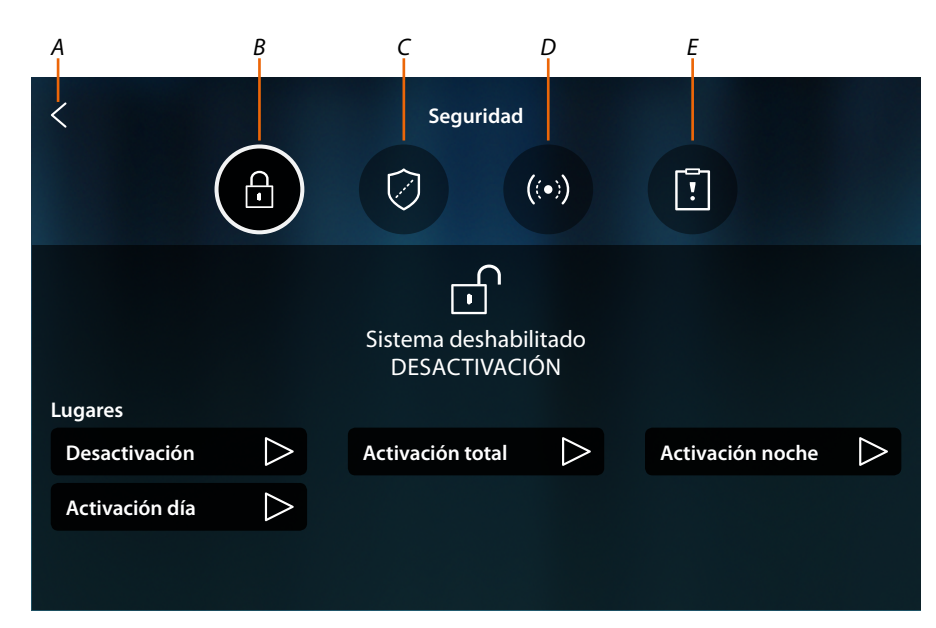

- *A Regresa a la Página de Inicio*
- *B Escenarios de activación*
- *C Particiones*
- *D Zonas*
- *E Alarmas/averías*

### **Principios fundamentales**

En este párrafo se usan términos para identificar conceptos y funciones del sistema antirrobo.

#### *Particiones:*

las particiones son las áreas en las que se subdivide su casa en función de una agregación lógica o funcional.

Por ejemplo, la partición "volumétricas noche" comprende las habitaciones baño y dormitorio de matrimonio.

#### *Zonas:*

las zonas son los equipos de detección de las intrusiones que componen el sistema antirrobo. Por ejemplo, el contacto de la puerta blindada, el detector IR de la cocina, etc.

#### *Escenarios de activación:*

las inserciones son escenarios de activación de su sistema antirrobo.

Por ejemplo, el escenario de activación "activación noche" activa el antirrobo en las particiones perimétricas internas, perimétricas externas, volumétricas día y volumétricas externas, pero en la partición volumétricas noche.

De esta forma, el sistema se activa en toda la casa y en el exterior salvo en las habitaciones dormitorio y baño (partición volumétricas noche) por donde podrá moverse libremente.

### **HOMETOUCH** *Manual de uso y mantenimiento*

**Escenarios de activación**

En esta página puede conectar el sistema antirrobo mediante los escenarios de activación.

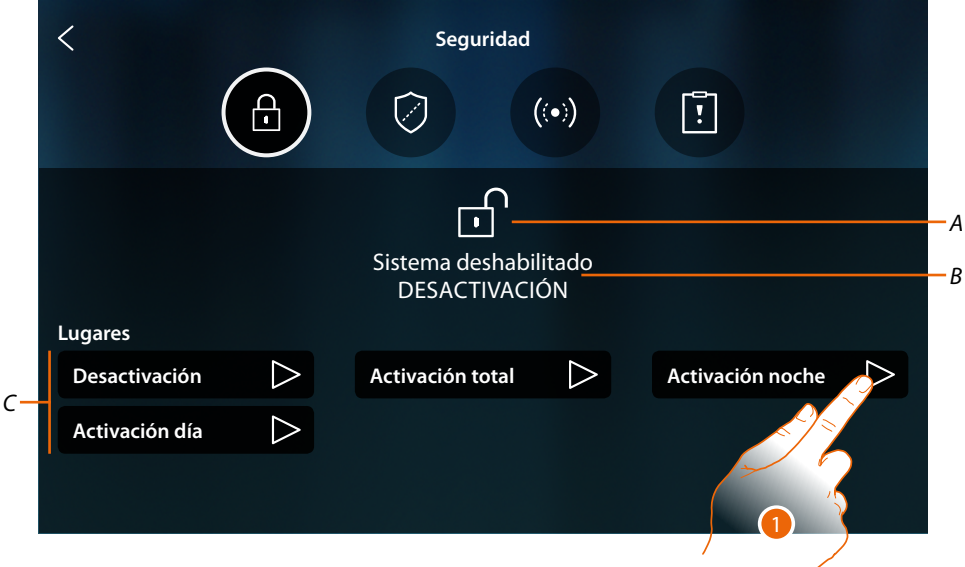

- *A Visualiza el estado del sistema*
- *B Visualiza el escenario de activación activo*
- *C Escenarios de activación disponibles en el sistema*
- 1. Toque el escenario de activación entre los propuestos

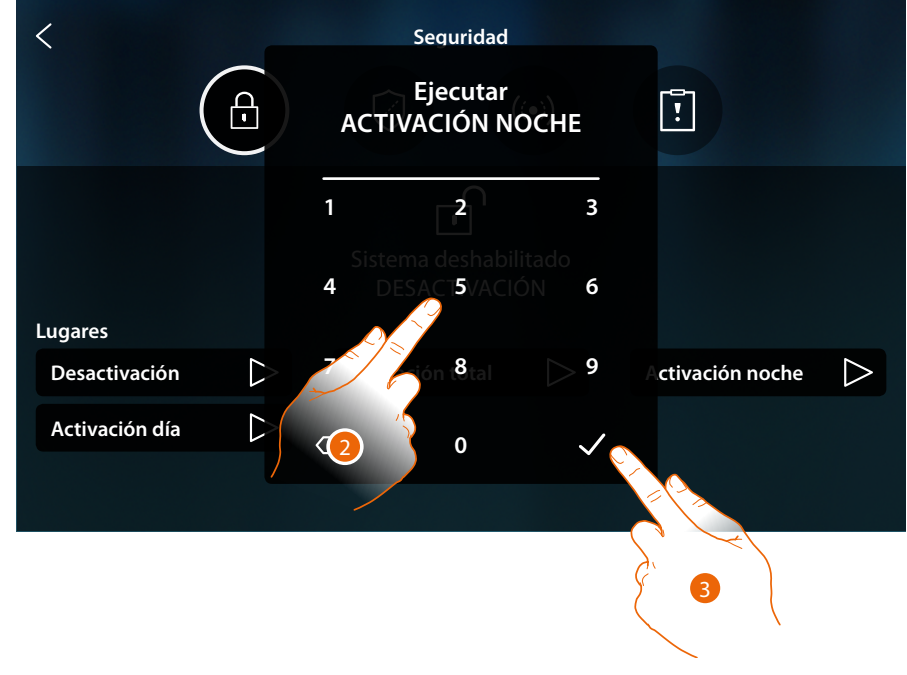

- 2. Introduzca el código si requerido
- 3. Toque para confirmar

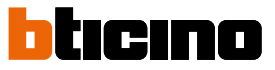

 $\blacklozenge$ 

Un mensaje le indica que el escenario de activación se ha ejecutado y que el sistema se ha activado en las particiones que forman parte del escenario.

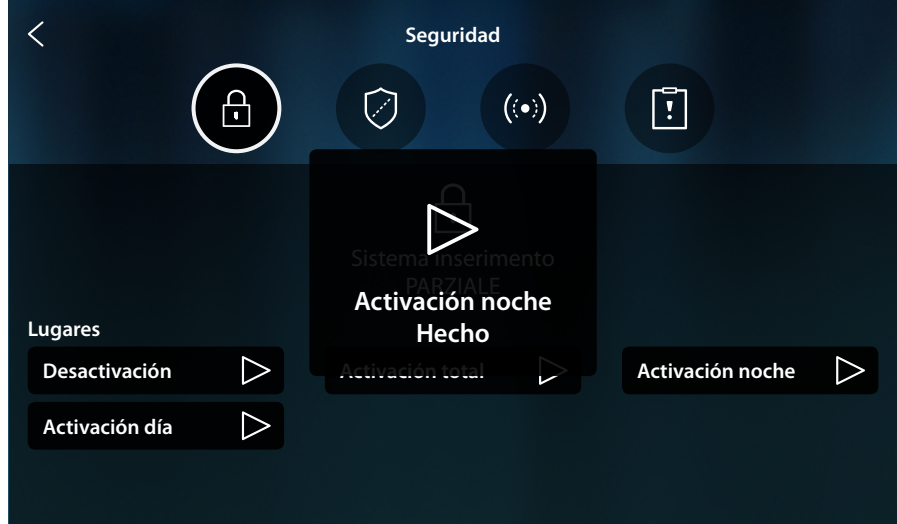

### <span id="page-179-0"></span>**Particiones**

usar los escenarios de activación.

 $\overline{\left\langle \right\rangle }$ **Seguridad**  $\overline{\bigoplus}$  $\boxed{1}$  $((\bullet))$ Ø Particiones **Perimétricas externas Perimétricas internas** *A* **Volumétricas noche Volumétricas día**  $\overline{O}$ *B*  $\bigcirc$ **Volumétricas externas**

En esta página, puede visualizar y activar puntualmente las particiones de su sistema antirrobo sin

*A Visualiza el estado de la partición:*

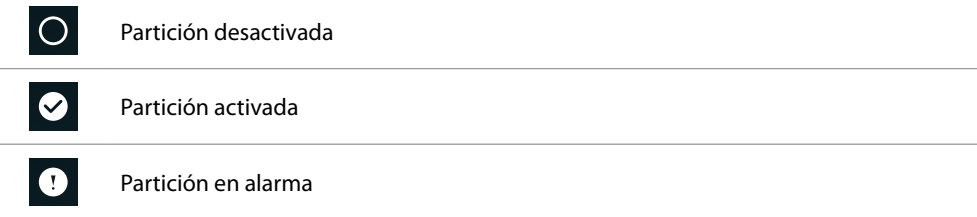

*B Visualiza las particiones en las que se divide su instalación:*

1. Toque para activar la partición
*Manual de uso y mantenimiento*

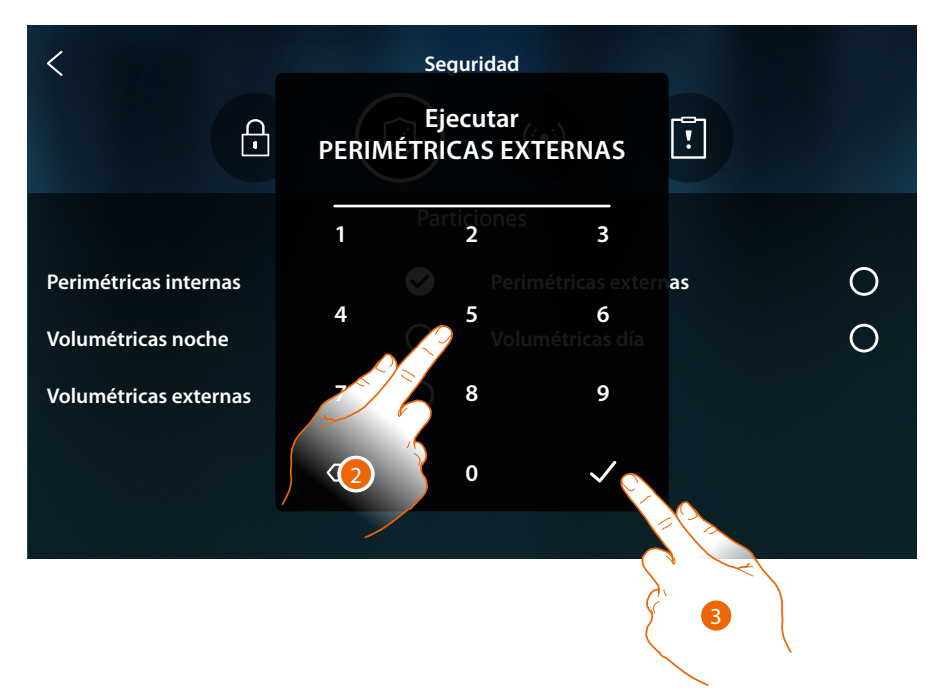

- 2. Introduzca el código si requerido
- 3. Toque para confirmar

Un mensaje le indica que el equipo se ha activado en la partición indicada.

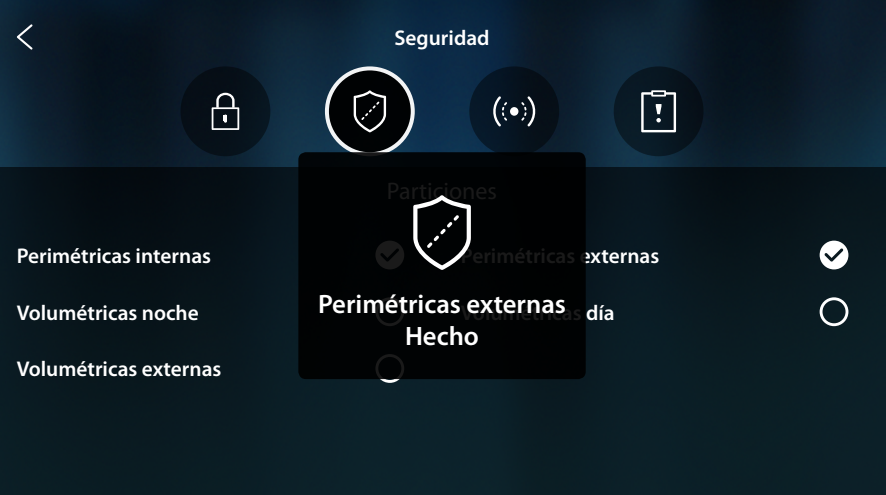

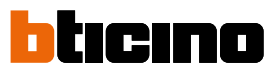

### **Zonas**

ejemplo para excluir un sensor de una ventana que no quiere proteger.  $\overline{\left\langle \right\rangle }$ **Seguridad**  $\overline{\theta}$  $\lceil \rceil$ Ø  $(\bullet)$ Zonas  $B \cdot C$ **IR Salón**  $\overline{C}$  **IR Cocina**   $\overline{A}$  **C IR Salón** *A*  $\overline{A}$  $\odot$ **IR Jardín IR Box**  $\bigodot$ **Cont ventana habitación Cont Puerta blindada**  $\odot$ **Cont ventana salón Cont ventana cocina**  $\bigcirc$ **Cont Ventana Baño IR Cortina salón**  $\bigcirc$ **IR Cortina baño**

En esta página, puede visualizar la lista de las zonas del sistema y, si es necesario, desactivarlas, por

- *A Incluye/excluye zona de la instalación*
- *B Nombre zona*
- *C Zona en alarma*
- 1. Toque la zona que quiere excluir de la instalación

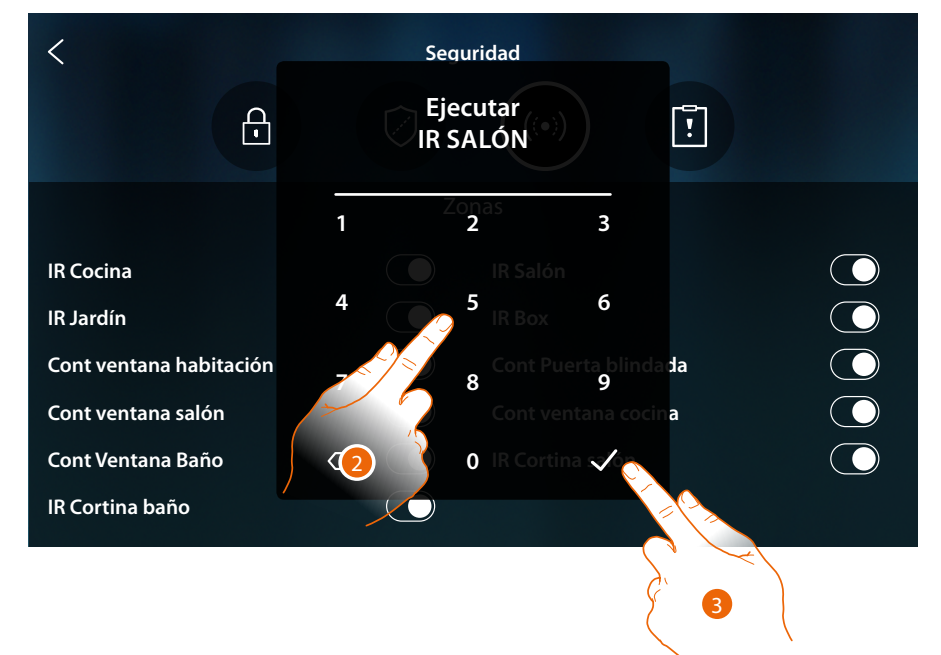

- 2. Introduzca el código si requerido
- 3. Toque para confirmar

*Manual de uso y mantenimiento*

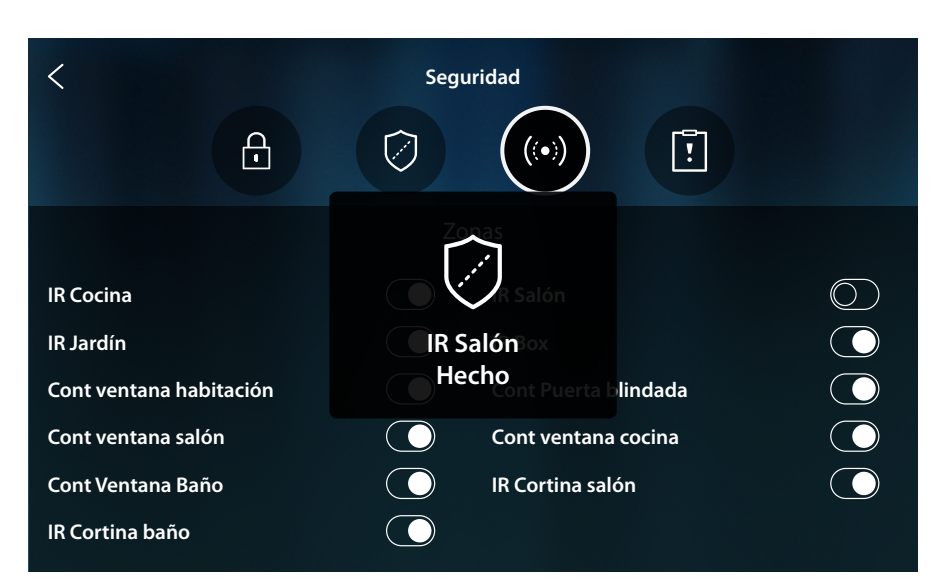

Un mensaje le indica que la zona se ha excluido de la instalación y no se reincluye automáticamente; toque para incluirla de nuevo

*Nota: para el funcionamiento correcto, su instalador debe configurar correctamente la exclusión de la zona.*

#### **Alarmas y Averías**

En esta página puede visualizar las averías y las alarmas en curso en el sistema.

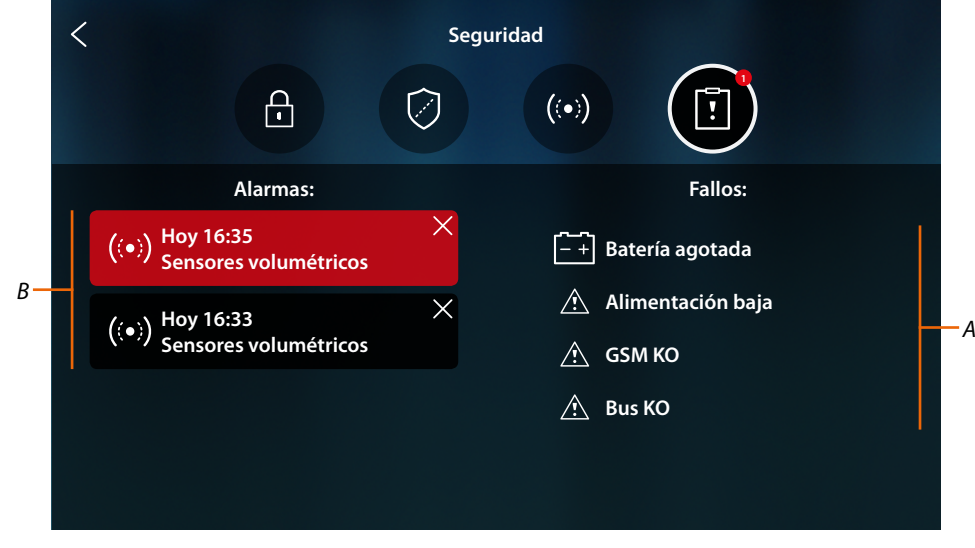

- *A Lista de averías en curso*
- *B Lista de alarmas*

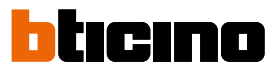

### **Alarmas**

4

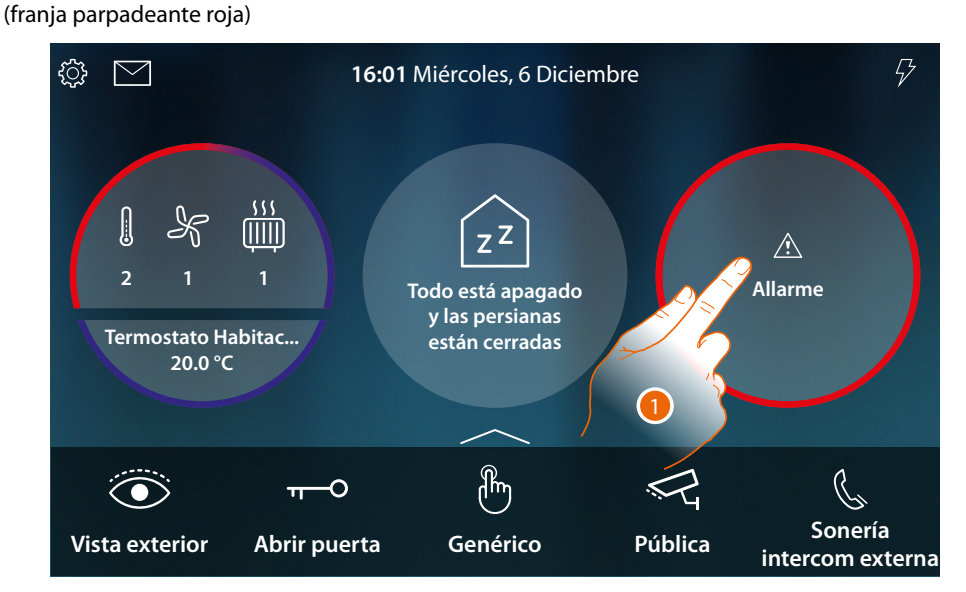

Cuando se produce una alarma en el sistema antirrobo, en la Página de Inicio aparece un mensaje

1. Toque para visualizar la alarma

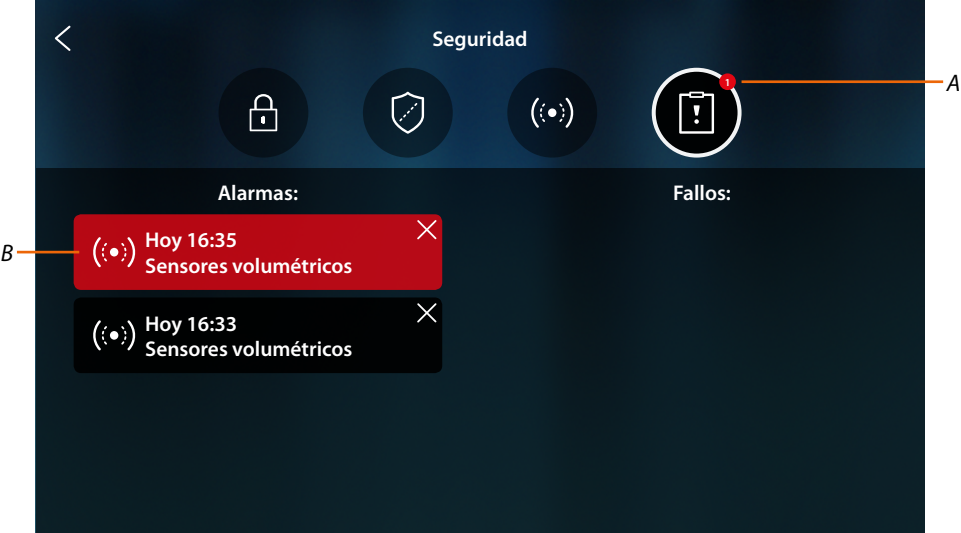

- *A Número de alarmas en curso*
- *B panel de alarma*

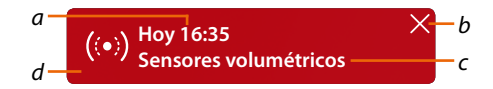

- *a Fecha/hora de la alarma*
- *b Elimina la visualización de la alarma*
- *c Partición donde se ha producido la alarma*
- *d Color fondo: Rojo = alarma en curso*
	- *Oscuro = alarma considerada (ya visualizada)*

*Manual de uso y mantenimiento*

# **Averías**

 $\blacklozenge$ 

En esta página puede visualizar las averías en curso en el sistema.

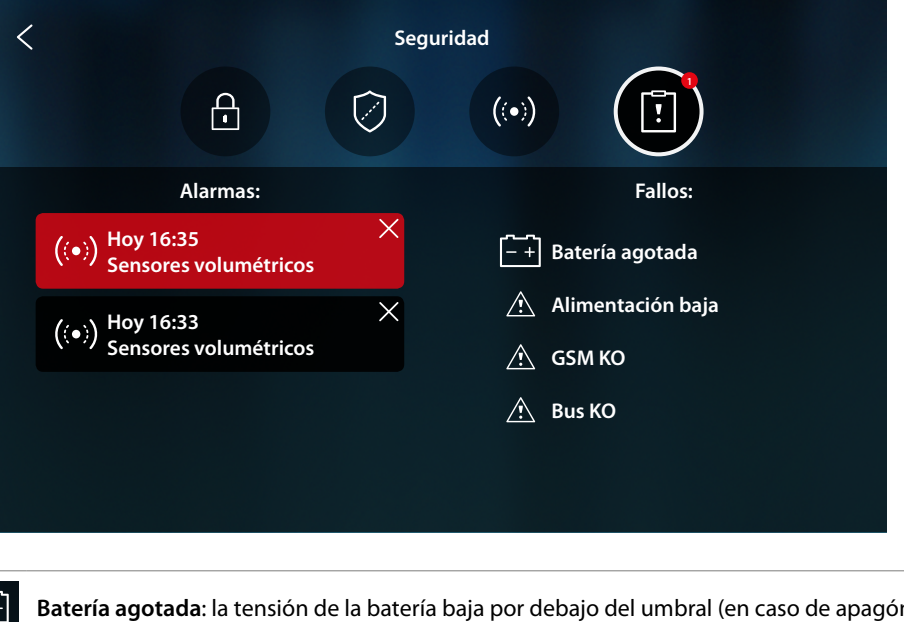

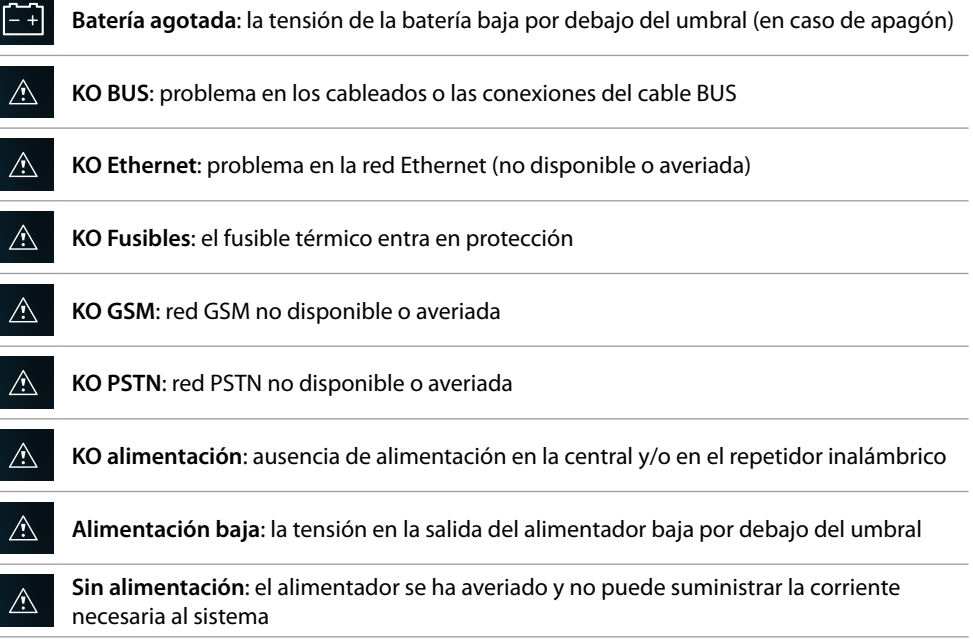

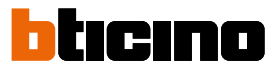

### **Gestión de las cargas**

 $\blacklozenge$ 

Para utilizar la función Gestión de cargas, su instalador de confianza debe haber configurado antes correctamente HOMETOUCH.

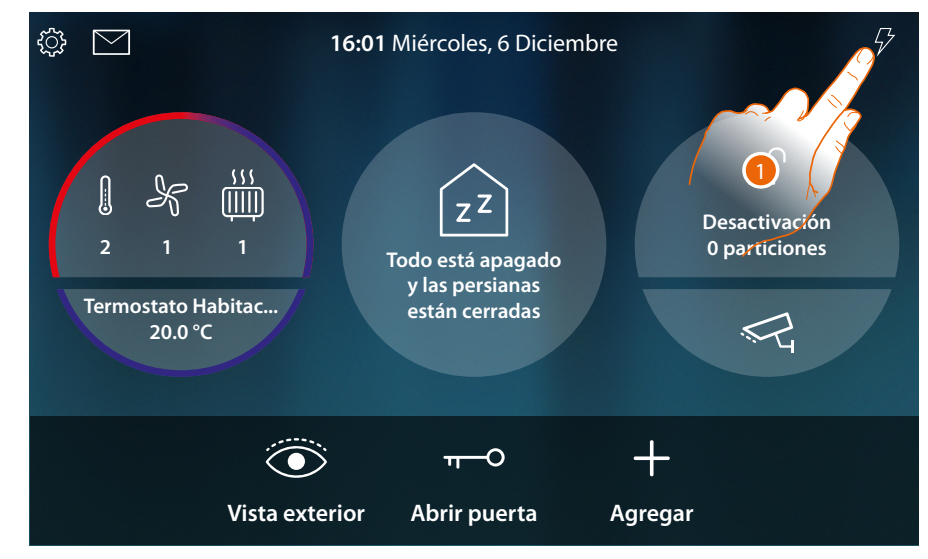

1. Toque para abrir la sección Gestión de cargas

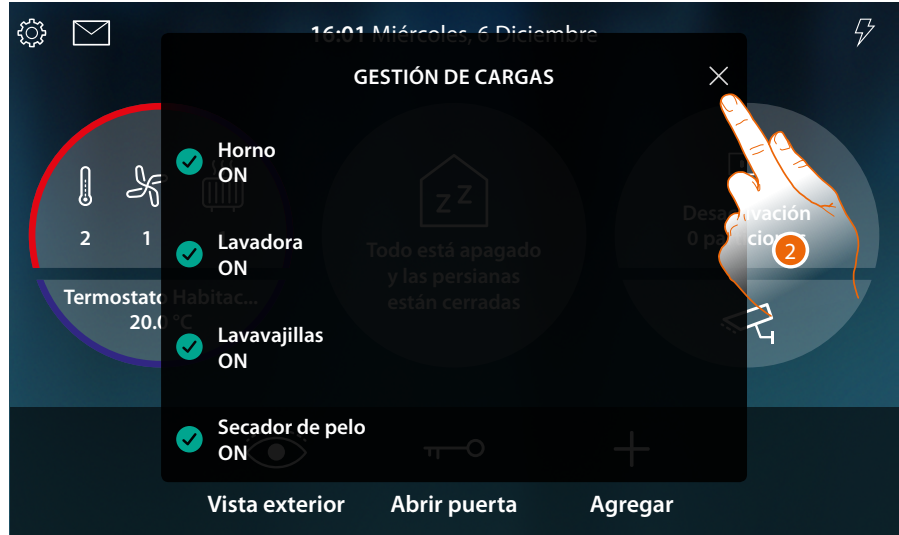

En esta página puede ver las cargas controladas por la centralita y el estado de estas:

Carga activada;

carga desactivada.

Para ver el consumo de sus cargas, utilice la App MyHOME\_Up.

2. Toque para cerrar la página

Si la centralita de control de cargas desactiva una o varias cargas por una sobrecarga de potencia, para evitar la desconexión del contador, aparece un mensaje emergente de aviso/gestión de las cargas en el dispositivo. Si su instalador lo ha configurado, el dispositivo emite también un aviso sonoro.

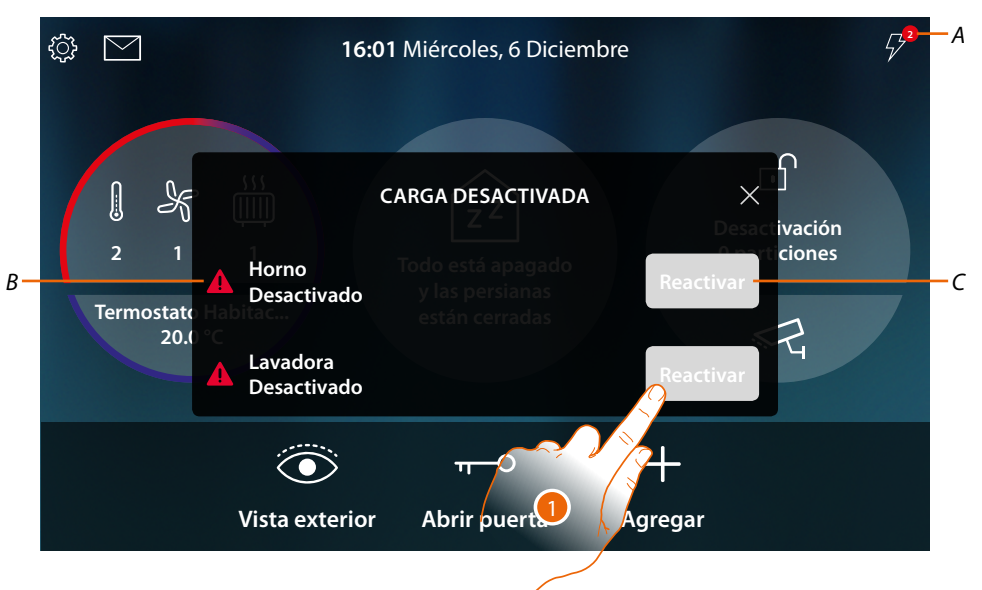

- *A Indicación del número de cargas desactivadas*
- *B Estado de la carga desactivada*
- *C Botón de reactivación forzada de la carga*
- 1. Toque para la reactivación forzada de la carga durante 4 horas. Si reactiva la carga, esta (si no se supera nunca el umbral de absorción máximo ajustado), permanecerá encendida con una prioridad mayor respecto de la configuración efectuada por su instalador durante un periodo de 4 horas (para que disponga de tiempo, por ejemplo, para acabar el programa de lavado de su lavadora) y luego el sistema funciona de nuevo según la configuración inicial.

Cuando la carga se haya reactivado, la indicación desaparece.

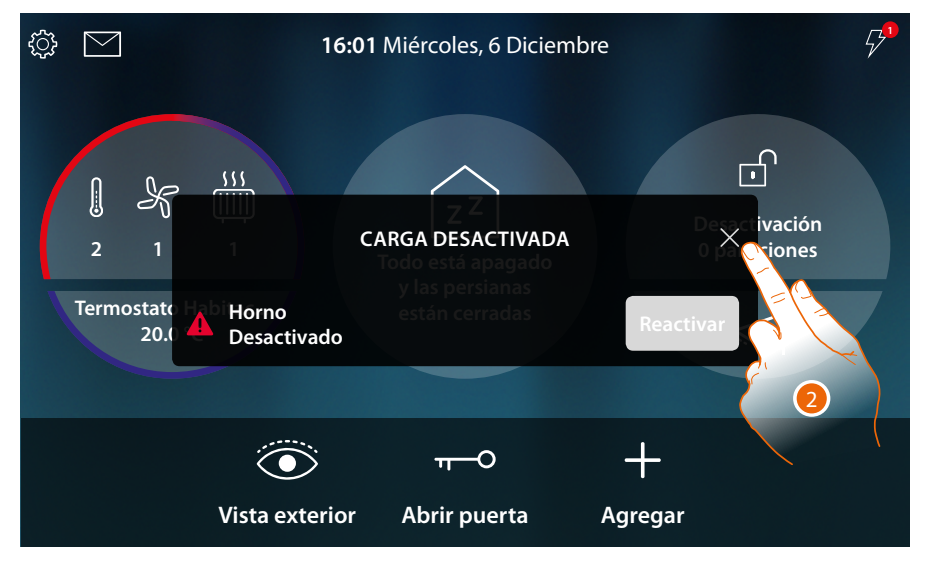

2. Toque para cerrar el mensaje emergente

 $\blacktriangleleft$ 

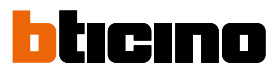

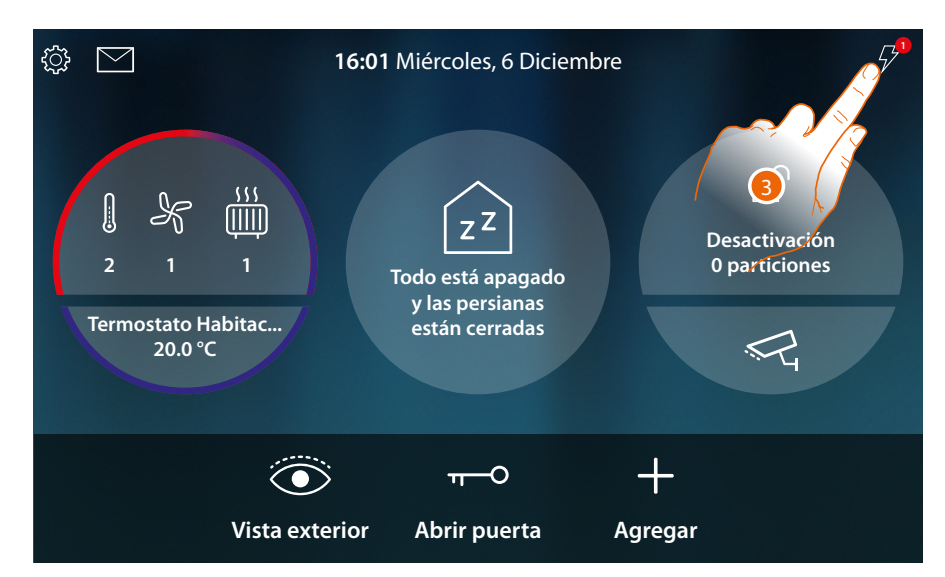

3. La indicación permanece incluso solamente con una carga desactivada. Toque para gestionarla.

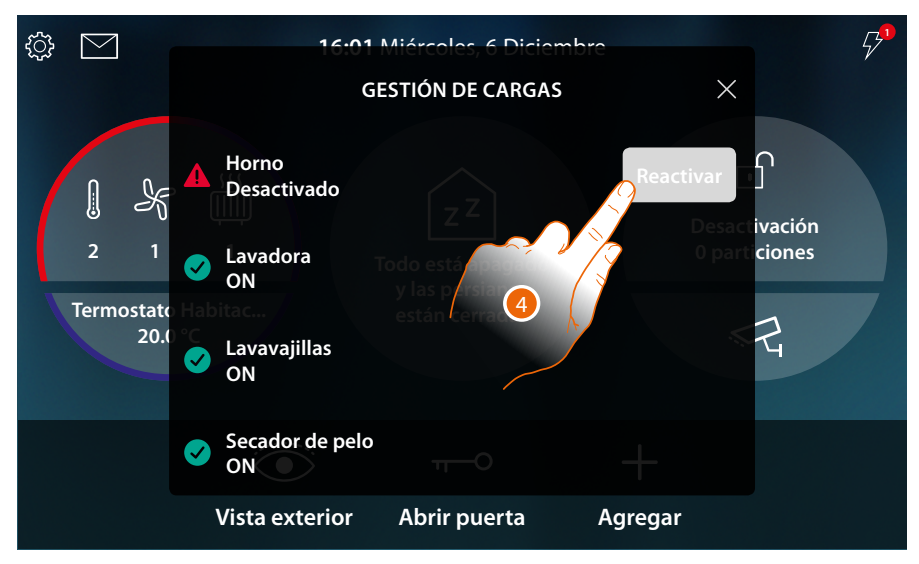

4. Efectúa la reactivación forzada y temporal de la carga.

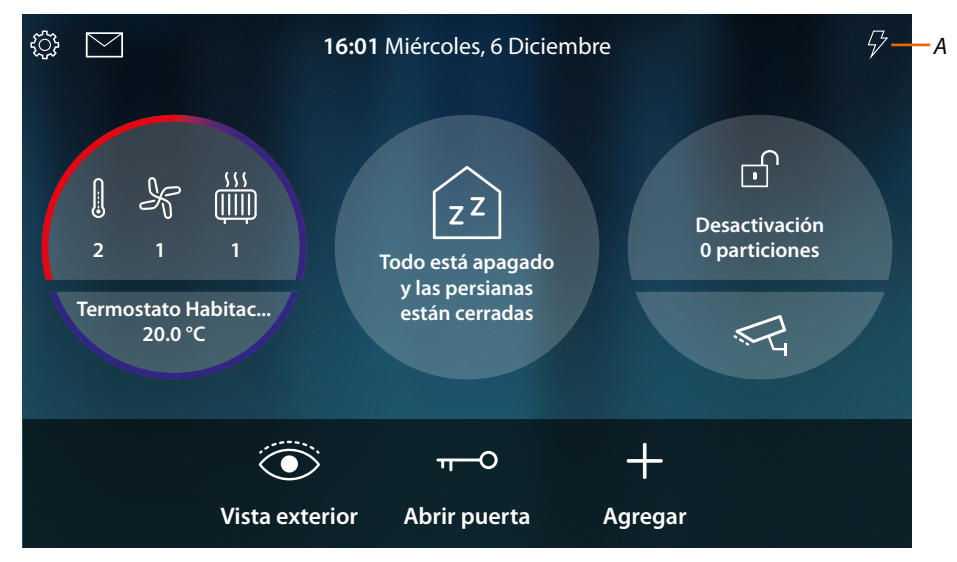

*A Ahora todas las cargas están activadas*

# **Uso de las funciones desde MyHOME\_Up**

Las funciones domóticas se pueden usar en local mediante los iconos de la Página de Inicio y en las páginas dedicadas, ilustradas en los párrafos anteriores, o a distancia, mediante los objetos y las funciones disponibles en la App MyHOME\_Up.

**Descargar la App MyHOME\_Up App de las tiendas ...**

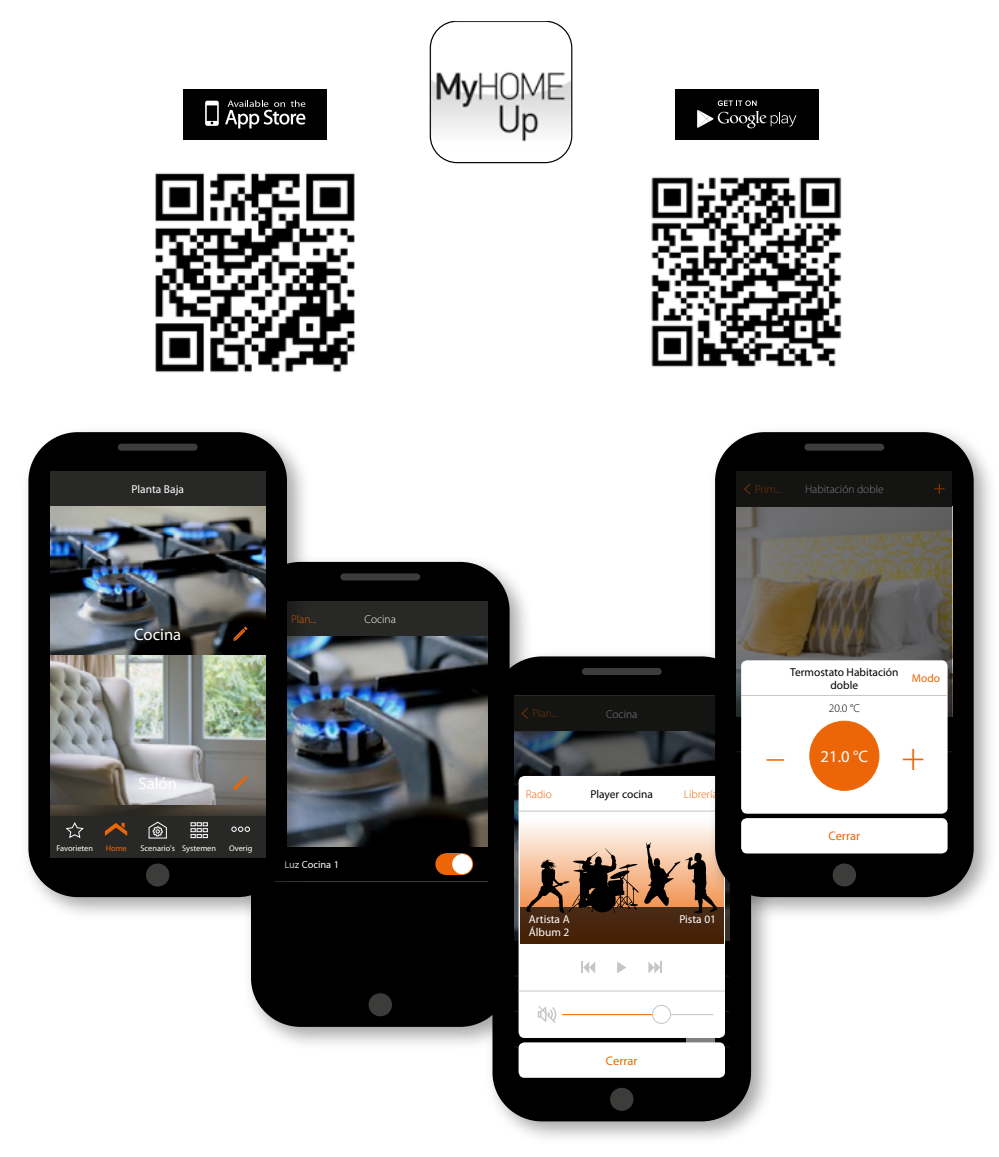

**...y úsela para accionar a distancia su casa**

Para obtener información adicional, consulte el manual del sistema MyHOME\_Up, que puede descargarse del sitio:

**[www.homesystems-legrandgroup.com](http://www.homesystems-legrandgroup.com)**

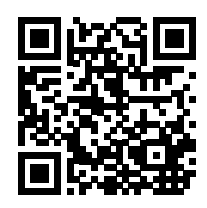

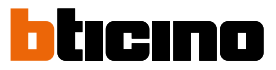

# **Ajustes**

Tras haber instalado y conectado su HOMETOUCH, ha de efectuar los ajustes de base para empezar a usarlo.

*Nota: las funciones y los ajustes disponibles dependen de la elección inicial (videoportero, domótica o ambas) y de las funciones contenidas en el MyHOMEServer1 asociado.*

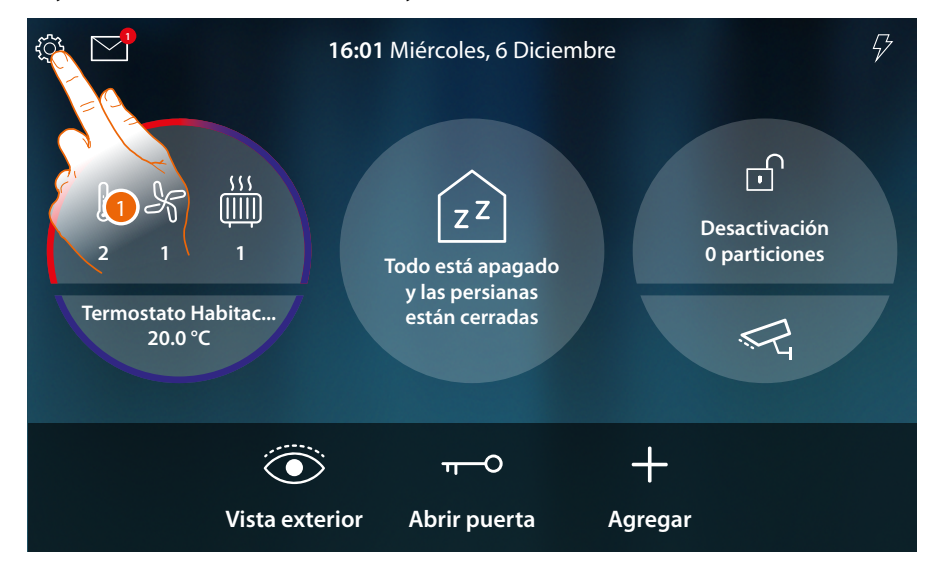

1. Toque para abrir el menú desplegable Ajustes

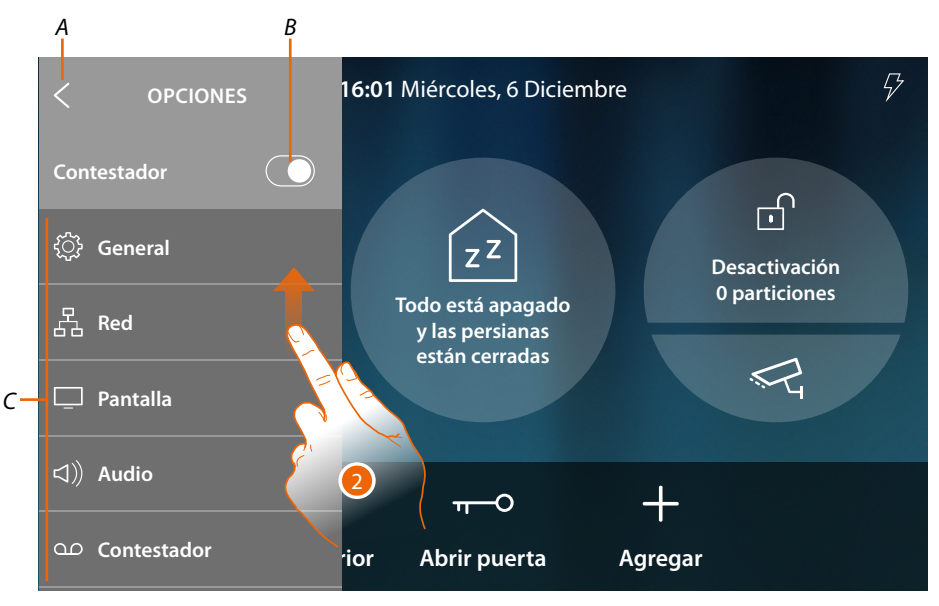

- *A Cerrar el menú desplegable*
- *B Habilitar/deshabilitar la [función contestador](#page-204-0)*
- *C Lista ajustes*
- 2. Deslice el dedo para visualizar otros ajustes

*Manual de uso y mantenimiento*

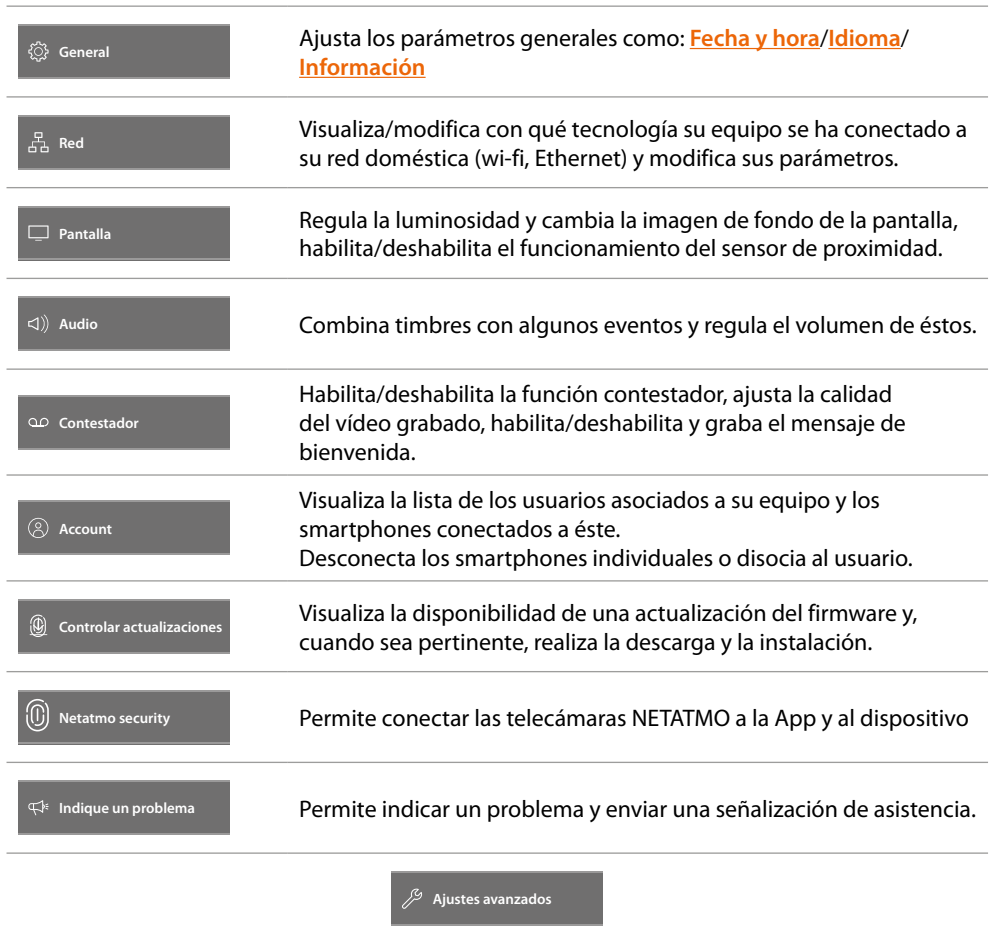

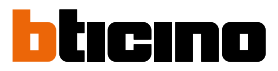

# <span id="page-191-0"></span>**General**

Esta sección contiene los ajustes de carácter general.

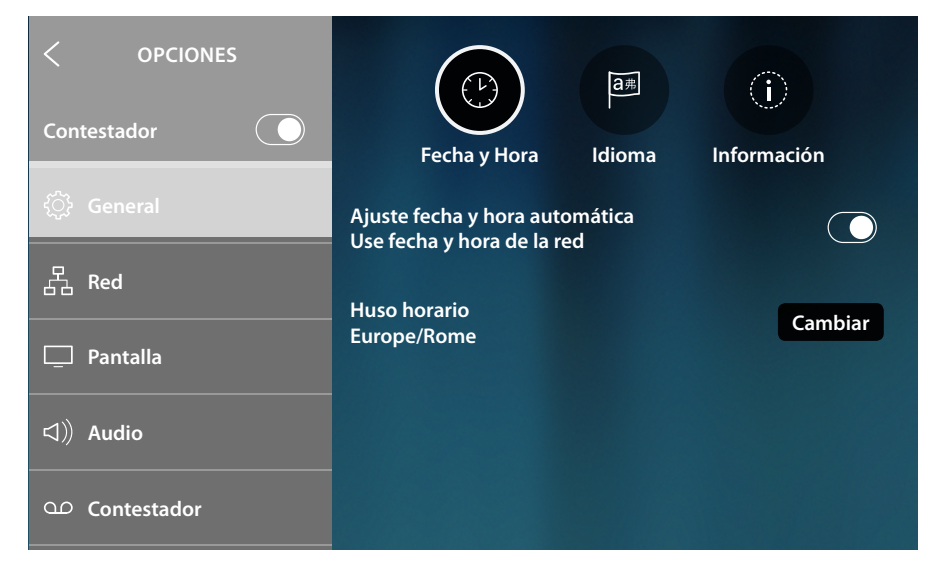

# <span id="page-191-1"></span>**Fecha y hora**

Programa la fecha y la hora corrientes.

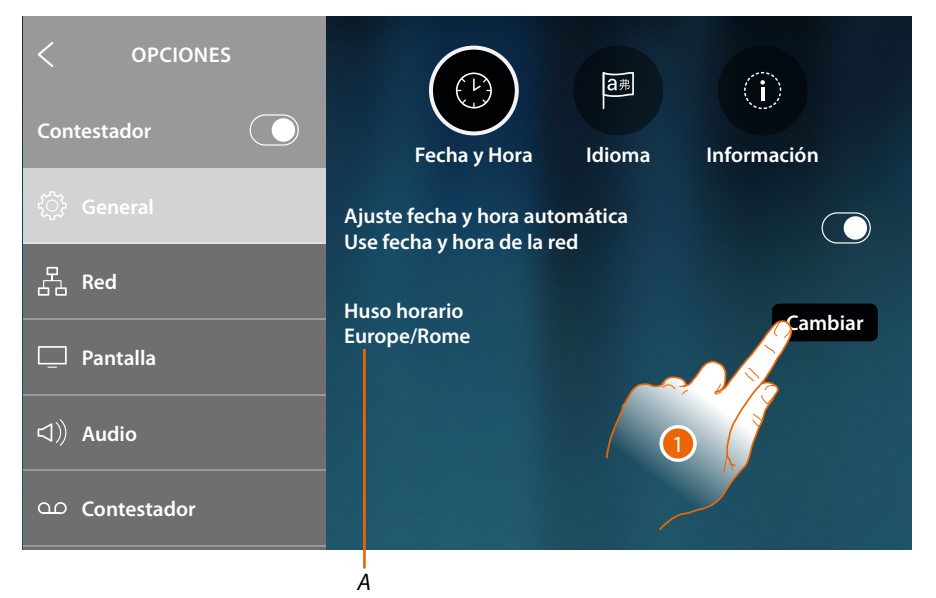

*A Indicación huso horario corriente*

El ajuste predefinido contempla que la fecha y la hora se actualicen automáticamente mediante un servidor NTP. Network Time Protocol (sigla NTP) es un protocolo para sincronizar los relojes del sistema de una forma automática con los datos correctos de Internet.

1. Toque para modificar el huso horario

*Manual de uso y mantenimiento*

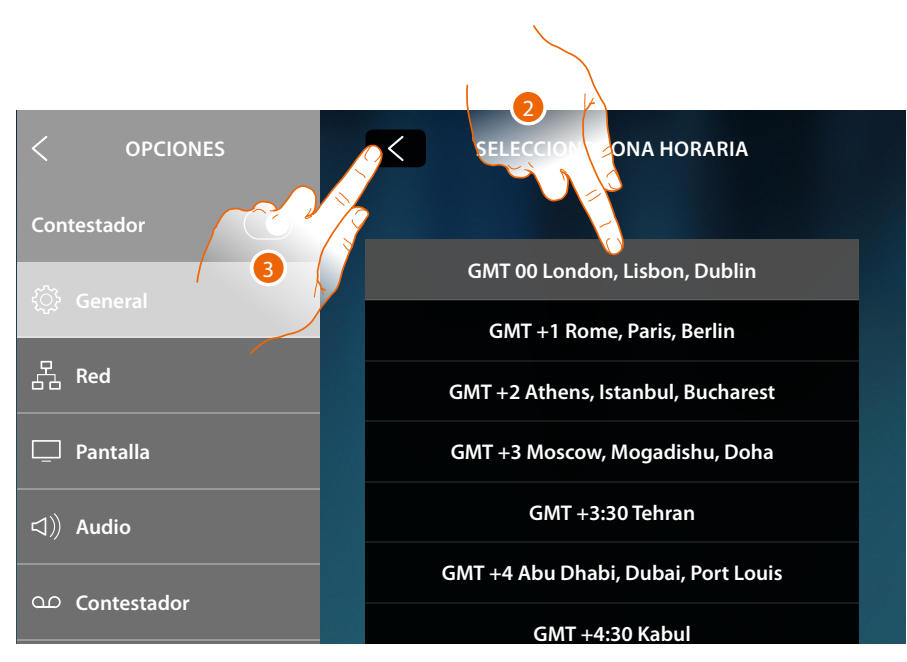

- 2. Seleccione el huso horario de su zona geográfica
- 3. Toque para confirmar

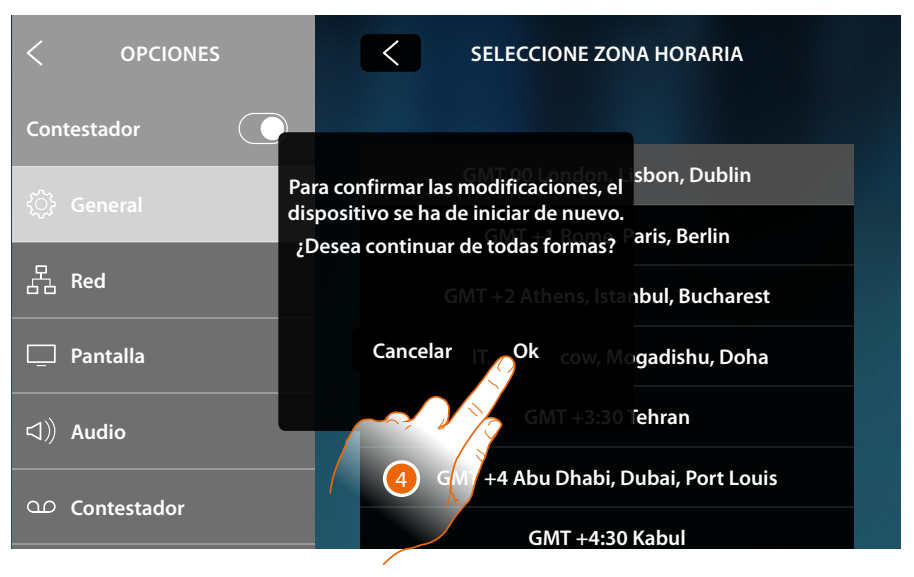

4. Cuando se cambia el huso horario, se ha de reiniciar el equipo, toque para continuar.

*Manual de uso y mantenimiento*

 $\blacklozenge$ 

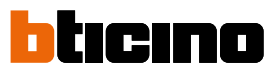

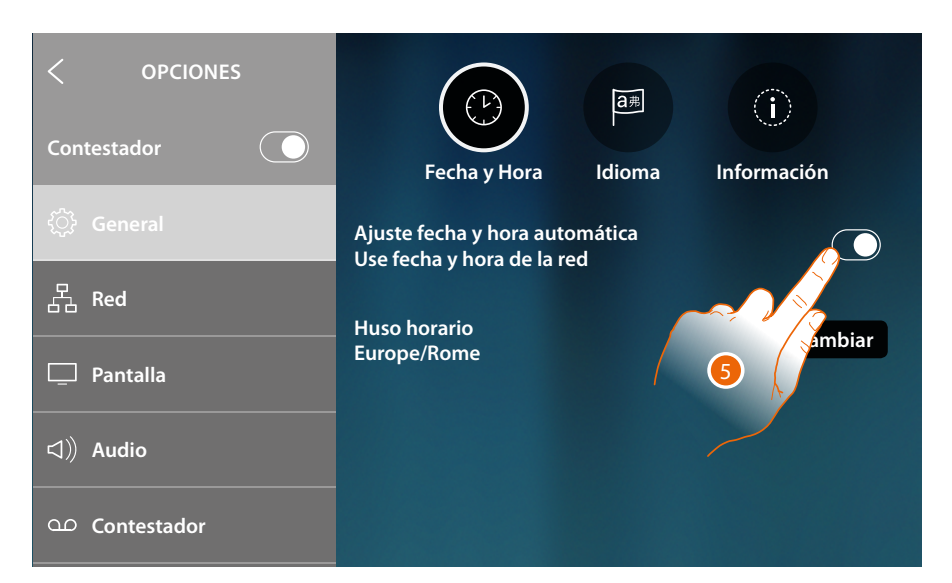

5. En cambio, toque cuando quiera deshabilitar la función hora y fecha automáticas y ajustar la hora y la fecha manualmente.

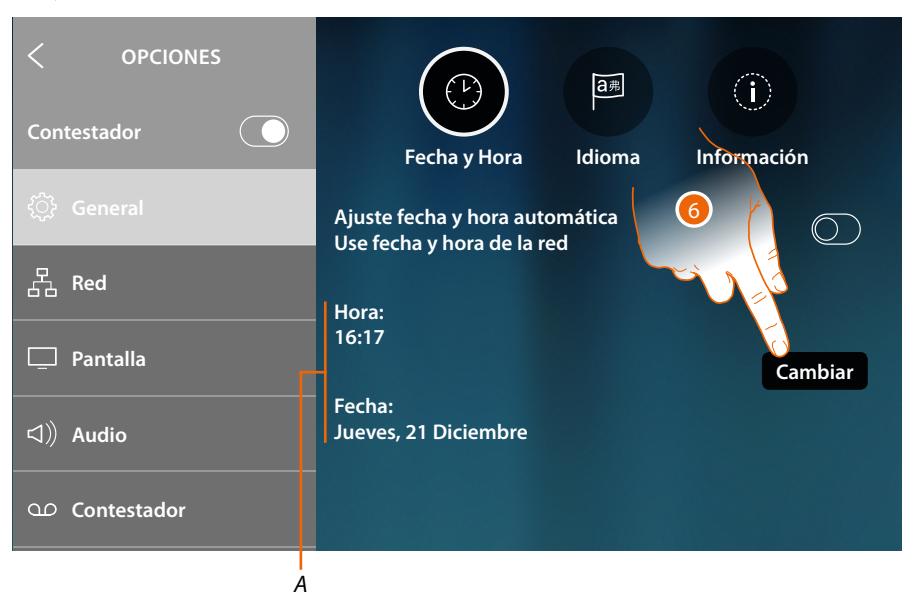

- *A Fecha y hora*
- 1. Toque para modificar manualmente hora y fecha

*Manual de uso y mantenimiento*

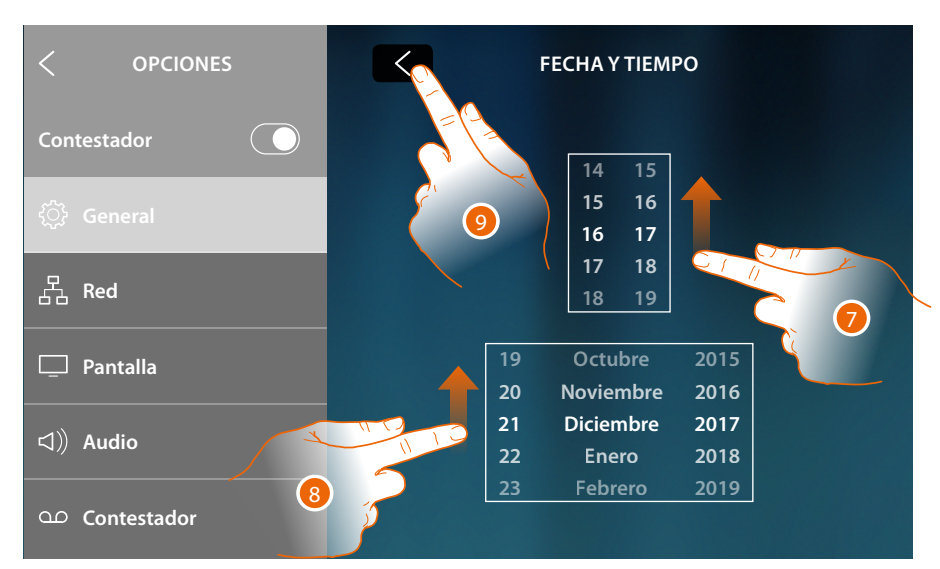

- 7. Deslice el dedo para ajustar la hora
- 8. Deslice el dedo para ajustar la fecha
- 9. Toque para acabar

 $\blacklozenge$ 

*Manual de uso y mantenimiento*

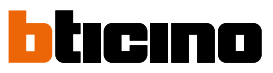

# <span id="page-195-0"></span>**Idioma**

Configurar el idioma del equipo.

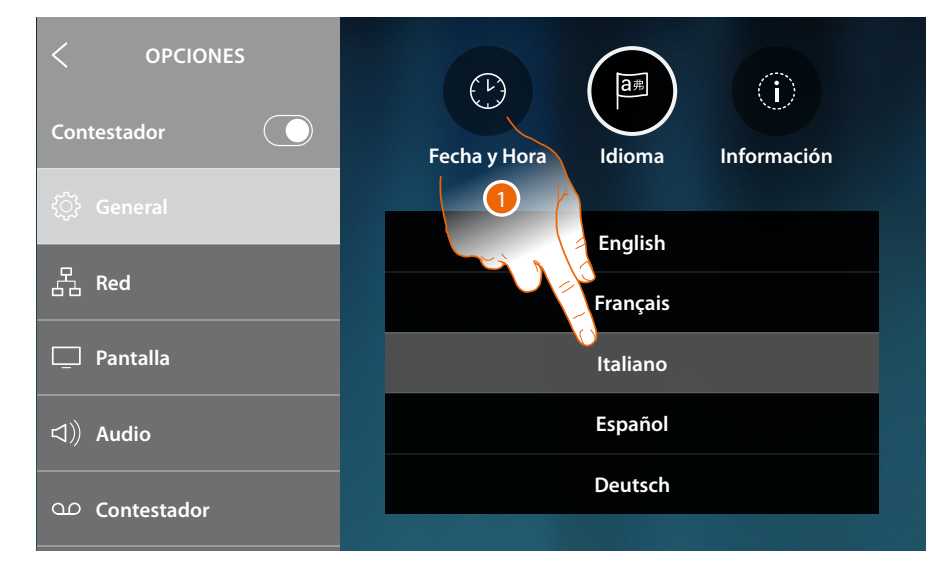

1. Toque el icono correspondiente al idioma configurado.

# **Información**

En esta sección, puede ver información relativa a la configuración del equipo.

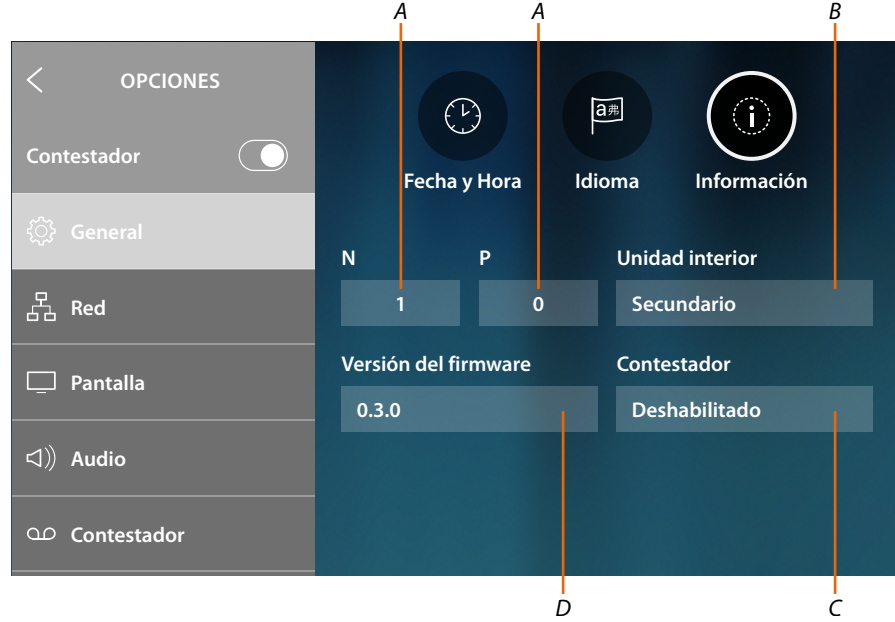

- *A Visualiza el valor del configurador N (dirección del equipo) y el valor del configurador P (dirección de la PE de la que se abre la cerradura con UI en reposo y a la que destina el autoencendido).*
- *B Visualiza si el equipo es principal o secundario. El equipo principal es el único habilitado para desviar las llamadas entrantes de la PE a la App y gestionar el contestador. Solamente puede haber un equipo principal por cada casa*
- *C Visualiza si la función Contestador está habilitada/deshabilitada*
- *D Versión firmware instalada*

# <span id="page-196-0"></span>**Red**

En esta sección puede visualizar con qué tecnología su equipo se ha conectado a su red doméstica (wi-fi, Ethernet) y cambiarla o modificar sus parámetros.

*Nota: la selección de una tecnología de conexión excluye la otra y se puede modificar la selección siempre.*

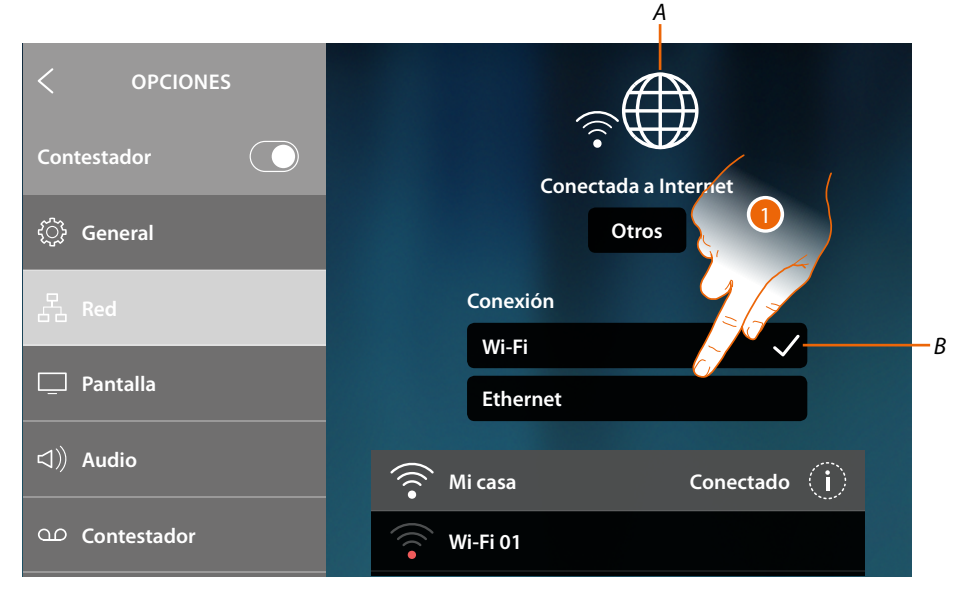

*A Indicación del estado y del tipo de conexión*

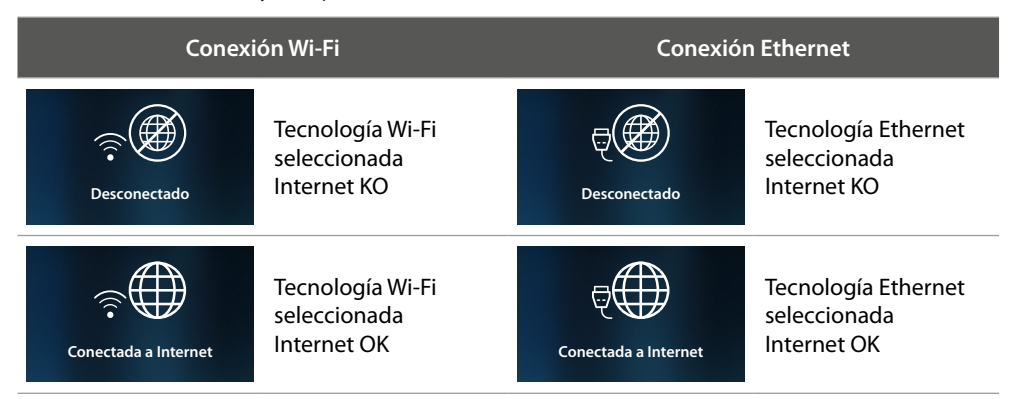

- *B Tipo conexión activada*
- 1. Toque para seleccionar el tipo de conexión

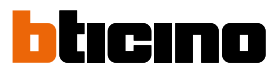

# **OPCIONES Contestador**  $\bigcap$ **Desconectado General Otros** *A* **Conexión** 2 **Wi-Fi Pantalla Ethernet Audio Mi casa Contestador Wi-Fi 01**

# **Conexión a la red mediante la tecnología Wi-Fi**

- *A Abrir la página para seleccionar las redes ocultas*
- 2. Seleccione su red doméstica a la que conectar el equipo

*Nota: su red doméstica ha de presentar las siguientes características:*

- *– IEEE 802.11 b/g/n (2,4 GHz) 13 canales*
- *– Método de encriptado y autenticación soportados: – Redes OPEN WPA-PSK*
	- *incluido TKIP WPA2-PSK*
	- *incluido AES WEP 64 bits (códigos con 5 cifras ASCII o 10 cifras hexadecimales)*
	- *WEP 128 bits (códigos con 13 cifras ASCII o 26 cifras hexadecimales)*
	- *Autenticación WPS (soportado para WPA2-PSK)*

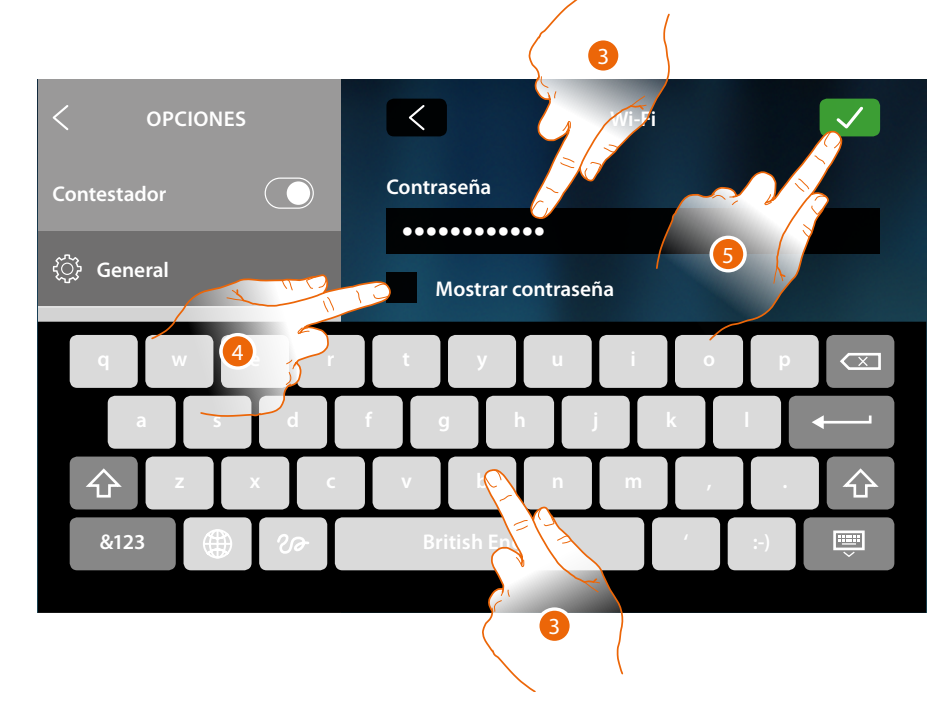

- 3. Introduzca la contraseña (si requerido)
- 4. Toque para visualizar la contraseña en claro
- 5. Toque para confirmar

*Manual de uso y mantenimiento*

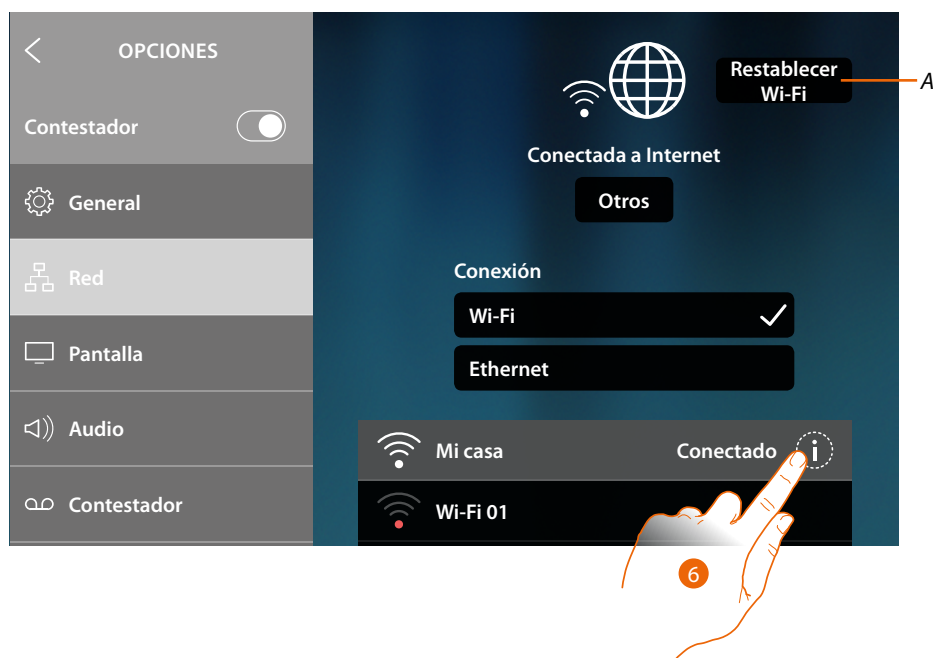

### *A Eliminar los ajustes de todos los Wi-Fi*

*Nota: tras haber borrado los datos, ha de introducir de nuevo la contraseña del Wi-Fi al que se quiere conectarse.*

6. Toque para visualizar o modificar los parámetros de conexión u olvidar la red

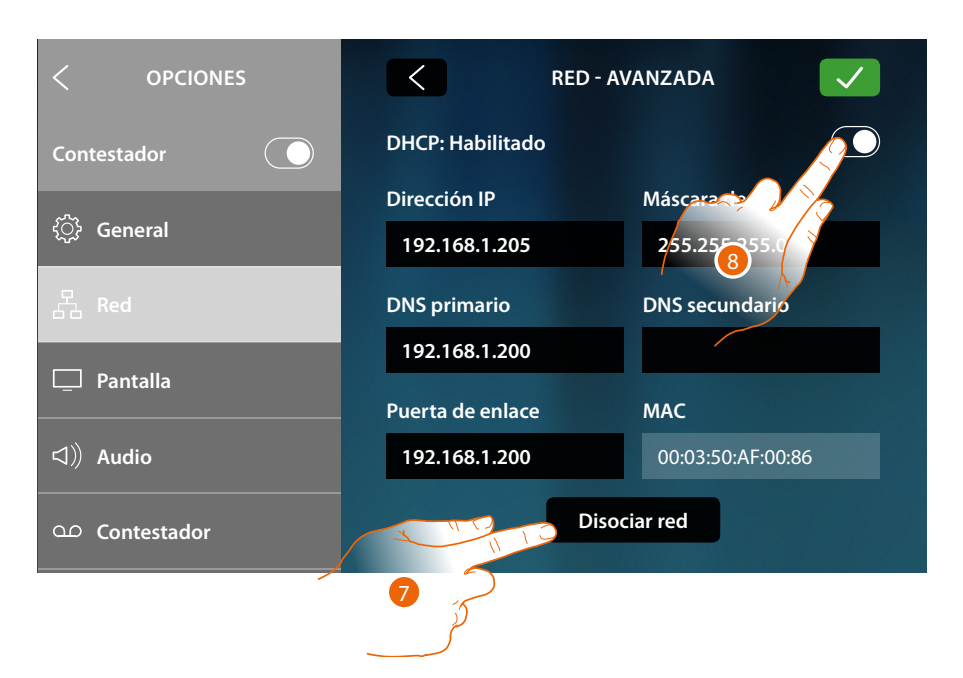

El ajuste predefinido es el modo DHCP.

Cuando se ha conectado la red es memorizada por el equipo y también cuando se conecta a otra red y, sucesivamente, regresa a ésta, no debe introducir otra vez la contraseña.

7. Toque para olvidar la red; si se conecta de nuevo a esta red, debe introducir de nuevo la contraseña

*Atención: al tocar este botón, la función se ejecuta inmediatamente sin mensajes de confirmación.*

8. Toque para deshabilitar el modo DHCP y modificar los parámetros manualmente

*Manual de uso y mantenimiento*

 $\blacklozenge$ 

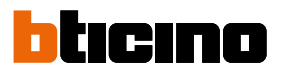

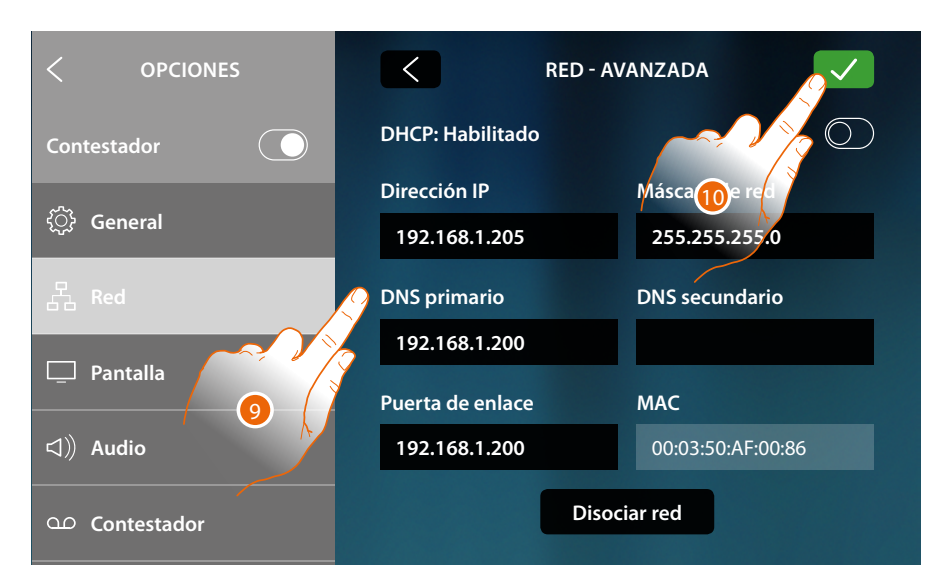

- 9. Introduzca los nuevos parámetros de red
	- **Dirección IP, máscara de red y DNS**: parámetros típicos de las redes con el protocolo TCP/ IP, necesarios para identificar el equipo internamente en la red local.
	- **Gateway**: dirección IP del router/access point.

*Nota: antes de modificar los valores predeterminados, póngase en contacto con el administrador de la red. Los valores incorrectos impiden la activación del servicio y además pueden causar funcionamientos incorrectos en la comunicación de otros aparatos de la red.*

10. Toque para confirmar

*Manual de uso y mantenimiento*

# **Conexión a la red mediante la tecnología Ethernet**

 $\blacklozenge$ 

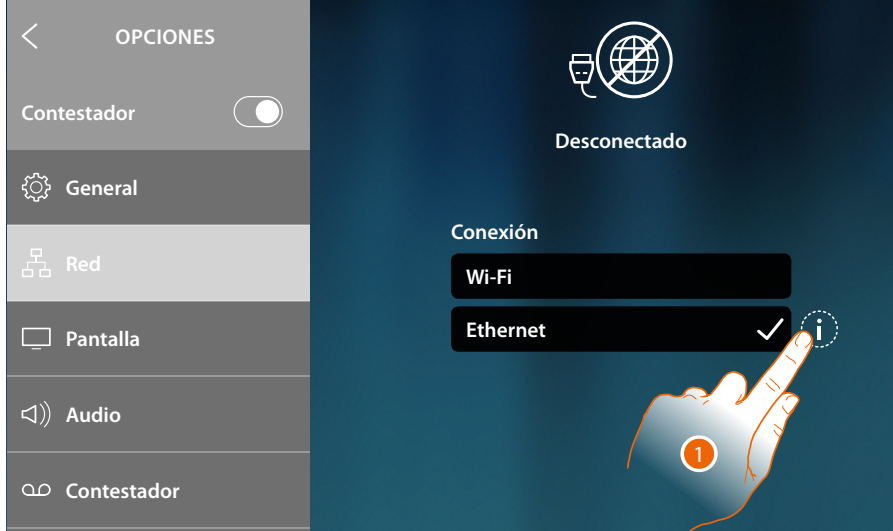

1. Toque para visualizar o modificar los parámetros de red

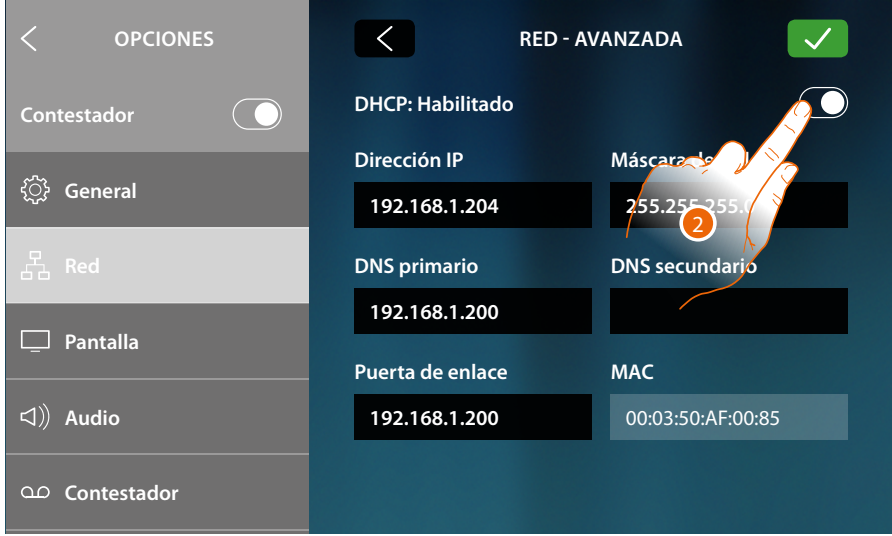

El ajuste predefinido es el modo DHCP.

2. Toque para deshabilitar el modo DHCP y modifique los parámetros manualmente.

*Manual de uso y mantenimiento*

 $\blacklozenge$ 

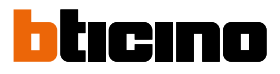

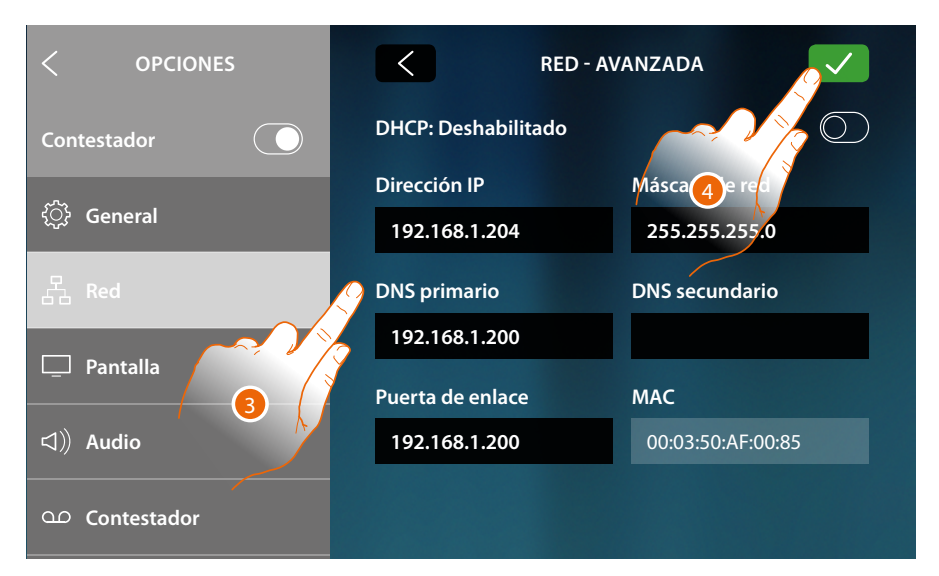

- 3. Introduzca los nuevos parámetros de red
	- **Dirección IP, máscara de red y DNS**: parámetros típicos de las redes con el protocolo TCP/ IP, necesarios para identificar el equipo internamente en la red local.
	- **Gateway**: dirección IP del router/access point.

*Nota: antes de modificar los valores predeterminados, póngase en contacto con el administrador de la red. Los valores incorrectos impiden la activación del servicio y además pueden causar funcionamientos incorrectos en la comunicación de otros aparatos de la red.*

4. Toque para confirmar

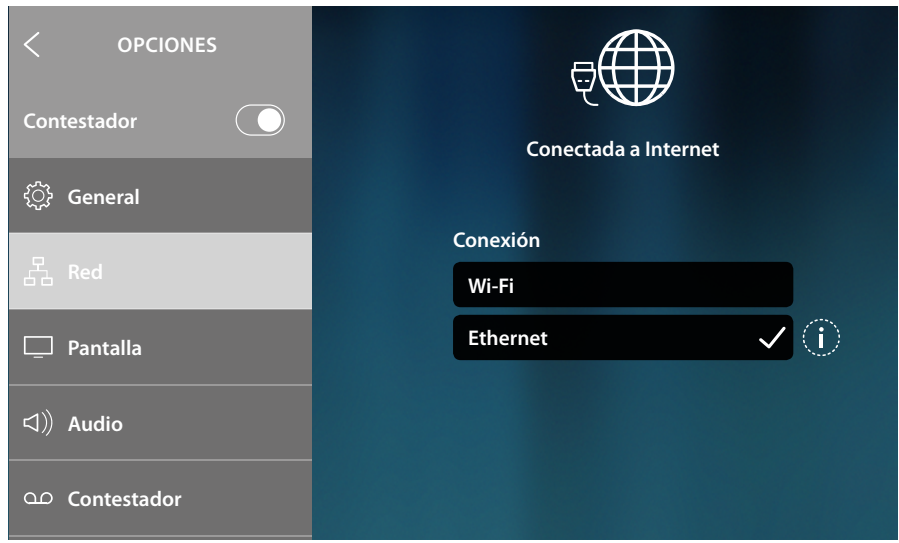

Ahora el equipo está conectado mediante la red Ethernet

# **HOMETOUCH** *Manual de uso y mantenimiento*

### <span id="page-202-0"></span>**Pantalla**

En esta sección, puede regular la luminosidad y cambiar la imagen de fondo de la pantalla, habilitar/deshabilitar el funcionamiento del sensor de proximidad.

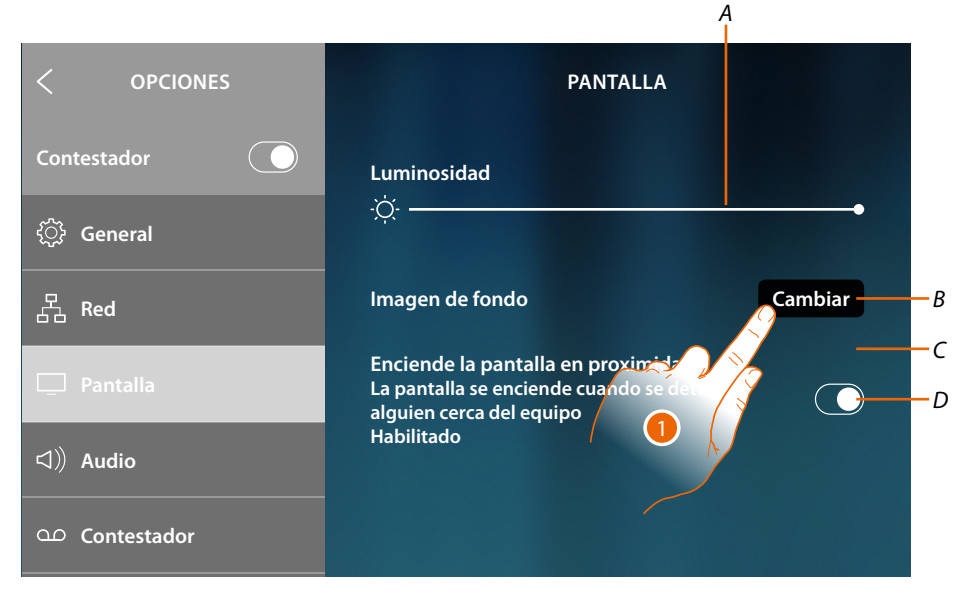

- *A Regular la luminosidad de la pantalla, arrastrando el cursor para aumentar/disminuir la luminosidad*
- *B Cambiar la imagen de fondo seleccionándola entre las disponibles*
- *C Imagen de fondo corriente*
- *D Habilitar/deshabilitar el funcionamiento del sensor de proximidad*

*Nota: la eficiencia de la detección del sensor no depende solamente de la distancia, sino también de otros factores, tales como temperatura y/o reflexión del material del objeto situado delante del sensor.*

1. Toque para cambiar la imagen de fondo

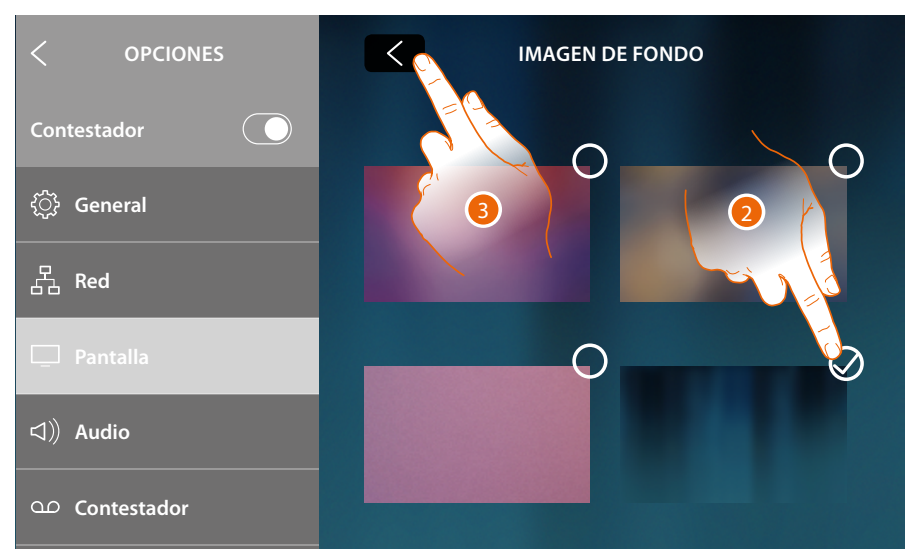

- 2. Toque para seleccionar la nueva imagen de fondo
- 3. Toque para acabar

*Manual de uso y mantenimiento*

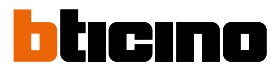

### <span id="page-203-0"></span>**Audio**

En esta sección puede combinar timbres con algunos eventos y regular el volumen

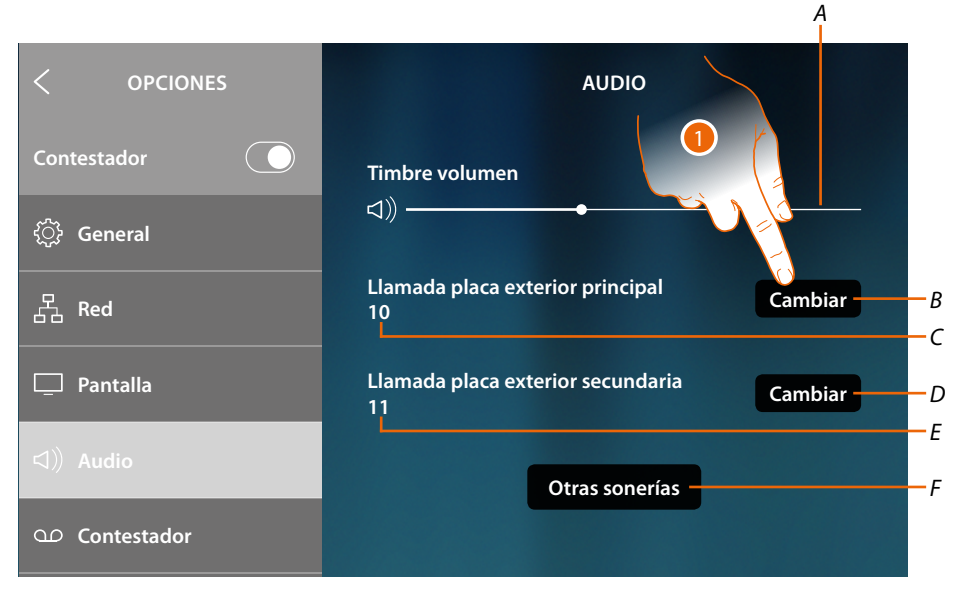

- *A Visualizar y regular el volumen del timbre*
- *B Modificar el timbre de llamada en la placa exterior principal*
- *C Número de timbre ajustado de llamada en la placa exterior principal*
- *D Modificar el timbre de llamada en la placa exterior secundaria*
- *E Número de timbre ajustado de llamada en la placa exterior secundaria*
- *F Abrir la página donde combinar los timbres con otros eventos*
- 1. Toque para modificar el timbre

En la sección "Otros timbres", puede combinar un timbre con los siguientes eventos: **Placa exterior S2, S3**: llamada desde la placa exterior SECUNDARIA (S2; S3) **Llamada a la planta**: llamada procedente del pulsador cercano a su puerta de entrada **Intercom interno**: llamada desde intercomunicante presente en su piso. **Intercom externo**: llamada desde intercomunicante presente en otro piso

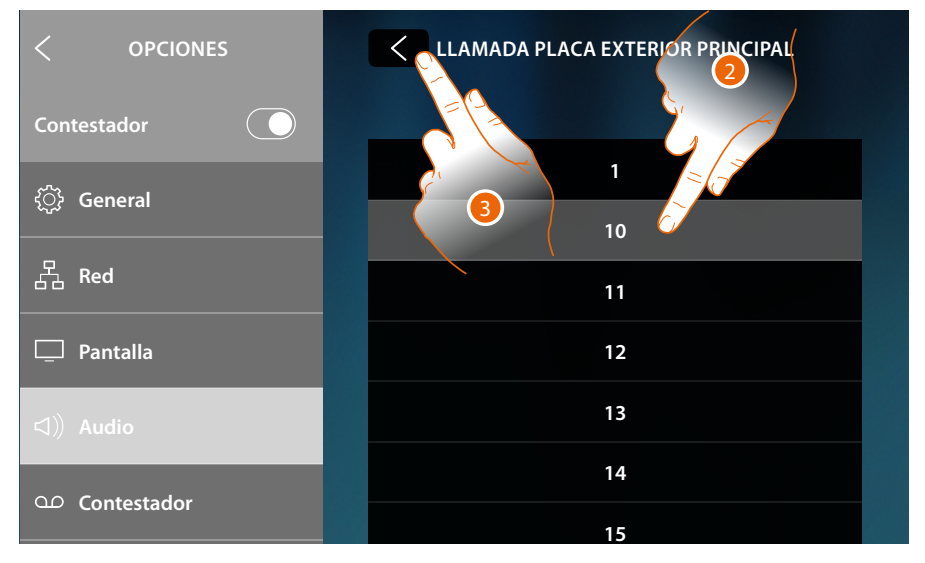

- 2. Deslice el dedo y toque los timbres disponibles (16), se reproducirá el sonido de cada uno de ellos.
- 3. Toque para regresar atrás y guardar los ajustes

### <span id="page-204-0"></span>**Contestador**

En esta sección, puede habilitar/deshabilitar la función contestador, ajustar la calidad del vídeo grabado y habilitar/deshabilitar y grabar el mensaje de bienvenida.

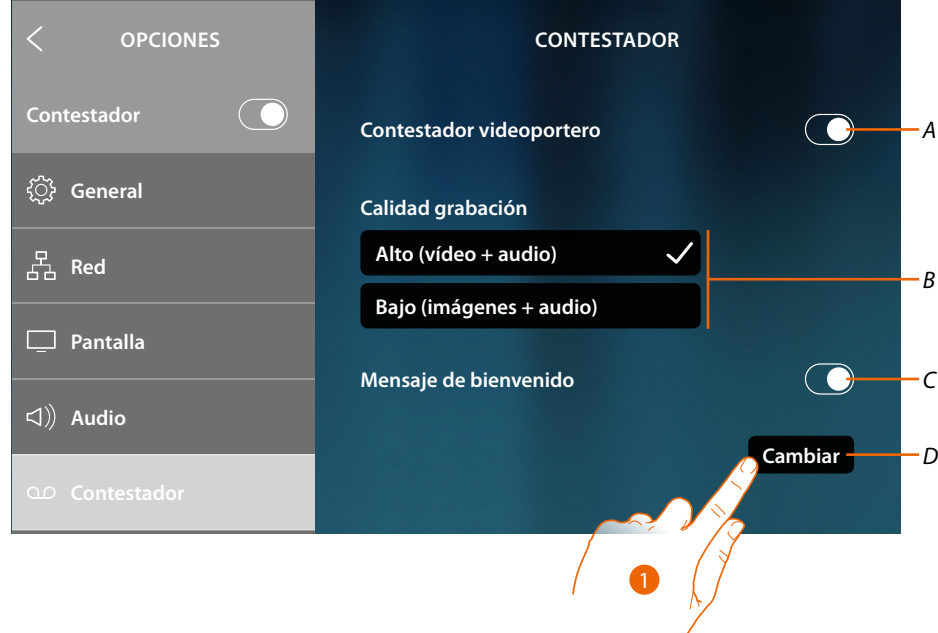

- *A Habilitar/deshabilitar el contestador.*
- *B Seleccionar si grabar los mensajes de vídeo en el contestador de alta resolución (máximo 25 mensajes de vídeo de 15 s) o de baja resolución (máximo 150 mensajes de vídeo de 15 s).*
- *C Activar/desactivar el mensaje de bienvenida*
- *D Grabar el mensaje de bienvenida*

*Nota: el mensaje de bienvenida es el mensaje que el visitante oirá en la placa exterior con el contestador del videoportero activado. Si no graba el mensaje o lo deshabilita, no se reproduce nada.*

1. Toque para grabar el mensaje de bienvenida

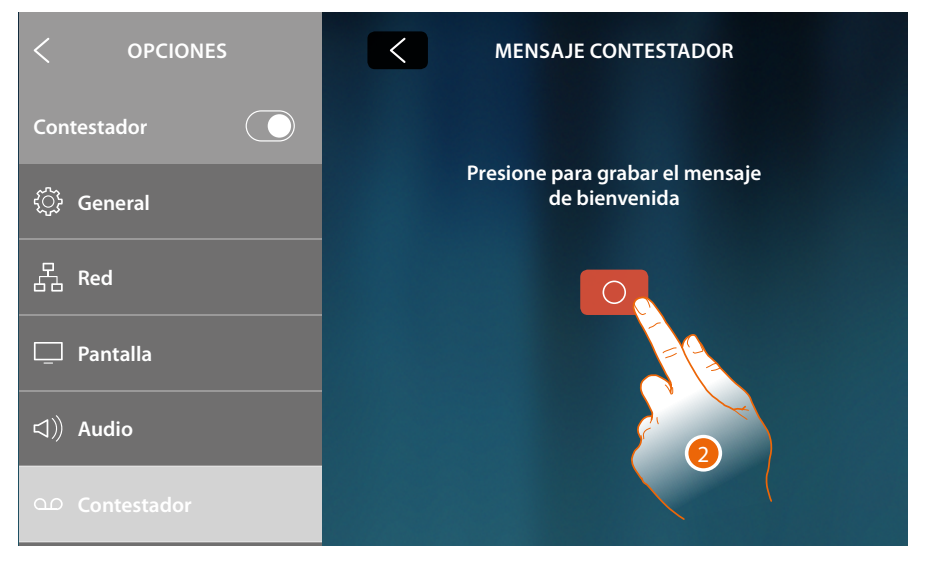

2. Toque para iniciar la grabación

K

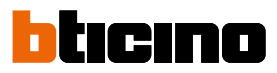

# Pronunciar el mensaje de bienvenida

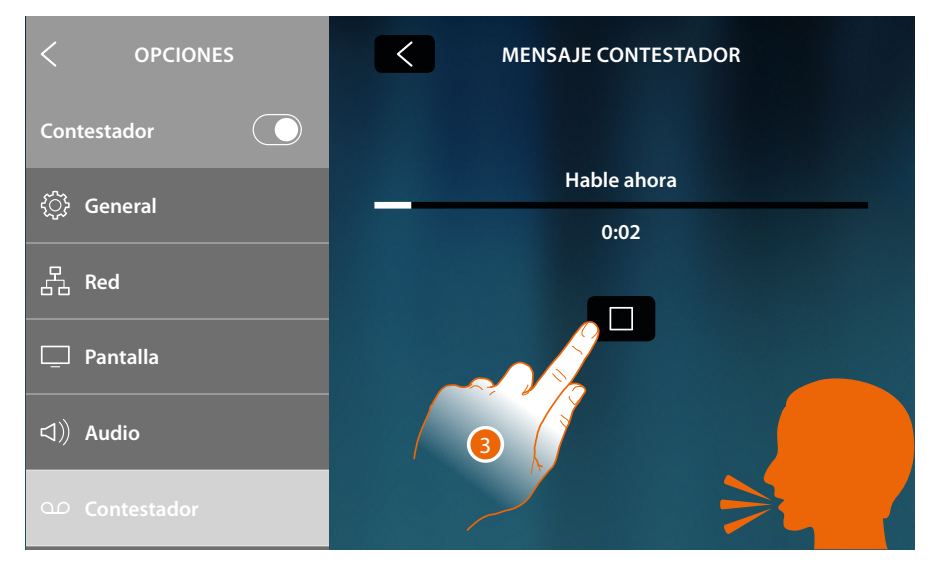

3. Toque para acabar la grabación

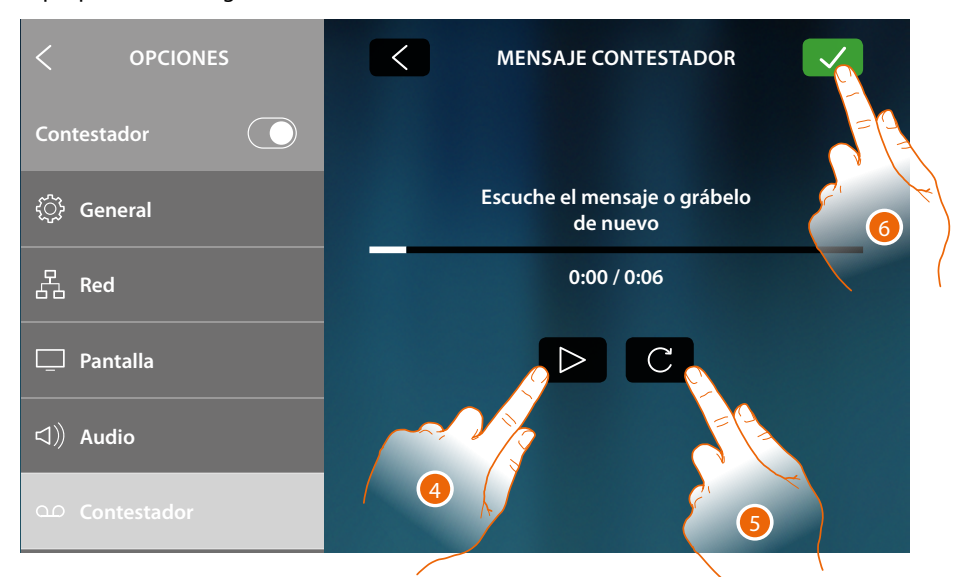

- 4. Toque para oír otra vez la grabación y eventualmente
- 5. Toque para grabarla de nuevo
- 6. Toque para guardar

*Nota: el mensaje más reciente sobrescribe el más antiguo y ya no se puede recuperar*

### <span id="page-206-0"></span>**Cuenta**

En esta sección puede visualizar la lista de los usuarios asociados a su equipo y los smartphones conectados a las cuentas.

Asimismo puede desconectar los smartphones individuales o disociar al usuario.

*Atención: la sección usuarios aparece solamente si ha asociado el equipo con la App*

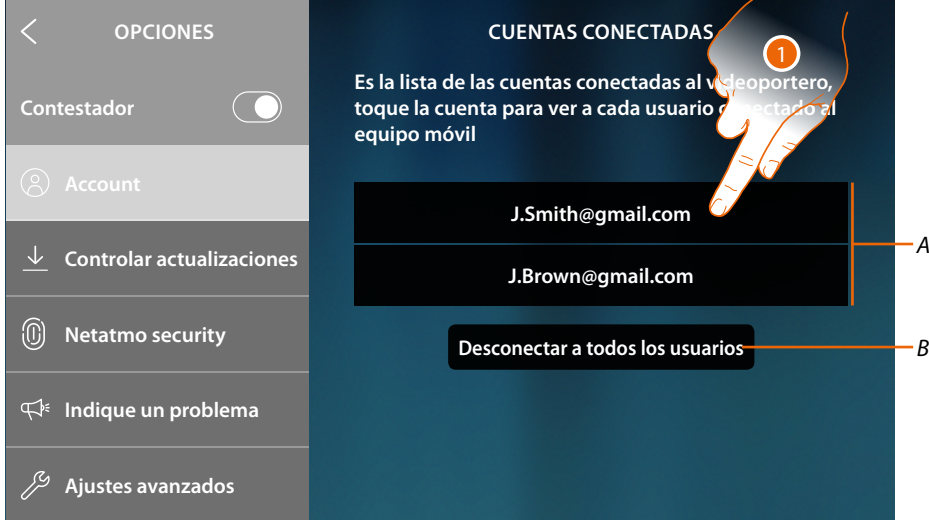

- *A Lista de usuarios conectados*
- *B Desconectar a todos los usuarios*
- 1. Toque para gestionar al usuario

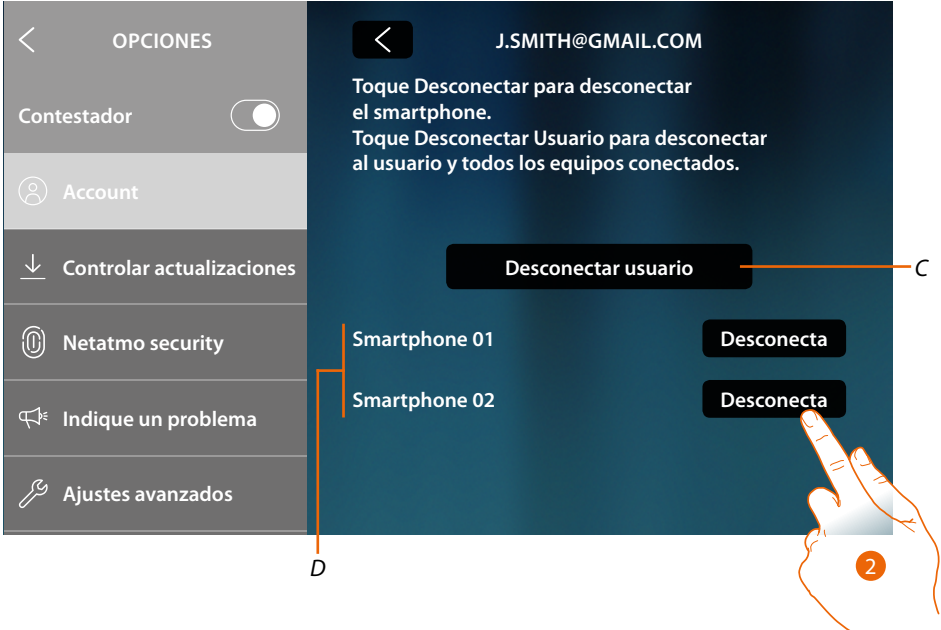

- *C Desconectar a un usuario*
- *D Lista de smartphones conectados al usuario*
- 2. Toque para desconectar el smartphone

*Manual de uso y mantenimiento*

 $\triangleleft$ 

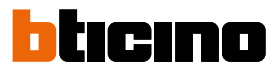

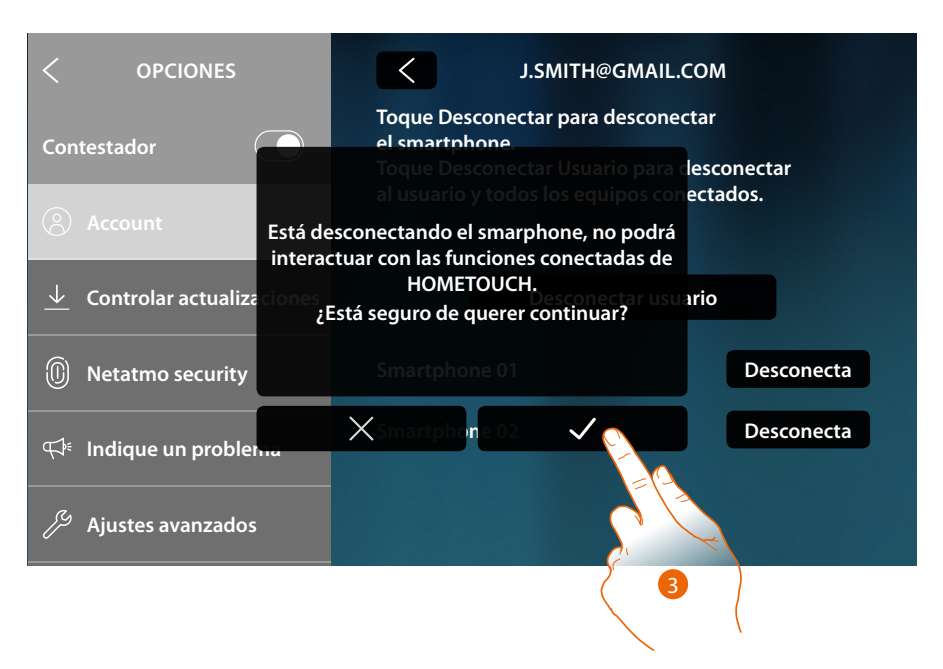

### 3. Toque para confirmar

Para conectar de nuevo el smartphone al equipo, solamente ha de autenticarse mediante la APP DOOR ENTRY for HOMETOUCH

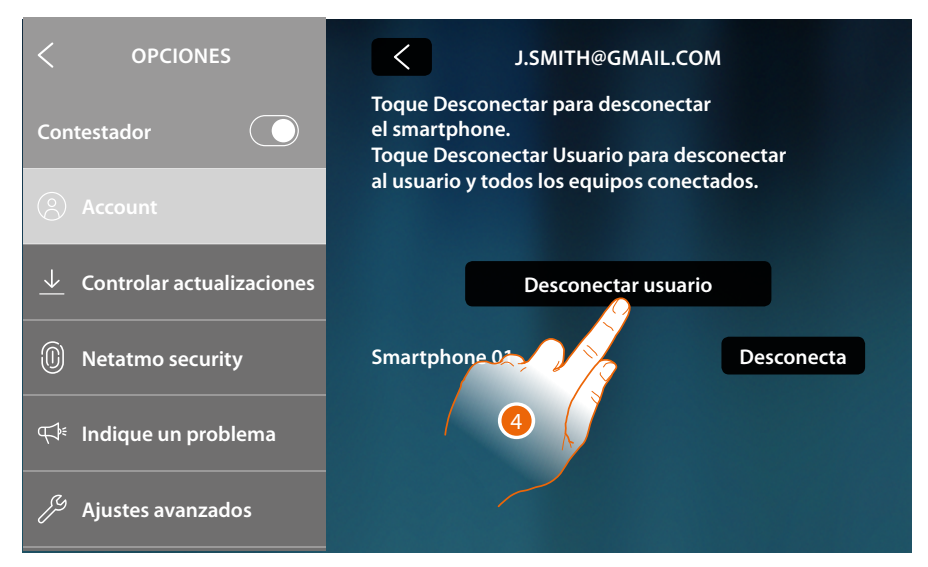

4. Toque desconectar al usuario y, por consiguiente, todos los smartphones conectados

*Manual de uso y mantenimiento*

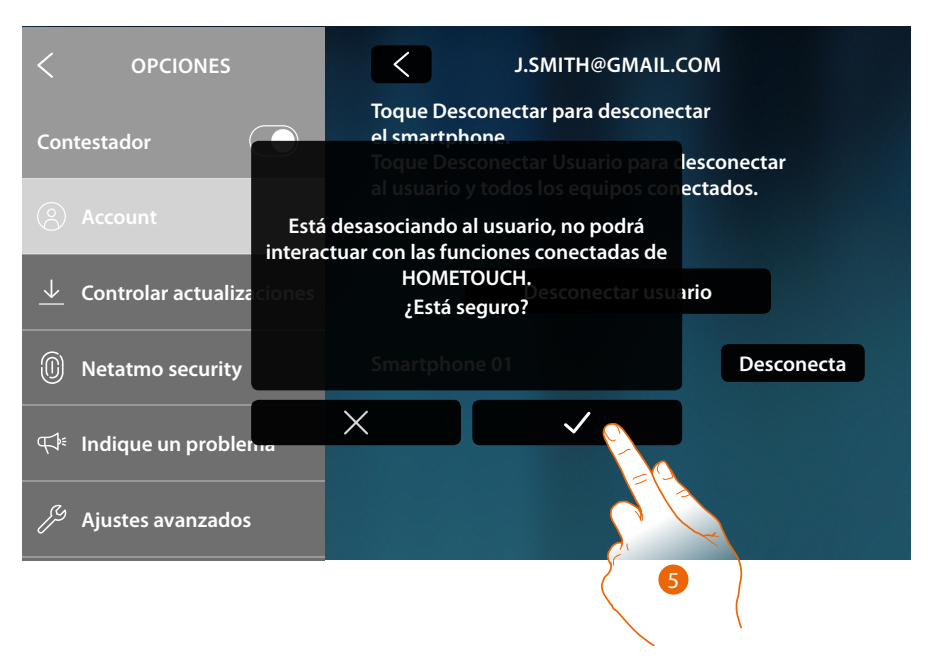

### 5. Toque para confirmar

Para conectar de nuevo a su usuario, debe hacerse invitar por otro usuario o si no hay otros usuarios, efectuar de nuevo el procedimiento de asociación.

*Nota: si se ha conectado solamente un smartphone al usuario, al desconectarlo, automáticamente se desconecta al usuario.*

 $\blacktriangleleft$ 

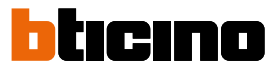

### <span id="page-209-0"></span>**Controlar actualizaciones**

En esta sección, puede visualizar la disponibilidad de una actualización del firmware y, cuando sea pertinente, realizar la descarga y la instalación.

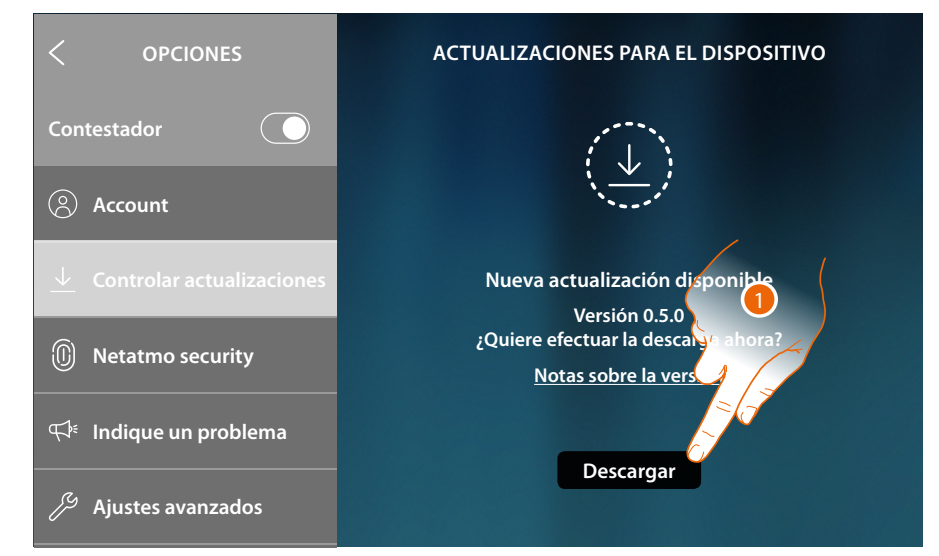

1. Si disponible, toque para bajarse la actualización.

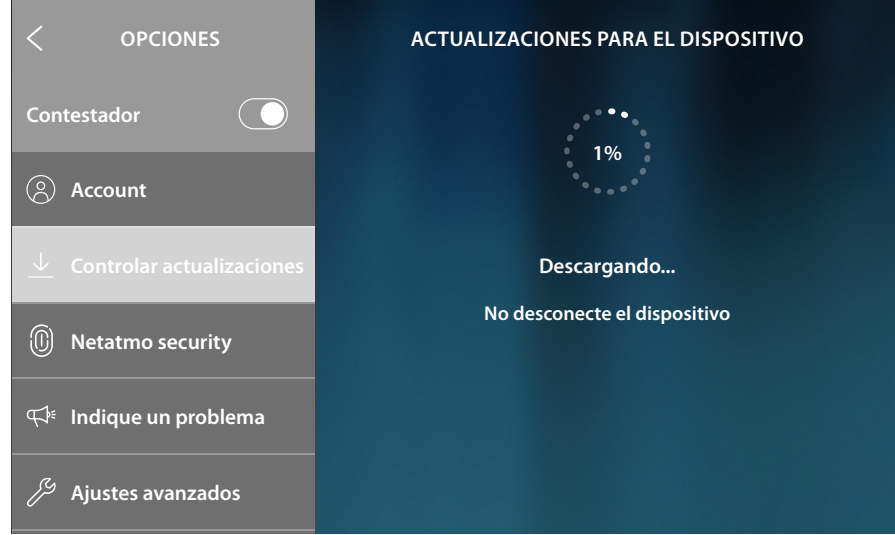

No apague o desconecte HOMETOUCH hasta el final del procedimiento

*Manual de uso y mantenimiento*

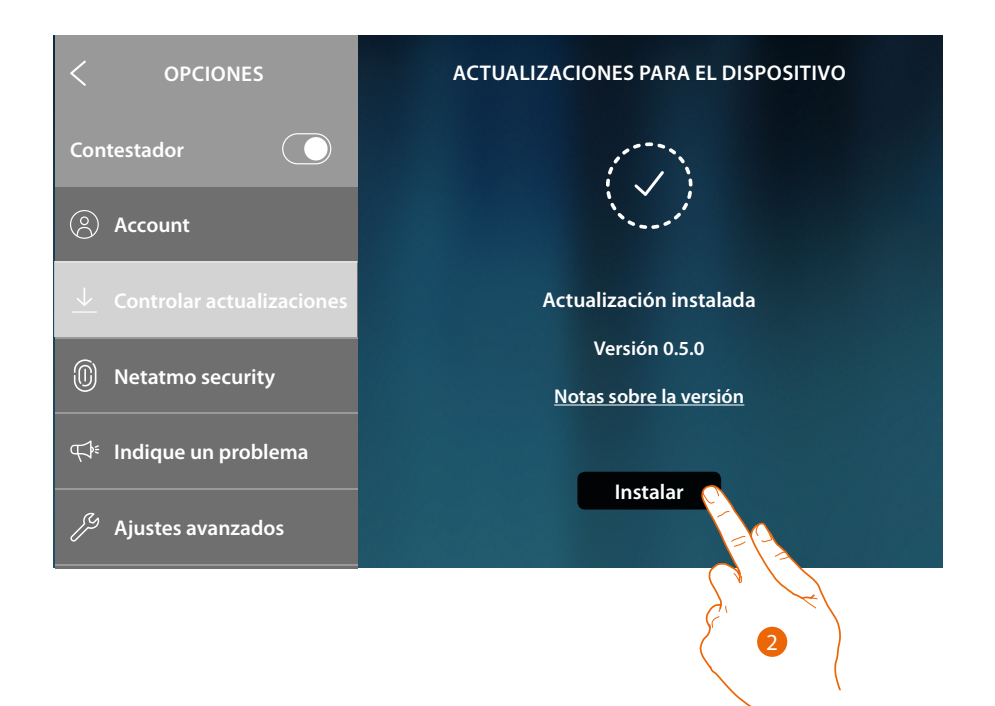

2. Al final, toque para actualizar la actualización, no apague o desconecte el HOMETOUCH hasta el final del procedimiento

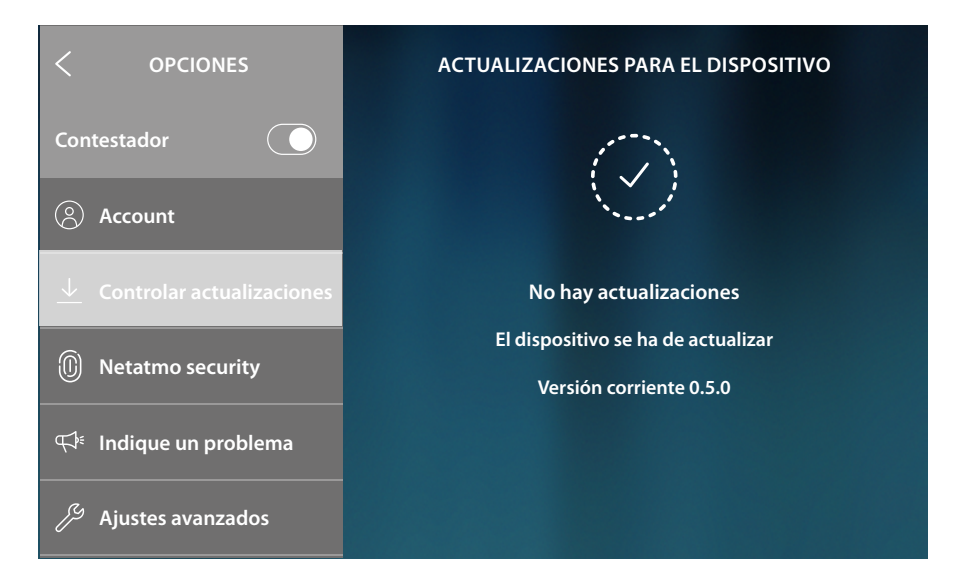

Al final del procedimiento, el equipo se reinicia

◢

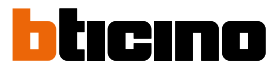

### <span id="page-211-0"></span>**[NETATMO security](http://www.homesystems-legrandgroup.com)**

En esta sección, al conectar su cuenta NETATMO, puede asociar su HOMETOUCH a las telecámaras NETATMO, que ha instalado en sus viviendas.

La asociación a las telecámaras NETATMO le permite aprovechar la función del reconocimiento facial (función "En casa" de la app Security de NETATMO) cuando llega una llamada de una placa exterior y mostrarle si, en su vivienda, hay alguien o no hay nadie para gestionar la llamada recibida (solo con el modelo de telecámara "Welcome" NETATMO).

*Nota: se pueden visualizar las imágenes procedentes de las telecámaras compatibles NETATMO solamente cuando se haya activado la función de monitorización en la app Security de NETATMO.*

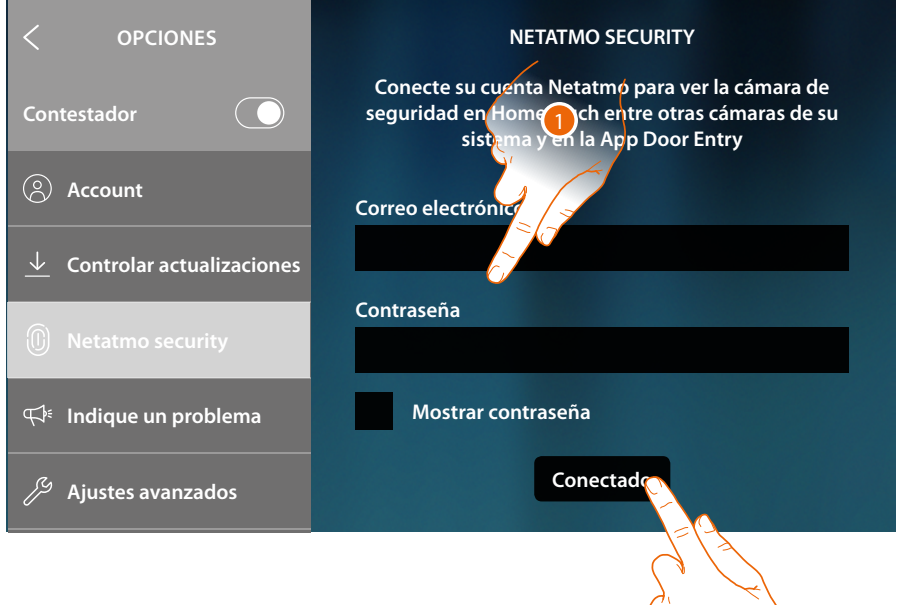

2

- 1. Introduzca las credenciales de su cuenta NETATMO
- 2. Toque para continuar

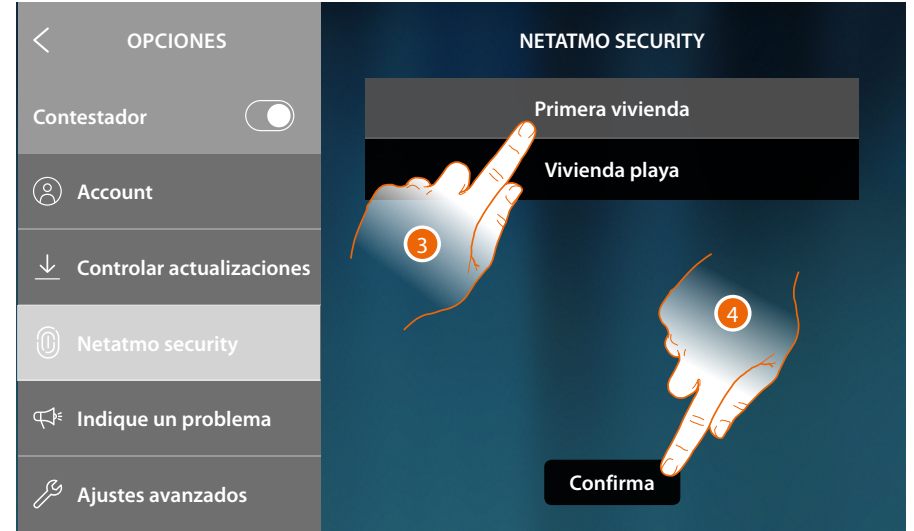

- 3. Seleccione la casa donde quiere ver la información sobre la presencia de personas en el interior de dicha casa
- 4. Toque para confirmar

Con su cuenta NETATMO conectada, puede ver las telecámaras NETATMO en la Página de inicio en el área Videocontrol, en el área Favoritos y en la App Door Entry for HOMETOUCH

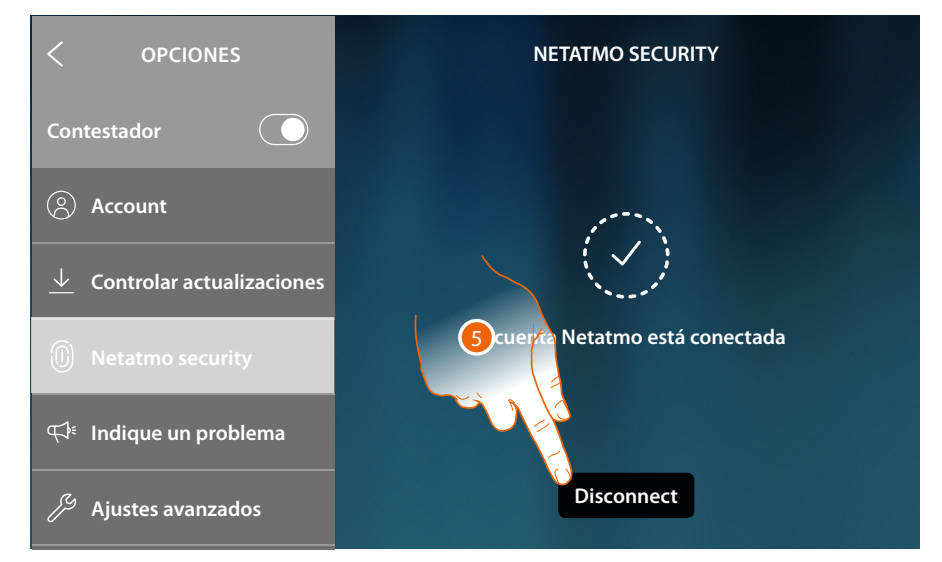

### 5. Toque para desconectar la cuenta NETATMO

*Atención: al desconectar la cuenta NETATMO, ya no podrá gestionar las telecámaras NETATMO con el dispositivo (área Videocontrol y Favoritos) ni con la app.*

#### <span id="page-212-0"></span>**Indique un problema**

En esta sección, puede indicar un problema detectado a la asistencia.

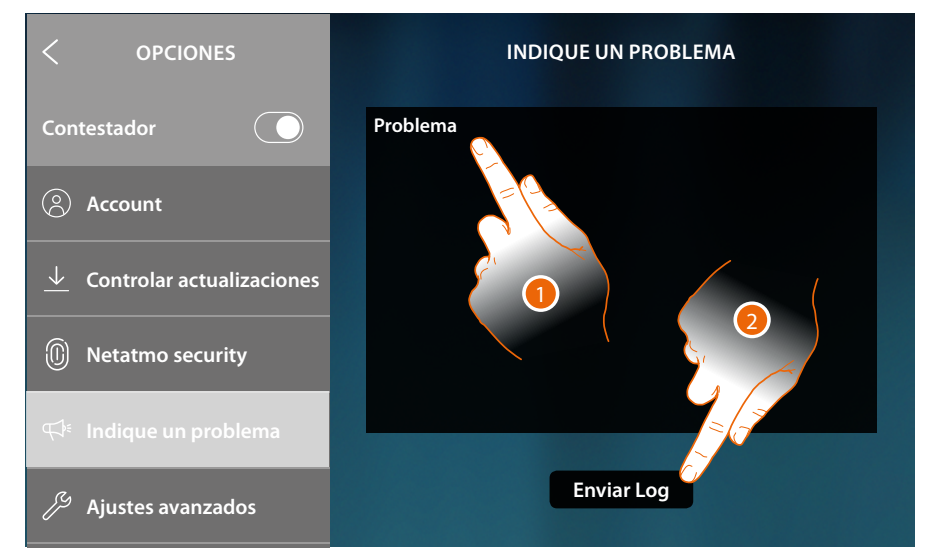

- 1. Escriba en el campo correspondiente el problema indicado.
- 2. Toque para enviar la señalización a la asistencia.

Un mensaje le confirma el envío y, en caso de error durante el envío, repita la operación.

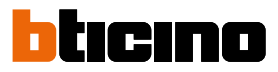

### <span id="page-213-0"></span>**Ajustes avanzados**

En esta sección puede:

- configurar los ajustes avanzados de videoportero, creando comandos, intercom y telecámaras. Cuando se han creado, el usuario podrá disponer de ellos para insertarlos en los favoritos y usarlos;
- habilitar la gestión de cargas para permitirle al usuario visualizar el estado de las cargas y, en caso de desconexión, forzar la reactivación de estas;
- efectuar la sincronización con MyHOMEServer1 presente en su instalación, y adquirir funciones domóticas de esta forma.

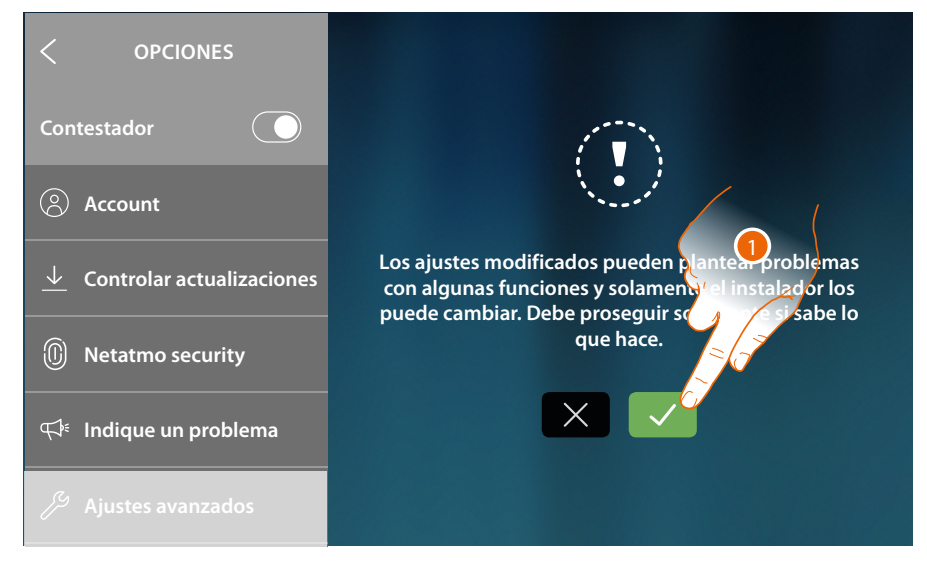

1. Toque para modificar los ajustes avanzados

*Atención: la modificación de los Ajustes avanzados debe ser efectuada por personal experto, ya que operaciones incorrectas podrían perjudicar el funcionamiento del equipo*

*Manual de uso y mantenimiento*

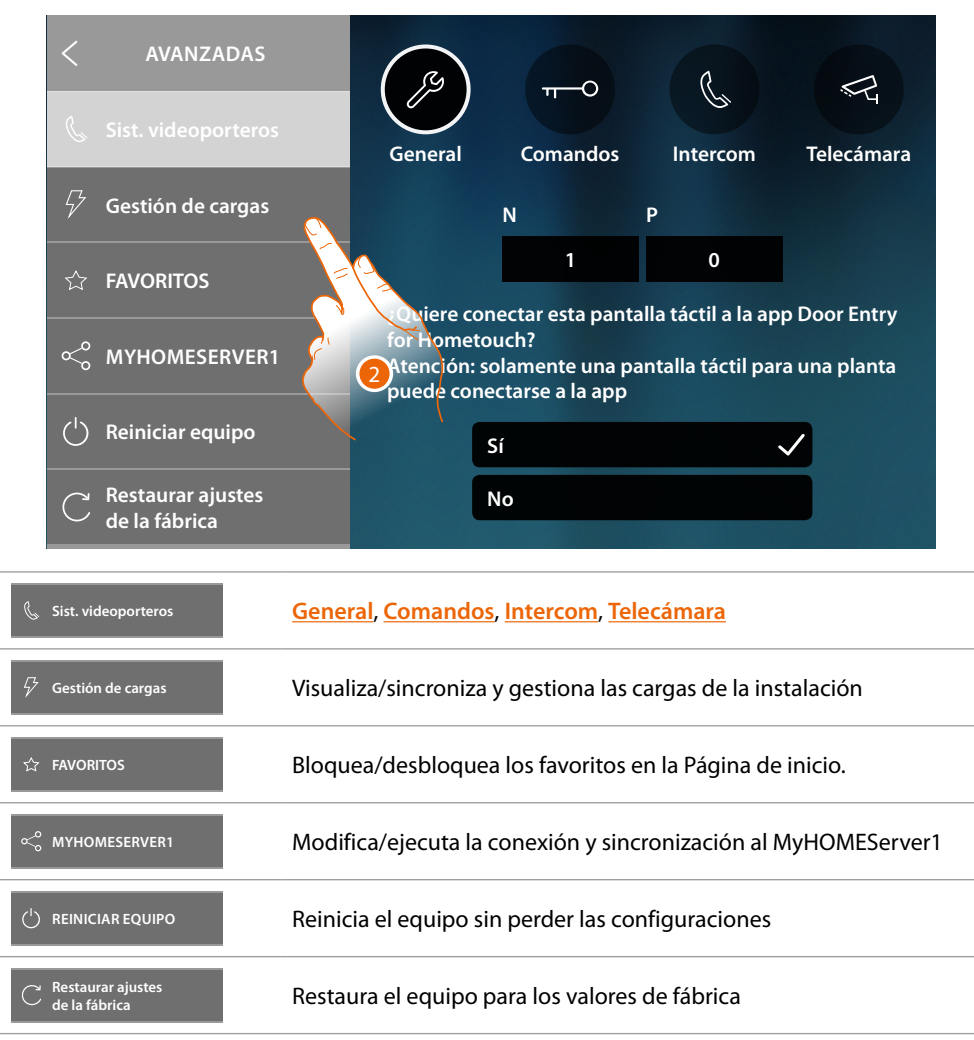

 $\blacklozenge$ 

2. Toque para modificar los ajustes avanzados de Videportero, Gestión de las cargas, MyHomerserver1 y restaurar o reiniciar el equipo

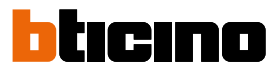

### **Videoportería**

#### <span id="page-215-0"></span>**Generales**

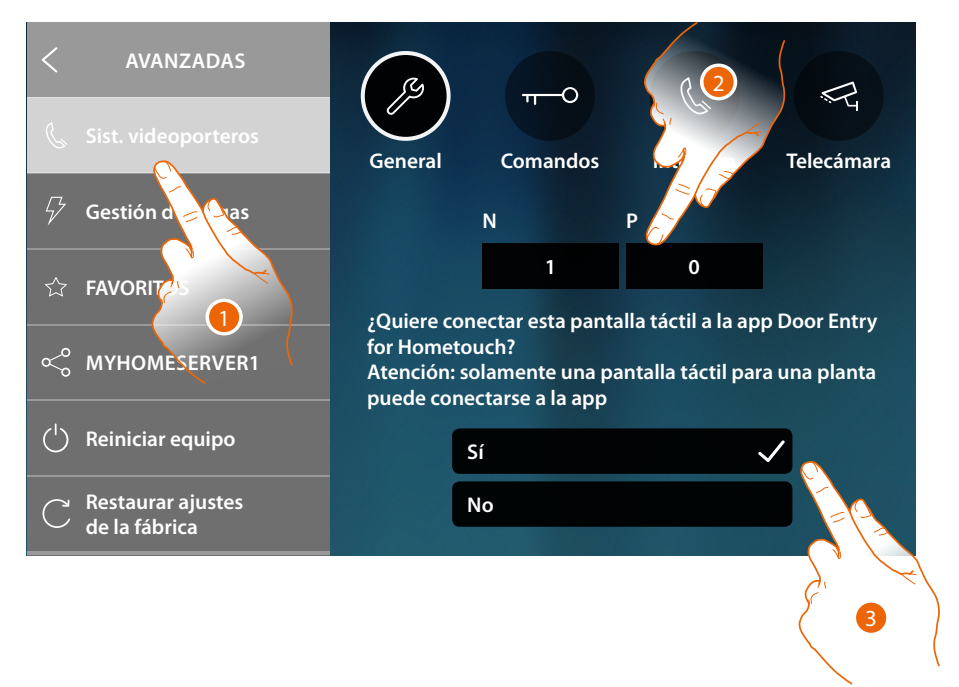

- 1. Toque para entrar en la sección de los ajustes Videoportería
- 2. Introduzca los valores del configurador N para configurar la dirección del equipo y el valor del configurador P para configurar la dirección de la PE de la que se abre la cerradura con UI en reposo y a la que destina el autoencendido.
- 3. Seleccione si el equipo es el asociado a la App DOOR ENTRY for HOMETOUCH y, por consiguiente, el único habilitado para desviar las llamadas entrantes a la App y gestionar el contestador.

En una instalación puede asociar solamente un equipo a la App.

Deslice el dedo hacia abajo por la página para visualizar los otros parámetros

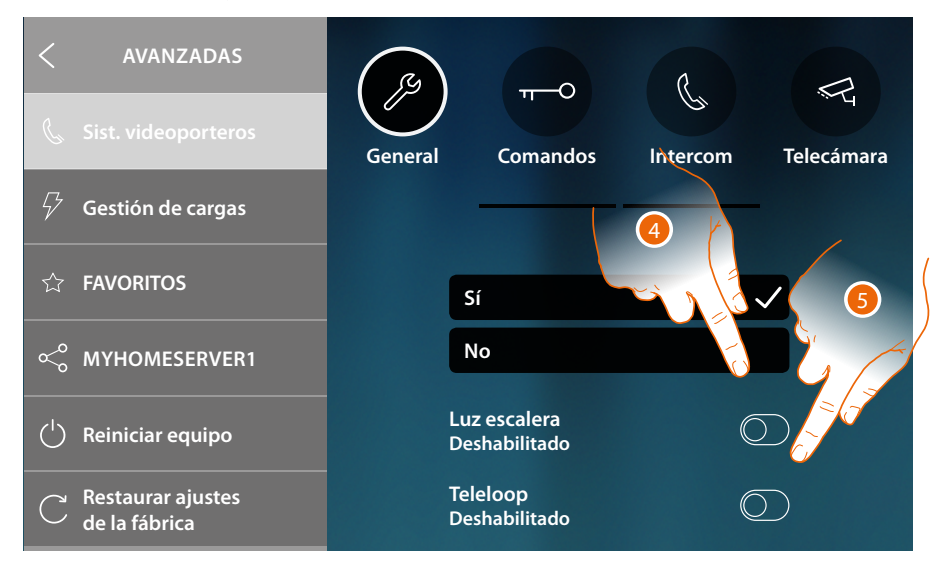

- 4. Habilite la función "Luz escalera"
- 5. Habilite la función «Teleloop»
#### **Comandos**

En esta sección puede crear comandos para controlar algunos actuadores de su instalación (ej. cerradura, luz del jardín, etc.).

Cuando se han creado, el usuario podrá disponer de ellos para insertarlos en la Página de inicio y, sucesivamente, usarlos.

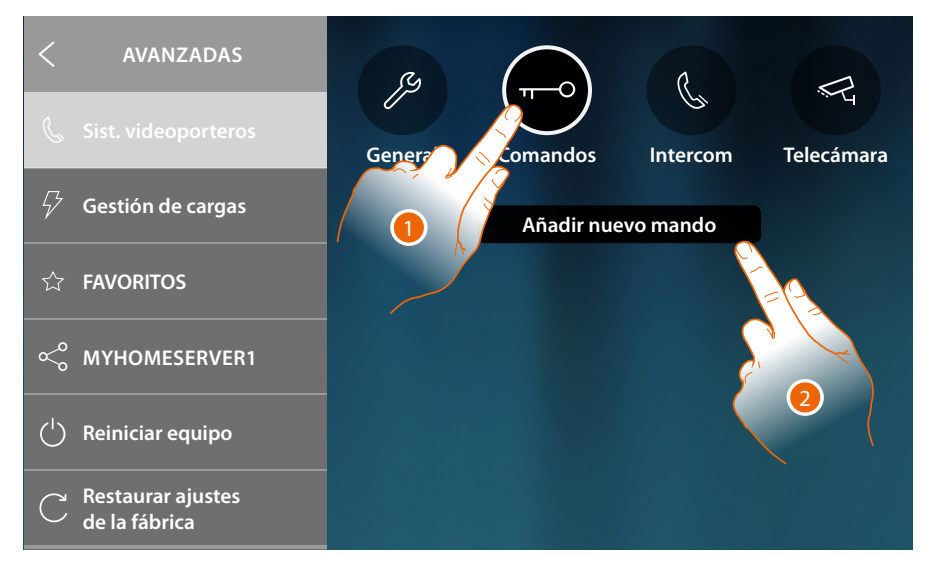

- 1. Toque para entrar en la sección Comandos
- 2. Toque para agregar un comando

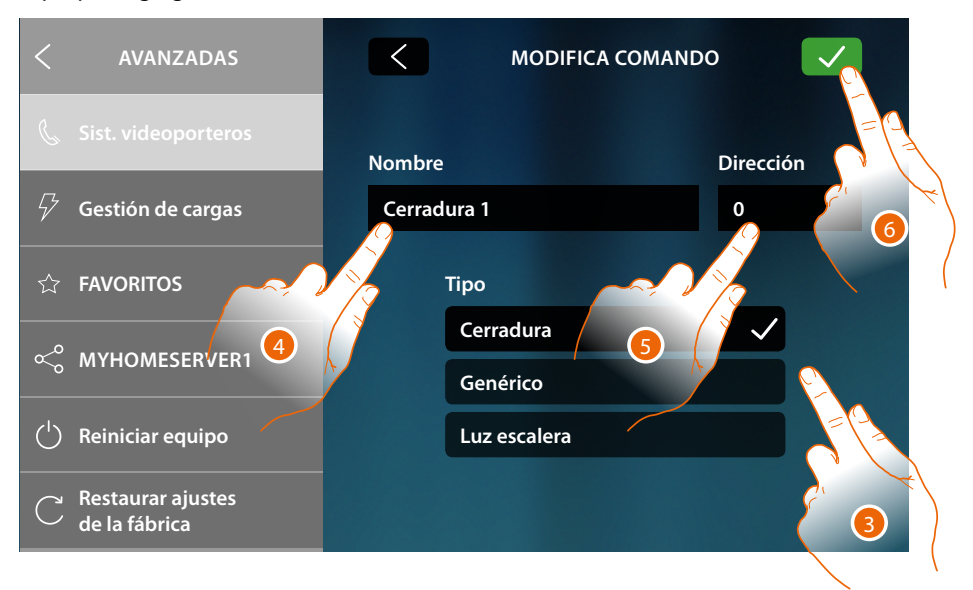

3. Seleccione el tipo de comando entre:

**Cerradura**: permite enviar un comando de activación cerradura a un actuador dedicado **General**: permite enviar un comando de activación general a un actuador dedicado **Luz escalera\***: permite enviar un comando de activación Luz escalera a un actuador dedicado *\*Este comando aparece solamente cuando lo ha habilitado en los ajustes generales*

- 4. Inserte una descripción
- 5. Introduzca la dirección del actuador (solamente cerradura y general).
- 6. Toque para guardar

*Manual de uso y mantenimiento*

 $\blacktriangleleft$ 

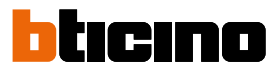

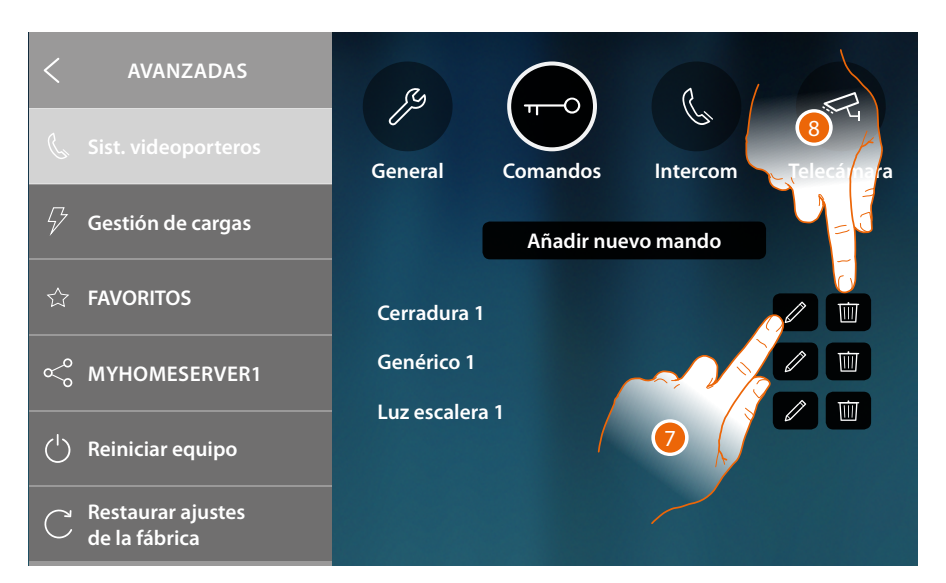

- 7. Toque para modificar la descripción y/o la dirección del actuador
- 8. Toque para eliminar el comando

### **Intercom**

En esta sección puede configurar los intercoms, que permitirán al usuario comunicar con otros videoporteros/porteros, instalados en la vivienda o en otros pisos.

Cuando se han configurado, el usuario podrá disponer de ellos para insertarlos en los favoritos en la Página de inicio y, sucesivamente, usarlos.

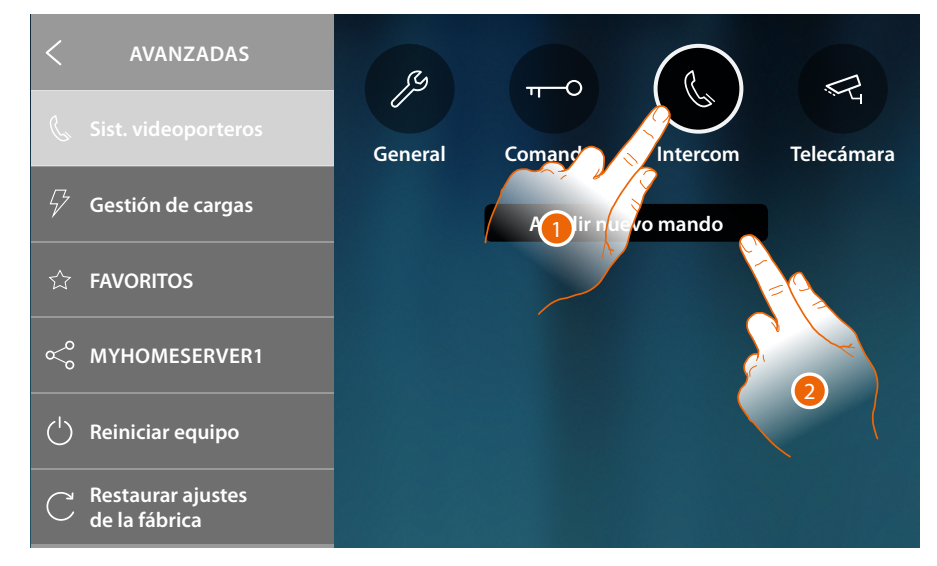

- 1. Toque para entrar en la sección Intercom
- 2. Toque para añadir un Intercom

*Manual de uso y mantenimiento*

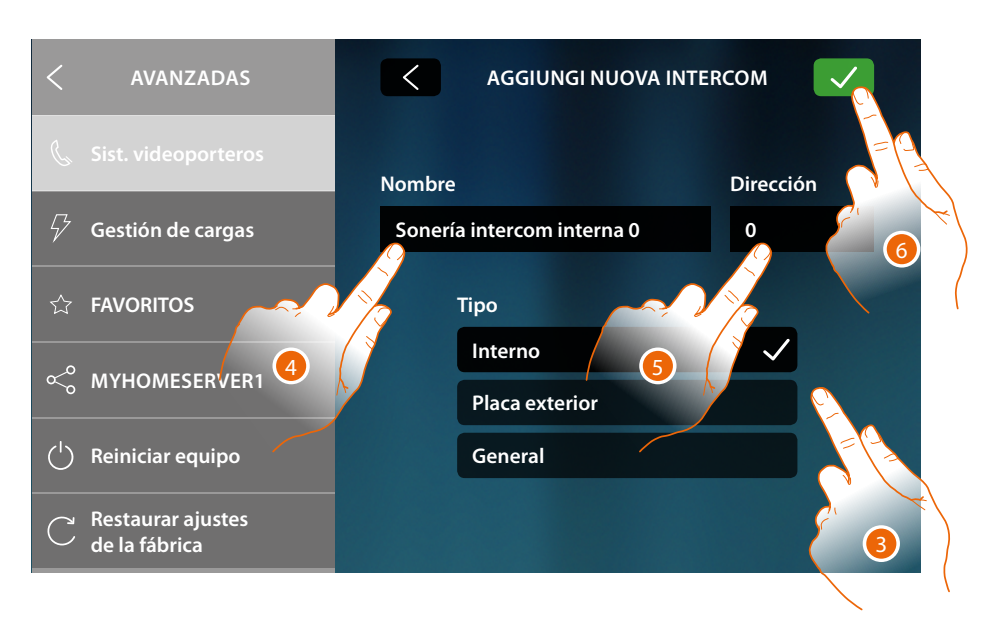

3. Seleccione el tipo de intercom entre:

**Interno**: permite comunicar entre habitaciones del mismo piso (o entre equipos de pisos diferentes si no hay interfaz de piso)

**Externo**: permite comunicar entre habitaciones de pisos distintos (si hay interfaz de piso) **General**: permite la comunicación con todas las unidades de interior (todas las unidades de interior de piso con HOMETOUCH cableado después de la interfaz de piso o todas las unidades de interior del bloque sin interfaz de piso)

- 4. Inserte una descripción
- 5. Introduzca la dirección:

**Interna**: dirección del equipo cableado en el mismo piso al que se quiere llamar **Externa**: dirección de otro piso al que se quiere llamar

5. Toque para guardar:

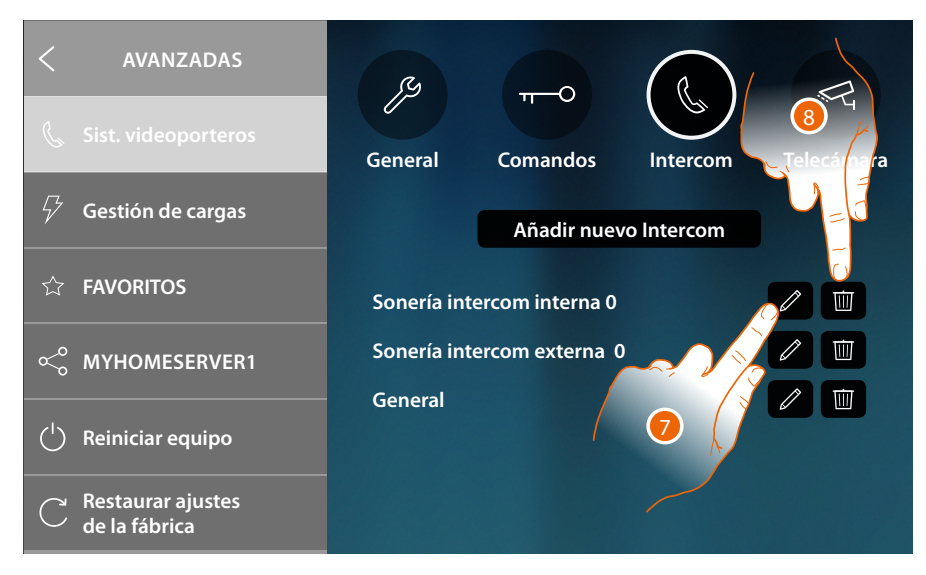

- 7. Toque para modificar la descripción y/o la dirección
- 8. Toque para eliminar el intercom

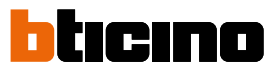

### **Telecámara**

En esta sección puede configurar las telecámaras, que permitirán al usuario visualizar las imágenes procedentes del propio piso, de la zona del bloque o de un sistema de videovigilancia. Cuando se han configurado, el usuario podrá disponer de ellas para insertarlas en los favoritos en la Página de inicio.

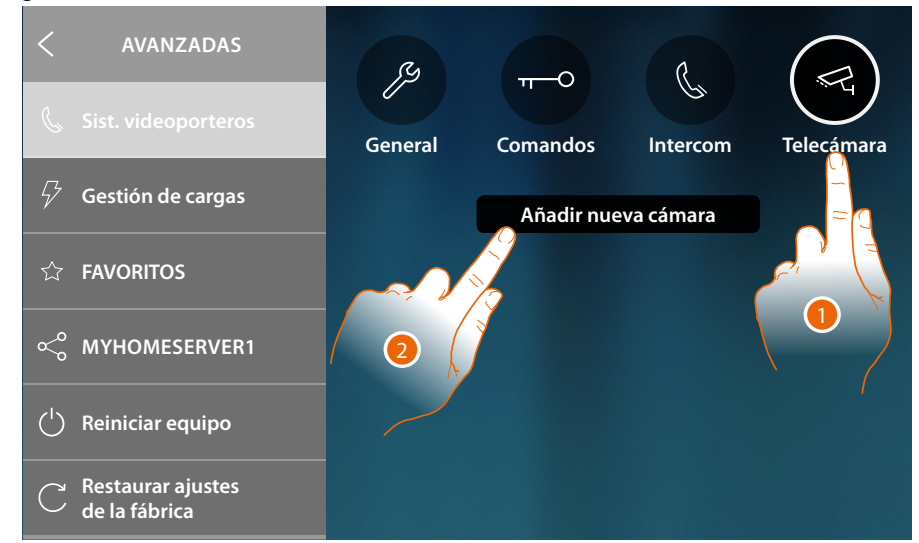

- 1. Toque para entrar en la sección Telecámara
- 2. Toque añadir una Telecámara/Placa exterior

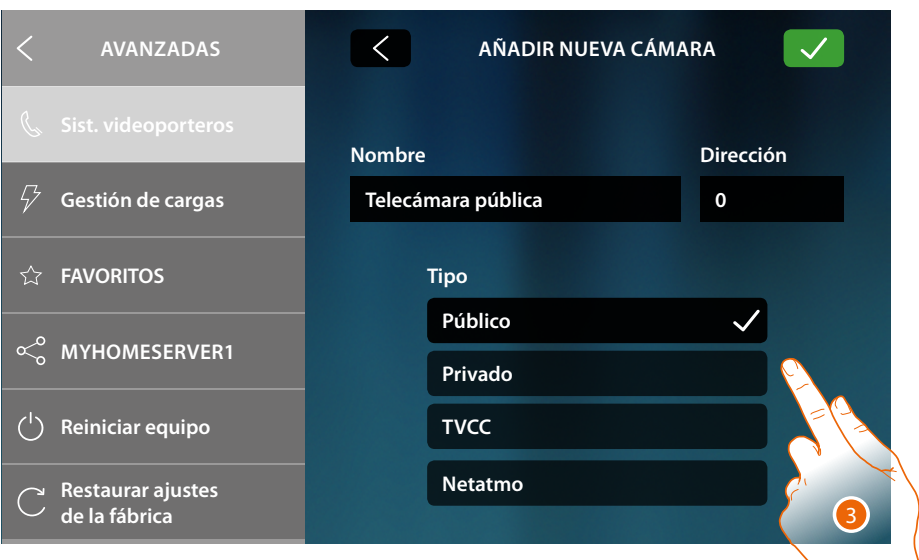

- 3. Seleccione el tipo de Telecámara/Placa exterior entre:
	- **Pública**: permite visualizar las imágenes procedentes de una telecámara/placa exterior instalada en el bloque y visible para todos los vecinos (en caso de presencia de interfaz de piso) **Privada**: permite visualizar las imágenes procedentes de una telecámara/placa exterior instalada en el propio piso (en caso de presencia de una interfaz de piso) \*

**TVCC**: permite visualizar las imágenes procedentes de una telecámara de un sistema de videovigilancia integrado con el sistema SCS de videoporteros. La imagen se visualiza durante 3 minutos y no se puede efectuar una secuencia de telecámaras. Si quiere ver una secuencia de telecámaras o una multivisión, conecte la interfaz 347400 a la salida de un equipo (ej. Digital Video Recorder) para ejecutar dicha acción. \*\*

**NETATMO**: esta tipología no puede seleccionarse, porque todas las telecámaras NETATMO se agregan automáticamente tras haber asociado la cuenta NETATMO (véase **[Ajustes/NETATMO security](#page-211-0)**).

*\* Nota: se pueden asociar las telecámaras de varias viviendas (casa de la playa, casa de la montaña) con la misma cuenta, para disponer de un punto de videocontrol centralizado en la App y en HOMETOUCH. \* Nota: en instalaciones en bloques sin interfaz de piso y en viviendas monofamiliares, las telecámaras se han de considerar PRIVADAS.*

*\*\* Nota: para efectuar esta integración, consulte las guías o los esquemas de interfaz SCS/coaxial 347400*

*Manual de uso y mantenimiento*

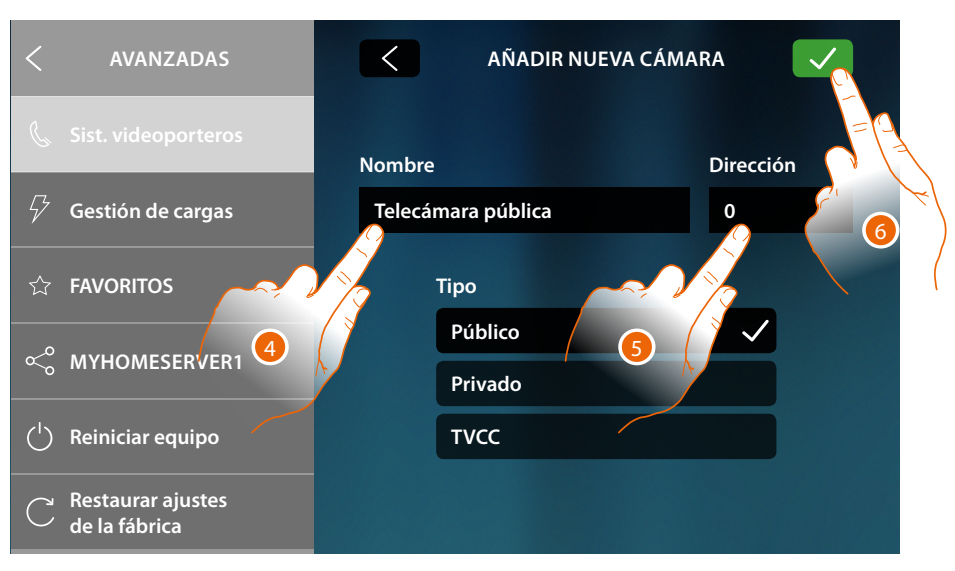

- 4. Inserte una descripción
- 5. Introduzca la dirección de la telecámara/placa exterior
- 6. Toque para guardar

 $\blacklozenge$ 

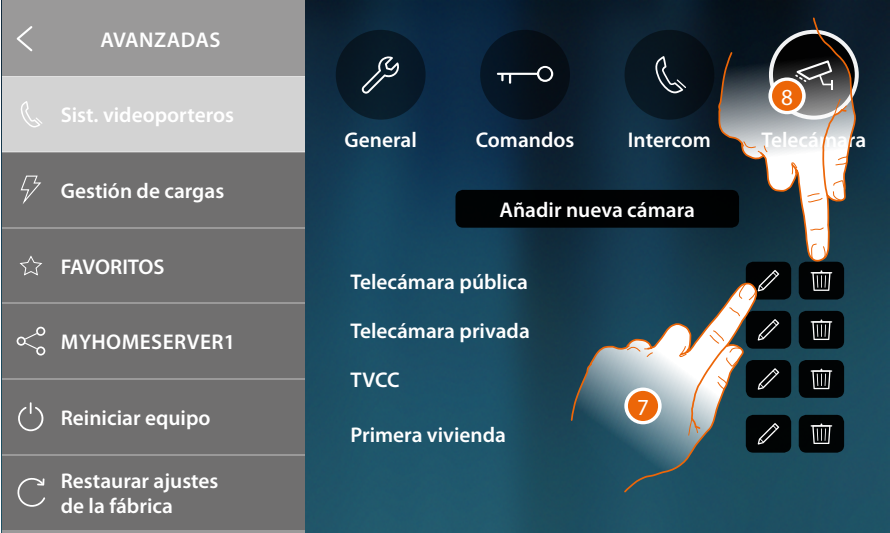

- 7. Toque para modificar la descripción y/o la dirección
- 8. Toque para eliminar la telecámara/placa exterior

*Nota: en el caso de las telecámaras NETATMO, solamente puede modificar la descripción.*

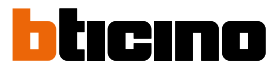

### **Gestión de las cargas**

En esta sección puede sincronizar/visualizar y gestionar las cargas gestionadas por la central de control de las cargas de su instalación.

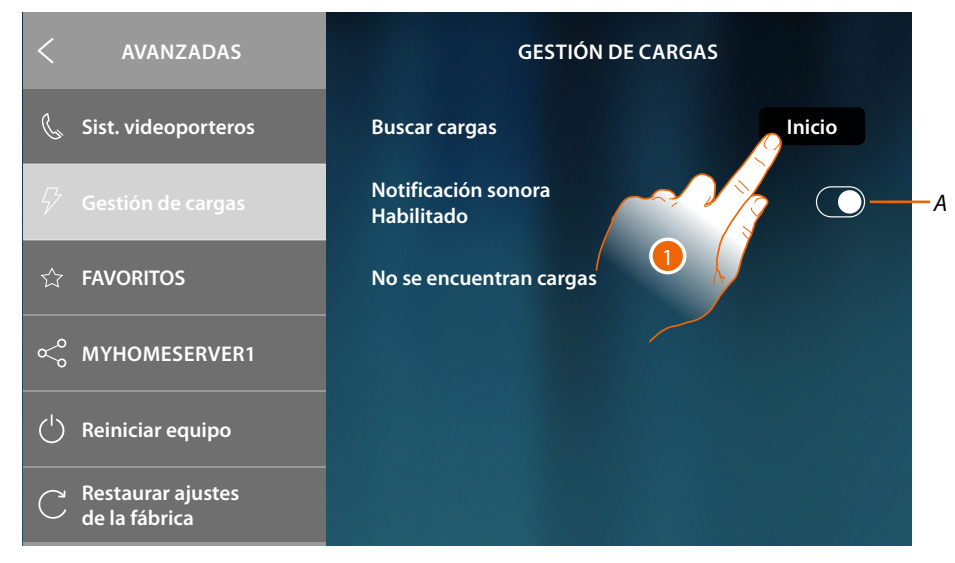

- *A Habilita la recepción de una notificación sonora cuando la central desconecta una carga*
- 1. Toque para iniciar la exploración relativa a los equipos del sistema de gestión de las cargas de su instalación.

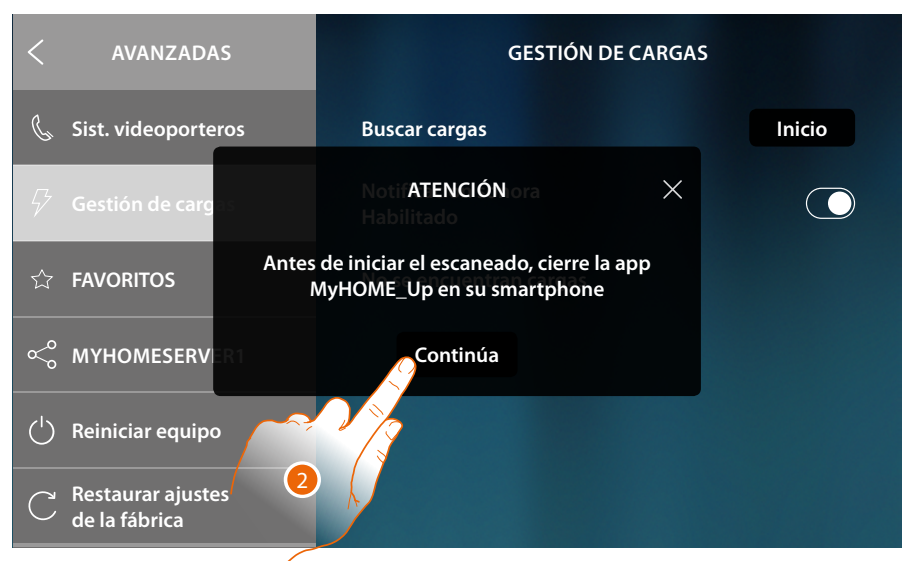

2. Cierre la app MyHOME\_Up en su smartphone (si estuviese abierta) y toque para continuar.

*Manual de uso y mantenimiento*

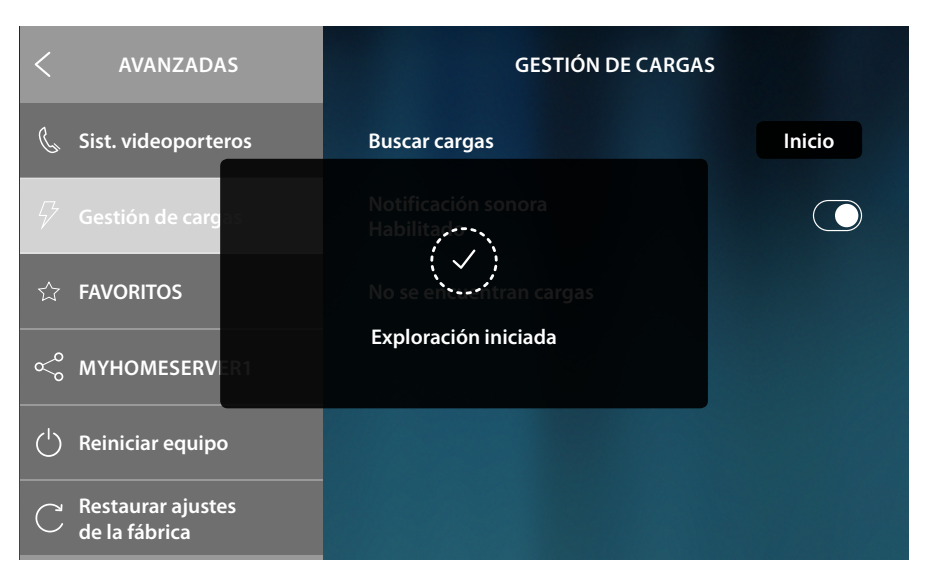

Un mensaje le indica que la exploración ha iniciado, espere hasta que se complete.

*Nota: este procedimiento puede tardar algunos minutos.*

Al final de la exploración, aparecen los actuadores (identificados con un código de artículo) detectados por orden de prioridad.

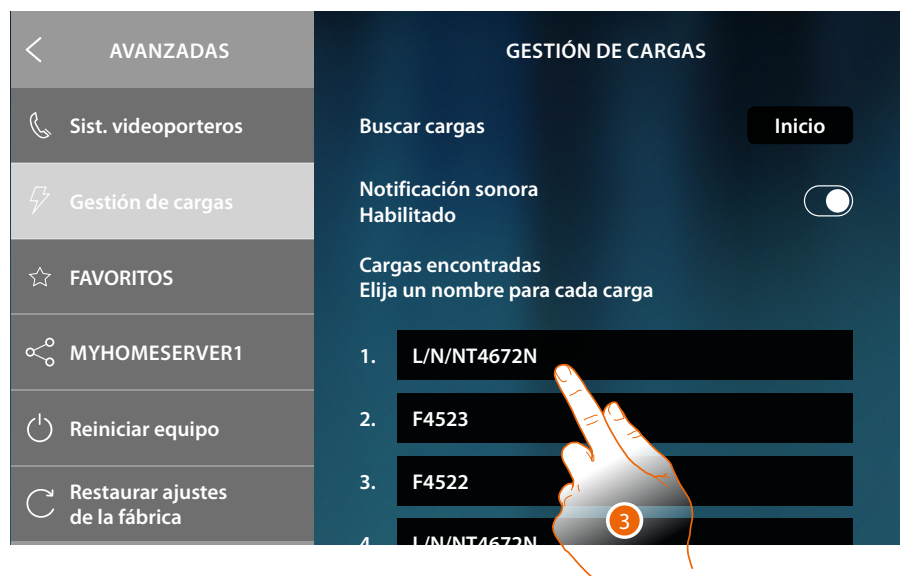

3. Toque para cambiar el nombre con el nombre de la carga conectada al actuador. Para identificar la prioridad del actuador, compruebe con MyHOME\_Suite o directamente en el actuador (solamente en caso de configuración física de este).

*Manual de uso y mantenimiento*

 $\blacklozenge$ 

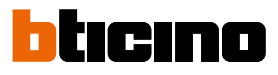

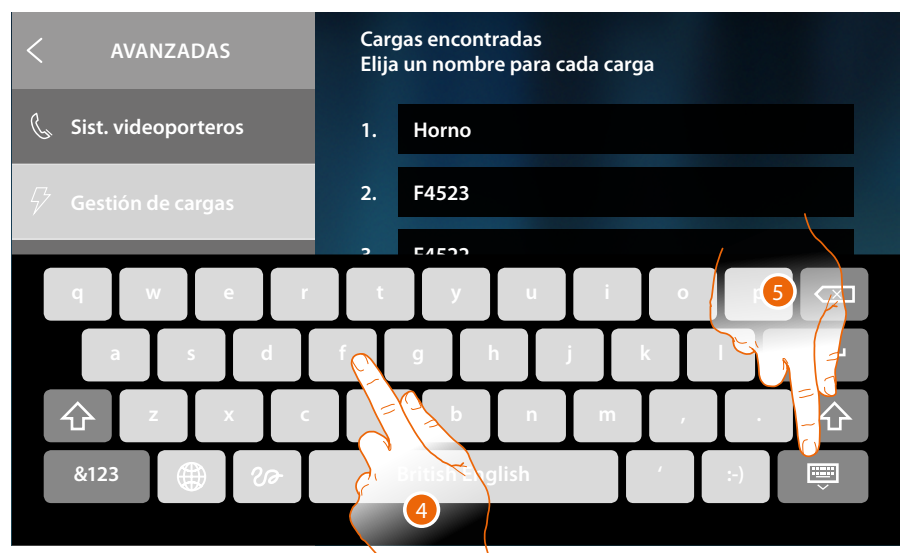

- 4. Introduzca el nombre
- 5. Toque para acabar

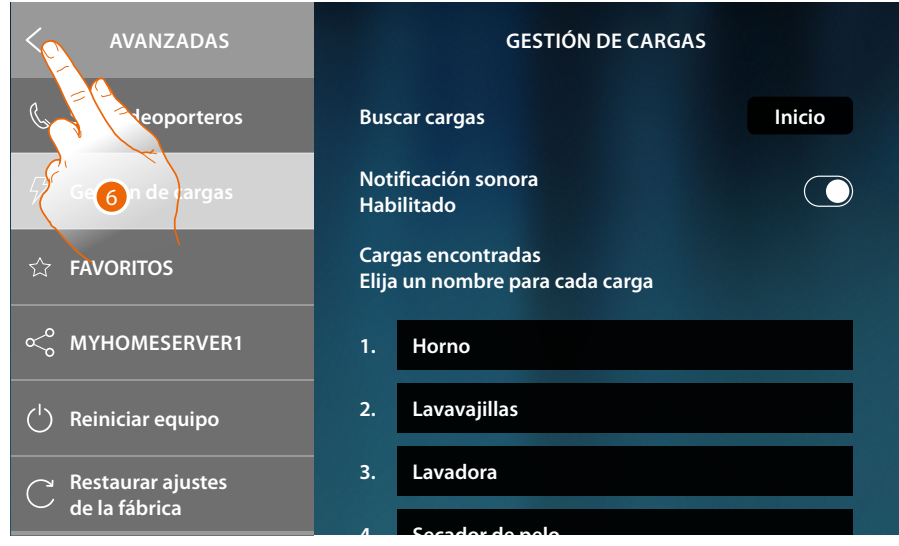

6. Toque para regresar a la Página de Inicio

### **Favoritos**

En esta sección puede bloquear/desbloquear los objetos favoritos introducidos en la Página de inicio.

El bloqueo inhibe la posibilidad de desplazar o eliminar un objeto de los favoritos. Asimismo, se puede situar de nuevo la barra de los favoritos en el estado predefinido, o sea solamente con los objetos originales ("Vista exterior" y "Abrir puerta").

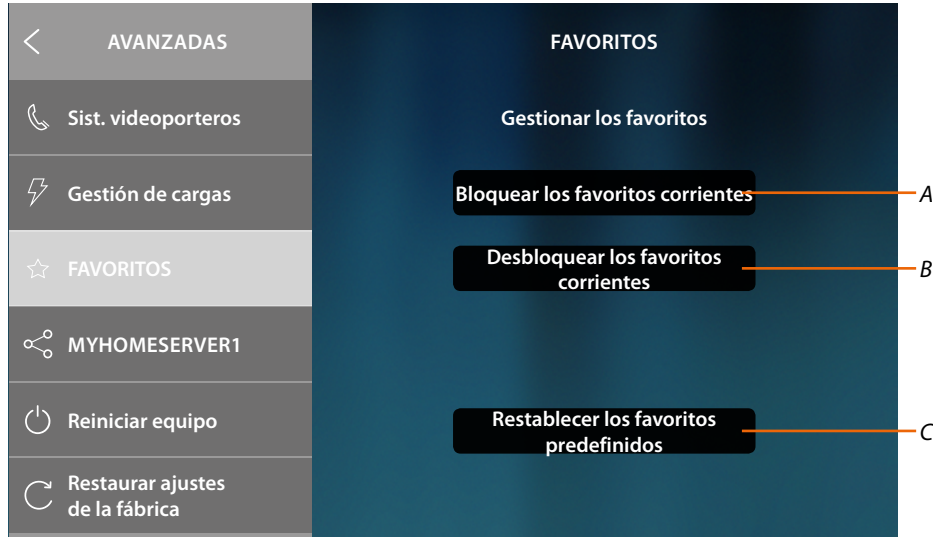

*A Bloquea los objetos favoritos en la Página de inicio. Ya no se podrán desplazar o eliminar*

*Nota: los objetos añadidos se desbloquearán en el modo predefinido: para bloquearlos, se ha de repetir el comando "Bloquear los favoritos corrientes".*

- *B Desbloquea los objetos favoritos en la Página de inicio*
- *C Restablece la barra de los favoritos solamente con los objetos originales ("Vista exterior" y "Abrir puerta").*

*Atención: en caso de haber añadido otros objetos junto a los originales, con esta función se eliminan todos de la barra de los favoritos.*

1. Toque para activar el ajuste.

*Nota: el ajuste se produce inmediatamente sin mensaje de confirmación.*

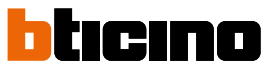

### <span id="page-225-0"></span>**MyHOMEServer1**

En esta sección, puede visualizar a qué MyHOMEServer1 se ha conectado el equipo y, en caso de no estar conectado a ninguno, efectuar la conexión y la sincronización. Con la sincronización, el equipo adquiere todas las funciones domóticas presentes en el MyHOMEServer1.

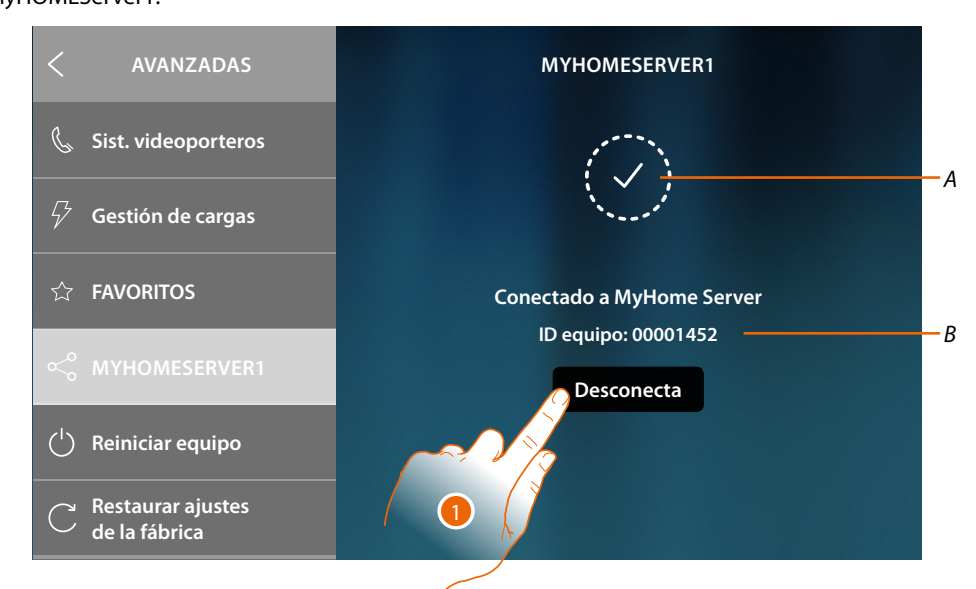

- *A Estado conexión*
- *B ID del MyHOMEServer1 conectado al equipo*
- 1. Toque para desconectarlo

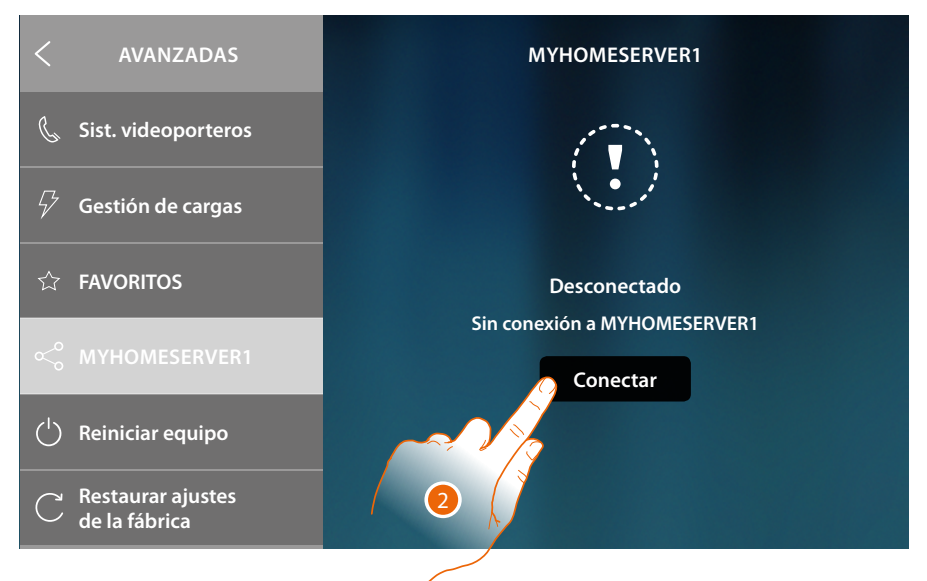

2. Toque para empezar el **[procedimiento de conexión y sincronización con MyHOMEServer1](#page-49-0)**

*Manual de uso y mantenimiento*

### **Reiniciar equipo**

Esta función le permite reiniciar el equipo sin perder las configuraciones

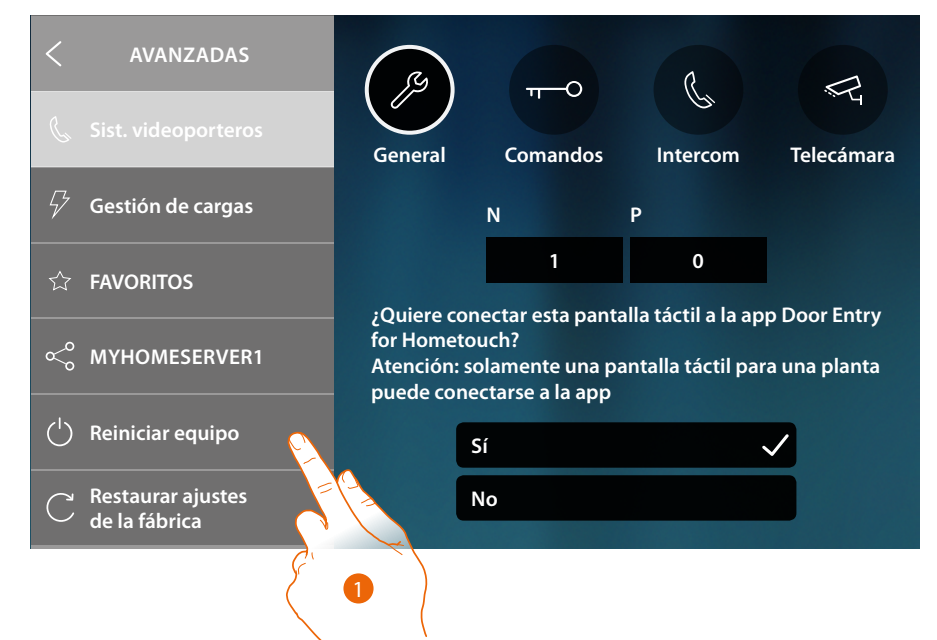

1. Toque para reiniciar el equipo

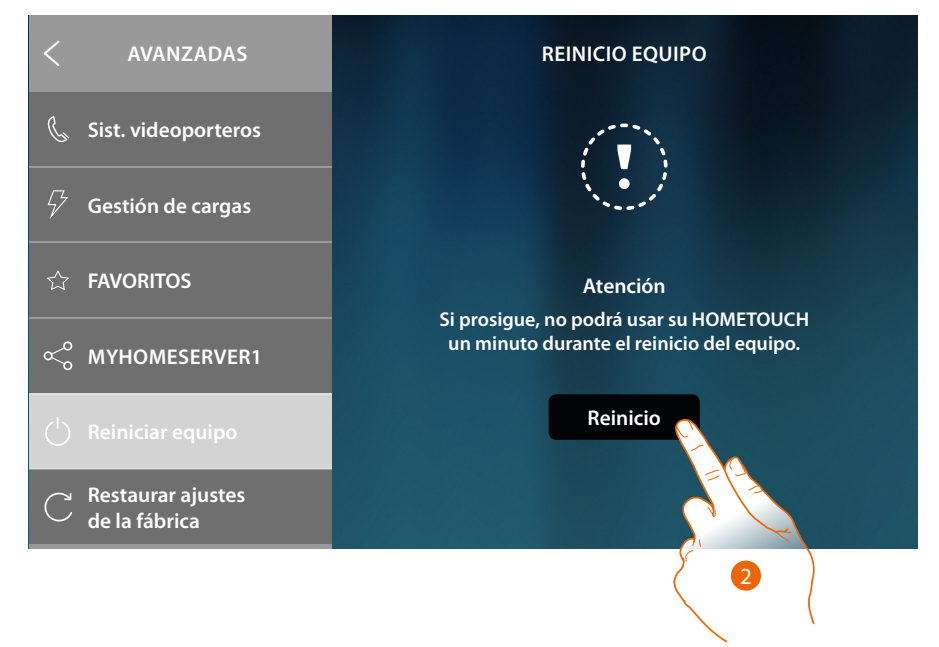

2. Toque para confirmar, el equipo no estará disponible durante algún tiempo

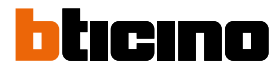

### **Restaurar ajustes de fábrica**

Esta función le permite restaurar el equipo con los ajustes de fábrica *Atención: todas las configuraciones se borrarán*

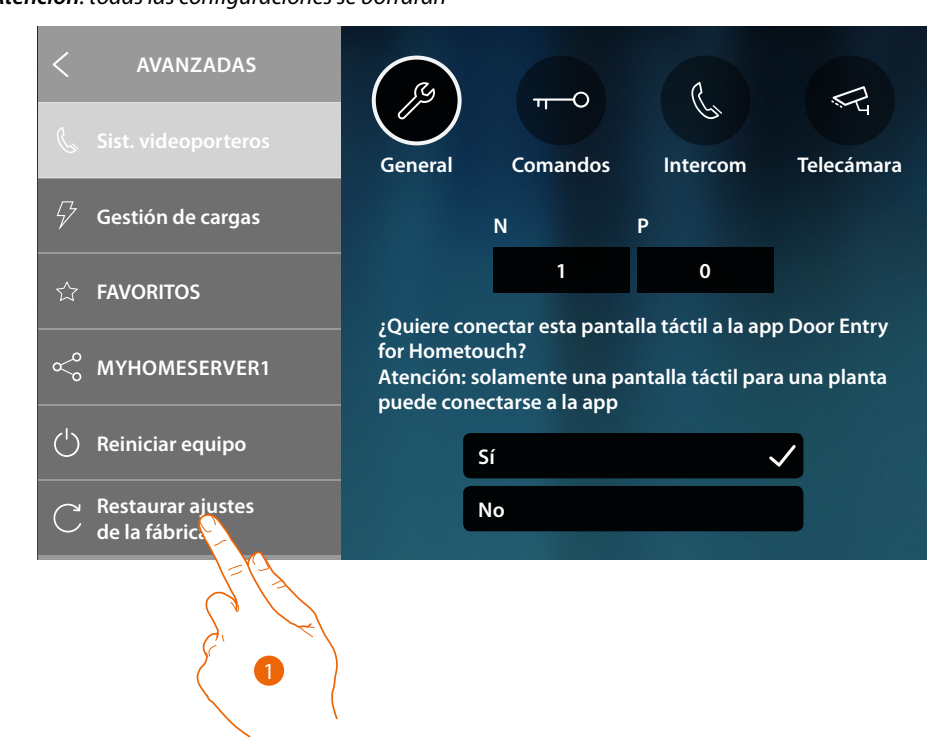

1. Toque para iniciar el procedimiento de restauración de los ajustes de fábrica

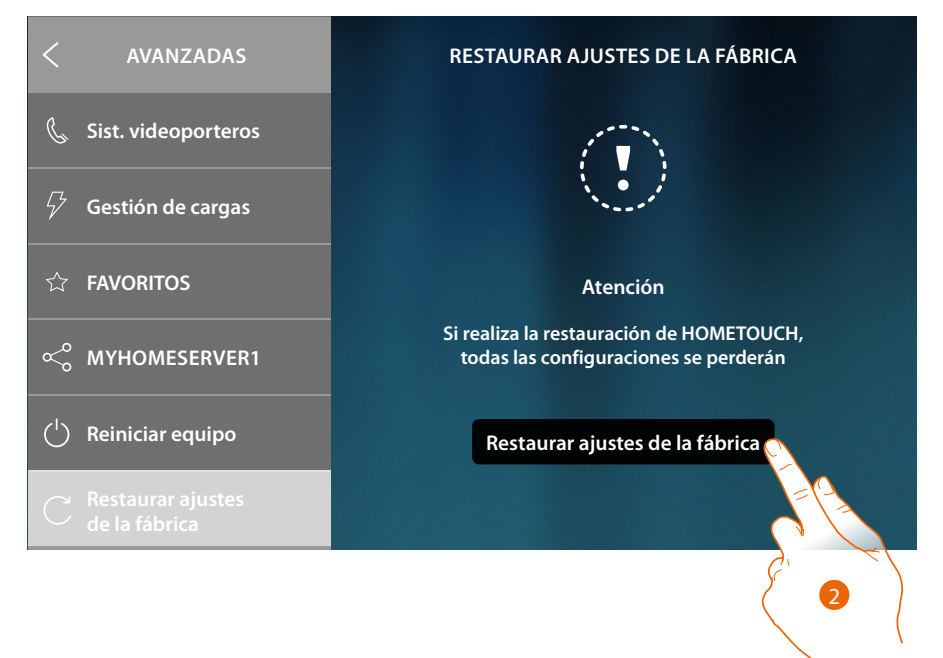

2. Toque para continuar

*Atención: todas las configuraciones se borrarán*

*Manual de uso y mantenimiento*

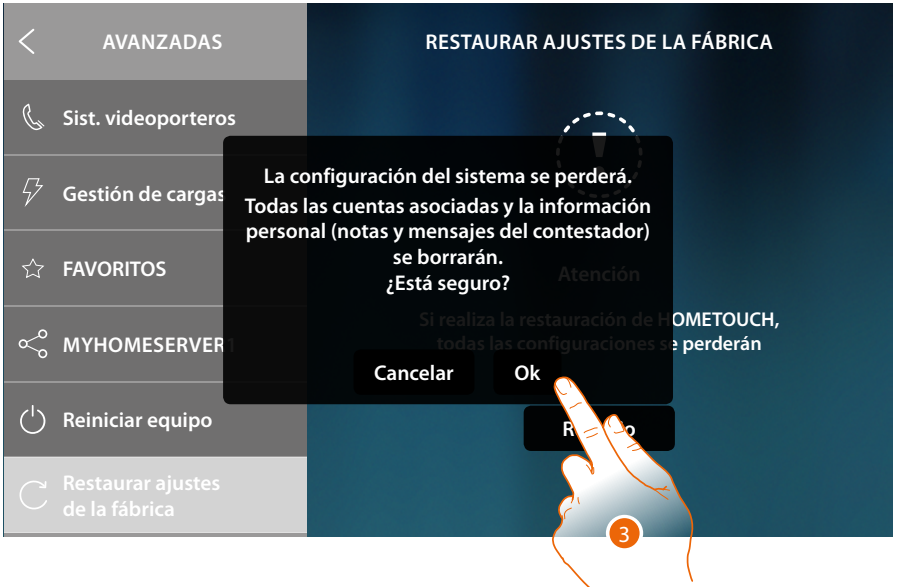

1. Toque para confirmar y cancelar todas las cuentas asociadas, los mensajes del contestador y las notas.

Cuando transcurra un tiempo determinado, el equipo se reinicia y se visualiza la primera pantalla de **[configuración](#page-46-0)**

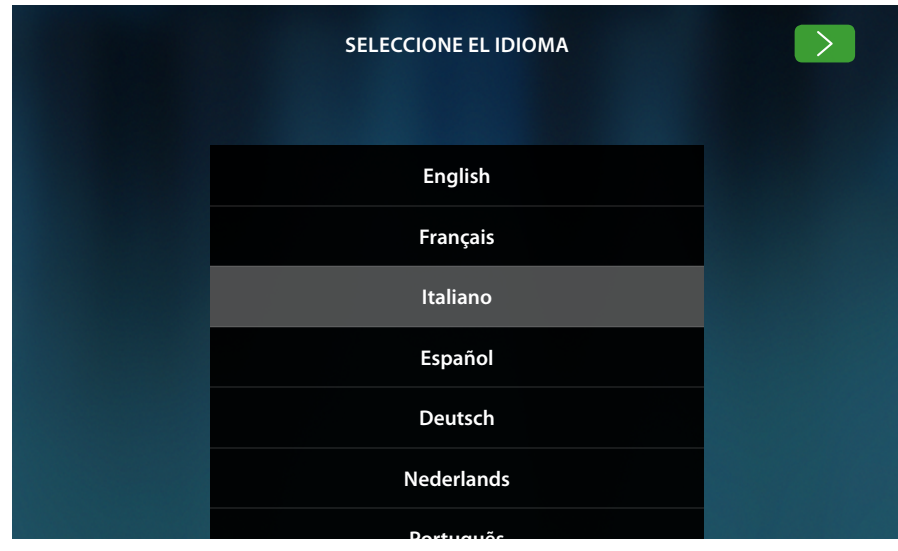

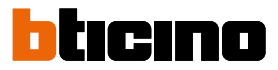

## **btMore**

### **01 – Procedimiento rápido (Saltar) para aplazar o no configurar el sistema de videoporteros**

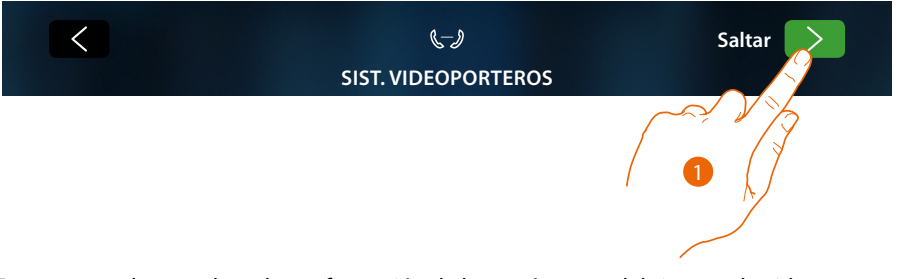

1. Toque para saltar o aplazar la configuración de los parámetros del sistema de videoporteros Aparece la siguiente pantalla:

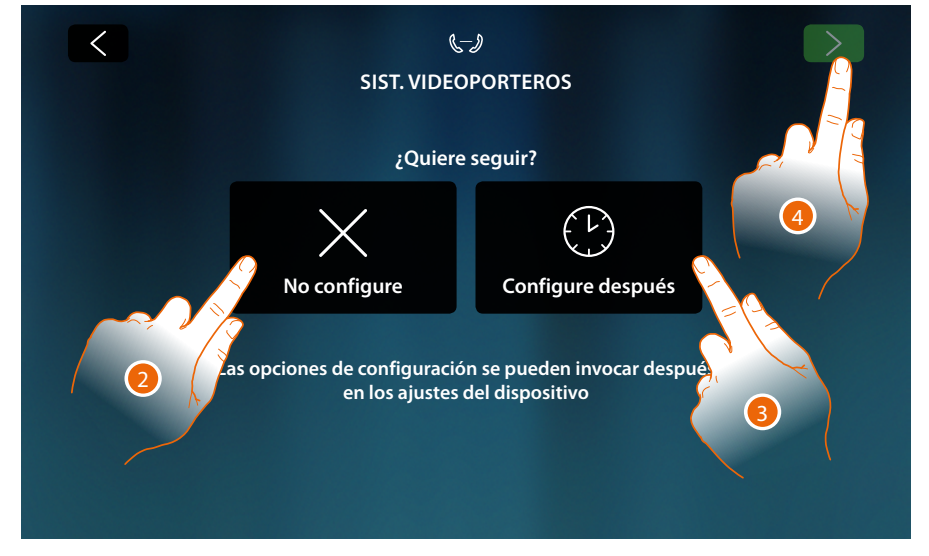

2. Toque para no configurar el sistema de videoporteros

*Atención: al seleccionar esta opción, ya no podrá configurar el sistema de videoporteros salvo en caso de restaurar el equipo con los valores de fábrica y efectuar toda la configuración de nuevo*

- o
- 3. Toque para aplazar la configuración del sistema de videoporteros **[en la sección ajustes](#page-215-0)  [avanzados sistema videoporteros](#page-215-0)**
- 4. Toque para continuar

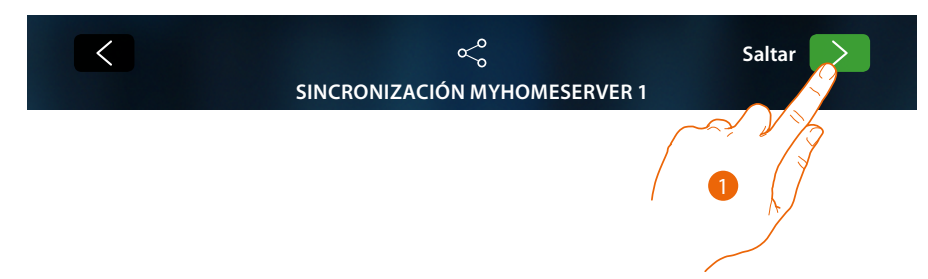

### **02 – Procedimiento rápido (Saltar) sincronización con MyHOMEServer1**

1. Toque para aplazar la sincronización con MyHOMEServer1

Aparece la siguiente pantalla:

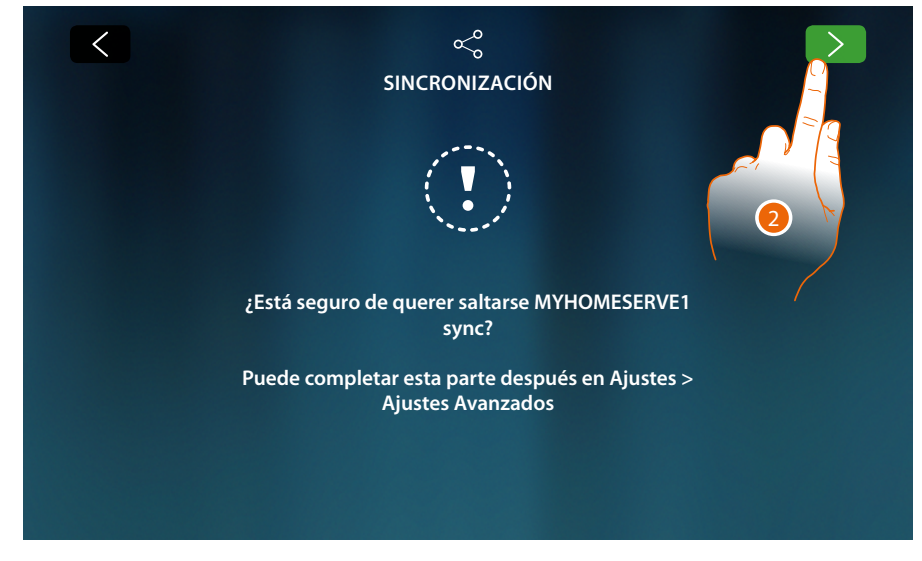

2. Toque para no iniciar la sincronización con MyHOMEServer1

Aparece la Página de Inicio

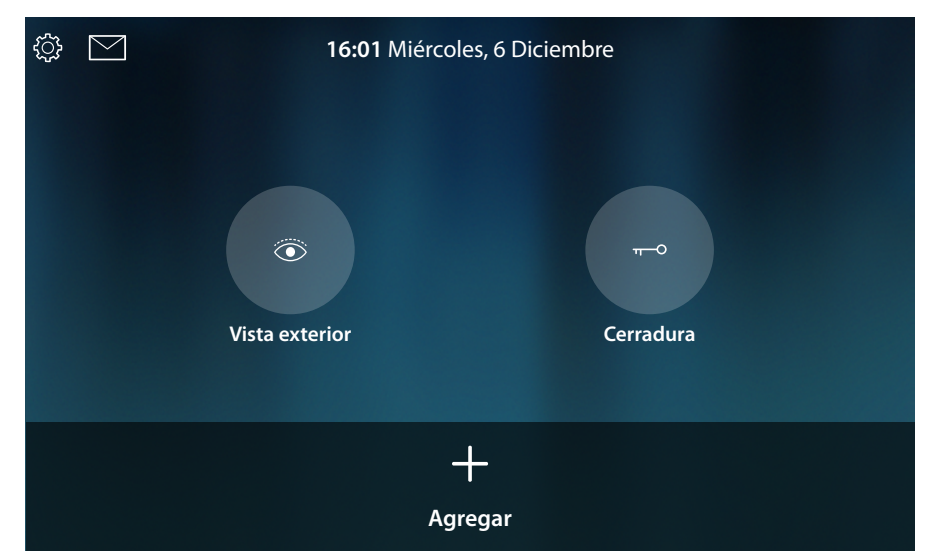

Ahora su equipo se ha configurado para funcionar solamente como sistema de videoporteros, para usar también la parte domótica, ha de efectuar la sincronización con MyHOMEServer1 **[en](#page-225-0)  [la sección ajustes avanzados MyHOMEServer](#page-225-0)**, mientras que para usar solamente el sistema de videoporteros e interactuar con la App, debe conectar el equipo a la red doméstica mediante cable o Wi-Fi.

*Manual de uso y mantenimiento*

 $\blacklozenge$ 

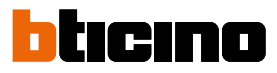

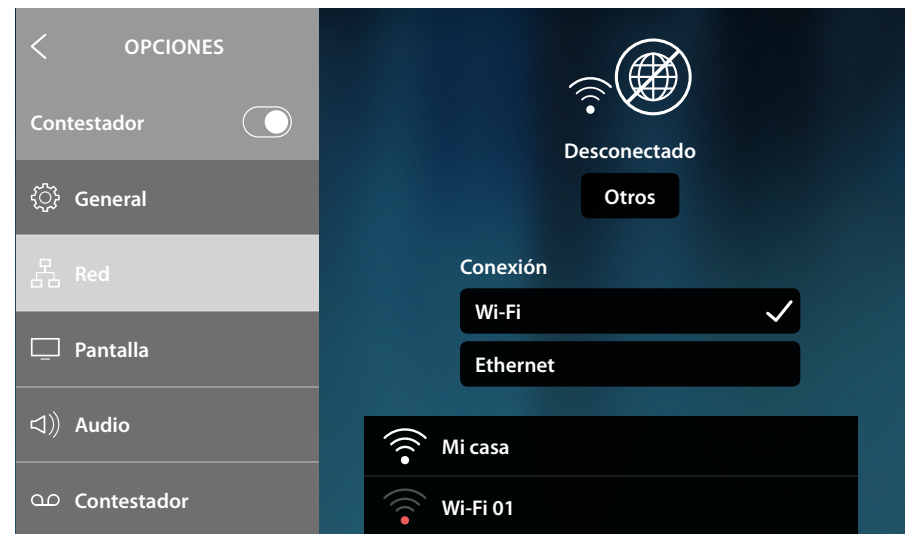

En la sección Ajustes/red, seleccione el tipo de tecnología usada para **[conectarse a la red](#page-51-0)  [doméstica](#page-51-0)**.

*Nota: sasegúrese de que el smartphone donde se ha instalado la App esté conectado a la red a la que está conectado el equipo.*

### **03 – Introduzca la dirección ip de MyHOMEServer1 manualmente**

Cuando no se detectan MyHOMEServer1 en la red, aparece la siguiente pantalla:

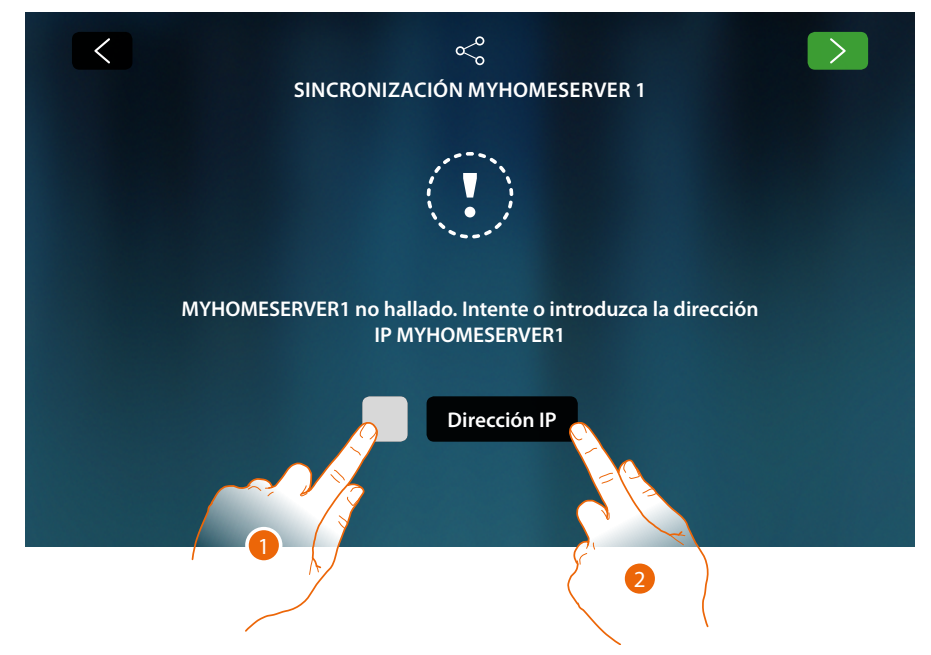

- 1. Toque para repetir la búsqueda o
- 2. Toque para introducir la dirección IP manualmente

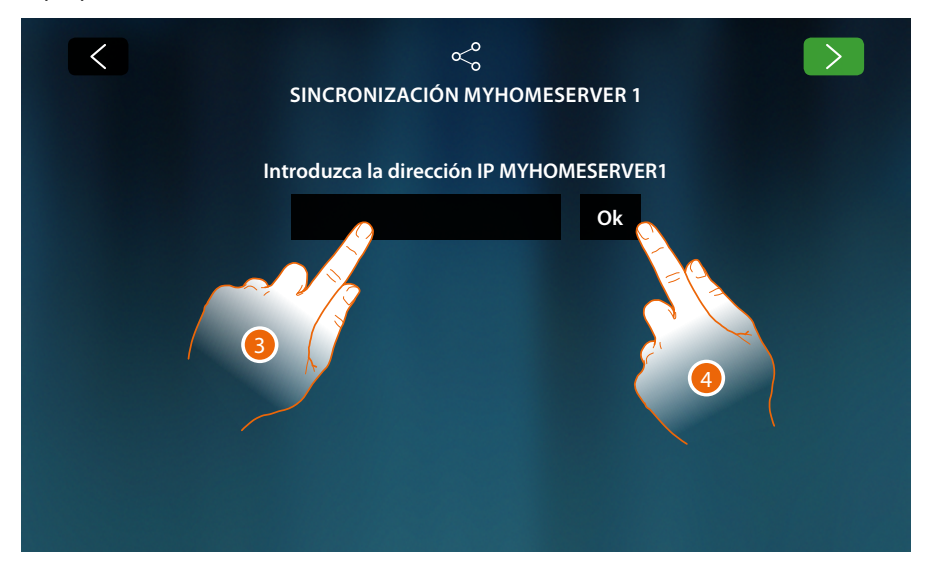

- 3. Introduzca la dirección IP
- 4. Toque para iniciar la búsqueda

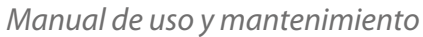

 $\blacktriangleleft$ 

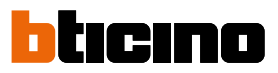

Si desconoce la dirección IP de su MyHOMEServer1, puede buscarla con la App Myhome\_up. Para usar las funciones de MyHOME\_Up, consulte los manuales disponibles en el sitio: **[www.homesystems-legrandgroup.com](http://www.homesystems-legrandgroup.com)**

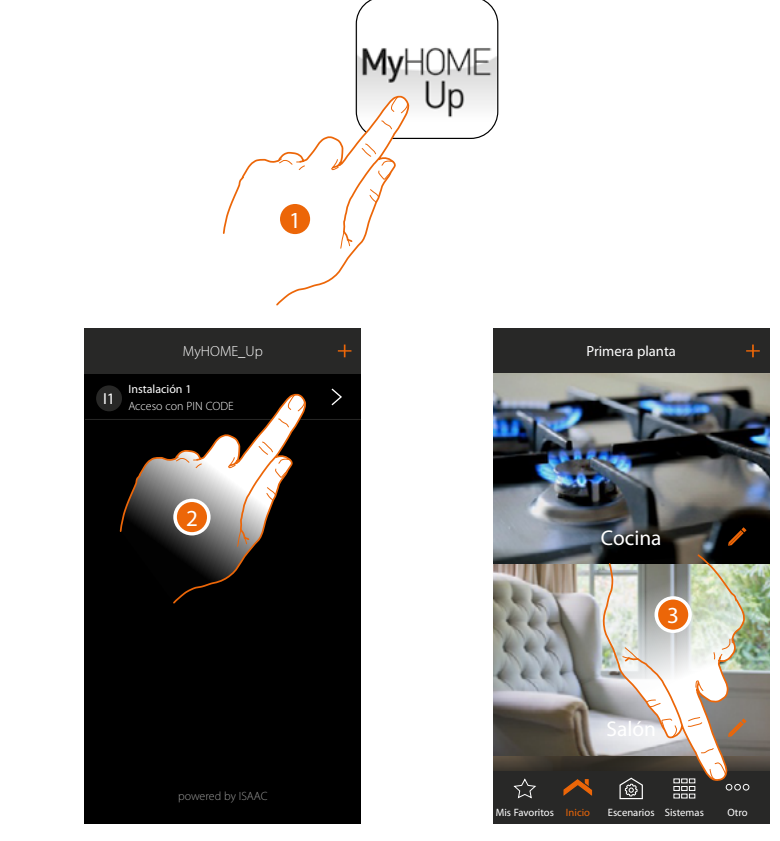

- 1. Abra la App MyHOME\_Up
- 2. Acceda a la instalación mediante una conexión instalador
- 3. Toque para abrir la página ajustes

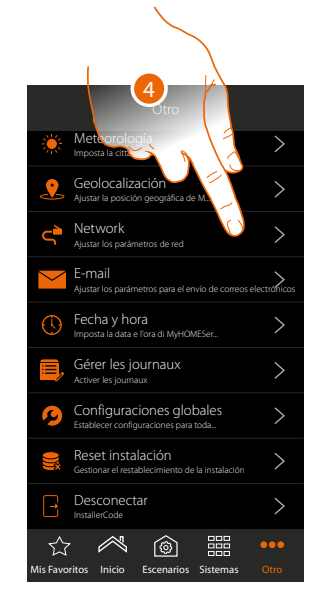

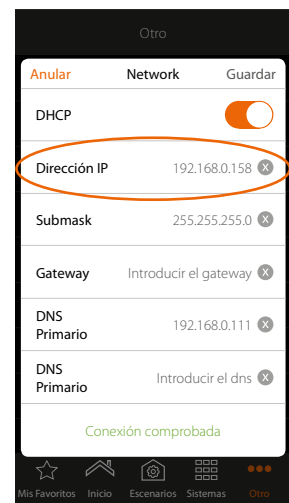

4. Toque para visualizar los parámetros de red de MYHOMEServer1

**BTicino SpA Viale Borri, 231 21100 Varese www.bticino.com**